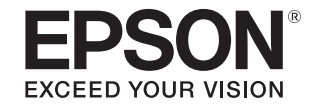

# **SC-V7000**

# **دليل املستخدم**

هام: قبل استخدام هذا املنتج، تأكد من قراءة كتيب احتياطات السالمة.

التعليمات الأصلية <sub>CMP0264-06 AR</sub> التعليمات الأصلية

# المحتويات

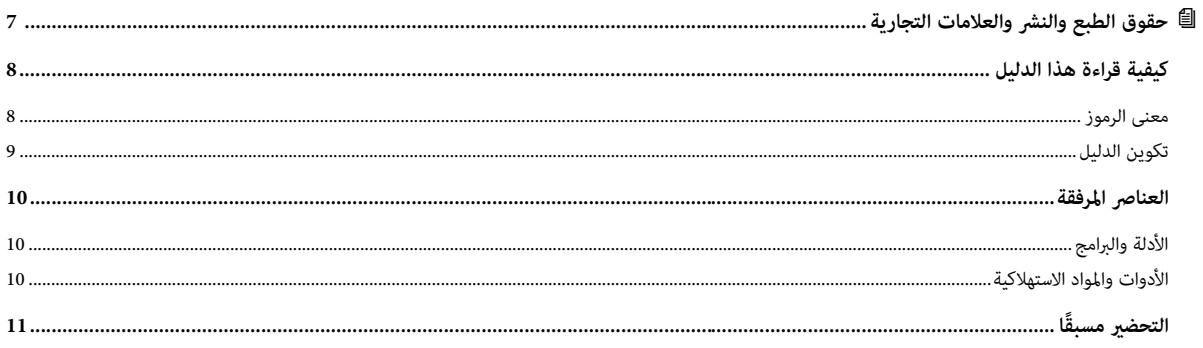

### 

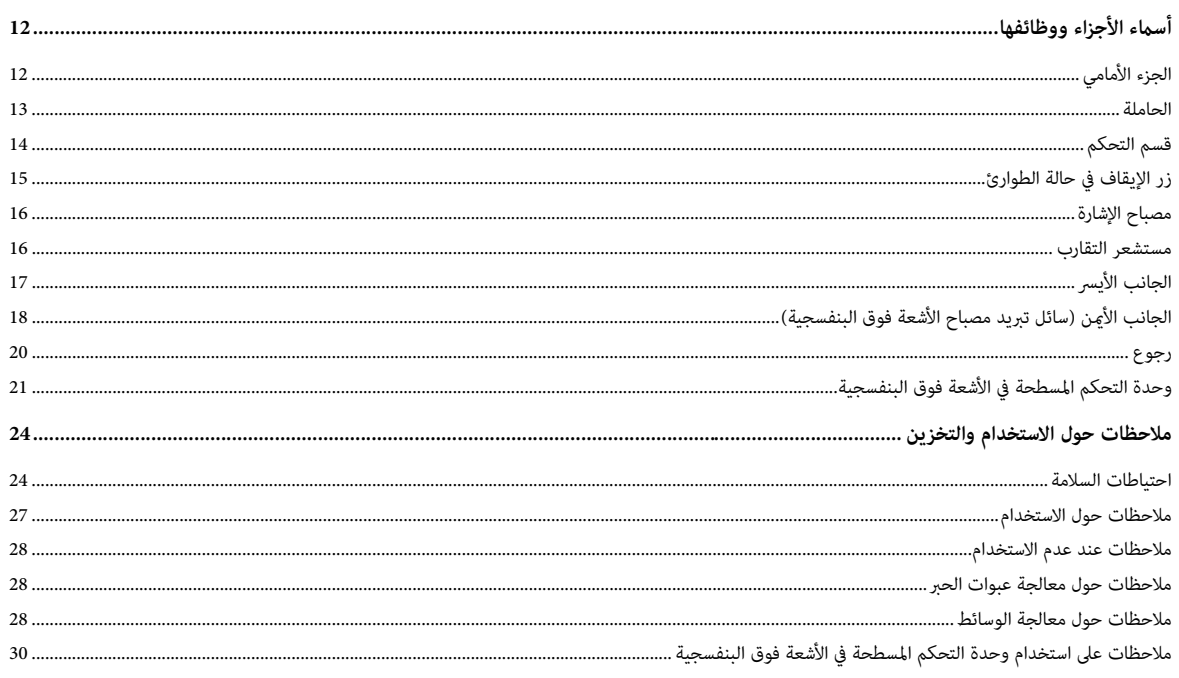

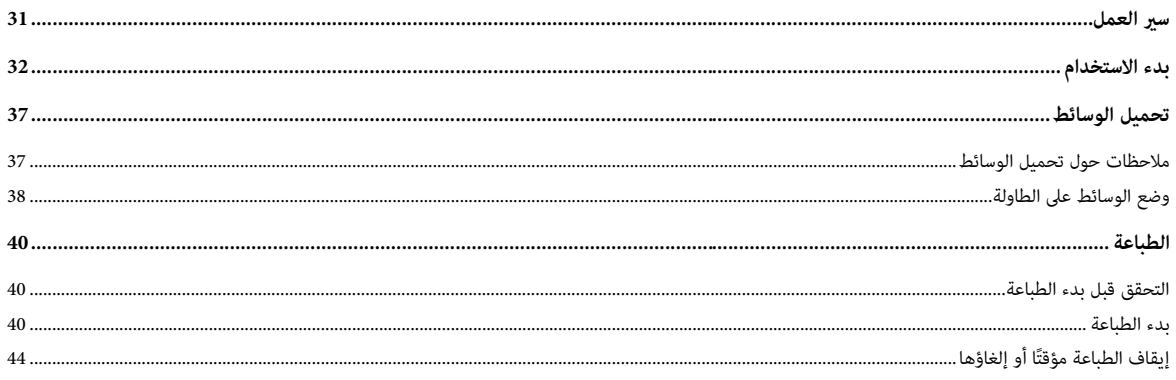

# 

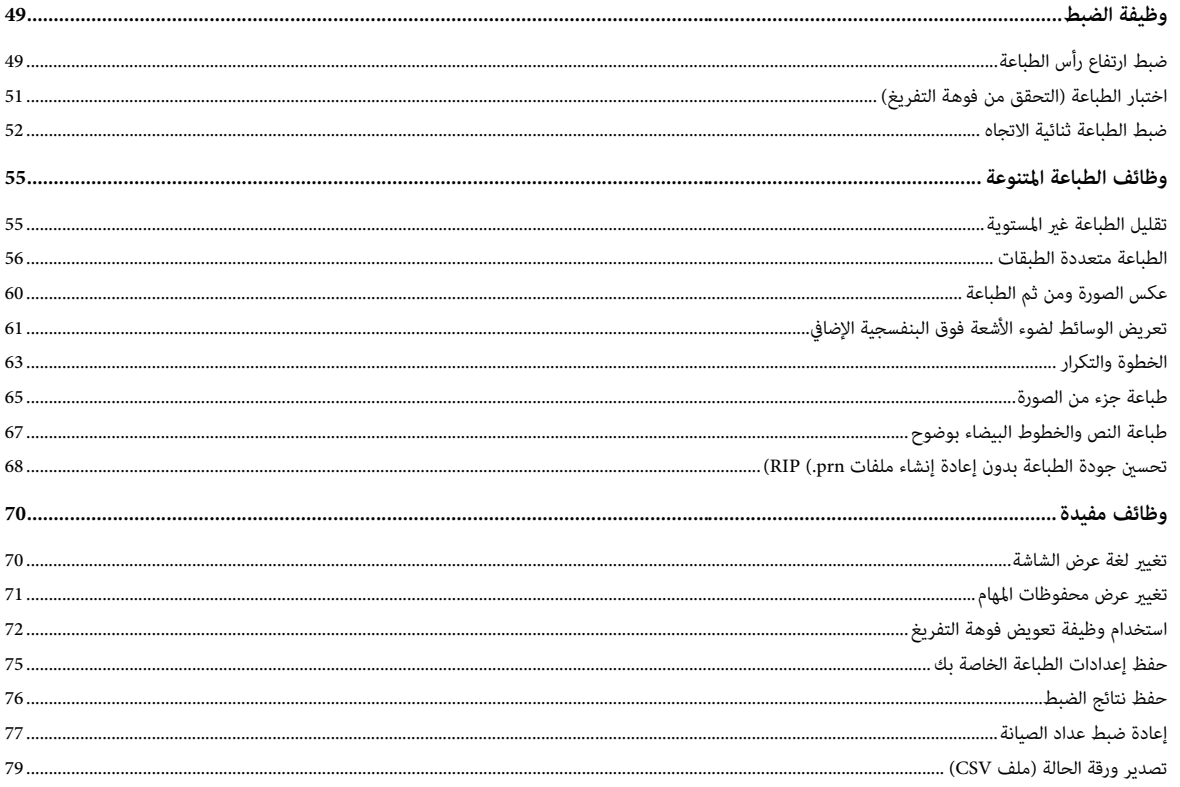

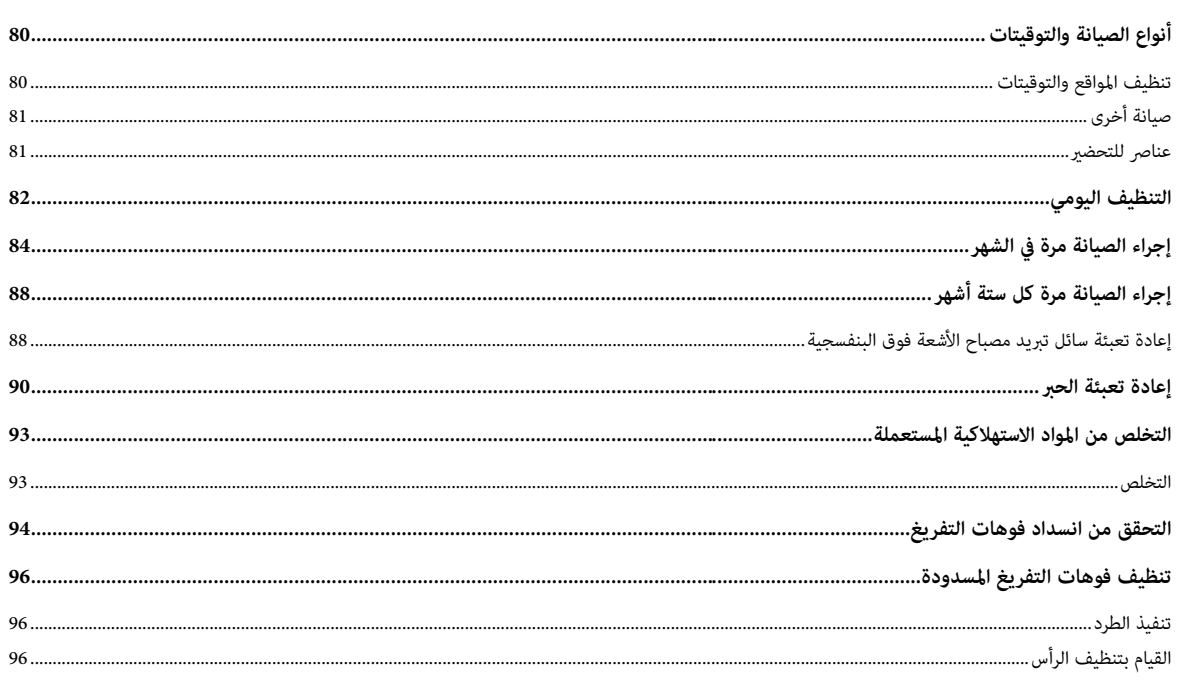

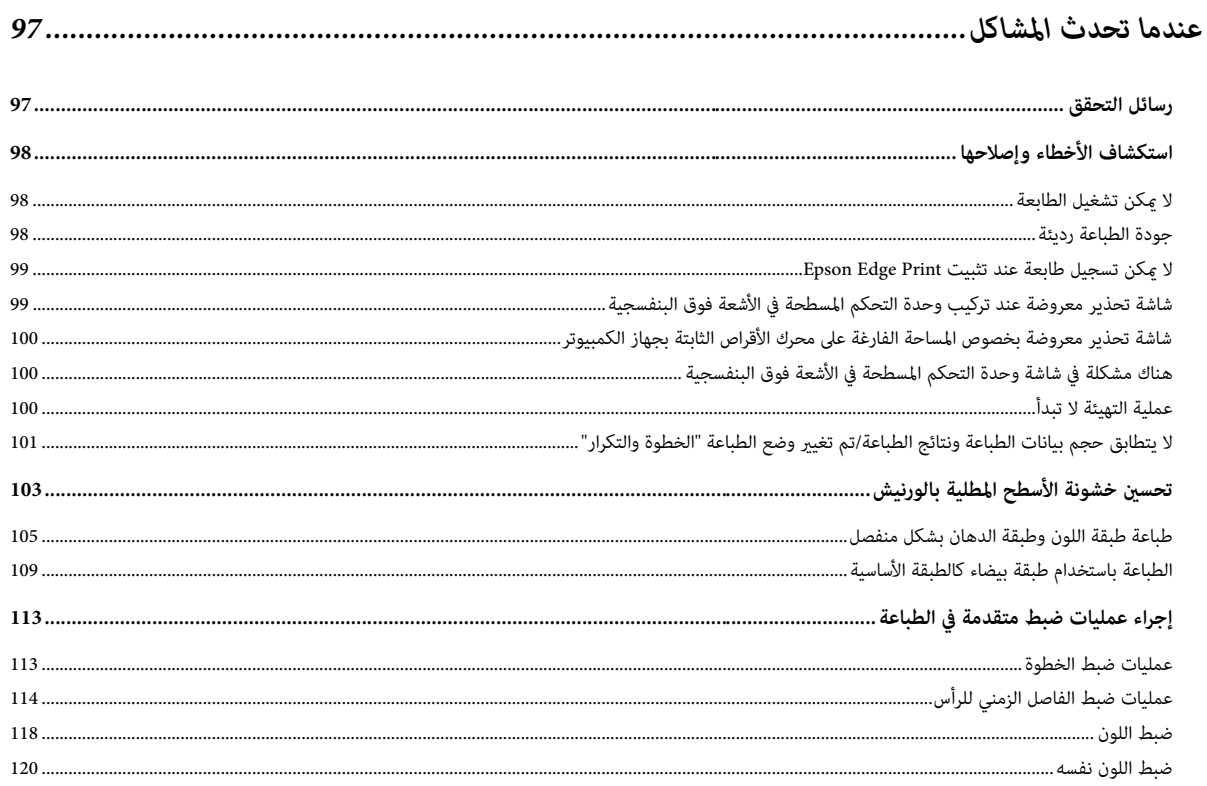

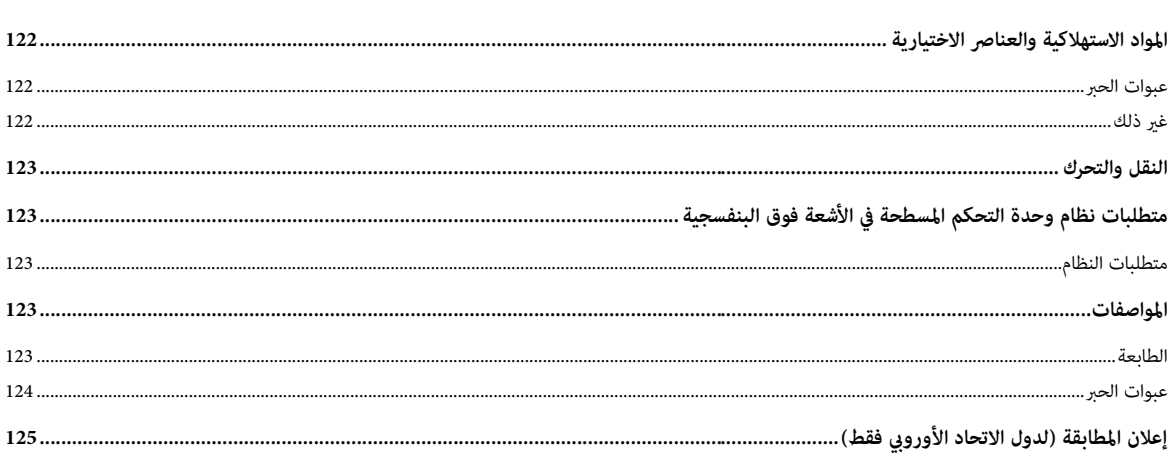

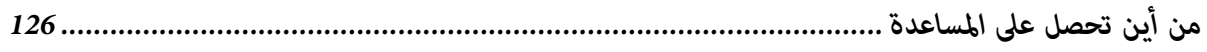

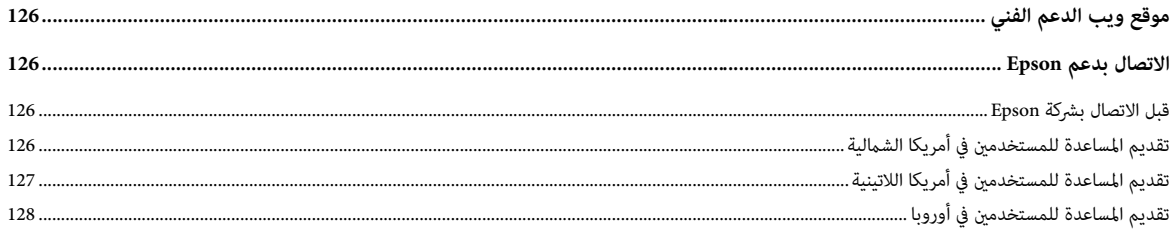

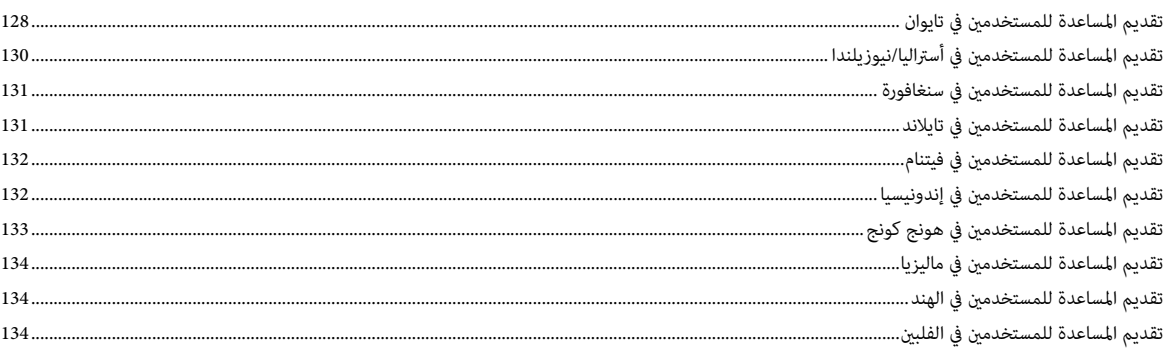

## **حقوق الطبع والنرش والعالمات التجارية**

<span id="page-5-0"></span>لا يجوز نشر أي جزء من هذه النشرة أو تخزينه في نظام استرجاع أو نقله بأي وسائل الكترونية أو ميكانيكية، أو نسخه ضوئيًا أو تسجيله أو خلاف ذلك، دون الإذن الكتابي السابق من Corporation Epson Seiko. يتم تصميم املعلومات الواردة يف هذا املستندفقط لالستخدام مع طابعة Epson هذه. Epson ليست مسؤولة عن أي استخدام لهذه املعلومات كما هو مطبّق على الطابعات الأخرى.

لن تتحمل Seiko Epson Corporation ولا شركاتها التابعة المسؤولية أمام المشترع عن هذا المنتج أو النجات الخارجية عن الأضرار أو الخسائر أو التكاليف أو النفقات التي يتكبدها .<br>المشترى أو الجهات الخارجية كنتيجة لوقوع حادثة أو سوء استخدام أو إساءة استعبالت أو التعديلات أو الإصلاحات أو التبديلات غير المعتمدة على هذا المنتج، أو (باستثناء الولايات المتحدة) الفشل في الامتثال لتعليمات التشغيل والصيانة من Seiko Epson Corporation.

لن تتحمل Seiko Epson Corporation المسؤولية عن أي أضرار أو مشكلات تنشأ من استخدام أي خيارات أو أي منتجات مستهلكة بخلاف تلك المخصصة كمنتجات Epson الأصلية أو املنتجات املعتمدة من Epson بواسطة Corporation Epson Seiko.

لن تتحمل Corporation Epson Seiko املسؤولية عن أي رضر ناتج عن التداخل الكهرومغناطييس الذي يحدث من استخدام أي كبالت تداخل بخالف تلك املخصصة كمنتجات معتمدة .Seiko Epson Corporation بواسطة Epson من

EPSON وVISION وVISION وVISION أو EXCEED YOUR VISION وشعاراتها هي علامات تجارية مسجلة أو علامات تجارية لصالح Corporation.

Microsoft Corporation ® هما علامتان تجاريتان مسجلتان لصالح شركة Microsoft Corporation.

*إشعار عام: أسامء املنتجات األخرى املُستخدمة يف هذا املستند مخصصة ألغراض تعريفية فقط وقد تكون عالمات تجارية لصالح مالكيها املعنيني. تُخيل Epson مسؤوليتها عن أي وكافة الحقوق يف هذه العالمات.*

حقوق الطبع والنرش لعام © 2020 لصالح Corporation Epson Seiko

# *كيفية قراءة هذا الدليل*

# *معنى الرموز*

### *رموز السالمة*

<span id="page-6-0"></span>يستخدم هذا الدليل الرموز التالية لتحذيرك بشأن العمليات الخطيرة وإجراءات المعالجة لمنع إلحاق الضرر بك أو بالآخرين وإلحاق الضرر بالممتلكات.

تأكد من أنك تفهم هذه التحذيرات قبل قراءة هذا الدليل.

<span id="page-6-1"></span>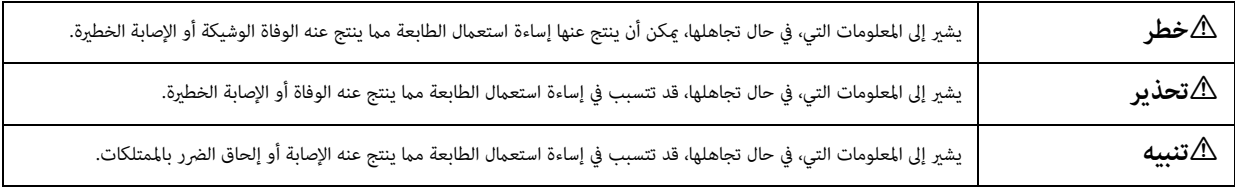

#### *رموز املعلومات العامة*

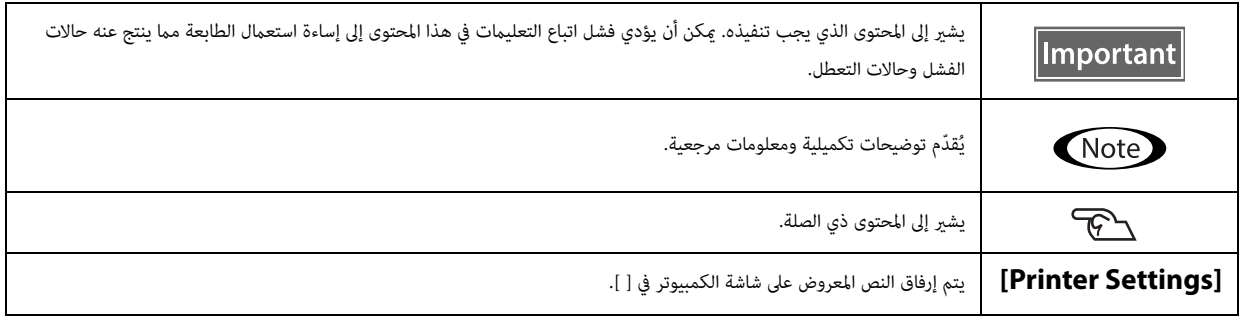

# *تكوين الدليل*

<span id="page-7-0"></span>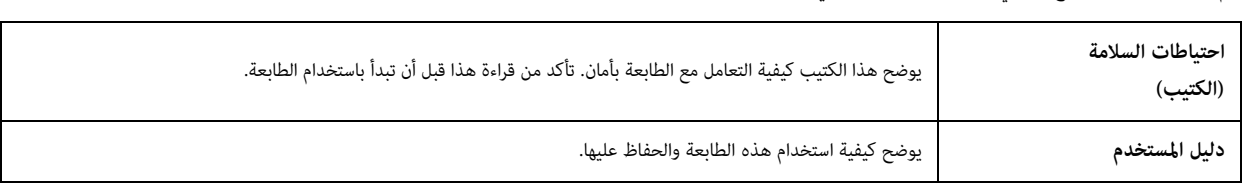

يتم تكوين الأدلة لهذا المنتج مما يلي. يمكنك عرض أدلة PDF في Adobe Acrobat Reader أو المعاينة (Mac).

#### **أمريكا الشاملية**

لالطالع عىل أدلة املستخدم: تفضل بزيارة:

- (املتحدة الواليات (www.epson.com/support/v7000
	- (كندا) www.epson.ca/support/v7000  $\bullet$

#### **أمريكا الالتينية**

لالطالع عىل أدلة املستخدم: تفضل بزيارة:

- (الكاريبي البحر منطقة (www.latin.epson.com/support/v7000
	- (الربازيل (www.epson.com.br/suporte/v7000 •
	- (األخرى املناطق (www.latin.epson.com/soporte/v7000 •

#### **املناطق األخرى**

ميكنك تنزيل أحدث إصدار من الدليل من موقع الويب الخاص بنا (Epson Setup Navi).

1. أدخِل epson.sn في شريط العنوان من مستعرض الويب الخاص بك.

.2 حدد طراز طابعتك.

.[Support] — [Online Manual] فوق انقر .3

# *العنارص املرفقة*

# *األدلة والربامج*

<span id="page-8-1"></span><span id="page-8-0"></span>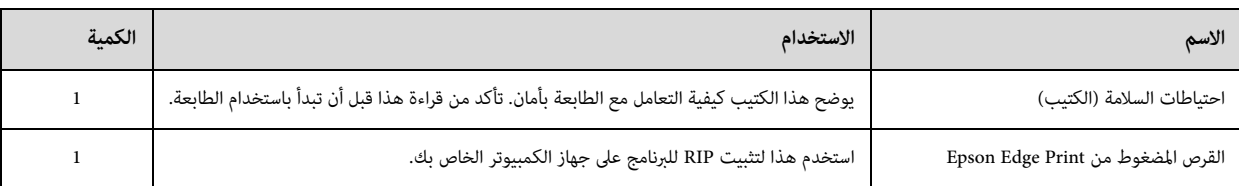

# *األدوات واملواد االستهالكية*

<span id="page-8-2"></span>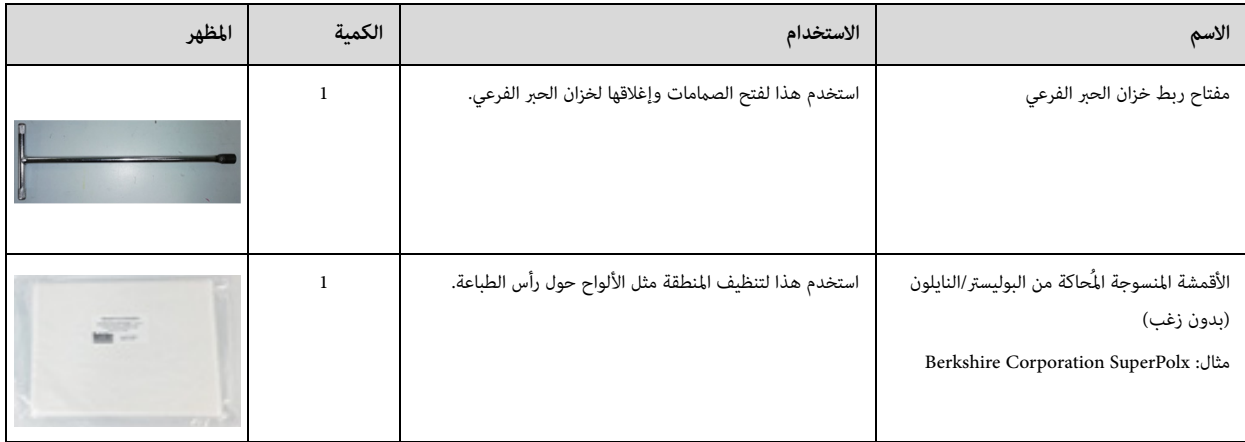

# *ً التحضري مسبقا*

π

<span id="page-9-0"></span>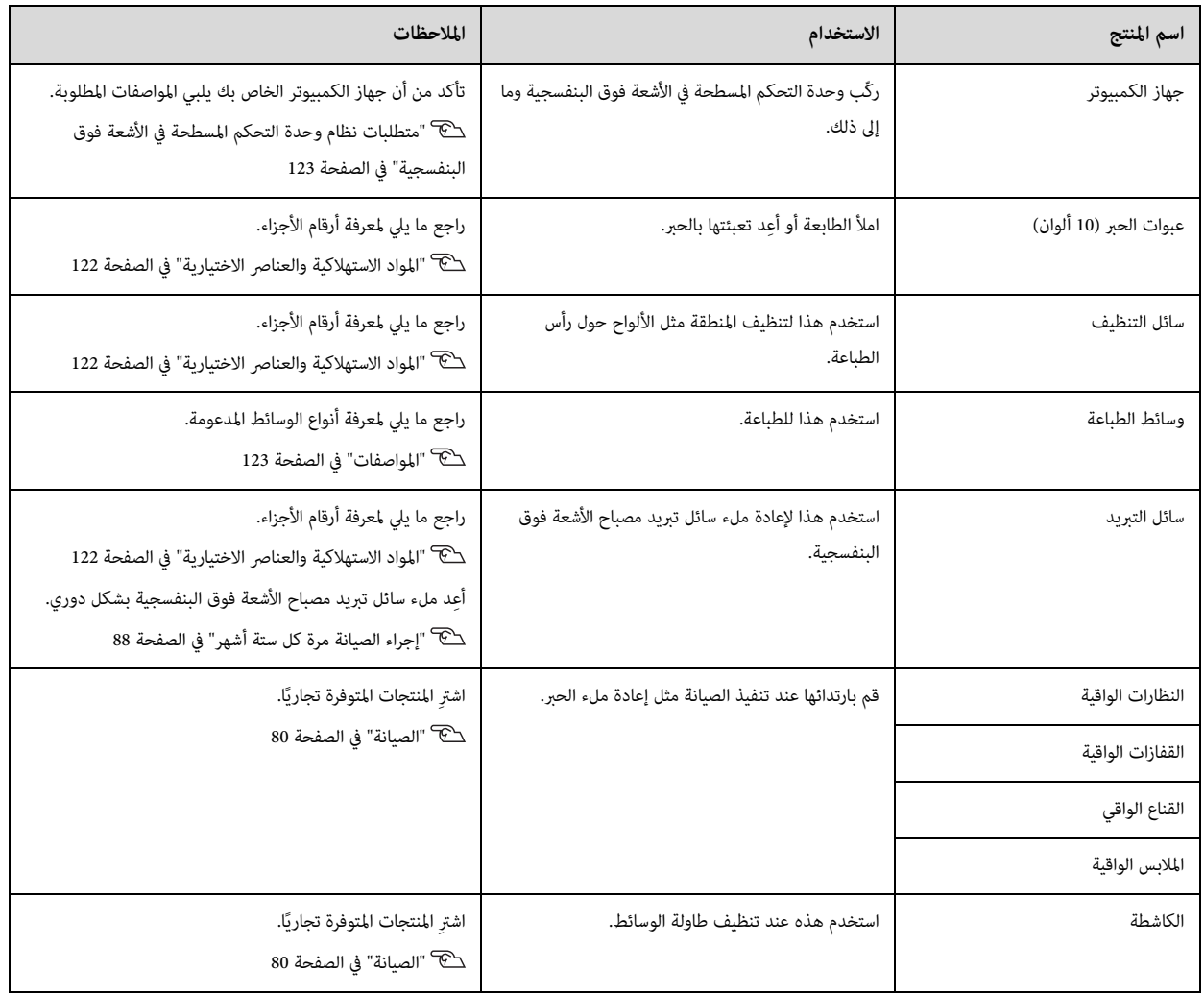

# *قبل االستخدام*

# *أسامء األجزاء ووظائفها*

*الجزء األمامي*

<span id="page-10-2"></span><span id="page-10-1"></span><span id="page-10-0"></span>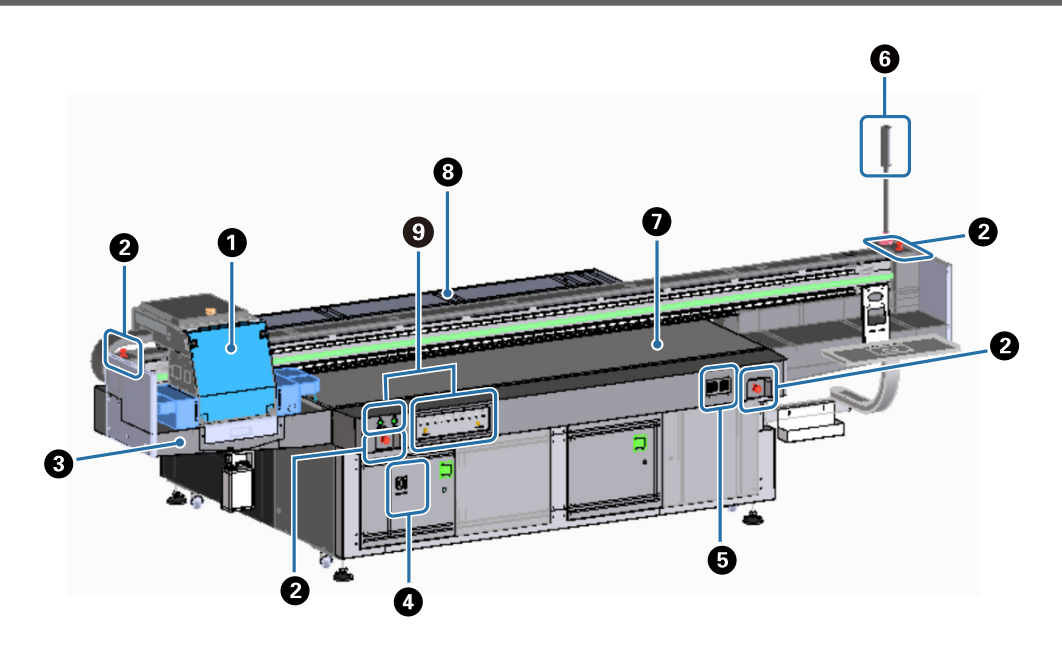

#### **الحاملة**

تتكون هذه بشكل رئييس من رأس الطابعة ومصباح األشعة فوق البنفسجية. ["](#page-11-0) [الحاملة" يف الصفحة 13](#page-11-0)

#### **زر اإليقاف يف حالة الطوارئ**

اضغط إليقاف الطابعة عىل الفور.

#### **جهاز استقبال الحرب**

يستقبل نفايات الحبر المستنفذ من رأس الطباعة. عادة ما يتم تجميع نفايات الحبر في العبوة المثبّتة في الجزء السفلي من جهاز استقبال الحبر. سيس ["](#page-15-0) الجانب الأيسر" في الصفحة 17 I

ّ يجب أن تستخدم شق ً التهوية (صندوق الطرد) عادة عند إغالقها.

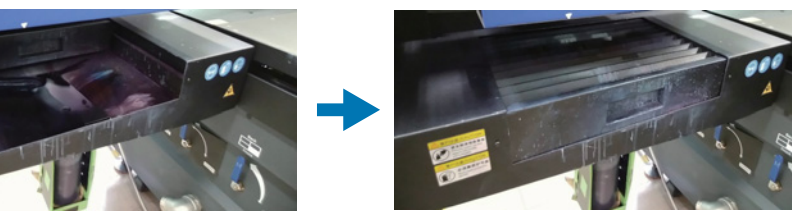

**مفتاح الطاقة الرئييس** ّ يشغل/يوقف تشغيل الطاقة الرئيسية للطابعة.

#### **وحدة التحكم يف درجة حرارة الحرب**

تعرض درجة حرارة الحرب لأللواح حول رأس الطباعة باإلضافة إىل خزان الحرب الفرعي.

#### **مصباح اإلشارة**

يتيح لك التحقق من حالة الطابعة (عادي، وخطأ، وما إىل ذلك) من مسافة. لاس ["](#page-14-0) مصباح الإشارة" في الصفحة 16 **P** 

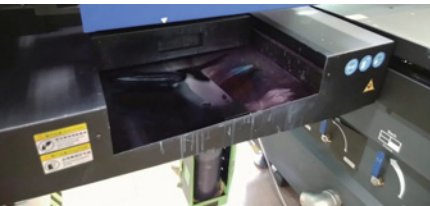

#### **الطاولة**

َضع الوسائط التي تريد طباعتها.

# **الهيكل الداعم**

يحرّك الحاملة ذهابًا وإيابًا.

# **قسم التحكم**

يحتوي عىل أزرار البدء/اإليقاف ومصابيح التحذير ملستويات الحرب. [" قسم التحكم" يف الصفحة 14](#page-12-0)

*الحاملة*

<span id="page-11-0"></span>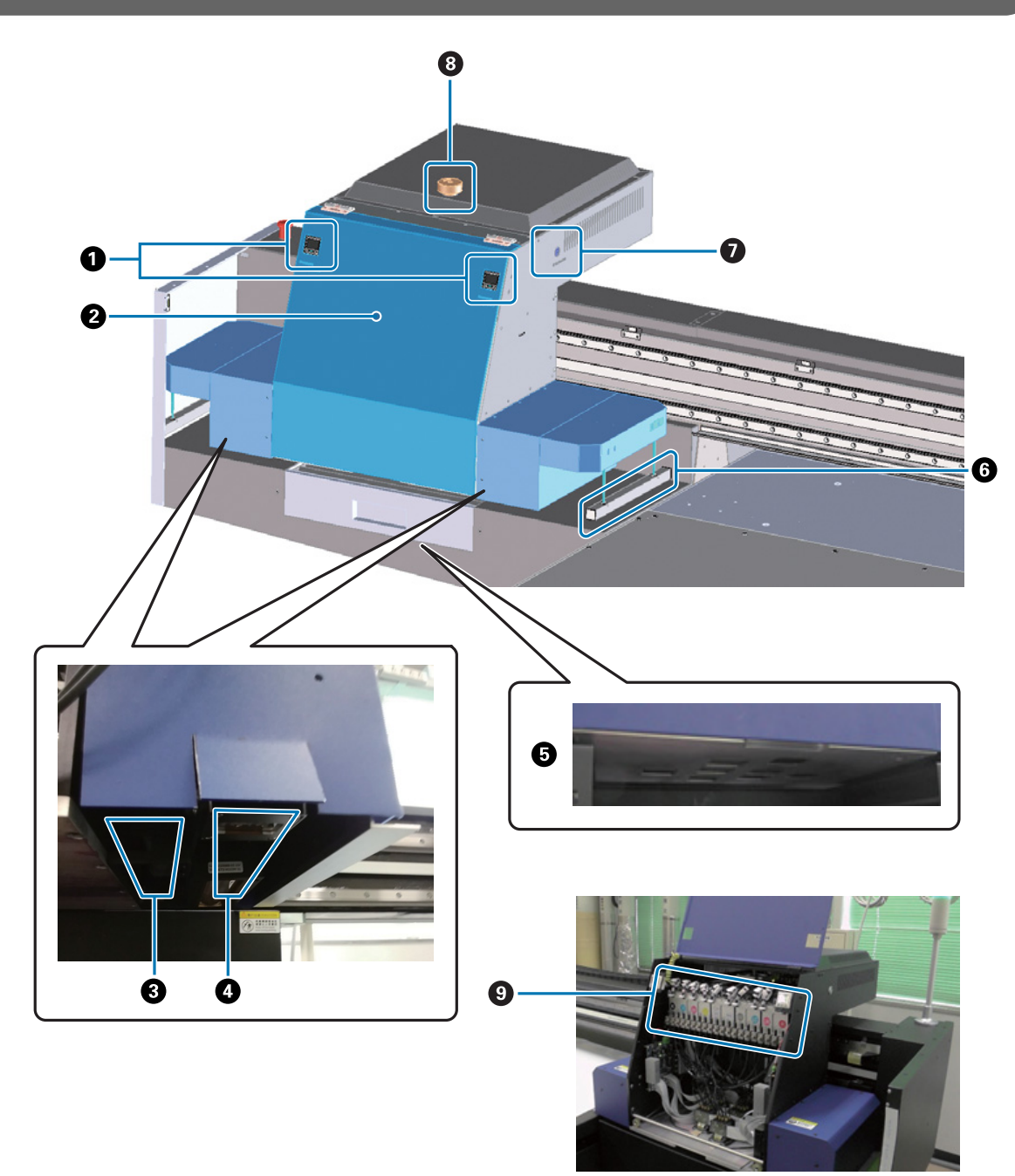

#### **مقياس الضغط** يعرض ضغط الحبر (الأحبار الملونة/الدهان على الجانب الأيسر والحبر الأبيض على الجانب الأيمن).

#### **غطاء الحاملة**

يُفتح لفتح الصمام وإغلاقه لخزان الحبر الفرعي. ["](#page-30-0) [بدء االستخدام" يف الصفحة 32](#page-30-0) ["](#page-43-0) [إنهاء العمليات" يف الصفحة 45](#page-43-0)

**ّن املؤي** يشتت الكهرباء الساكنة من وسائط الطباعة.

#### **مصباح األشعة فوق البنفسجية**

يشع ضوء الأشعة فوق البنفسجية أثناء الطباعة لمعالجة الحبر.

**رأس الطباعة** يخرج الحرب من فوهات التفريغ خالل الطباعة.

#### **مستشعر اكتشاف االنحشار**

إذا ملس ذلك الوسائط، يكتشف خطأ ويوقف الحاملة عىل الفور.

#### **زر التنظيف**

<span id="page-12-0"></span>يسح فوهات التفريغ المسدودة في رأس الطباعة. أزرار الأحبار الملونة/الدهان موجودة على الجانب الأيسر، وأزرار الحبر الأبيض موجودة على الجانب الأيمن.

#### **مقبض الرفع**

ِ استخدم هذا ملعالجة التصادمات بني الحاملة ووسائط الطباعة. أدر عكس اتجاه عقارب الساعة لرفع الحاملة.

#### **خزان الحرب الفرعي**

يتم تخزين الحبر وتسخينه مؤقتًا هنا قبل تزويده برأس الطباعة.

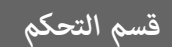

#### *الجانب األيرس*

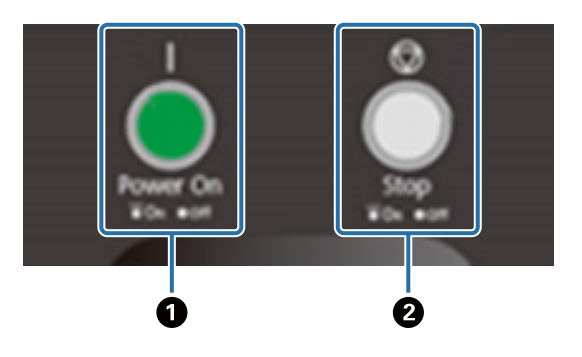

**زر التشغيل ( )** اضغط لتشغيل الطابعة.

> **زر اإليقاف ( )** اضغط لإليقاف.

# *الجانب األمين*

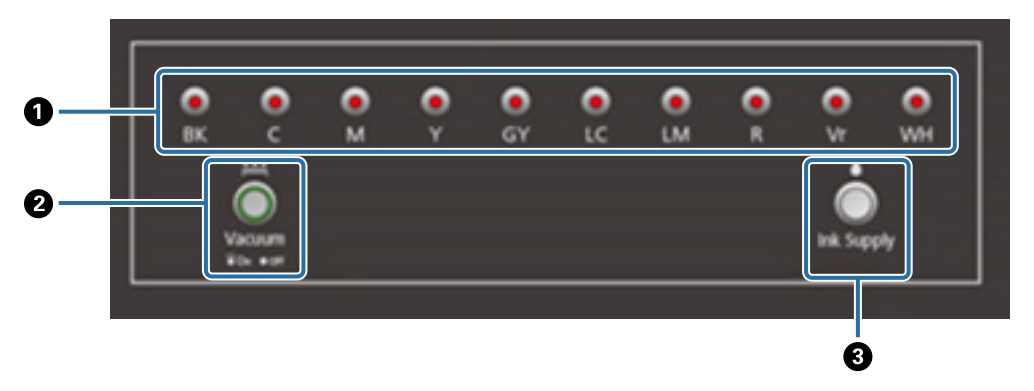

#### **مصابيح الحرب**

عندما ينخفض مستوى الحبر في خزان الحبر الرئيسي، يتم تشغيل مصباح اللون المتوافق.

#### **زر الشفط**

يبدأ تشغيل مروحة شفط الوسائط.

[" تحميل الوسائط" يف الصفحة 37](#page-35-0)

#### **زر التزويد بالحرب**

لا يُستخدم هذا الزر عادةً. عندما تضغط على الزر، يتم تزويد الحبر من خزان الحبر الرئيسي إلى خزان الحبر الفرعي.

#### *زر اإليقاف يف حالة الطوارئ*

<span id="page-13-0"></span>يقع في الجانب الأيس/الأمن الأمامي من الطابعة والجانب الأيس/الأمن من الهيكل الداعم. تتوقف الطابعة على الفور عندما تضغط على زر الإيقاف في حالة الطوارئ.

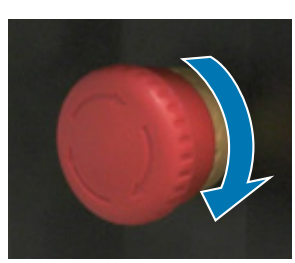

ّ إلنهاء اإليقاف يف حالة الطوارئ، شغل الزر يف اتجاه عقارب الساعة. وبعد ذلك، اضغط عىل زر التشغيل ( ) إلرجاع الطابعة إىل الحالة العادية.

# *مصباح اإلشارة*

<span id="page-14-0"></span>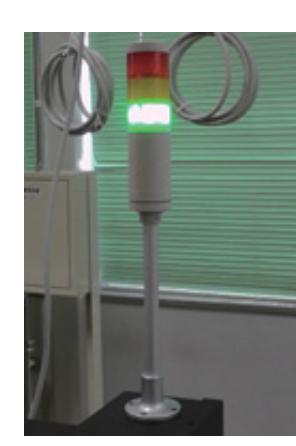

يشتغل يف الحاالت التالية.

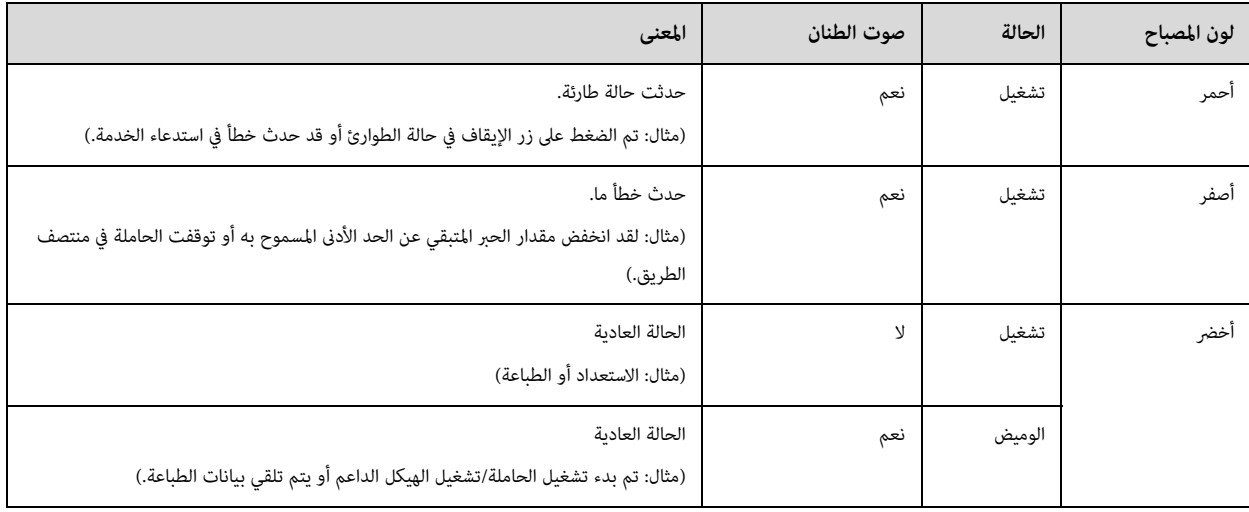

ميكنك ضبط مستوى صوت اإلنذار باستخدام قرص الضبط عىل الجزء الخلفي من الطابعة.

# *مستشعر التقارب*

<span id="page-14-1"></span>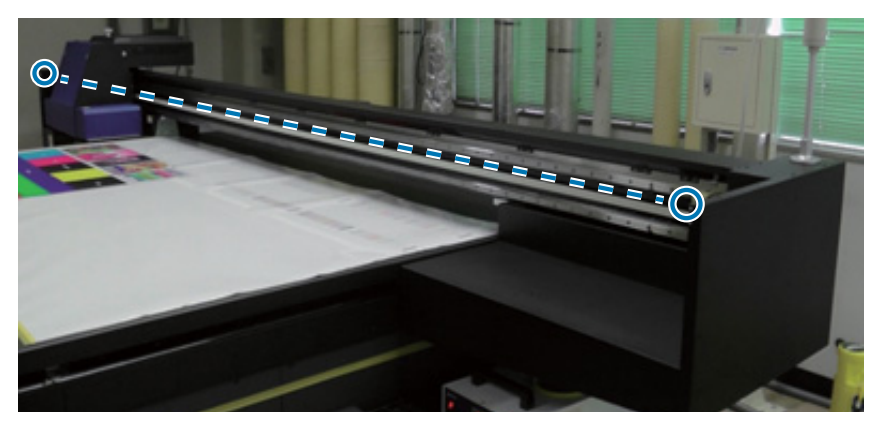

إذا دخل شيء ما إلى نطاق التشغيل للحاملة، يكتشف هذا المستشعر الحركة ويوقف الحاملة على الفور. يتم إرفاق المستشعرات في الأوضاع المعروضة في الصورة.

# *الجانب األيرس*

<span id="page-15-0"></span>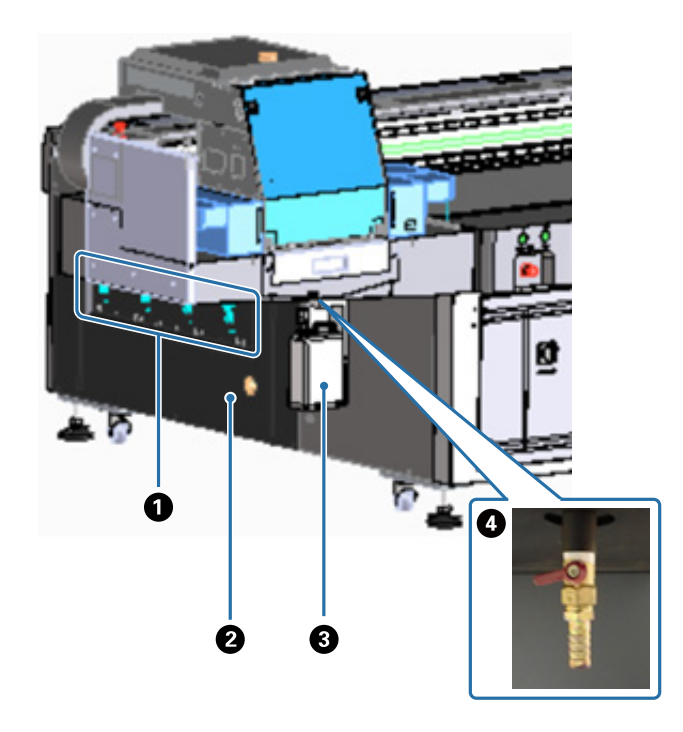

#### صمام الشفط

قم بتعين ما إذا كان سيتم تنفيذ الشفط أم لا في المناطق الأربعة. [" تحميل الوسائط" يف الصفحة 37](#page-35-0)

#### **منفذ الطرد**

يطرد الهواء من مروحة الشفط.

#### **عبوة نفايات الحرب**

تجمع نفايات الحرب من جهاز استقبال الحرب. انقل نفايات الحرب إىل حاوية أخرى. [" التنظيف اليومي" يف الصفحة 82](#page-80-0)

#### **فتحة نفايات الحرب**

ّ هذه هي فتحة نفايات الحرب املجمعة يف جهاز استقبال الحرب. [" التنظيف اليومي" يف الصفحة 82](#page-80-0)

# *الجانب األمين (سائل تربيد مصباح األشعة فوق البنفسجية)*

<span id="page-16-0"></span>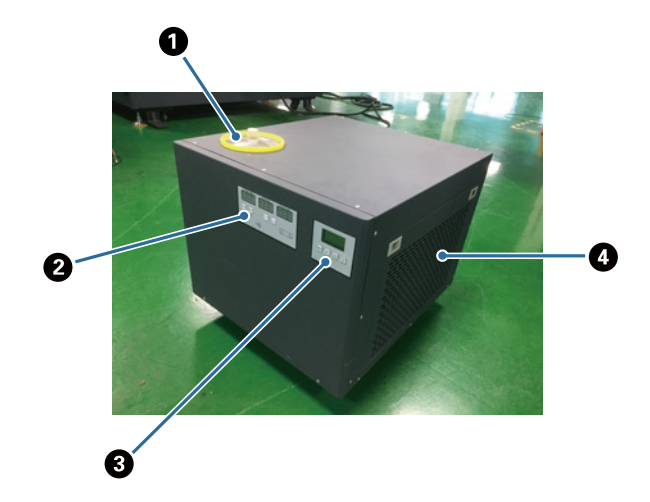

#### **منفذ حقن سائل التربيد**

ِ أضف سائل التربيد يف فواصل زمنية منتظمة. تأكد من استخدام سائل التربيد املعني. ل<sup>مي</sup> "التحضير مسبقًا" في الصفحة 11

["](#page-86-0) [إجراء الصيانة مرة كل ستة أشهر" يف الصفحة 88](#page-86-0)

#### **لوحة التحكم (الجانب األيرس)**

لا يُستخدم هذا الزر عادةً. يتم تعيين درجة حرارة سائل التبريد عند شحنه من المصنع.

#### **لوحة التحكم (الجانب األمين)**

لا يُستخدم هذا الزر عادةً. يتم تعين شدة الإضاءة لمصباح الأشعة فوق البنفسجية عند شحنه من المصنع. إذا غريت من العدد الذي يظهر من تعيينه مجددًا على العدد الذي يظهر بالقرب من اللوحة.

#### **عامل التصفية**

نظّف هذا بانتظام. ["](#page-82-0) [إجراء الصيانة مرة يف الشهر" يف الصفحة 84](#page-82-0)

#### **فهم لوحة التحكم**

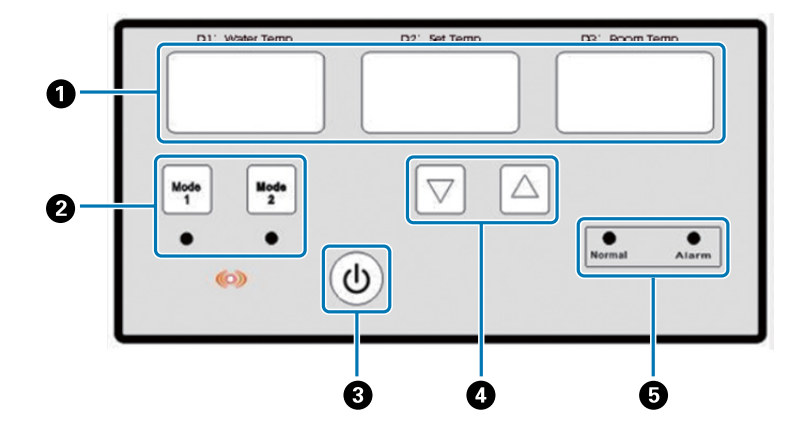

#### **مقياس درجة الحرارة**

درجة حرارة املاء 1D: درجة الحرارة الحالية لسائل التربيد درجة الحرارة املعينة 2D: درجة الحرارة املعينة لسائل التربيد درجة حرارة الغرفة 3D: درجة حرارة الغرفة الحالية

**أزرار تبديل الوضع**

**زر الطاقة**

**أزرار إعداد درجة الحرارة**

**مصابيح عرض الحالة**

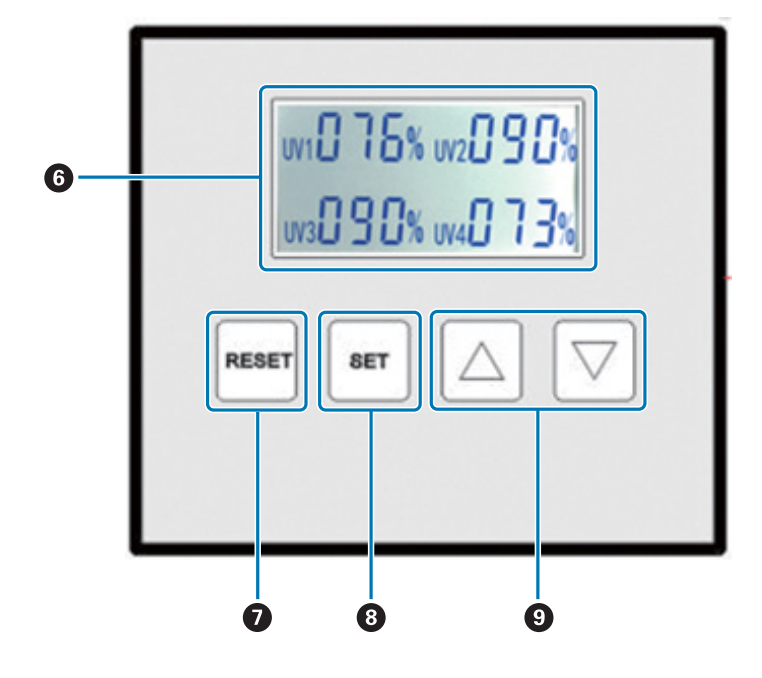

#### **يعرض قيم تعيني إضاءة مصباح األشعة فوق البنفسجية**

#### **زر إعادة التعيني**

اضغط مع االستمرار إلعادة تعيني جميع اإلعدادات.

#### **زر التعيني**

حدد مصباح األشعة فوق البنفسجية (1UV إىل 4UV (الذي تريد تعيني اإلضاءة عليه.

#### **زر تغيري اإلعدادات**

*رجوع*

<span id="page-18-0"></span>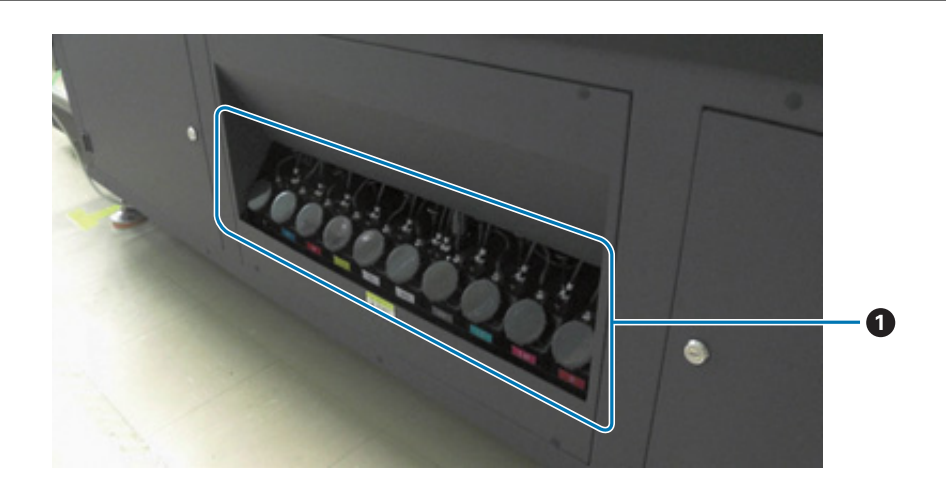

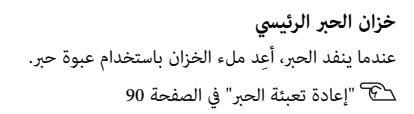

# *وحدة التحكم املسطحة يف األشعة فوق البنفسجية*

ميكنك تنفيذ العمليات التالية باستخدام وحدة التحكم املسطحة يف األشعة فوق البنفسجية.

- عرض حالة الطابعة وإعداداتها
	- إدارة املهام
- طباعة ملفات RIP أو معاينتها
- إيقاف مهام الطباعة مؤقتًا أو إلغاؤها
	- إجراء إعدادات الطباعة
- نسخ الإعدادات احتياطيًا أو استعادتها

#### *تركيب الشاشة*

يختلف المحتوى المعروض اعتمادًا على العنصر المحدد فى القامُة الرئيسية.

<span id="page-19-0"></span>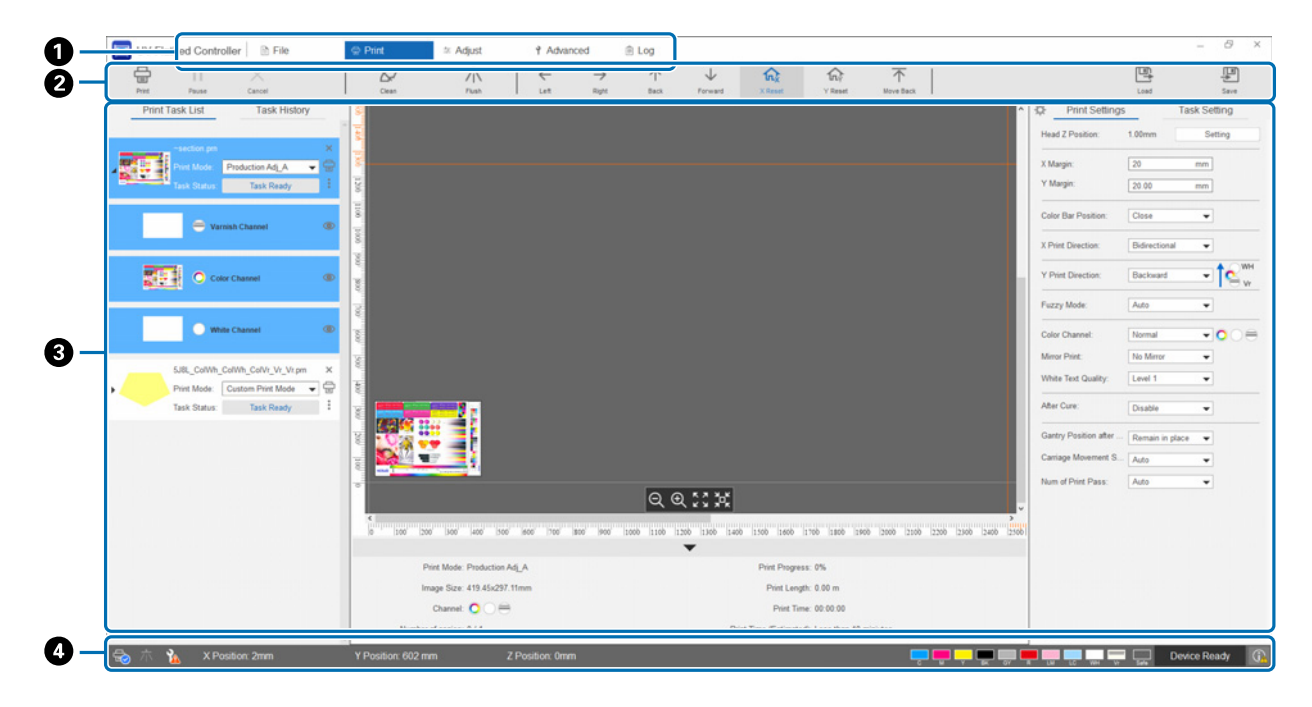

**القامئة الرئيسية أزرار االختصارات**

**منطقة العمل**

**منطقة عرض الحالة**

#### *أزرار االختصارات*

يوضح هذا القسم وظيفة كل زر اختصار.

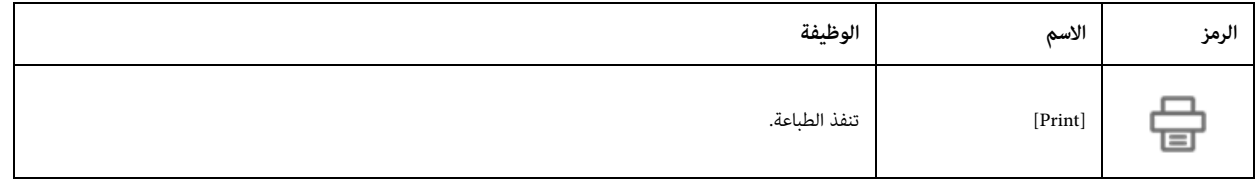

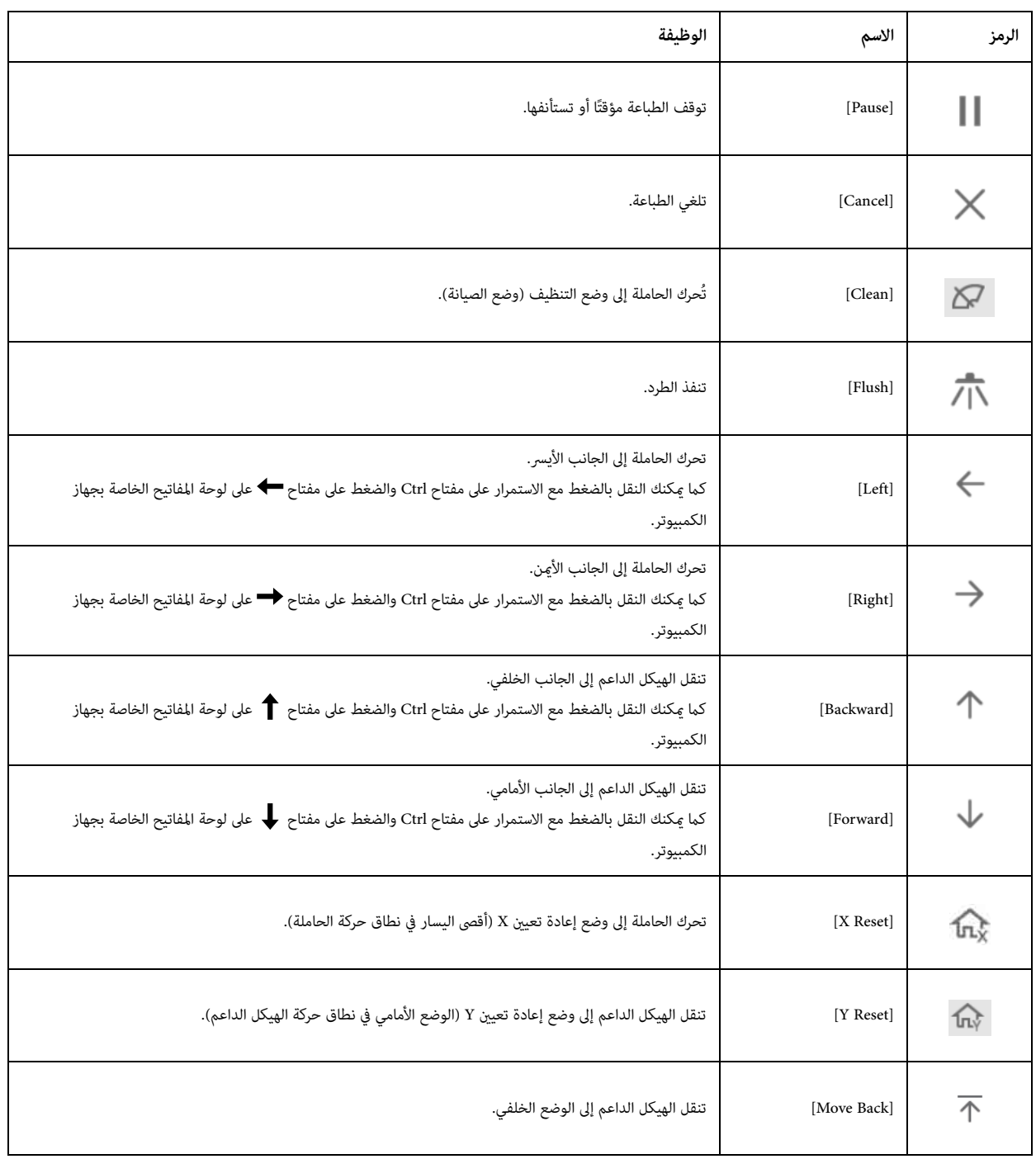

#### *رموز منطقة عرض الحالة*

يوضح ما ييل معنى كل رمز.

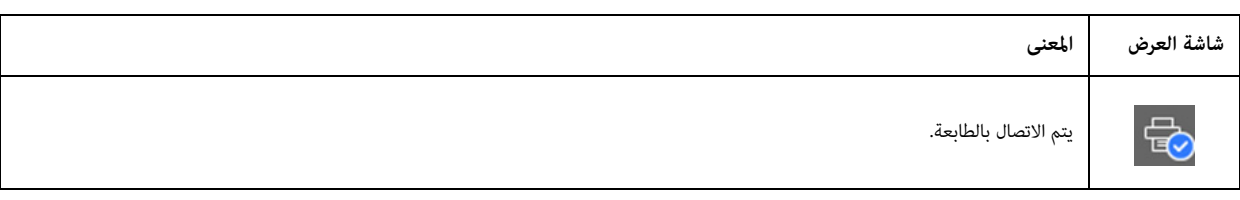

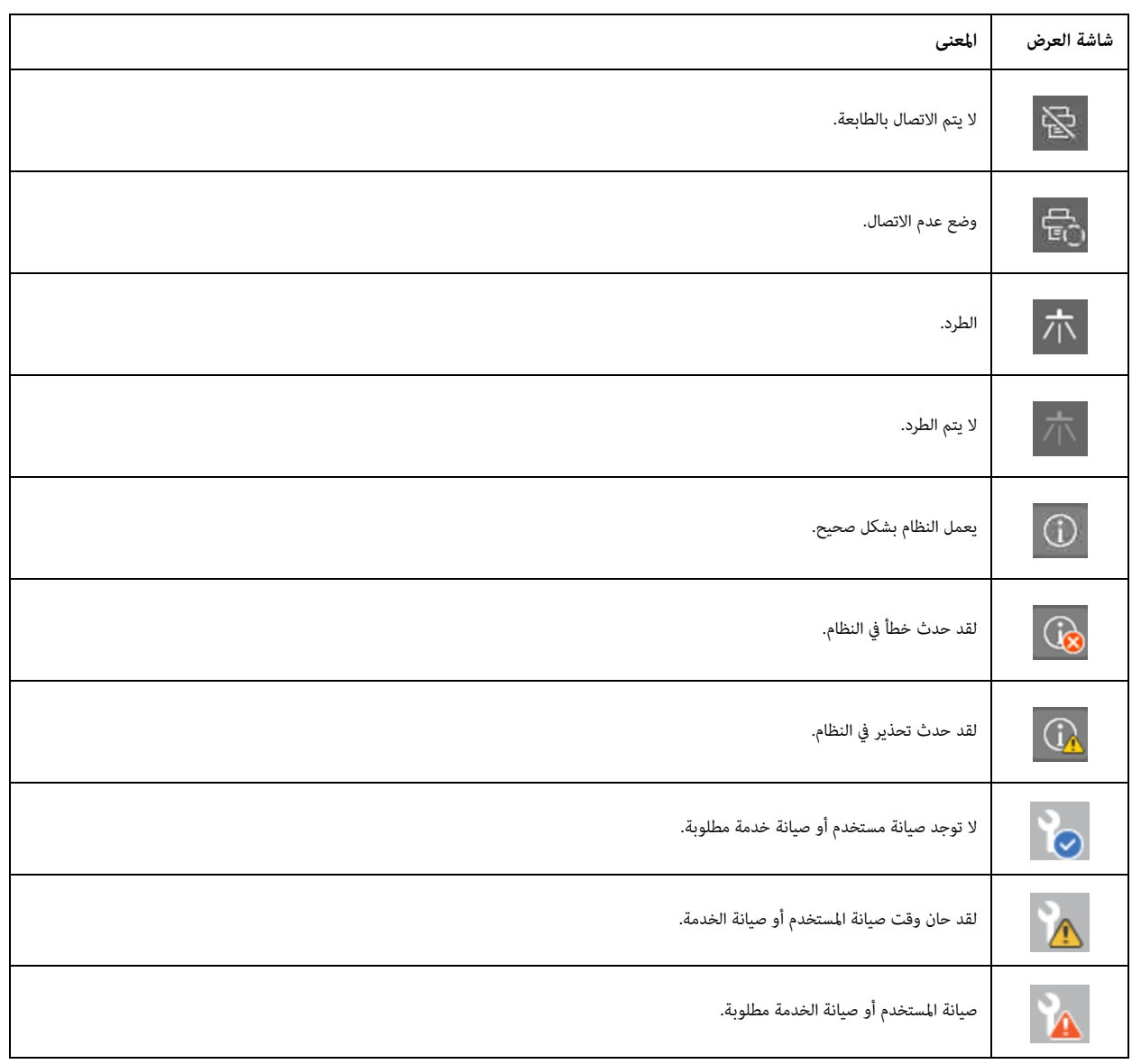

I

# *مالحظات حول االستخدام والتخزين*

# *احتياطات السالمة*

يوضح هذا القسم التعليامت التي يجب اتباعها لتنفيذ العمليات املوضحة يف هذا الدليل بأمان.

قبل استخدام هذه الطابعة لأول مرة، تأكد من قراءة دليل "احتياطات السلامة" المنفصل.

### *املالحظات عىل الرتكيب*

<span id="page-22-1"></span><span id="page-22-0"></span>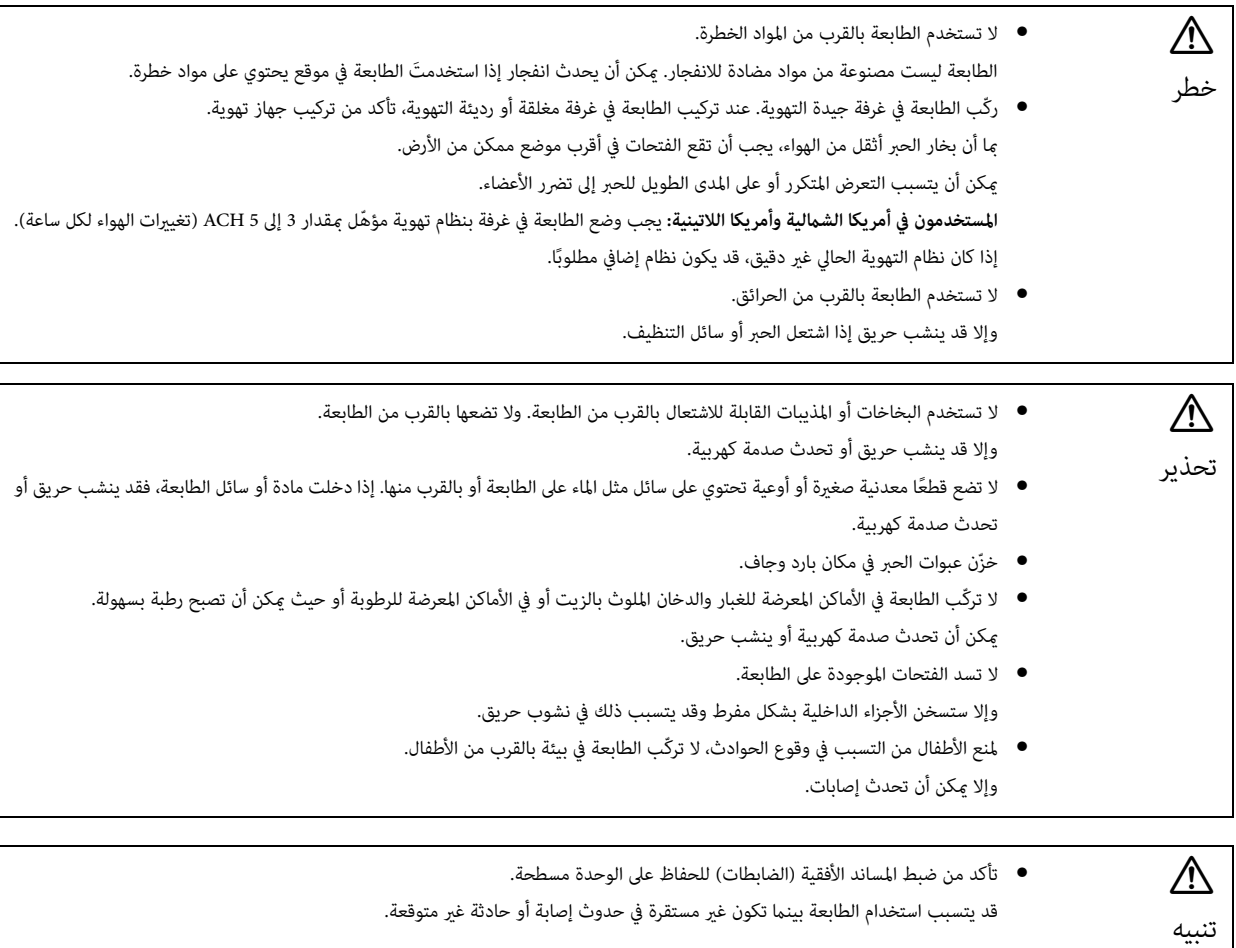

#### *مالحظات عىل املعالجة*

<span id="page-23-0"></span>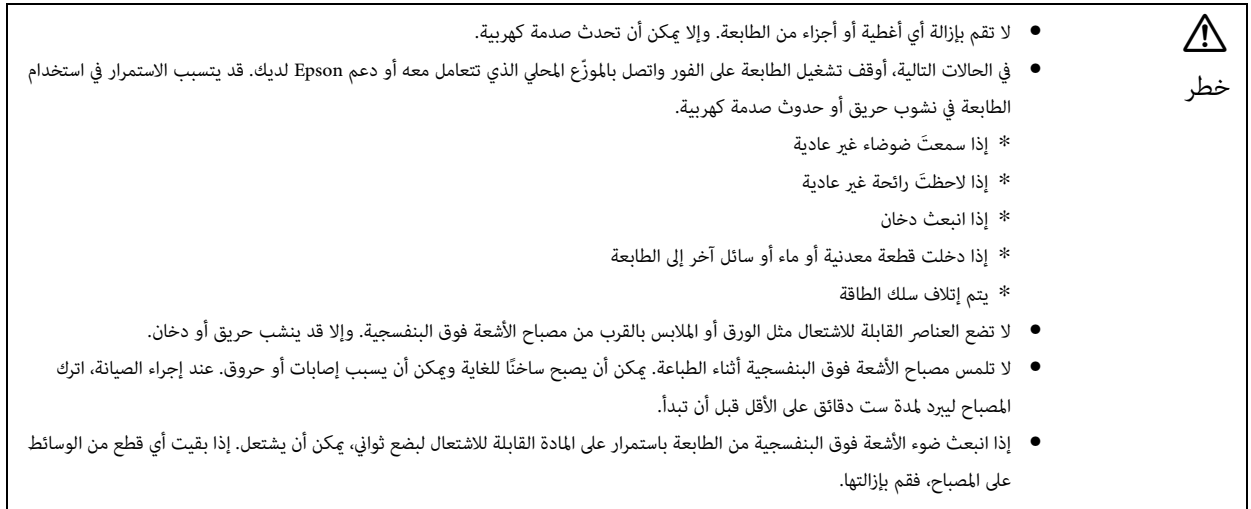

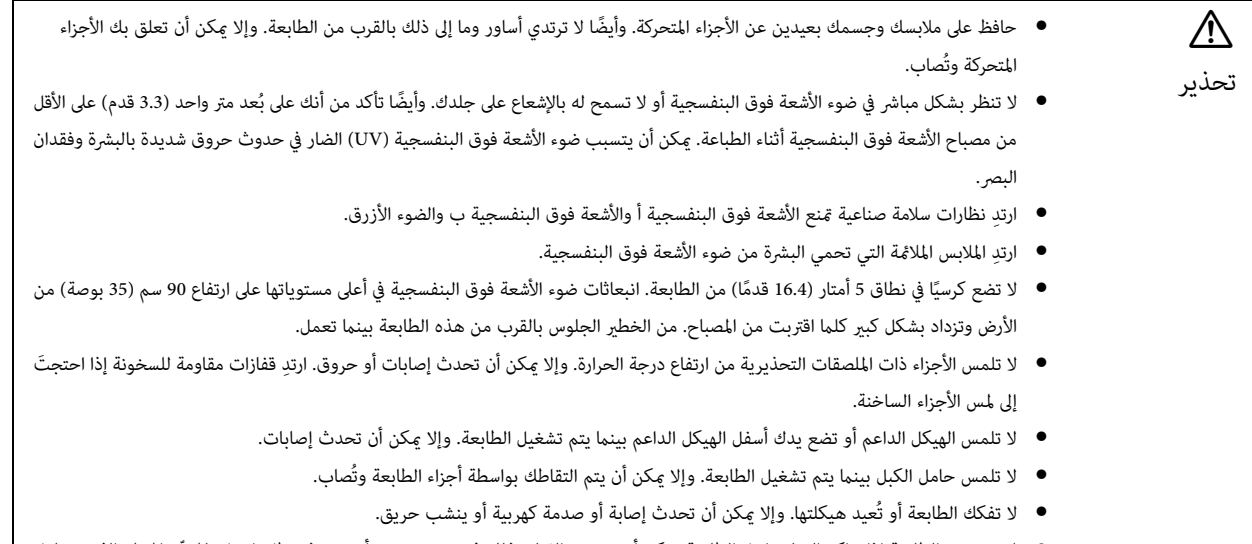

• ّ ال تستخدم الطابعة إذا تراكم الغبار داخل الطابعة. ميكن أن يتسبب القيام بذلك يف نشوب حريق أو حدوث عطل. اتصل باملوزع املحيل الذي تتعامل معه أو دعم Epson لديك لطلب تنظيف الجزء الداخيل من الطابعة.

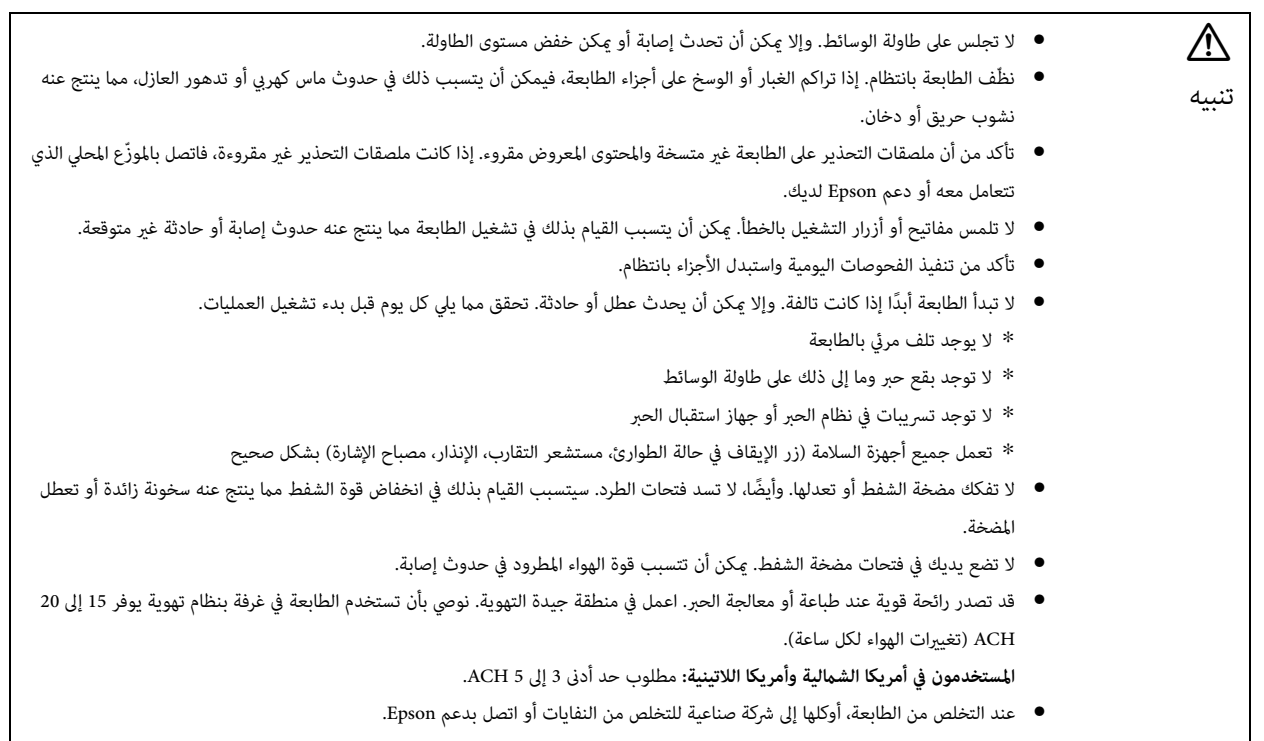

#### *مالحظات عىل إمداد الطاقة*

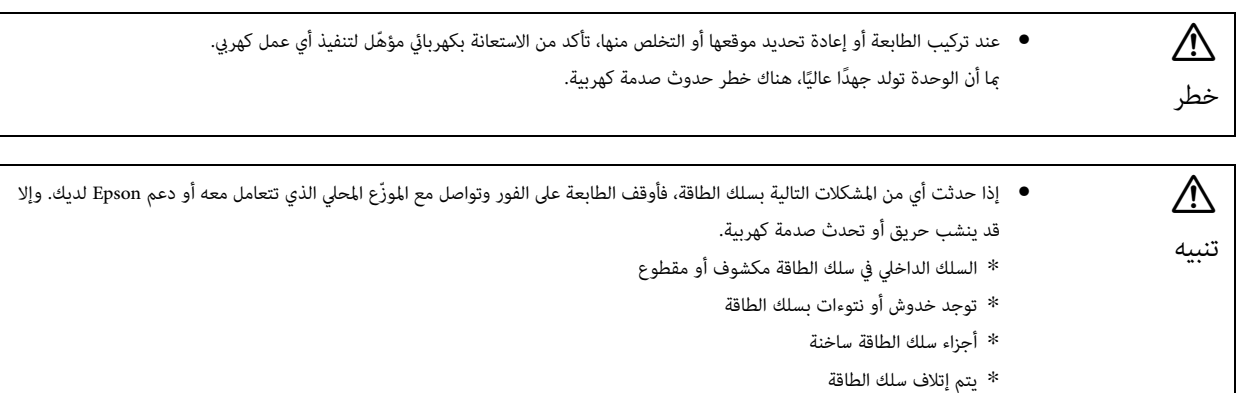

#### *مالحظات عىل املواد املستهلكة*

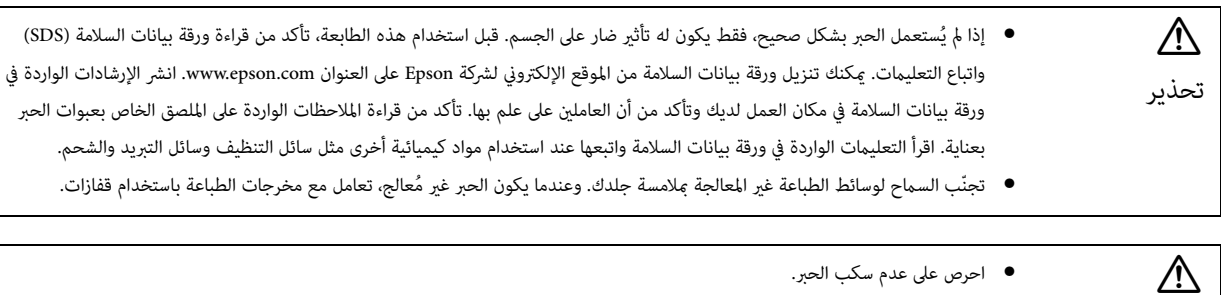

- ّ ال تعرض عبوات الحرب ألي اهتزازات. وإال فقد يترسب الحرب.
- ّخزن عبوات الحرب وسائل التنظيف يف أماكن مخصصة لتخزين السوائل القابلة لالشتعال.

#### *التنبيهات األخرى*

تنبيه

مجموعة الخطر 1: التنبيهات بشأن ضوء الأشعة فوق البنفسجية المنبعث من الطابعة لا تنظر بشكل مباشر في ضوء الأشعة فوق البنفسجية أو لا تسمح له بالإشعاع على جلدك. تأكد من ارتداء معدات واقية مناسبة.

#### *مالحظات حول االستخدام*

الحظ النقاط التالية عند استخدام هذه الطابعة حيث قد تتسبب يف حدوث قصور أو عطل انخفاض يف جودة الطباعة.

• استخدم الطابعة خالل نطاقات درجة الحرارة والرطوبة املوضحة يف "املواصفات".

["](#page-121-3) [املواصفات" يف الصفحة 123](#page-121-3)

<span id="page-25-0"></span>ومع ذلك، قد لا تتمكّن من الطباعة بشكل صحيح حتى لو استوفيتَ المعاير الواردة أعلاه ولكنك لا تلبي المتطلبات البيئية للوسائط التي تستخدمها. استخدم الطابعة في بيئة تلبي متطلبات الوسائط.

وأيضًا تأكد من الحفاظ على الرطوبة داخل النطاق المعين عند استخدام الطابعة في منطقة جافة، في بيئة بمكيف أو يف موقع مُعرّض لأشعة الشمس المباشرة.

- لا تستخدمها في الأماكن حيث ستتعرض إلى تدفق الهواء المباشر من الأجهزة مثل أتبريد أو مكيفات الهواء أو حيث هناك مصدر حرارة بالقرب منها. وإلا قد تكون فوهات تفريغ رأس الطباعة جافة ومسدودة.
- إنك تحتاج إلى تنفيذ الصيانة أو الاستبدال في الوقت المُوصى به أو قريبًا استنادًا إلى تواتر الاستخدام. يمكن أن يتلف الصيانة في انخفاض جودة الطباعة. يمكن أن يتلف االستمرار يف استخدام الطابعة دون صيانة مناسبة رأس الطباعة.

["](#page-78-0) [الصيانة" يف الصفحة 80](#page-78-0)

● وكذلك عند الطباعة، يتم استهلاك الحبر أيضًا خلال عمليات الصيانة مثل تنظيف الرأس للحفاظ على رأس الطباعة في حالة مُثلى.

#### *مالحظات عند عدم االستخدام*

لاحظ النقاط التالية عند عدم استخدام الطابعة. إذا لم تخزن الطابعة في الظروف المناسبة، قد لا يتم تنفيذ الطباعة بشكل صحيح عندما تستأنف الطباعة.

<span id="page-26-0"></span>● إذا م تُستخدم الطابعة لفترة مطولة (45 بومًا)، فنفّذ تنظيف الرأس مرة واحدة كل 10 أيام. إذا م تُستخدم الطابعة لفترة مطولة دون تنظيف رأس الطباعة، فقد تكون فوهات تفريغ رأس الطباعة جافة وتصبح مسدودة.

["](#page-94-2) [القيام بتنظيف الرأس" يف الصفحة 96](#page-94-2)

إذا كانت الطابعة لن يتم استخدامها لمدة 45 يومًا أو أكثر، فاتصل بالموزّع المحلى الذي تتعامل معه أو دعم Epson لديك.

- إذا م تستخدم الطابعة لفترة مطولة، تأكد من فحص رأس الطباعة بحثًا عن فوهات التفيذ المستئناف الطباعة. إذا كانت رؤوس الطباعة مسدودة، فنظّف رأس الطباعة. ["](#page-92-0) [التحقق من انسداد فوهات التفريغ" يف الصفحة 94](#page-92-0)
- تأكد من وضع الحاملة في جهاز استقبال الحبر قبل تخزين الطابعة، أعد شقات التهوية (صندوق الطرد) على جهاز استقبال الحبر إلى الوضع الأمامي. قد تفشل الطباعة إذا لم يتم اتباع هذه التعليمات ويتم ترك الطابعة لفترة مطولة.

إذا لم تكن الحاملة في موضع جهاز استقبال الحر، فشغّل الطابعة ومن ثم أوقف تشغيلها مجددًا. تأكد من وضع الحاملة في جهاز استقبال الحر ومن ثم أوقف تشغيل الطابعة.

● إذا تُرك دون إشراف، قد يتحول لون الحبر الأبيض إلى أصفر نظرًا للترسيبات (تنغمر المكونات في السائل وتتراكم). سيتحول الحبر الأبيض الذي تحول إلى اللون الأصفر إلى لونه الأصلى عند مزجه خلال فترة زمنية معينة. عند تشغيل الطابعة، يتم تحريك الحرد المؤه في الخزان الرئيسي في الطابعة تلقائيًا. للحفاظ على جودة الحبر الأبيض، نُوصي بتشغيل الطابعة مرة واحدة كل 10 أيام.

#### *مالحظات حول معالجة عبوات الحرب*

ُ الحظ النقاط التالية عند معالجة عبوات الحرب للحفاظ عىل جودة طباعة مثىل.

- <span id="page-26-1"></span>● خلال شحن الحبر الأولى مباشرةً بعد شراء الطابعة، يتم استهلاك حبر كتى يتم ملء الحبر بحواف فوهات تفريغ رأس الطباعة الجاهزة للطباعة. جهّز عبوات حبر بديلة في أقرب وقت ممكن.
	- خُزن عبوات الحبر في درجة حرارة الغرفة وبعيدًا عن أشعة الشمس المباشرة.
	- لضامن جودة طباعة جيدة، استخدم الحرب خالل تاريخ انتهاء الصالحية املُوىص به املُشار إليه عىل عبوة الحرب.
	- عند نقل عبوات الحبر من موقع بارد إلى دافئ، اتركها في درجة حرارة الغرفة لمدة 3 ساعات على الأقل قبل الاستخدام.
		- لا تعرّض عبوات الحبر إلى تأثيرات قوية مثل عندما يتم إسقاطها. وإلا قد يحدث تسرب للعبوات.
			- ال تفتح غطاء عبوة الحرب حتى قبل إعادة ملء خزان الحرب الرئييس.
		- عند إعادة ملء خزان الحرب الرئييس، ال ترتك أي حرب يف عبوة الحرب، وبدالً من ذلك اسكبه كله يف الخزان.

#### *مالحظات حول معالجة الوسائط*

<span id="page-26-2"></span>الحظ النقاط التالية عند معالجة الوسائط وتخزينها. إذا كانت الوسائط يف حالة رديئة، ال ميكنك الحصول عىل نتائج طباعة مقبولة.

#### *مالحظات عىل املعالجة*

- ال تثني الوسائط أو تتلف سطح الطباعة.
- ِ ارتد قفازات عند معالجة الوسائط. قد تؤدي معالجة الوسائط بأيدي مجردة إىل ترك بصامت أصابع وعالمات عىل الوسائط.
	- لا تُعرّض الوسائط للبلل.
	- خزّن الوسائط فى موقع حيث لا تكون مُعرّضة لدرجات الحرارة العالية أو الرطوبة أو أشعة الشمس المباشرة.
- عند عدم استخدام الوسائط، أزلها من الطابعة وخزّنها. في حال تم ترك الوسائط محشورة لفترة مطولة، قد تنخفض جودة الوسائط.
- عند تخزين الوسائط المُعرّضة للالتواء، فقد تتمكّن من تقليل مقدار الالتواء بوضعها على سطح مستوٍ أصغر المؤمن أسلام مستوية على الطاولة، قد لا ينفذ الشفط بشكل صحيح.
- لا تستخدم الوسائط التي تم فتحها للتو نظرًا لأن الوسائط قد تتسع أو تتقلص بسبب درجة الحرارة أو اللغرفة بعد الفتح، ضع الوسائط بالقرب من الطابعة لمدة 30 دقيقة على الأقل قبل تحميلها في الطابعة.
	- ال تستخدم وسائط ملتوية. قد تلمس الوسائط امللتوية الحاملة أثناء الطباعة، وهو ما ميكن أن يؤثر عىل جودة الطباعة.
	- عند الطباعة على الوسائط بسُمك أقل من 3 مم (0.12 بوصة)، نُوصي بتأمين حواف الوسائط بشريط. سيمنع ذلك تجعد حواف الوسائط.
- عند الطباعة على مرايا أو زجاج أو معدن لامع، قم بزيادة عدد مرات تنفيذ الصيانة بالقرب من المعاعة. مكن أن يجعّد ضوء الأشعة فوق البنفسجية المعكوس بواسطة المواد مثل تلك الحبر بالقرب من رأس الطباعة مما يؤدي إلى حدوث عطل.
	- إذا نشأت الكهرباء الساكنة القوية على سطح الوسائط، استخدم المؤيّن وما إلى ذلك لتشتيتها قبل الطبة قد يلتصر باللحال الجبر بالمواقع غير المقصودة أثناء الطباعة.

#### *مالحظات حول معالجة الوسائط بعد الطباعة*

الحظ النقاط التالية عند معالجة الوسائط بعد الطباعة للحفاظ عىل جودة الطباعة املُثىل ألطول مقدار من الوقت.

- ال تحك املطبوعات أو تكشطها. قد يتسبب حك املطبوعات أو كشطها يف نزع الحرب.
	- لا تلمس سطح المطبوعات. وإلا قد يُنزع الحبر.
- إذا لم تتم معالجة الحبر بشكل كافٍ، فعرّضه لضوء الأشعة فوق البنفسجية الإضافي. ["](#page-59-0) [تعريض الوسائط لضوء األشعة فوق البنفسجية اإلضايف" يف الصفحة 61](#page-59-0)
- ً عند تخزين الوسائط القوية املطبوعة يف وضع املسودة، ال تكدس الوسائط. وإال قد تلتصق املطبوعات معا.
- قد تحتوي املطبوعات عىل مكونات الحرب غري التفاعلية. ال تستخدم املطبوعات لألغراض التالية، بينام ميكن أن تكون مكونات الحرب غري التفاعلية ضارة للجسم. - لتغليف الطعام
	- أي عناصر قد يضعها الأطفال في أفواههم بالخطأ
	- قماش أو جلد يلمس الجسم بشكل مباشر (مثل الملابس أو الإكسسوارات)
		- أي عناصر تلمس أو يتم إدخالها في الجسم مثل الأدوات الطبية

# *مالحظات عىل استخدام وحدة التحكم املسطحة يف األشعة فوق البنفسجية*

<span id="page-28-0"></span>على الرغم من أنه ميكنك تغيير رقم المنفذ من [Basic Setting] وAdvanced] — [Print while Ripping] على شاشة وحدة التحكم المسطحة في الأشعة فوق البنفسجية، لا تقم بتغيريه.

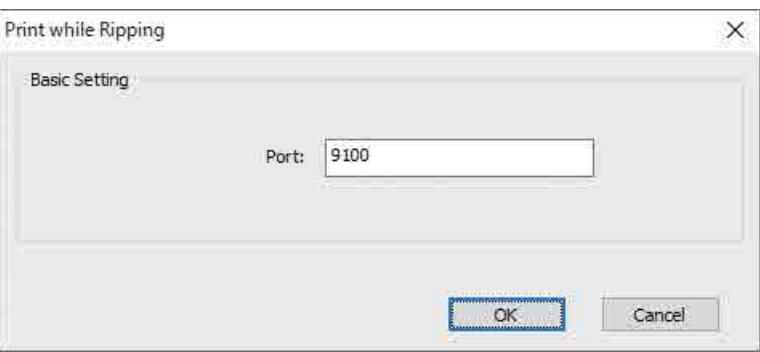

# *العمليات األساسية*

# *سري العمل*

يوضح ما يلي سير العمل الأساسي.

- ّشغل الطابعة واستعد للطباعة. **1** حيض ["](#page-30-0)بدء الاستخدام" في الصفحة 32 .
- ِّحمل الوسائط. **2** ["](#page-35-0) [تحميل الوسائط" يف الصفحة 37](#page-35-0)
	- اطبع البيانات.**3**

**الصورة**

<span id="page-29-1"></span><span id="page-29-0"></span>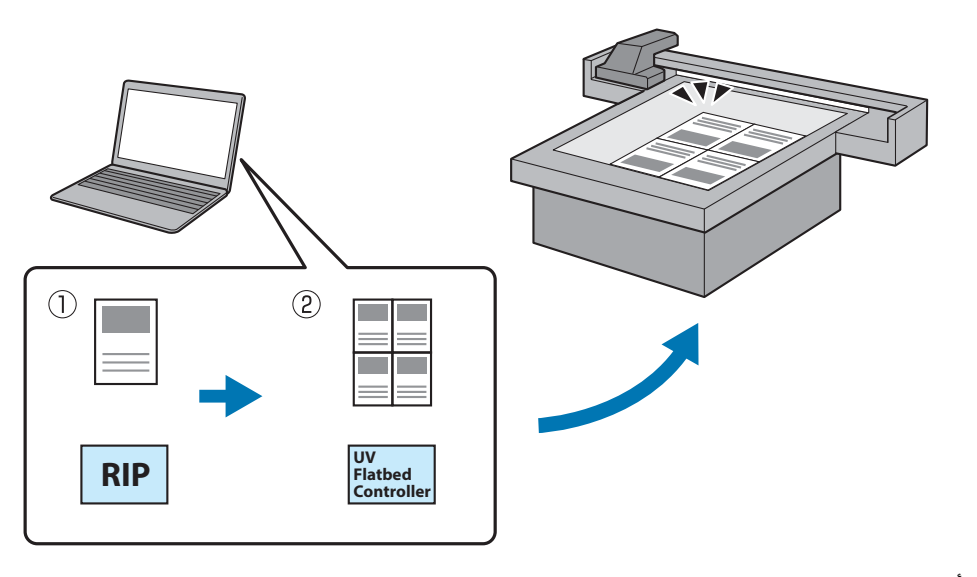

- .**Epson Edge Print** باستخدام **Epson Edge Print**. Epson Edge Print دليل تشغيل  $\widehat{\mathbb{C}}$ دليل تشغيل 2( ) أنشئ ملف مهمة باستخدام **Controller Flatbed UV** ِ ، ومن ثم أرسل البيانات إىل هذه الطابعة. ["](#page-38-0) [الطباعة" يف الصفحة 40](#page-38-0)
	- ً أوقف تشغيل الطابعة عندما تكون مستعدا إلنهاء الطباعة. **4** حيص ["](#page-43-0)إنهاء العمليات" في الصفحة 45 ·

# *بدء االستخدام*

اقرأ ما ييل قبل إجراء أي عمليات.

["](#page-23-0) [مالحظات عىل املعالجة" يف الصفحة 25](#page-23-0)

- تأكد من أنه ال يوجد أي يشء عىل طاولة الوسائط.**1**
- ّشغل مفتاح الطاقة يف الجزء األمامي للطابعة لتشغيل الطابعة.**2**

<span id="page-30-0"></span>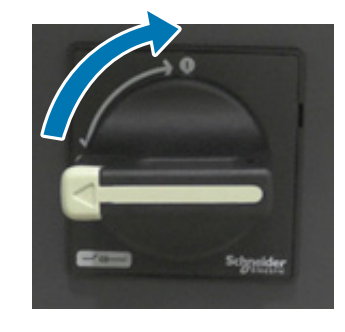

اضغط عىل زر التشغيل ( ) لبدء تهيئة الطابعة.**3**

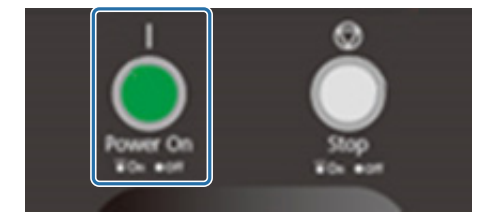

ّ انتظر لبعض الوقت، ومن ثم تحقق من أن األرقام (األرقام الكبرية) املعروضة عىل وحديت التحكم يف درجة الحرارة يف الجزء األمامي من الطابعة **4** بلغت "35" و"45" عىل التوايل.

العدد الكبري هو درجة الحرارة الحالية والعدد الصغري هو درجة الحرارة املعينة.

35 هي درجة حرارة الحبر للألواح حول رأس الطباعة، و45 هي درجة حرارة خزان الحبر الفرعي. يعتمد الوقت الذي يستغرقه لكل درجة حرارة لبلوغ درجة الحرارة المعينة على العوامل مثل درجة حرارة الغرفة.

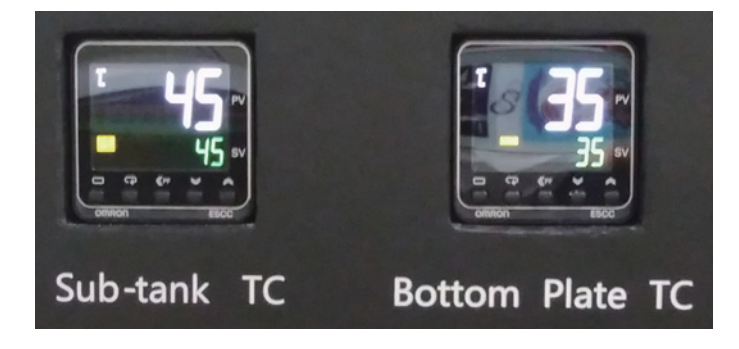

#### **فهــم لوحــة التحكـــم**

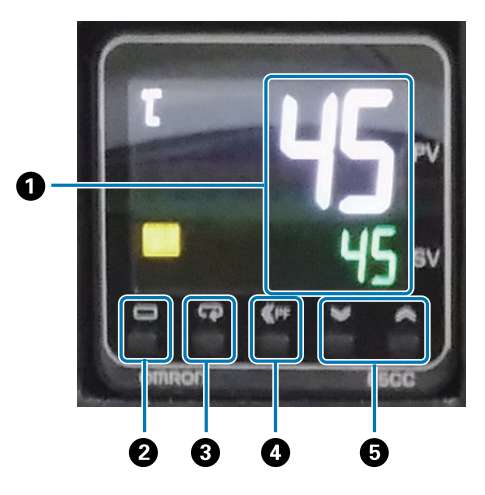

**مقياس درجة الحرارة** العدد الكبري: القيمة الحالية العدد الصغير: تعيين القيمة **مفتاح املستوى** يغير مستوى الإعداد. **مفتاح الوضع** يغير العنصر في مستوى الإعداد. **مفتاح التحويل** يسمح للمستخدم بتحديد الوظائف. **مفاتيح ألسفل/ألعىل** يغير القيم.

**5**

تحقّق من أن الرقم (الرقم الكبير) المعروض على مقياس ضغط الحبر على الحاملة كما هو موضح أدناه. العدد الكبري هو الضغط املطلوب للحفاظ عىل سطح فوهة رأس الطباعة يف الحالة املُثىل، والعدد الصغري هو الضغط أثناء تنظيف الرأس. ّ إذا مل يبلغ العدد الكبري العدد املوضح أدناه، فاتصل باملوزع املحيل الذي تتعامل معه أو دعم Epson لديك.

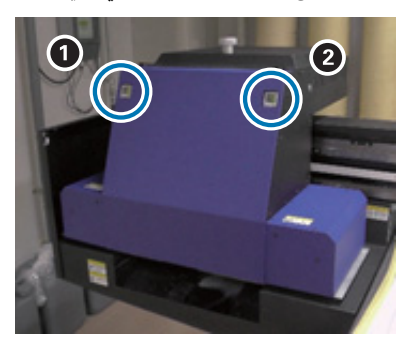

الحرب امللون، الدهان: 3.7- إىل 4.7-

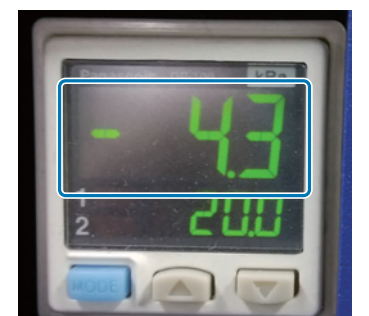

الحرب األبيض: 4.0- إىل 4.9-

**فهــم لوحــة التحكـــم**

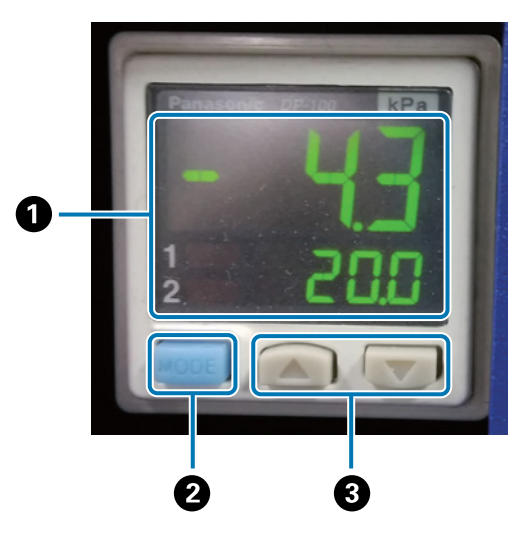

#### **عرض الضغط**

العدد الكبري: الضغط (القيمة الحالية) املطلوب للحفاظ عىل سطح فوهة تفريغ رأس الطباعة يف الحالة املثىل العدد الصغري: الضغط (القيمة الحالية) عند تنفيذ تنظيف الرأس

#### R **زر الوضع**

اضغط مع االستمرار للتبديل بني األوضاع.

**زر تغيري اإلعدادات**

افتح غطاء الحاملة.

**6**

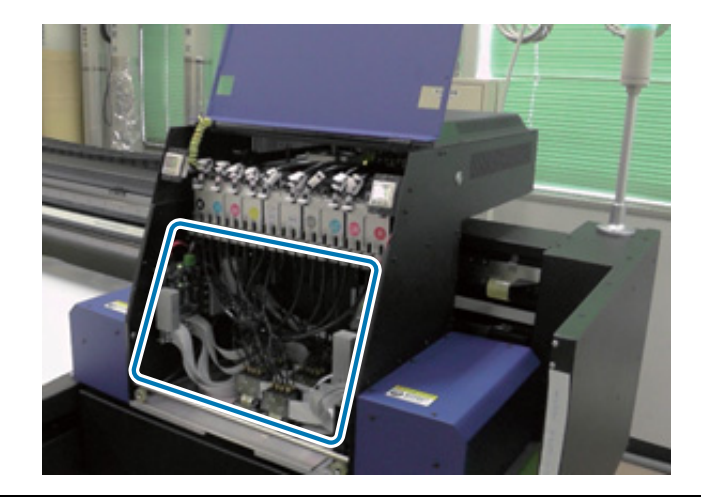

Important

لا تلمس لوحة الدارة الكهربية أو الأسلاك أو الصمامات المعروضة في الصورة الواردة أعلاه. وإلا قد لا تعمل الطابعة بشكل صحيح.

استخدم مفك لخزانات الحبر الفرعية لفتح الصمامات في جميع خزانات الحبر الفرعية. **7**

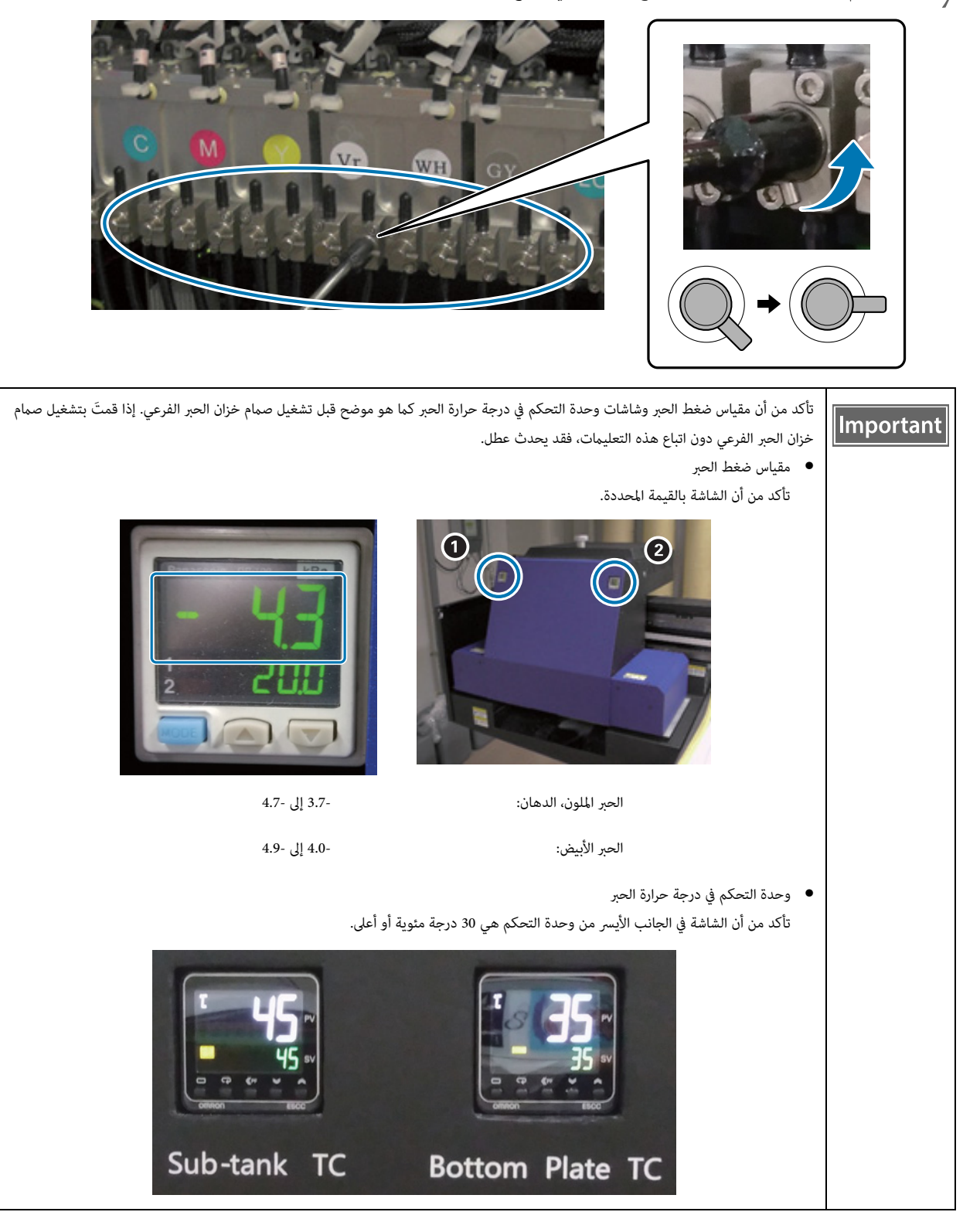

- أغلق غطاء الحاملة.**8**
- ابدأ وحدة التحكم المسطحة في الأشعة فوق البنفسجية على جهاز الكمبيوتر. **9**

ِّحمل الوسائط، ومن ثم قم بإجراء اختبار طباعة. نظّف فوهات التفريغ إذا كانت مسدودة. **10** لاس " تحميل الوسائط" في الصفحة 37 [" اختبار الطباعة \(التحقق من فوهة التفريغ\)" يف الصفحة 51](#page-49-0) تنظيف فوهات التفريغ المسدودة" في الصفحة 96 $\widehat{\mathbb{T}}$ 

### *تحميل الوسائط*

### *مالحظات حول تحميل الوسائط*

<span id="page-35-1"></span><span id="page-35-0"></span>● عند الطباعة على الوسائط على شكل لوحة، استخدم الوسائط ذات سطح مستوٍ أو التي ليس بها حواف مرتفعة عند الوضع على طاولة. إذا استخدمتَ وسائط بحواف مرتفعة، فقد لا تلتصق بالطاولة وميكن أن تداخل بالحاملة أثناء الطباعة.

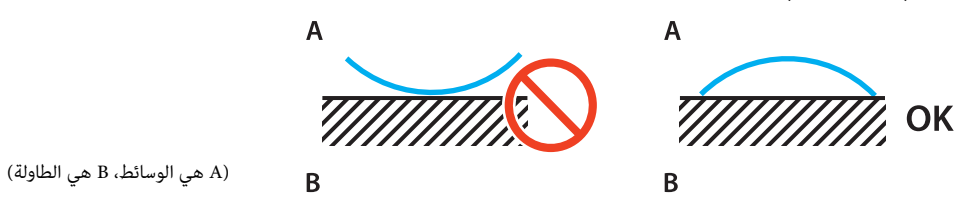

● بالنسبة للوسائط المعرضة للالتواء، فخزّنها على طاولة بسطح مستوٍ أصغر من الوسائط مع توجيه الجانب القابل للطباعة لأعلى.

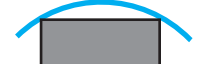

- إذا ظهرت الوسائط خلف منطقة شفط الطاولة، فقم بتأمين الوسائط بشريط لمنع ارتفاعها.
- قد تتجعد الوسائط الرفيعة (3 مم [0.12 in. أو أقل) أو تلتوي بسبب سخونة ضوء الأشعة فوق البنفسجية. قم بتأمين حواف الوسائط بشريط لاصق.
	- ال تسقط الوسائط الثقيلة عىل الطاولة.
		- ضع الوسائط برفق عىل الطاولة.
	- لا تضع الحمولات على جزء معين من الطاولة. (ما يصل إلى 50 كجم/م<sup>2</sup>)
### *وضع الوسائط عىل الطاولة*

اقرأ ما ييل قبل إجراء أي عمليات. ["](#page-23-0) [مالحظات عىل املعالجة" يف الصفحة 25](#page-23-0)

ضع الوسائط على الطاولة وقم محاذاة الحافة اليسرى من بداية الوسائط بوضع بدء الطباعة. **1** يعرض الرسم التوضيحي التايل العالقة بني وضع الصفحة الرئيسية وموضع بدء الطباعة.

Y  $\bullet$ 

**عند تعيني وضع بدء الطباعة إىل (،50 100)\***

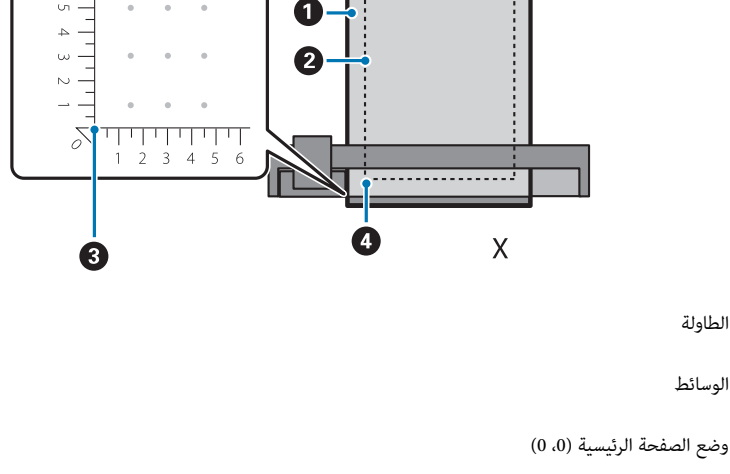

 $*(100.50)$  وضع بدء الطباعة

الطاولة

الوسائط

\*وضع بدء الطباعة

حدد التنسيقات للاتجاه الأيسر/الأمن كمحور X، والاتجاه الأمامي/الخلفي كمحور Y. يعني المثال الوارد أعلاه (50، 100) 50 إلى الجانب الأمن و100 إلى الجانب الخلفي من الموضع الأصلي.

لدى طاولة الوسائط ووحدة التحكم المسطحة في الأشعة فوق البنفسجية وحدات عرض مختلفة لمحورَي X وY. طاولة الوسائط هى بالسنتيمترات ووحدة التحكم المسطحة في الأشعة فوق البنفسجية بالمليمترات.

- عيّن منطقة الشفط وفقًا لحجم الوسائط التي تتم طباعتها ووضع التحميل. **2**
	- 2-1 اضغط عىل زر التفريغ إليقاف تشغيل نظام الشفط.

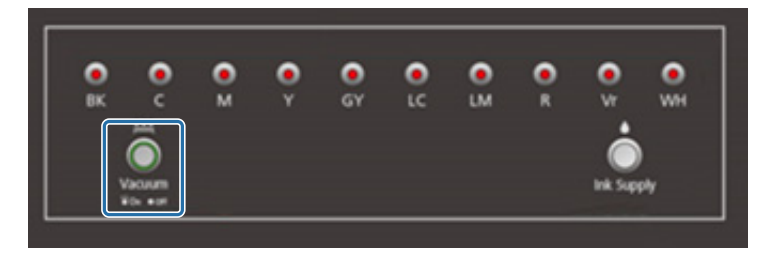

2-2 افتح الصمام وفقًا للموضع الذي يتم تحميل الوسائط والطاولة.

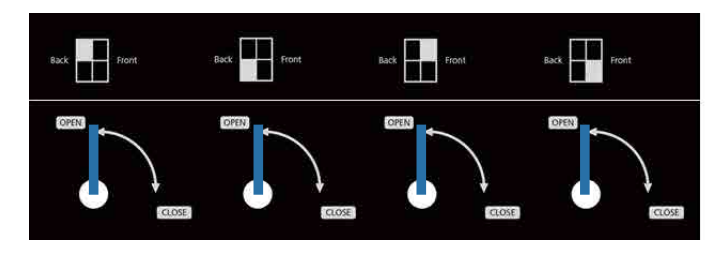

Important

قم بتغطية أي فتحات شفط في منطقة الشفط لا تغطيها الوسائط بورقة وما إلى ذلك. إذا لم تتم تغطية فتحات الشفط هذه، يتم تقليل قوة الشفط بشكل كبري.

قم بتغطية فتحات الشفط بالوسائط الأرفع من الوسائط التي تتم طباعتها. وأيضًا، لا تستخدم المرايا أو الزجاج أو ألواح معدنية لامعة. يمكن أن ّ يجعد ضوء األشعة فوق البنفسجية املعكوس بواسطة املواد مثل تلك الحرب بالقرب من رأس الطباعة مام يؤدي إىل حدوث عطل.

### *الطباعة*

### *التحقق قبل بدء الطباعة*

عند تشغيل مصباح الحبر على وحدة التحكم، فإنه يشير إلى أن مستوى الحبر في خزان الحبر الرئيسي منخفض.

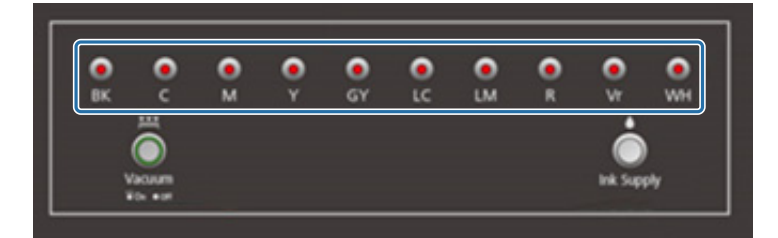

إذا توسع الحبر أثناء الطباعة وسلاما ملاقتًا، عكنك استئناف الطباعة بإعادة ملء الحرب. ومع ذلك، إذا قمتَ بإعادة ملء الحبر أثناء الطباعة، قد تبدو الألوان مختلفة اعتمادًا على َ الكيفية التي يجف بها الحرب. إذا كنت ً تعرف أنك ستتطبع مهام كبرية مقدما، نوصيك بإعادة ملء أي أحرب تصبح منخفضة قبل أن تبدأ الطباعة. ["](#page-88-0) [إعادة تعبئة الحرب" يف الصفحة 90](#page-88-0)

### *بدء الطباعة*

**1** .Epson Edge Print باستخدام) RIP (.prn ملف أنشئ عندما تنقر فوق [Print]، تتم إضافة البيانات إلى [Print Task List] في وحدة التحكم المسطحة في الأشعة فوق البنفسجية. "Epson Edge Print آدليل تشغيل  $\hspace{0.1cm} \text{\rm \$\triangle$}$ 

#### حدد ملف RIP التي تريد طباعتها من [Print Task List]. **2**

إذا كان ملف RIP ليس موجودًا في [Print Task List]، حدد [File] من القامُة الرئيسية، ومن ثم حدد المجلد حيث تم حفظ ملف RIP.

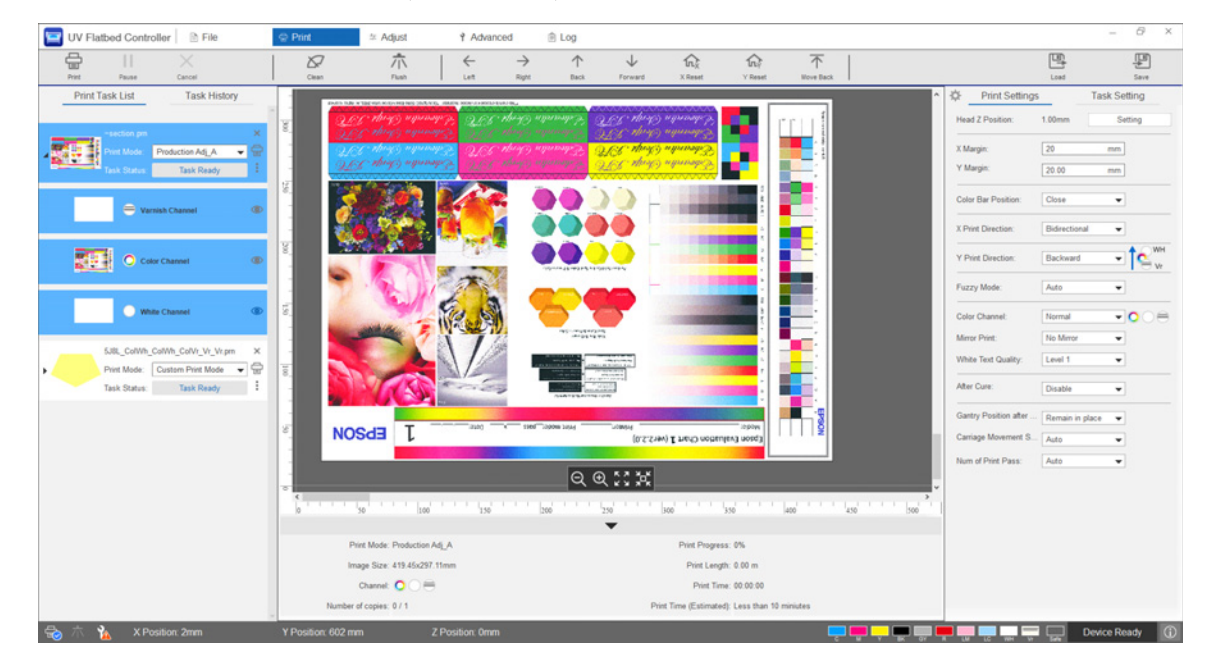

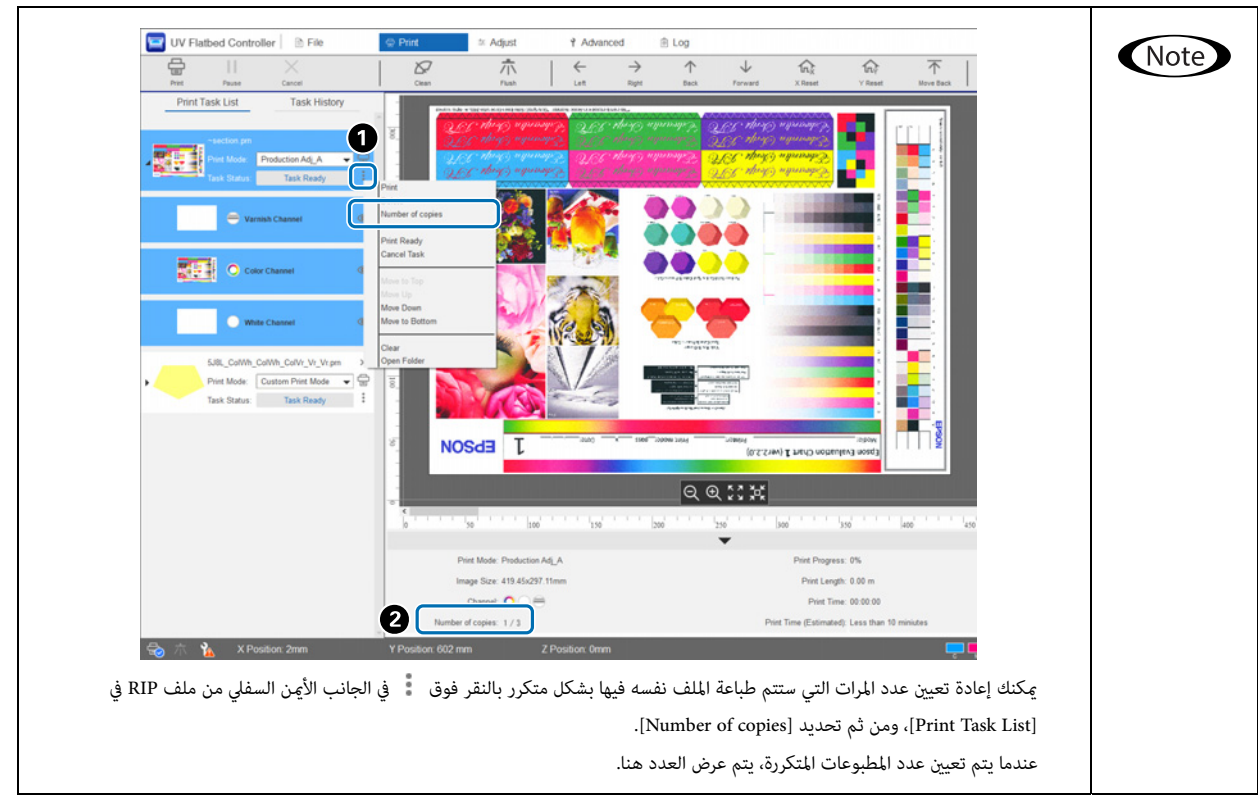

- تحقق من العالقة املوضعية بني طاولة الوسائط واملطبوعات.**3**
- 3-1 اضغط على لِله العرض معاينة من طاولة الوسائط والمطبوعات حسبما يُرى مما ورد أعلاه.
- 3-2 تحقّق من المنطقة القابلة للطباعة. تستند المنطقة القابلة للطباعة إلى وضع بدء ◯ ومِتد على طول الخطين A وB.

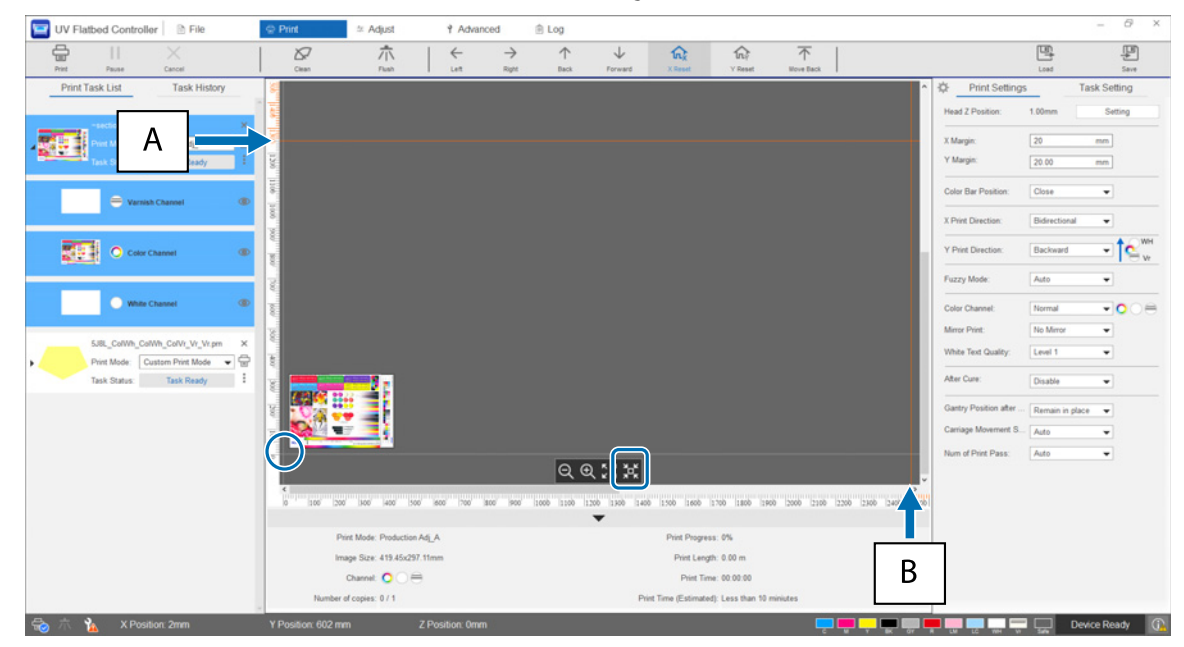

- :A الحد األقىص للحد القابل للطباعة يف الجزء الخلفي من طاولة الوسائط (اتجاه )Y
	- :B الحد األقىص للحد القابل للطباعة إىل جانب طاولة الوسائط (اتجاه )X

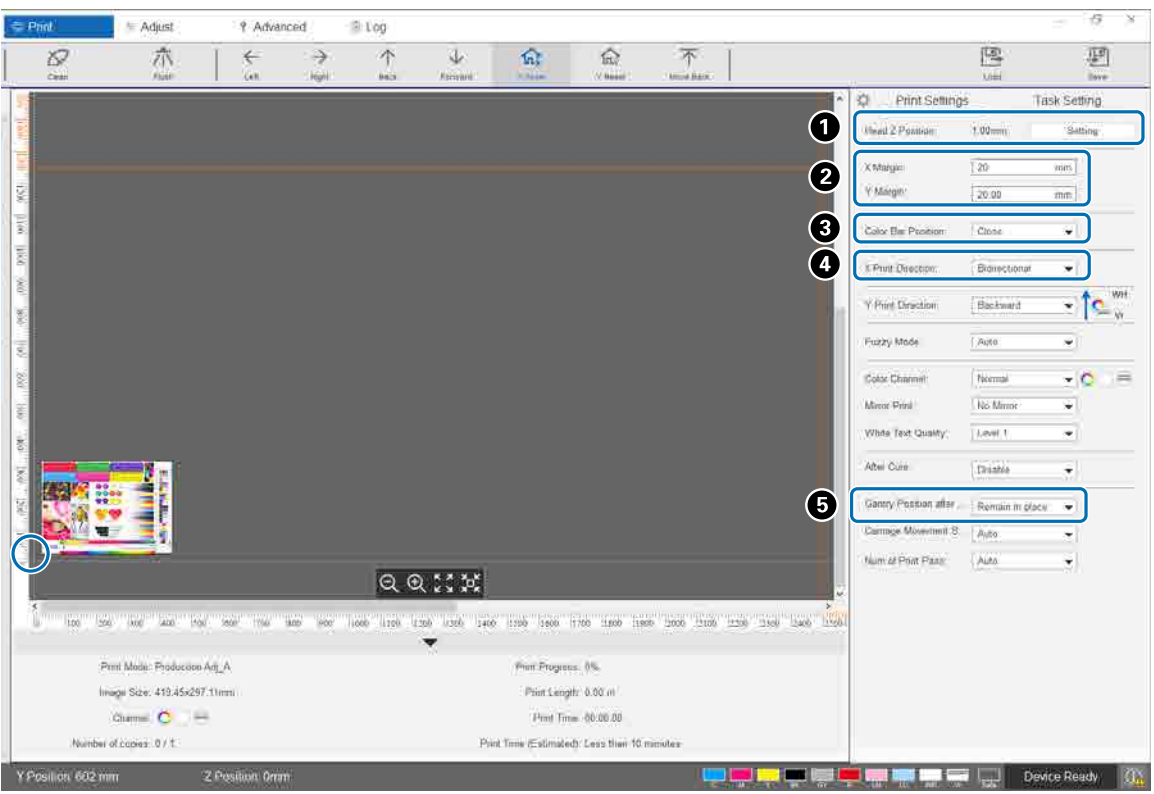

#### قم بإجراء إعدادات الطابعة األساسية.**4**

اضبط ارتفاع الرأس.

["](#page-47-0) [ضبط ارتفاع رأس الطباعة" يف الصفحة 49](#page-47-0)

حدد التنسيقات لموضع بدء الطباعة (وضع ۞ الشاشة) بإدخال الأرقام في [X Margin] و[Y Margin].

حدد موضع شريط الألوان لتتم الطباعة في هوامش الوسائط من [Off] أو [Left] [Right] أو [Both].

حدد [Left [أو [Right [أو [Bidirectional [التجاه الطباعة يف اتجاه .X

إذا كنت ال تريد أن يظل الهيكل الداعم عىل الوسائط بعد إكامل الطباعة، فحدد [Backward [أو [Forward[.

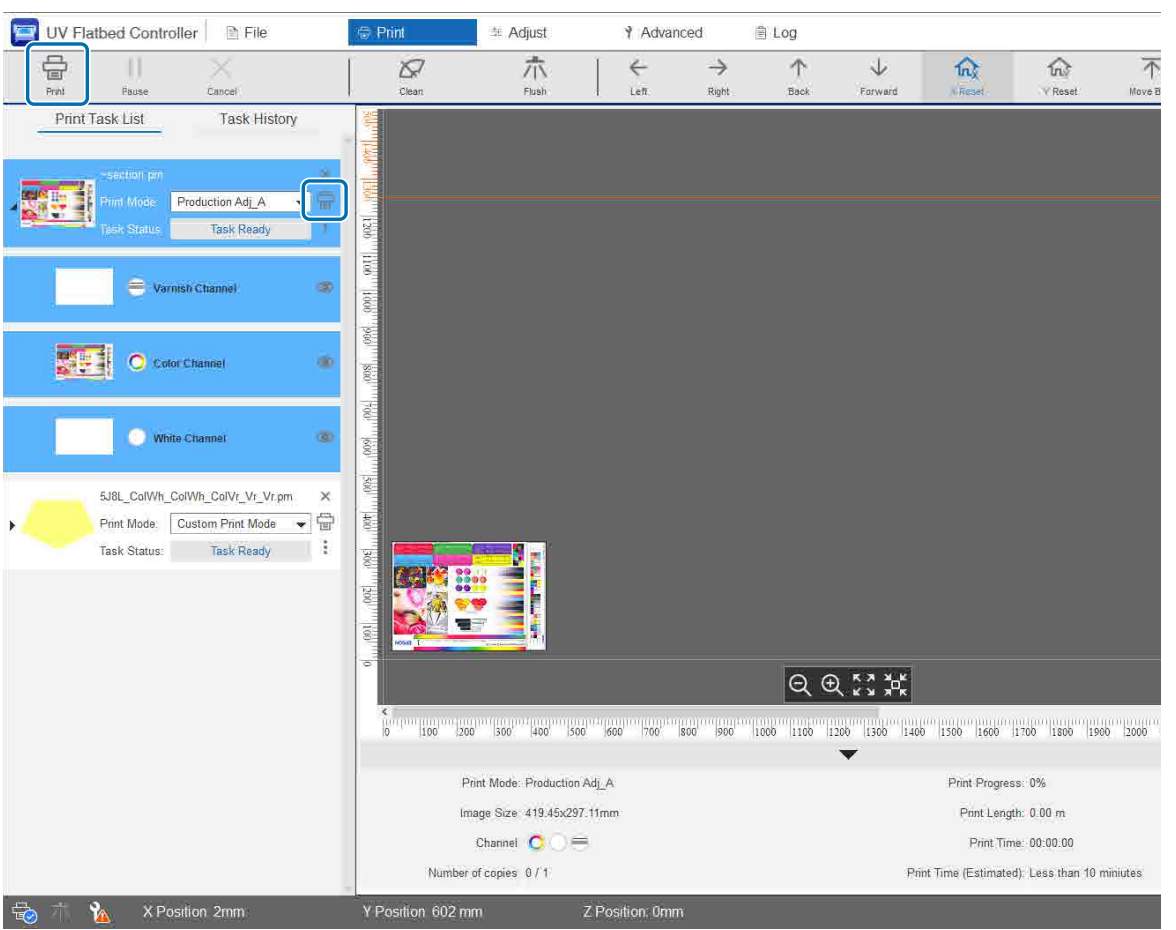

عند إكمال جميع الإعدادات، اضغط على زر اختصار [Print] أو أيقونة الطابعة في [Print Task List] لبدء الطباعة. **5**

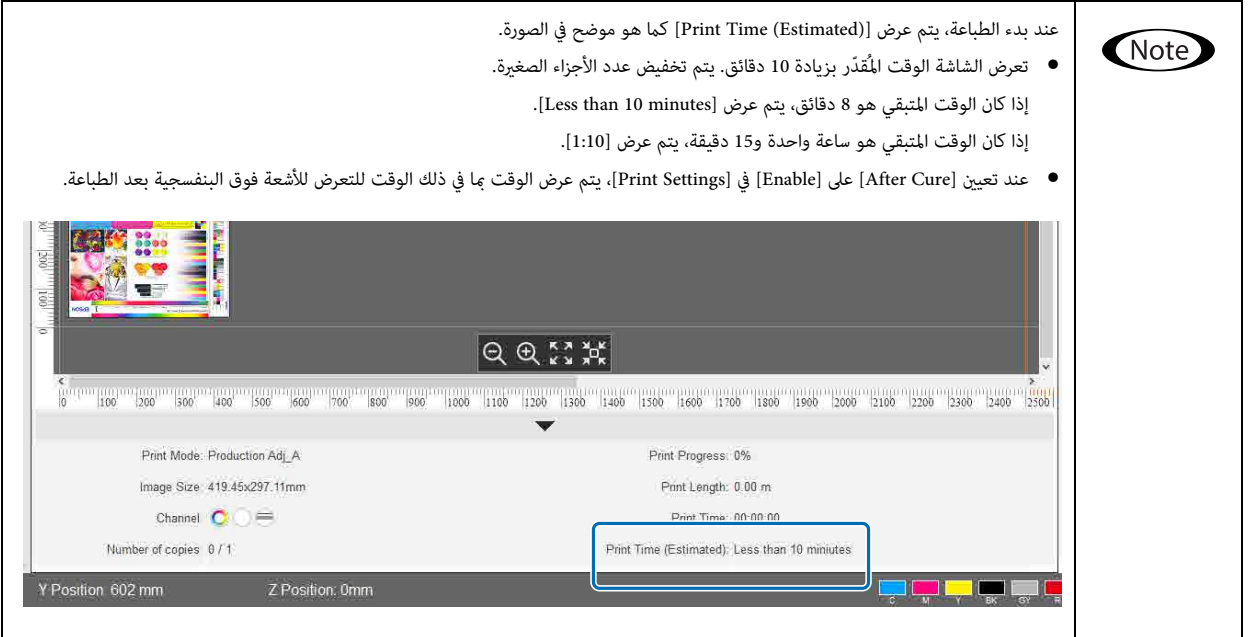

### *ً إيقاف الطباعة مؤقتا أو إلغاؤها*

لإيقاف الطباعة مؤقتًا، اضغط على زر الاختصار [Pause]. اضغط على هذا مجددًا لاستئناف الطباعة.

إليقاف الطباعة، اضغط عىل [Cancel[.

عند إيقاف الطباعة مؤقتًا ومن ثم استئنافها، قد تبدو الألوان مختلفة اعتمادًا على الكيفية التي يجف بها الحبر.

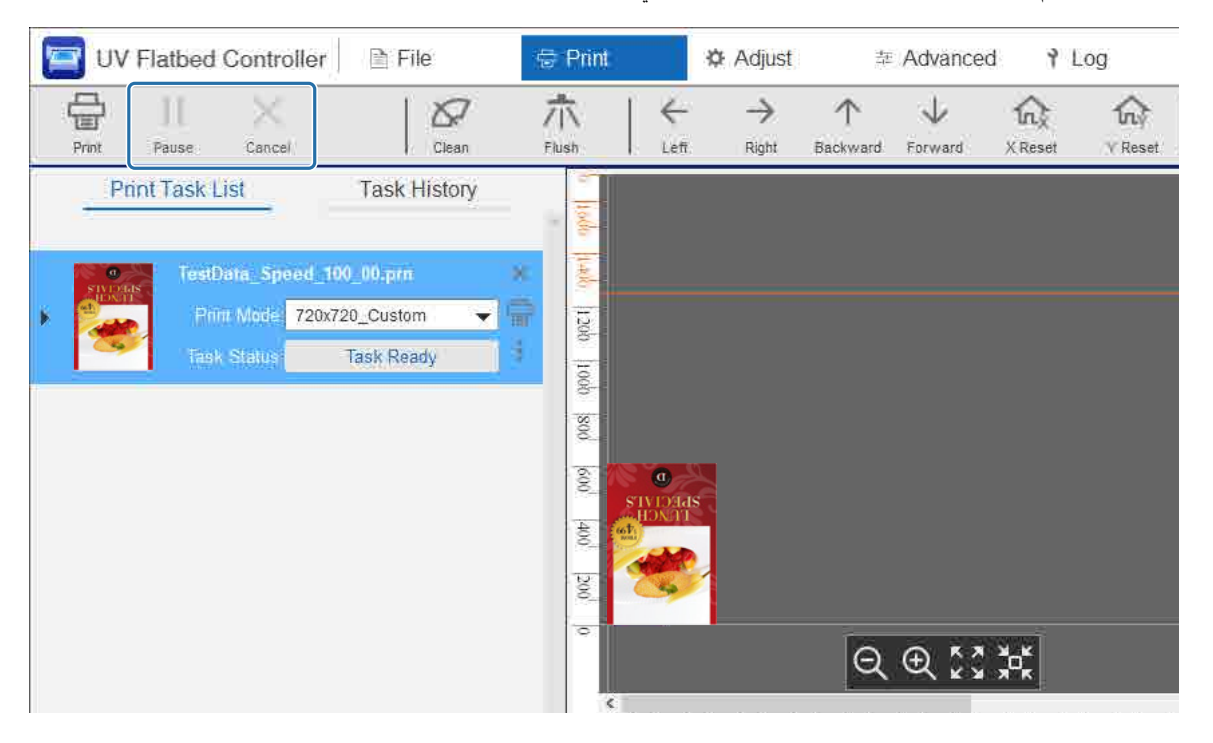

### *إنهاء العمليات*

اقرأ ما ييل قبل إجراء أي عمليات.

[" مالحظات عىل املعالجة" يف الصفحة 25](#page-23-0)

[" مالحظات عىل املواد املستهلكة" يف الصفحة 27](#page-25-0)

ّنفذ التنظيف.**1**

ً عادة، قم بتنفيذ التنظيف اليومي. ["](#page-80-0) [التنظيف اليومي" يف الصفحة 82](#page-80-0)

مرة واحدة كل شهر (عند عرض الرسالة [ .User maintenance necessary])، نظّف مصباح الأشعة فوق البنفسجية والمؤيّن في الوقت نفسه. ["](#page-82-0) [إجراء الصيانة مرة يف الشهر" يف الصفحة 84](#page-82-0)

ّ تحقق من انسداد فوهات التفريغ (التحقق من فوهات التفريغ). نظّف فوهات التفريغ إذا كانت مسدودة.**2**

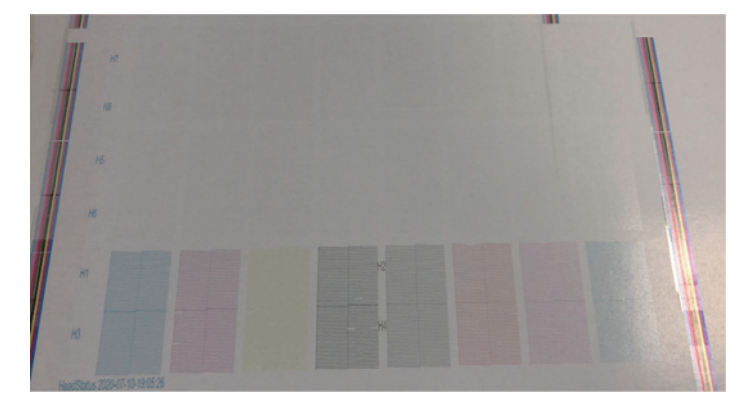

["](#page-49-0) [اختبار الطباعة \(التحقق من فوهة التفريغ\)" يف الصفحة 51](#page-49-0) ["](#page-94-0) [تنظيف فوهات التفريغ املسدودة" يف الصفحة 96](#page-94-0)

- أفرغ عبوة نفايات الحرب.**3**
- 3-1 أغلق صامم فتحة نفايات الحرب أسفل جهاز استقبال الحرب.

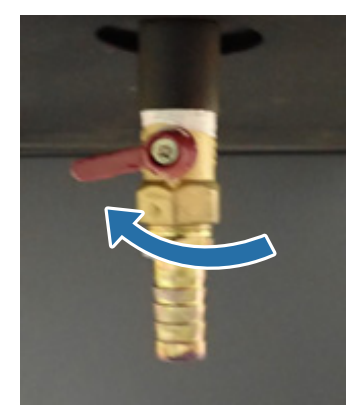

3-2 ِأزل عبوة نفايات الحرب وانقل الحرب بالداخل إىل حاوية أخرى.

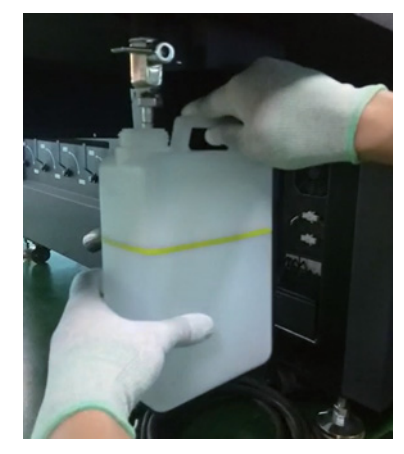

انقل نفايات الحرب إىل حاوية أخرى قبل عبور الخط األصفر عىل العبوة. وإال قد تنسكب نفايات الحرب عندما تقوم بإزالة العبوة من الطابعة. Important

- 3-3  $\,$  أرجِع عبوة نفايات الحبر الفارغة إلى موضعها الأصلي، ومن ثم افتح صمام فتحة نفايات الحبر.
	- ِأزل أي حرب متبقي عىل طاولة الوسائط.**4**
	- 4-1 اضغط عىل زر التفريغ إليقاف تشغيل نظام الشفط.

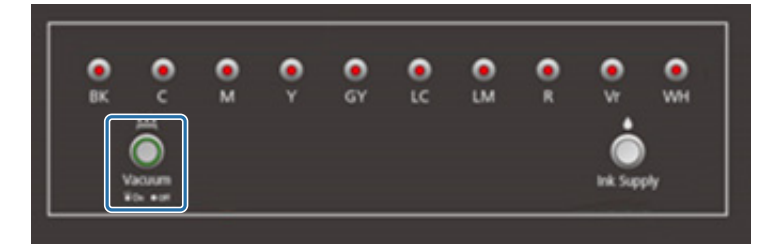

4-2 إذا كان الحرب غري جاف، فامسحه بقطعة قامش جافة. إذا تصلب الحرب، فاستخدم كاشطة أو أداة مشابهة إلزالتها.

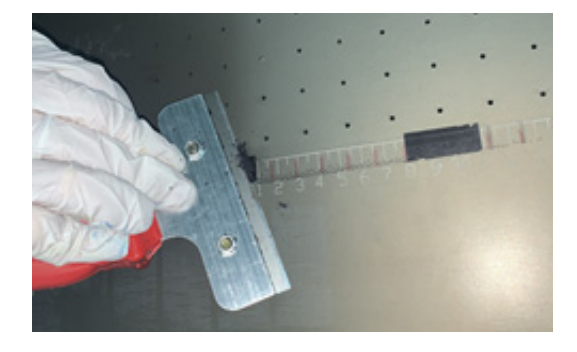

اضغط على زر الإيقاف (@). **5**

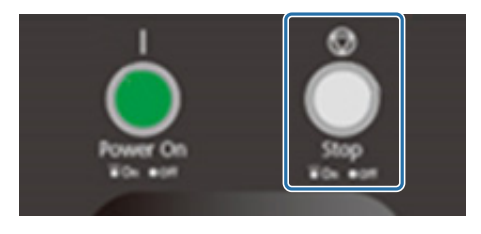

#### أغلق الصمامات في جميع خزانات الحبر الفرعية. **6**

6-1 افتح غطاء الحاملة.

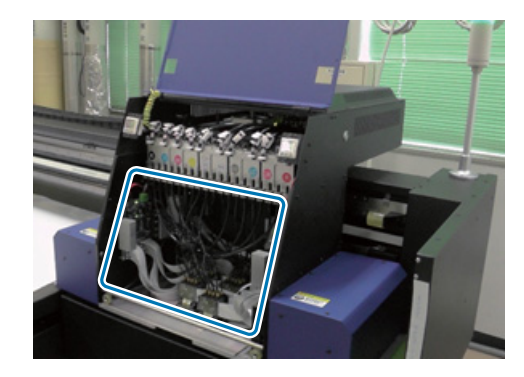

Important

لا تلمس لوحة الدارة الكهربية أو الأسلاك أو الصمامات المعروضة في الصورة الواردة أعلاه. وإلا قد لا تعمل الطابعة بشكل صحيح.

6-2 استخدم مفك ربط خزانات الحرب الفرعية إلغالق الصاممات يف جميع خزانات الحرب الفرعية.

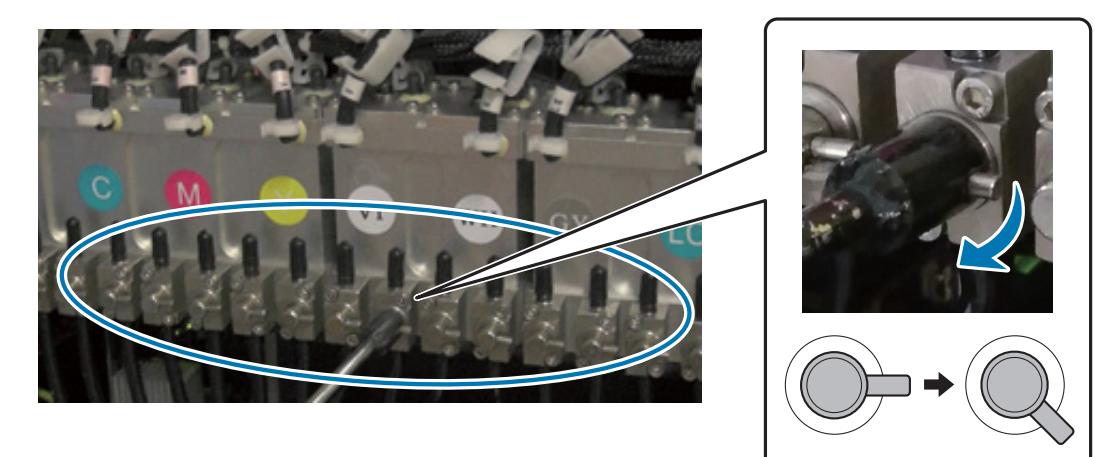

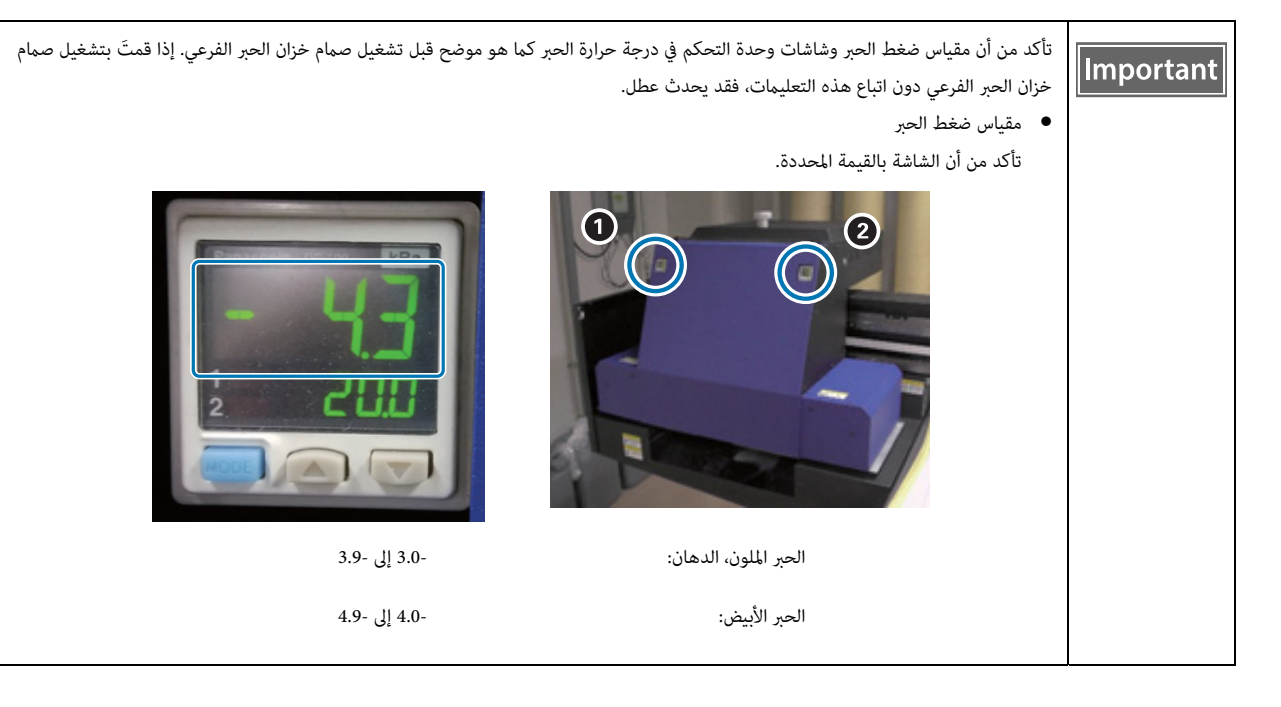

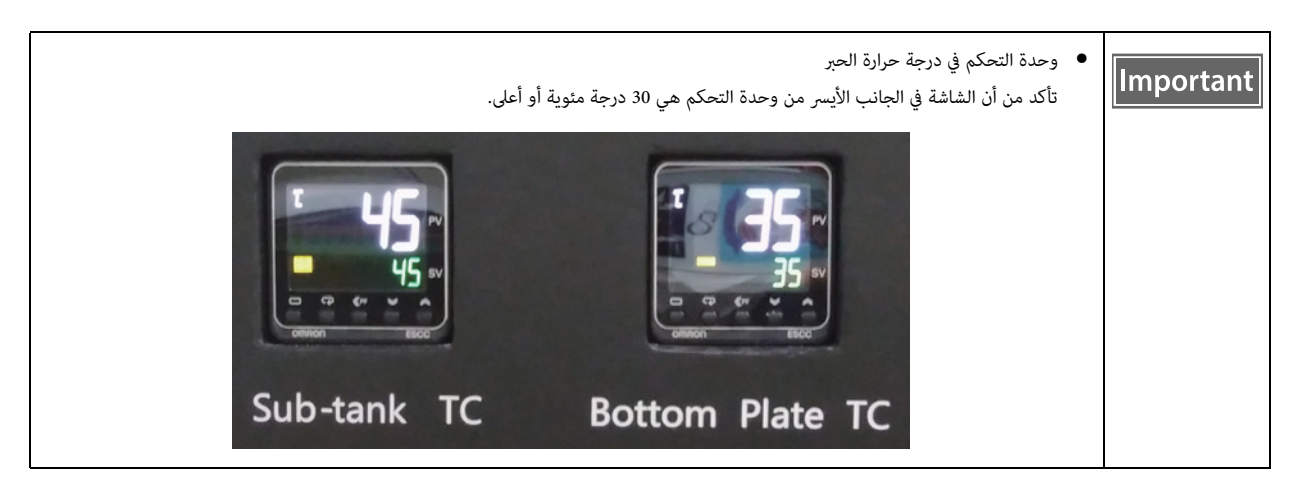

تأكد من أن الصمامات المغلقة تبدو تقريبية كما هو موضح في الرسم التوضيحي. إذا تم إغلاق الصمامات بالكامل، فقد يتسرب الحبر بينما تكون الطابعة قيد إيقاف التشغيل، مما ً يتسبب يف انسداد فوهات التفريغ عند استخدام الطابعة مجددا.

- 6-3 أغلق غطاء الحاملة.
- أعِد شقّ التهوية (صندوق الطرد) على جهاز استقبال الحبر إلى الوضع الأمامي. **7**

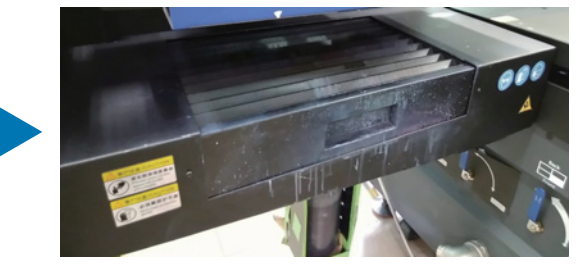

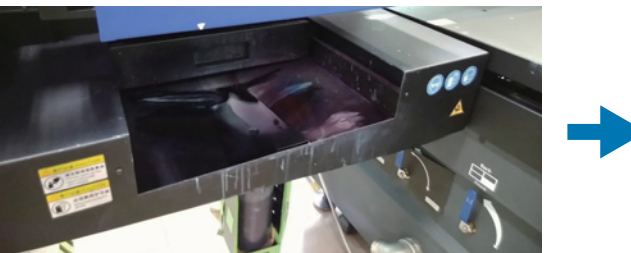

شغّل المفتاح في الجزء الأمامي للطابعة لإيقاف تشغيل الطابعة. **8**

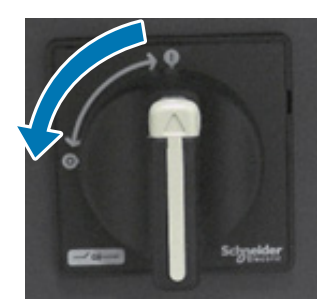

- مرة واحدة كل ستة أشهر (عند عرض الرسالة [ .User maintenance necessary])، أعِد ملء سائل التبريد لمصباح الأشعة فوق البنفسجية. **9** [" إجراء الصيانة مرة كل ستة أشهر" يف الصفحة 88](#page-86-0)
	- أغلق **Controller Flatbed UV** عىل جهاز الكمبيوتر.**10**

# *استخدام وظائف وحدة التحكم املسطحة يف األشعة فوق البنفسجية*

### *وظيفة الضبط*

# *ضبط ارتفاع رأس الطباعة*

يمكنك فتح شاشة ضبط ارتفاع الرأس من عدة شاشات. يرد مثال فيما يلي.

حدد [Print] — [Print Settings] على الشاشة، ومن ثم اضغط على [Setting] من [Head Z Position]. **1**

<span id="page-47-0"></span>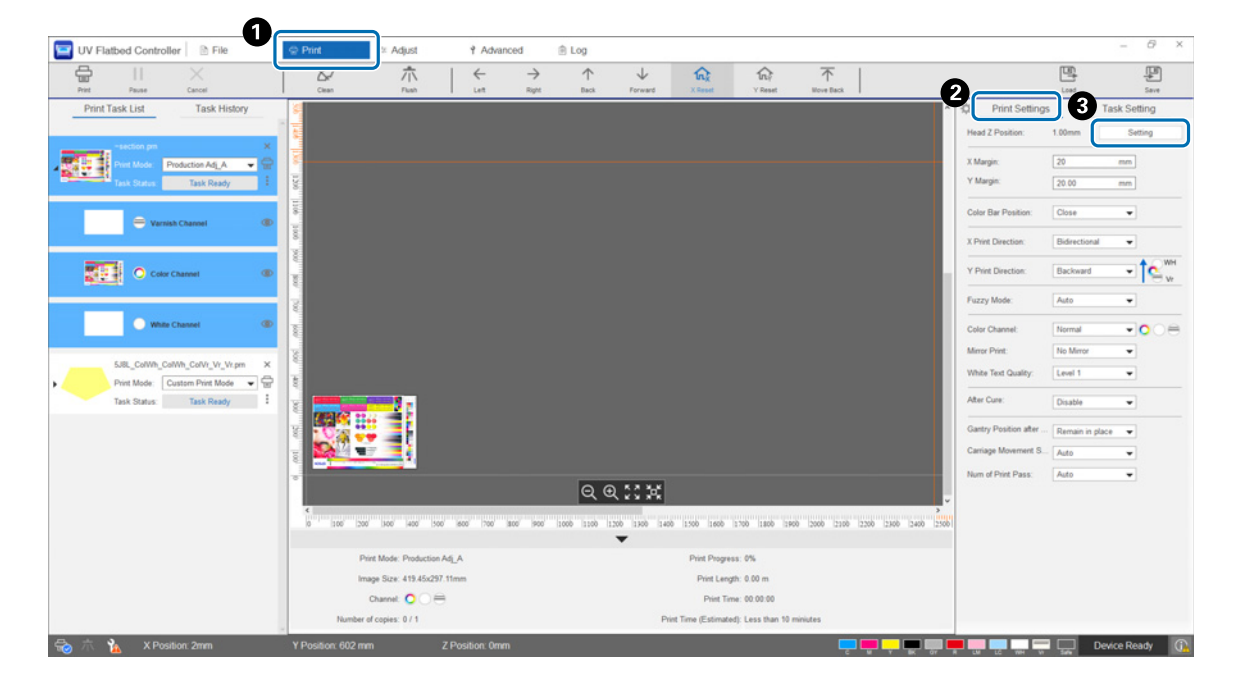

#### اضبط تلقائيًّا أو يدويًّا. **2**

وعادةً، يتم تنفيذ عمليات الضبط تلقائيًا؛ ومع ذلك، إذا كنتَ تعرف سُمك الوسائط، أو إذا كنتَ تريد الطباعة على ارتفاع محدد، عِكنك ضبطها يدويًا.

ا ً 2-1 الضبط تلقائي

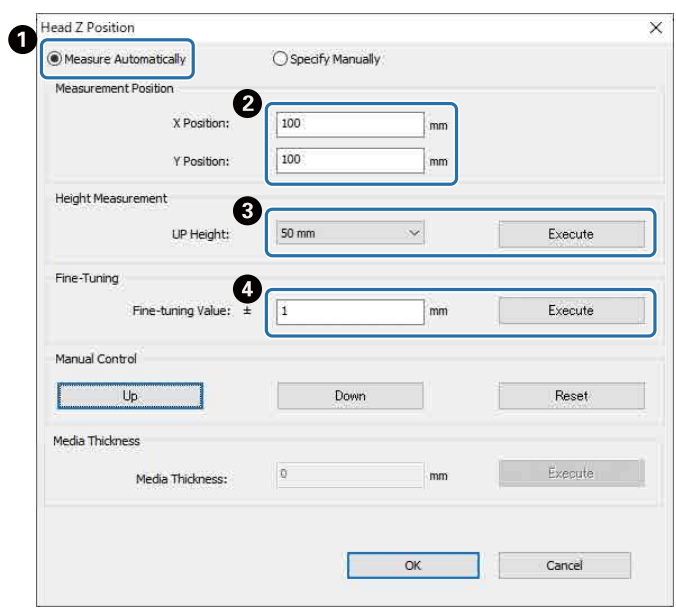

.[Measure Automatically] حدد

l

حدد الأوضاع (الموضعان X وY) حيث سيتم تنفيذ القياس.

حدد ارتفاع الرأس قبل تنفيذ القياسات يف [Height UP[، ومن ثم اضغط عىل [Execute [لقياس ارتفاع الرأس.

إذا كنتَ تريد رفع الارتفاع بعد الضبط، فأدخِل قيمة في [Fine-tuning Value]، ومن ثم اضغط على [Execute].

2-2 الضبط يدوي

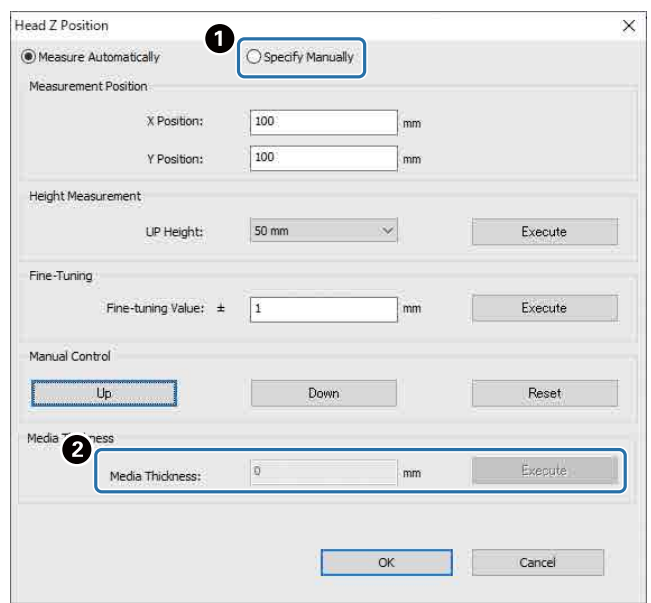

.[Specify Manually] حدد

أدخِل قيمة في [Material thickness]، ومن ثم اضغط على [Execute].

### *اختبار الطباعة (التحقق من فوهة التفريغ)*

حجم مُط التحقق هو 245 مم (أفقي) و195 مم (رأسي).

#### حدد [Check Nozzle] — [Adjust [عىل الشاشة.**1**

<span id="page-49-0"></span>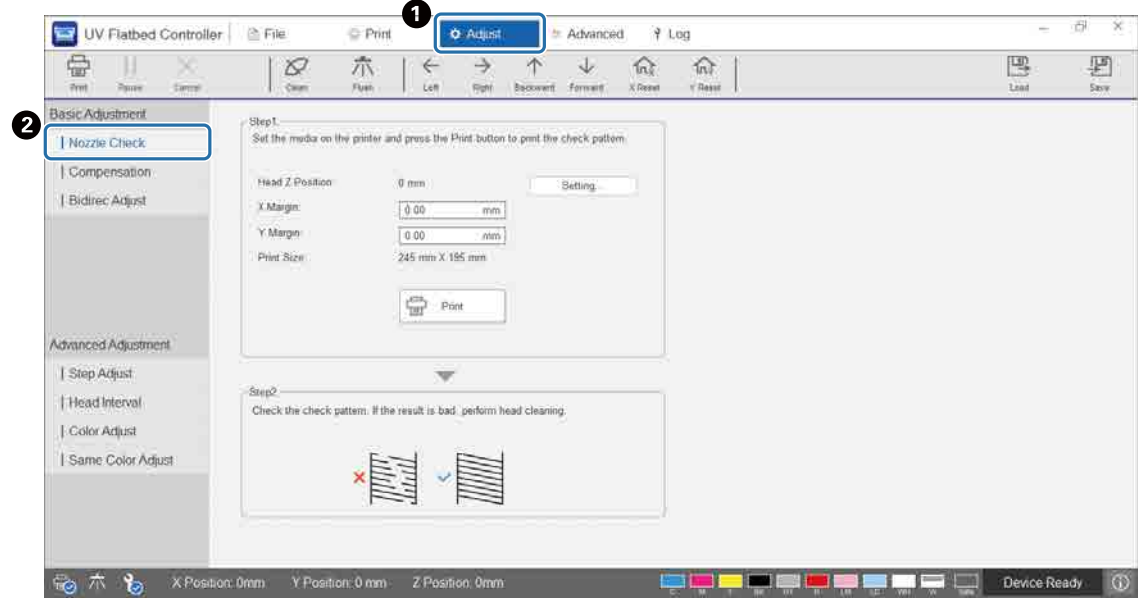

اضبط ارتفاع الرأس، ثم اضبط مواضع بدء الطباعة (املوضعان X وY(.**2**

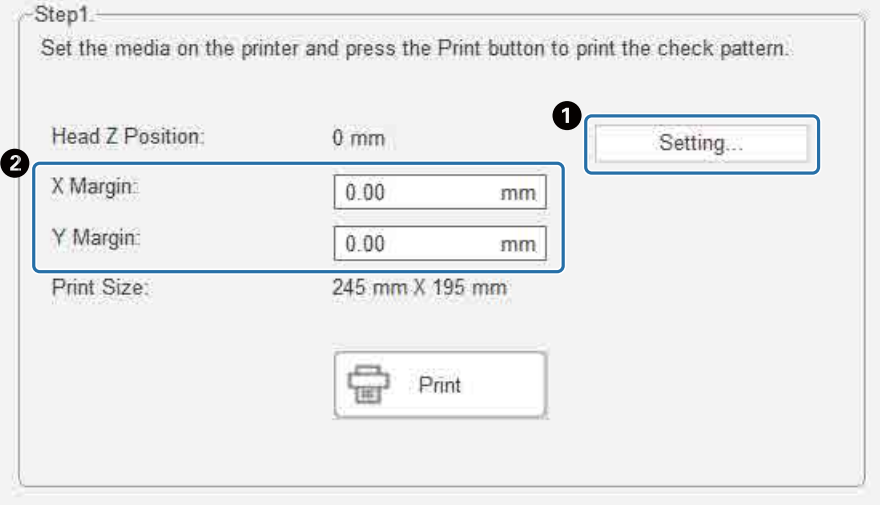

["](#page-47-0) [ضبط ارتفاع رأس الطباعة" يف الصفحة 49](#page-47-0)

حدد[Print [لطباعة منط تحقق.**3**

# *ضبط الطباعة ثنائية االتجاه*

اضبط الطباعة ثنائية االتجاه إذا كان هناك نص غري محاذي (باالتجاه األفقي) أو تحبب يف املطبوعات.

- حدد وضع الضبط من [Adjust] [Select Adjustment Mode] على الشاشة. **1** [" وضع الضبط" يف الصفحة 54](#page-52-0)
	- حدد [Adjust Bidirec] [Adjust [عىل الشاشة.**2**

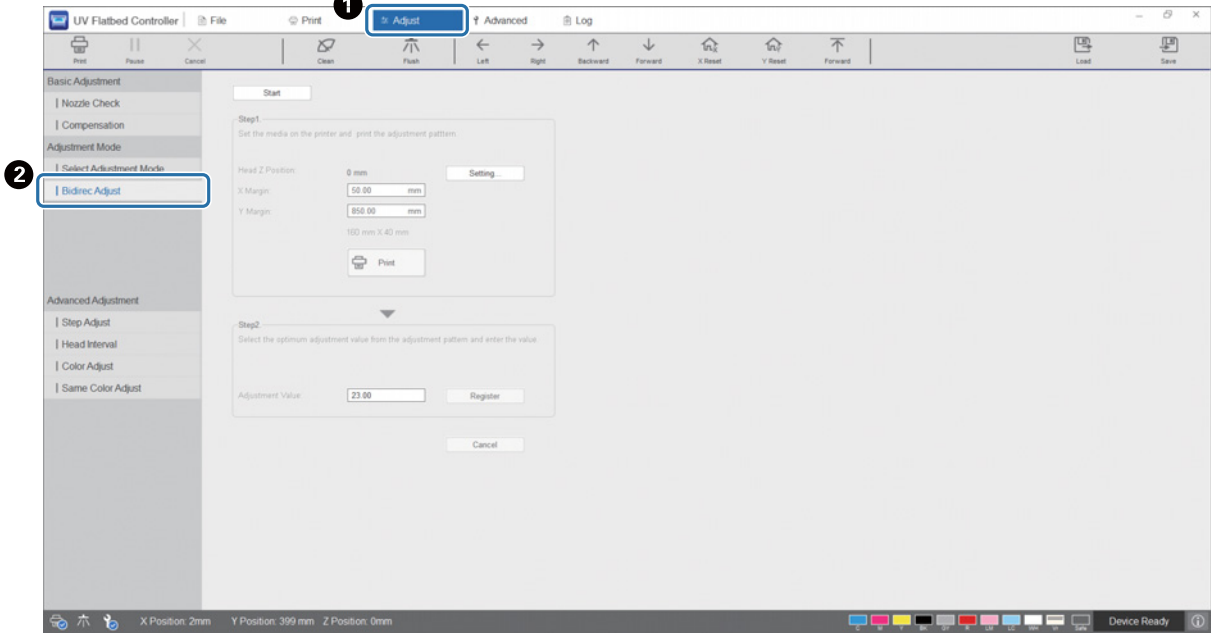

). ّ ]، واضبط ارتفاع الرأس، ومن ثم عني X وY اضغط عىل [Start أوضاع بدء الطباعة (املوضعان **3**

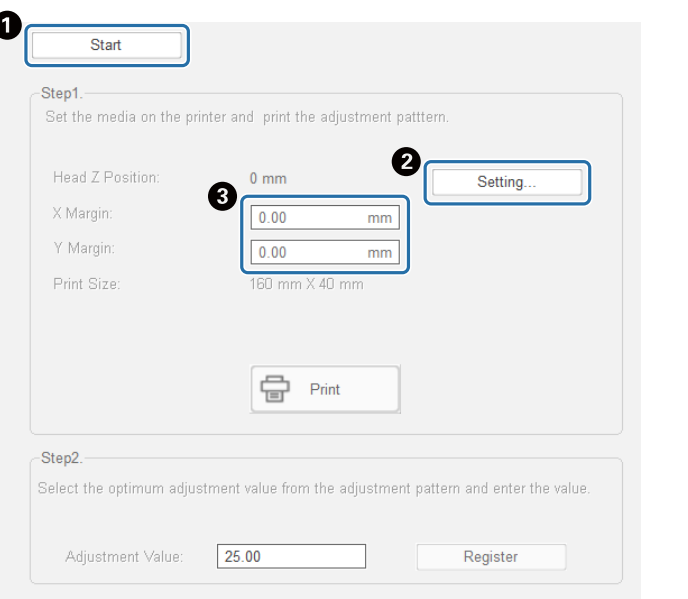

[" ضبط ارتفاع رأس الطباعة" يف الصفحة 49](#page-47-0)

#### ّنفذ عمليات الضبط.**4**

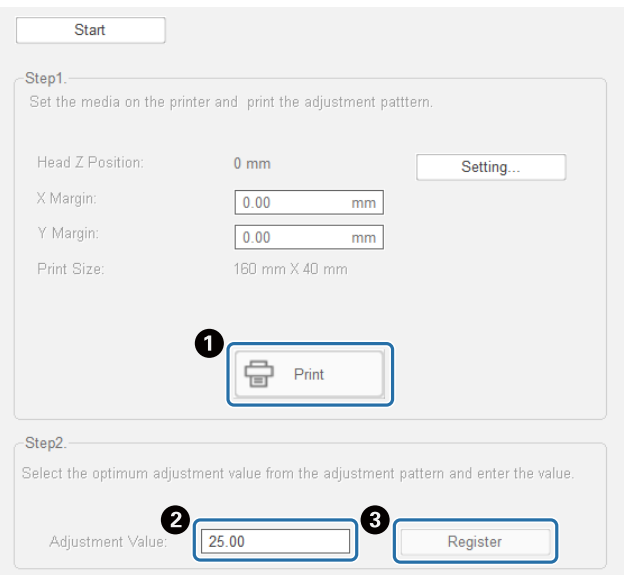

اضغط عىل [Print [لطباعة منط التحقق.

خط "0" في مُط الضبط (الخط الرأسي في المربع الأحمر) مستقيم، وهو طبيعي.

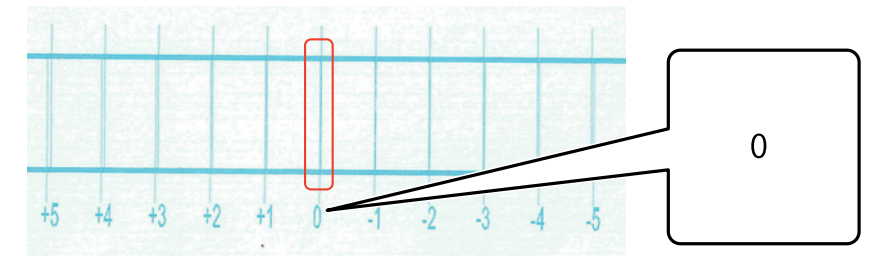

إذا لم يكن خط "0" مستقيمًا ولكن خط "+1" مستقيمًا، على سبيل المثال. أضِف "+1" إلى الرقم الأصلي على الشاشة، ومن ثم أدخِله.

<مثال>

قيمة الشاشة: 26

القيمة املحددة للنمط: 1-

القيمة املُدخلة: 25

اضغط على [Register] لتسجيل قيمة الضبط.

### *وضع الضبط*

<span id="page-52-0"></span>عند تنفيذ [Bidirec Adjust] أو إجراء عمليات ضبط طباعة متقدمة، أولاً حدد وضع الضبط الذي يتطابق مع وضع الطباعة من [Adjust] — [Select Adjustment Mode] على الشاشة.

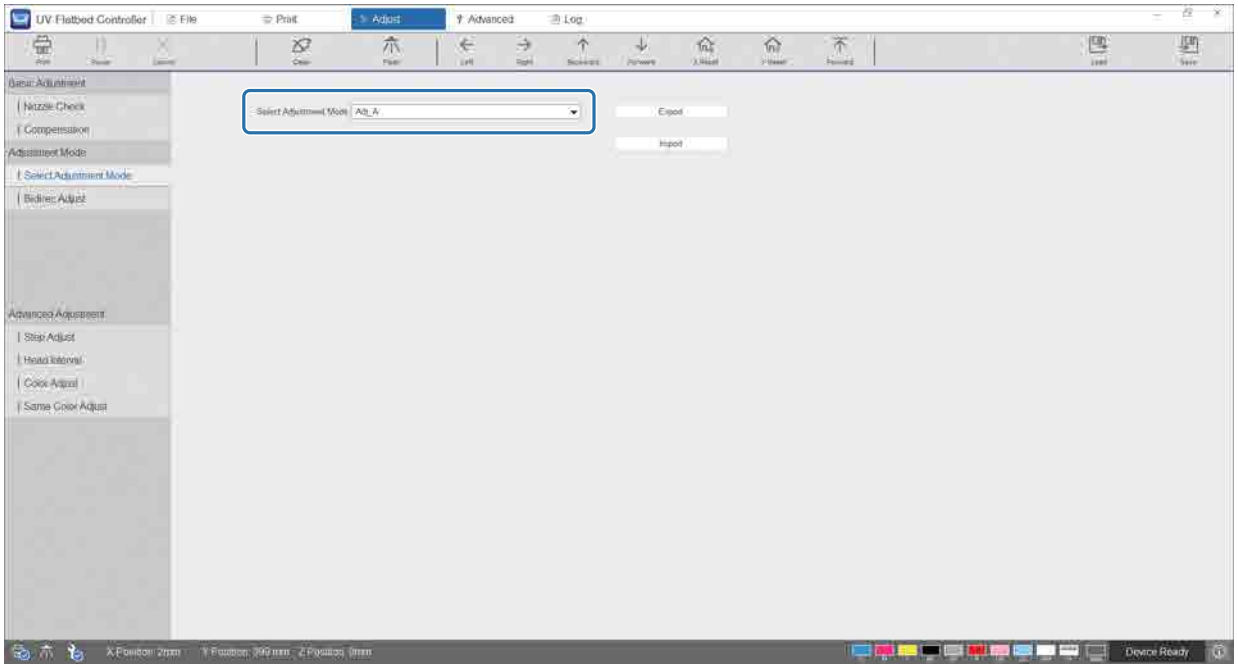

راجع الجدول التايل لتحديد وضع الضبط الصحيح.

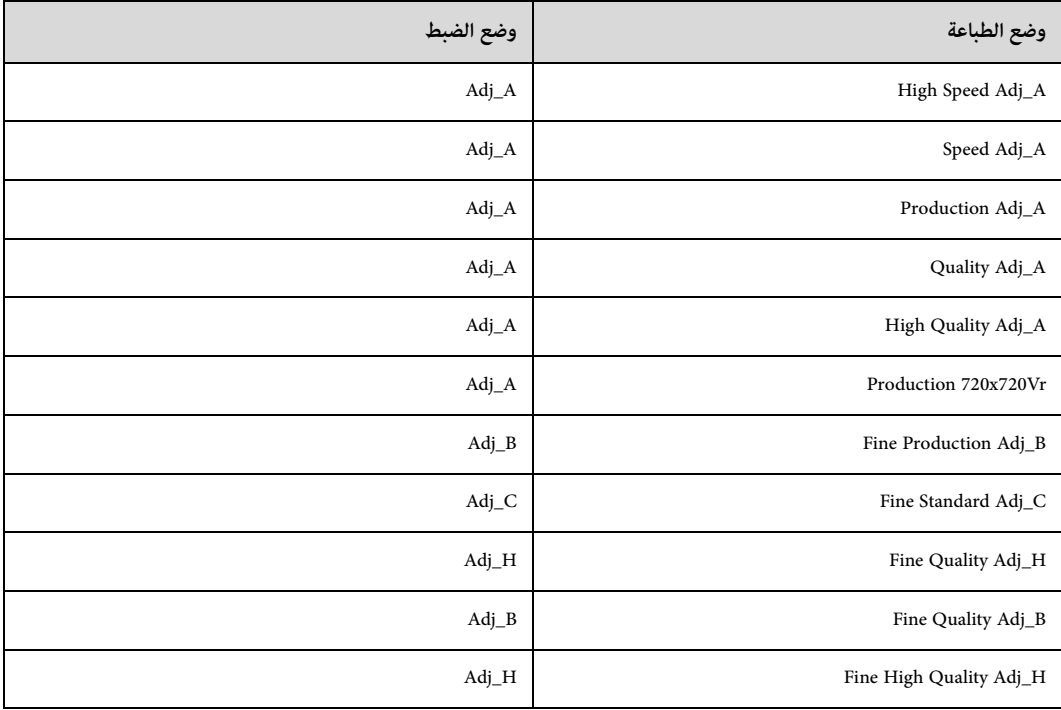

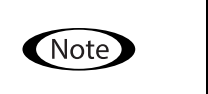

أوضاع الطباعة التالية مناسبة لطباعة نص صغير وخطوط رفيعة، ولكن ستنخفض سرعة الطباعة. وأيضًا، فهي غير متوفرة لطباعة الدهان. Fine High Quality Adj\_H ، Fine Quality Adj\_B ، Fine Quality Adj\_H ، Fine Standard Adj\_C ، Fine Production Adj\_B

### *وظائف الطباعة املتنوعة*

### *تقليل الطباعة غري املستوية*

ميكنك تقليل الطباعة غري املستوية باستخدام [mode Fuzzy[. ومع ذلك، ستكون جودة الطباعة رديئة. حدد [Level 1]، أو [Level 3]، أو [Level 3] من [Print Settings] — [Print Settings] على الشاشة. الإعداد الافتراضي هو [Auto]، الذي يطبع وفقًا للدقة وما إلى ذلك المحددة في Epson Edge Print.

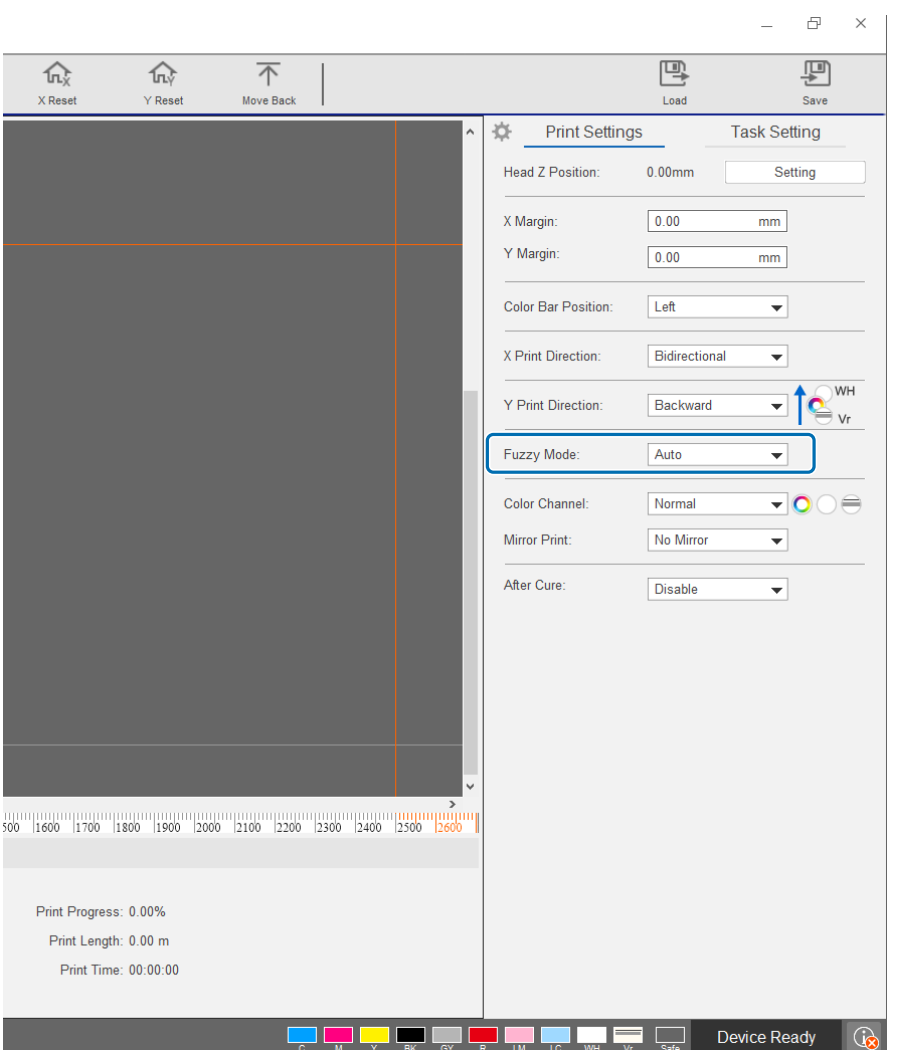

### *الطباعة متعددة الطبقات*

هناك طريقتان لطباعة البيانات التي تحتوي عىل طبقتني أو أكرث من طبقات الطباعة (الطباعة متعددة الطبقات).

• **طباعة جميع الطبقات (األبيض، واأللوان، واملتنوعة) يف الوقت نفسه (الوضع العادي)**

عيّن ترتيب الطباعة لملفات (prn) RIP التي يتم إنشاؤها تلقائيًا بواسطة Epson Edge Print وفي Print Direction] على وحدة التحكم المسطحة في الأشعة فوق البنفسجية، أو حدد الطبقات التي تريد طباعتها في [Color Channel].

- إجراء إعدادات ترتيب الطباعة: ["إعداد\[Direction Print Y " \[يف الصفحة 56](#page-54-0)
	- تحديد الطبقات للطباعة: "إعداد [Color Channel]" في الصفحة 58

#### • **تخصيص نوع الطبقة وترتيب الطباعة للطباعة عدة مرات (وضع الطباعة املخصص)**

.<br>أنشئ ملف (prn.) RIP بعدد مخصص من الطبقات وترتيب التكديس في Custom Settingsl، و Epson Edge Print. لا مكنك استخدام وحدة التحكم المسطحة في الأشعة فوق البنفسجية لتغيير إعدادات ترتيب الطباعة ([Y Print Direction]) أو حدد الطباعة المطلوب طباعتها ([Color Channel]). كما يتم تنفيذ الطباعة عدة مرات وفقًا لترتيب التكديس. "Epson Edge Print تانيل تشغيل "Epson Edge Print"

عند طباعة هذا النوع من ملف (RIP، prn، يتم عرض [Custom Print Mode] في [Print Task List]، ويتم عرض بيانات الطبقة لعدد المرات المطبوعة أسفل هذا كما هو موضح فى الصورة التالية.

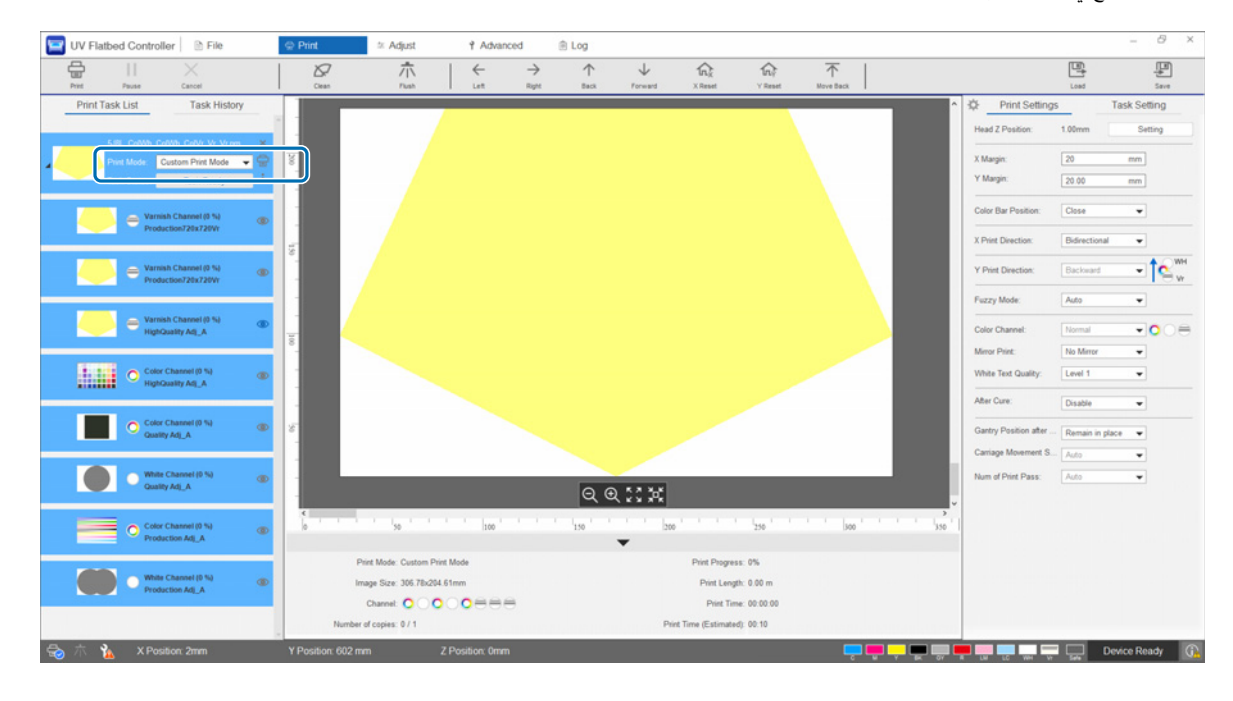

### *[Y Print Direction]إعداد*

<span id="page-54-0"></span>بسب ترتيب رأس الطباعة لهذه الطابعة كما هو معروض في الرسم التوضيعي التاي، يتغير ترتيب وضع الطباعة بينما ينتقل الهيكل الداعم من الجزء الأمامي إلى الجزء الخلفي ومن الجزء الخلفي إلى الجزء الأمامي. (حتى لو كانت الصورة نفسها مطبوعة، تختلف نتيجة الطباعة اعتمادًا على إعداد [Y Print Direction ].)

### **تخطيط رأس الطباعة (املعروض من األعىل)**

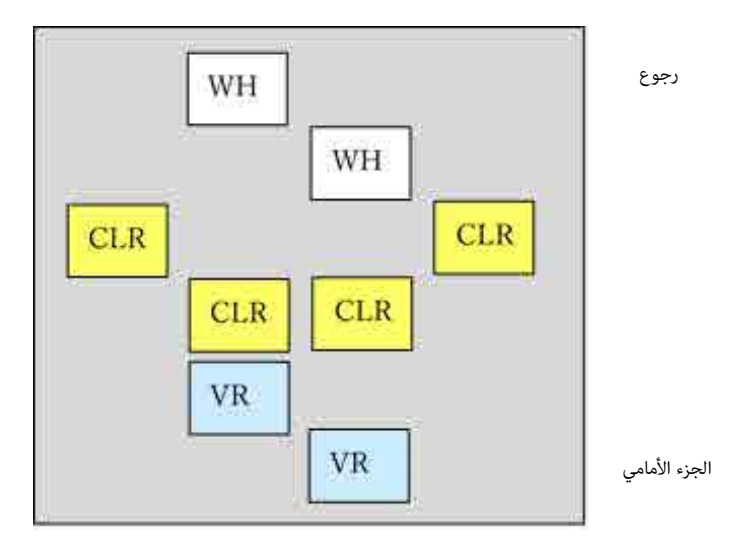

#### **[Y Print Direction] إعداد**

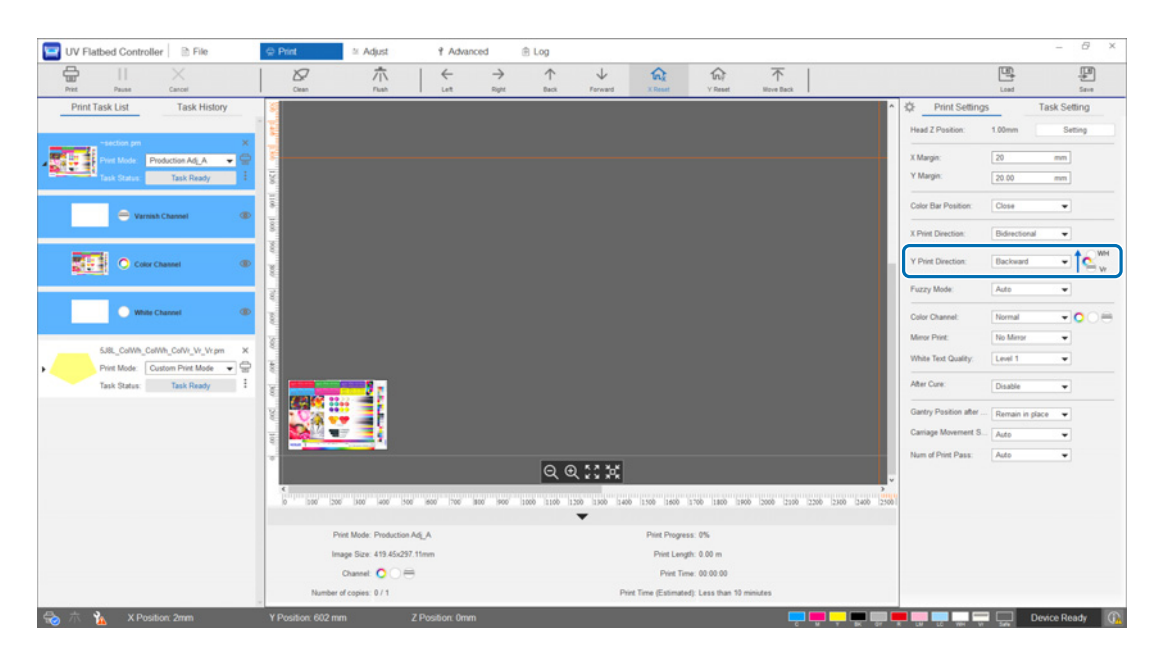

عند التعين على [Backward]، يطبع الهيكل الداعم أثناء الانتقال من الجزء الأمامي إلى الجزء الخلفي. عندما تتم طباعة كل طبقات الأبيض واللون والدهان، تكون حالة الطباعة كما هو موضح أدناه.

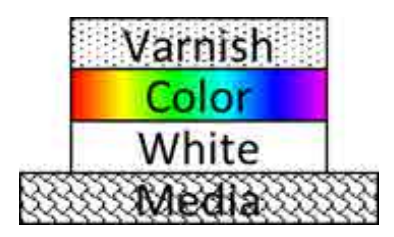

عند التعيين على [Forward]، يطبع الهيكل الداعم أثناء الانتقال من الجزء الخلفي إلى الجزء الأمامي. عندما تتم طباعة كل طبقات الأبيض واللون والدهان، تكون حالة الطباعة كما هو موضح أدناه.

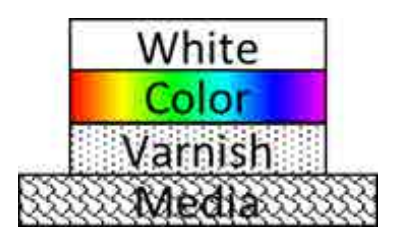

### *[Color Channel]إعداد*

<span id="page-56-0"></span>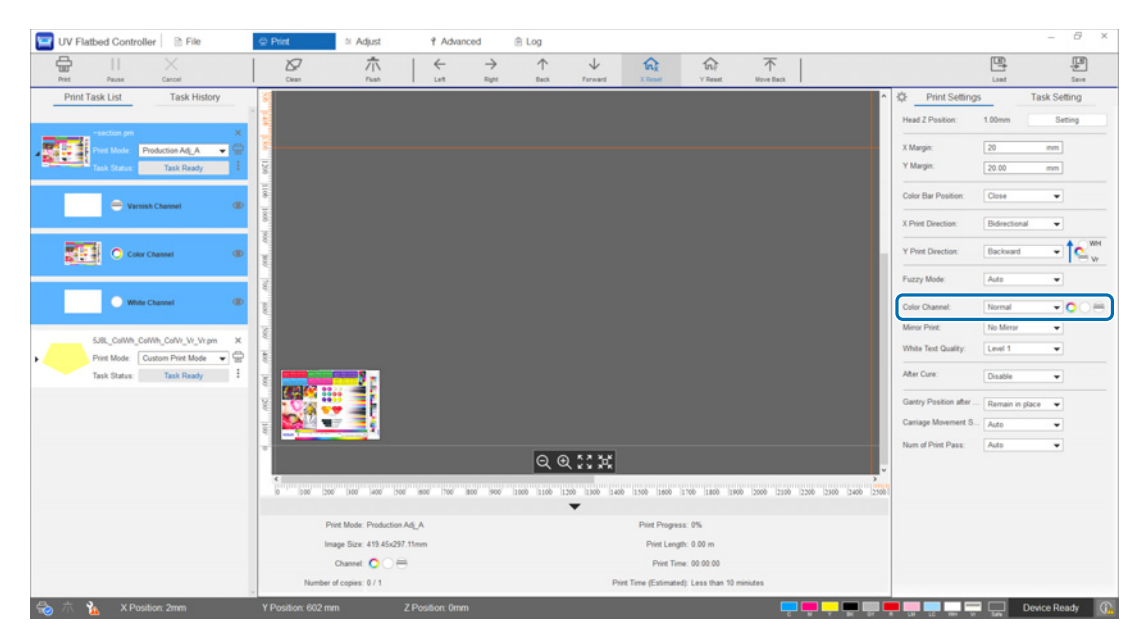

مكنك استخدام [Color Channel] لتحديد الطبقة التي تريد طباعتها. حدد من [Normal]، و[Only White]، و[Only White]، و[Only White]، و[Only Color]، و[Only Color]، و[Only Color]، و[Only White]، و[Only White]، و[Only Color]، و[Color and Varnish]، و[White and Varnish] وفقًا لاحتياجات الطباعة لديك. إذا حددتَ [Normal]، تتم طباعة الطبقات وفقًا للبيانات المُرسلة.

### **مثال عىل إعدادات الطابعة متعددة الطبقات**

باستخدام بيانات الطباعة التي تحتوي على الطبقات الثلاثة نفسها وببساطة إعداد قنوات الألوان، يمكنك الحصول على نتائج طباعة مختلفة كما هو موضح في أمثلة الطباعة 1 و2 و3. <منوذج طباعة >1

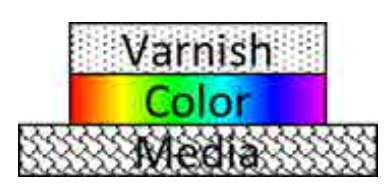

.[Backward] عىل] Y Print Direction] بتعيني قم

.[Color and Varnish] عىل] Color Channel] بتعيني قم

<مُوذج طباعة 2>

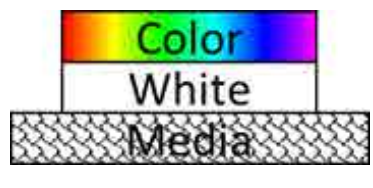

<مُوذج طباعة 3>

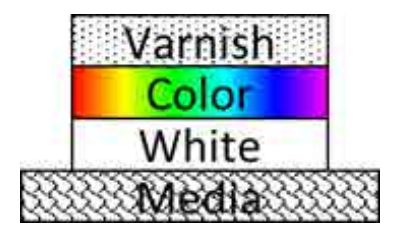

.[Backward] عىل] Y Print Direction] بتعيني قم .[Color and White] عىل] Color Channel] بتعيني قم

.[Backward] عىل] Y Print Direction] بتعيني قم ثم بتعيين [Color Channel] على [Normal].

#### *طباعة الدهان*

عند الطباعة باستخدام الدهان، نُوصي بالتحقق من حالة السطح للمواد المطبوعة مقدمًا بتنفيذ اختبار طباعة.

إذا لم تتم معالجة الدهان بشكل كافٍ، فعرّضه لضوء الأشعة فوق البنفسجية الإضافي.

[" تعريض الوسائط لضوء األشعة فوق البنفسجية اإلضايف" يف الصفحة 61](#page-59-0)

إذا كانت الأسطح المدهونة خشنة بشكل ملحوظ، فجرّب الحلول التالية.

[" تحسني خشونة األسطح املطلية بالورنيش" يف الصفحة 103](#page-101-0)

قد لا تكون قادرًا على تنفيذ طباعة الدهان اعتمادًا على وضع الطباعة.

[" وضع الضبط" يف الصفحة 54](#page-52-0)

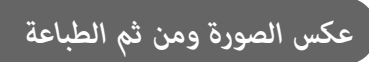

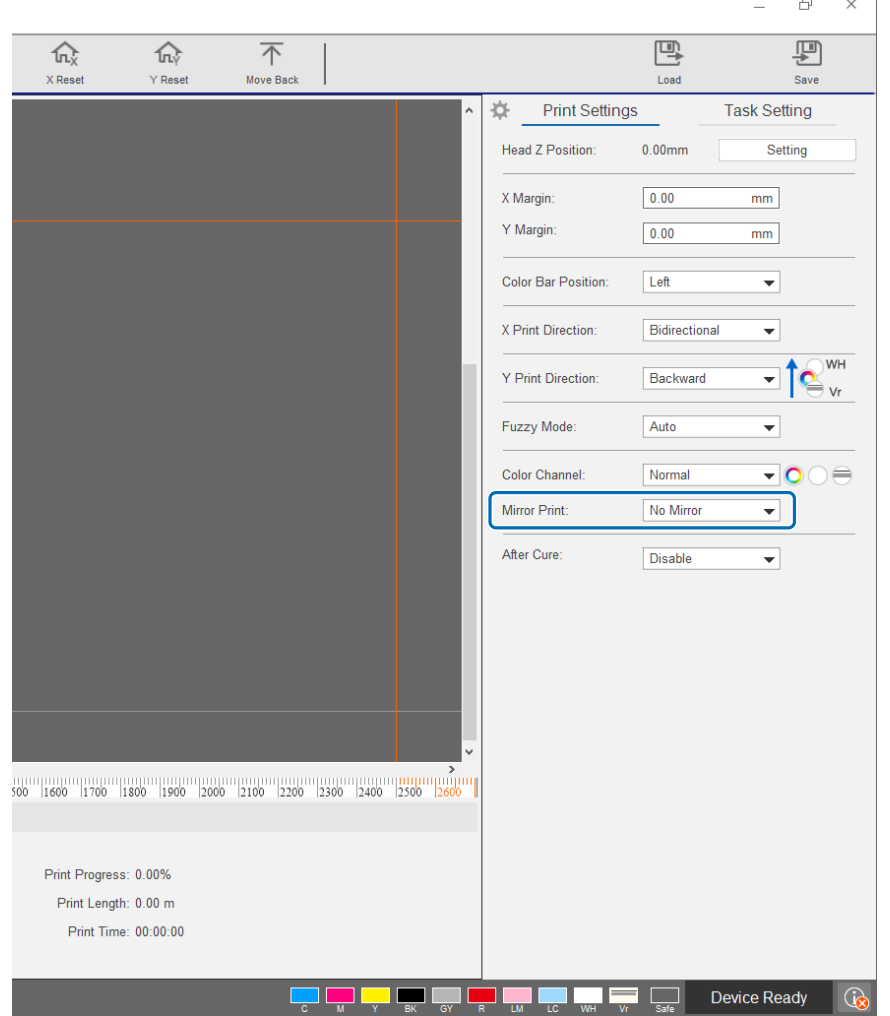

حدد [Horiz Mirror] من [Mirror Print] — [Print Settings] [Print] على الشاشة لقلب الصورة والطباعة أفقيًا.

# .<br>تعريض الوسائط لضوء الأشعة فوق البنفسجية الإضا<u>في</u>

<span id="page-59-0"></span>قم بتعين هذا عند عدم معالجة الحبر والدهان بشكل كافٍ. عند مَكين هذا الإعداد، يتم إجراء تعريض إضافي لمصاح الأشعة فوق البنفسجية بعد اكتمال الطباعة العادية. .[Print] — [Print Settings] — [After Cure] من] Enable] حدد

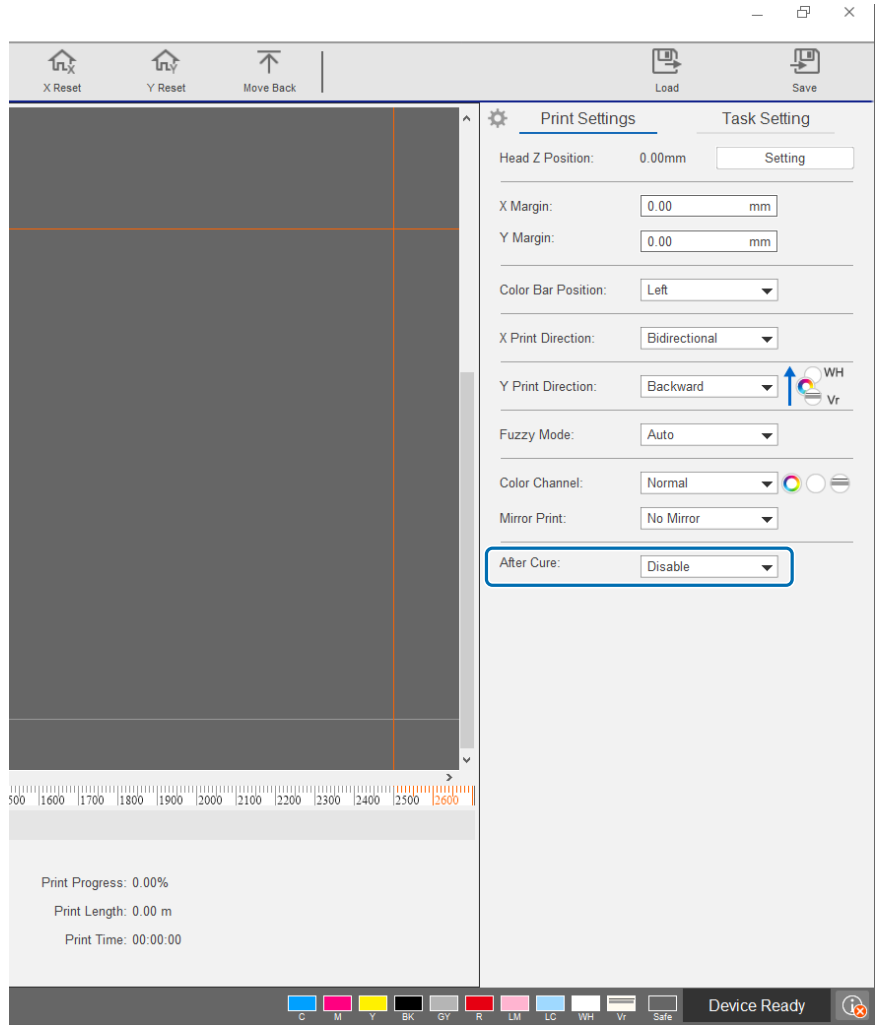

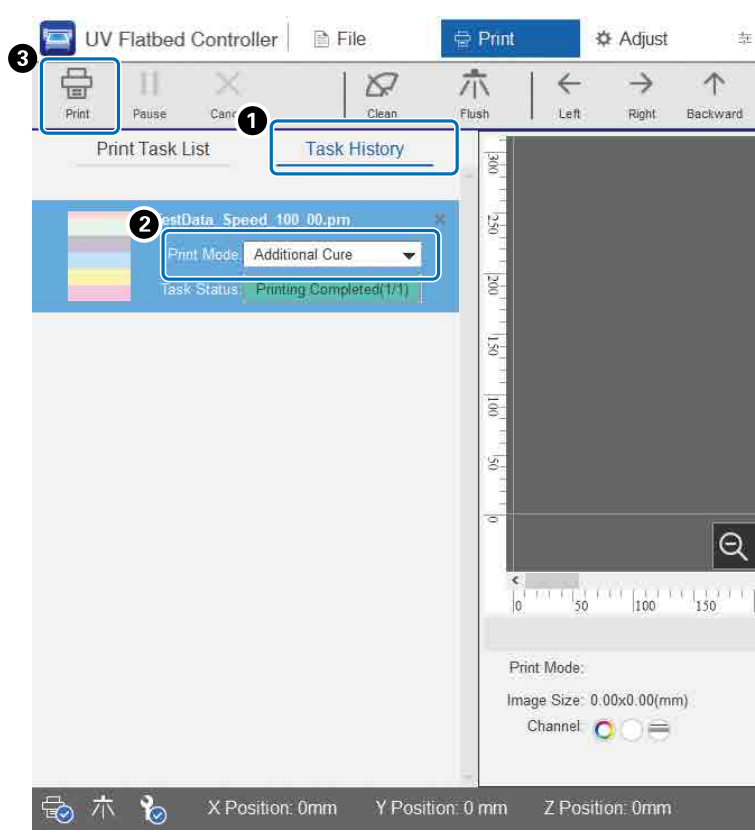

حتى إذا تم إجراء الطباعة بدون استخدام هذا الإعداد، فما يزال بإمكانك استخدام التعريض الإضافي لمصباح الأشعة فوق البنفسجية لاحقًا.

تحقق من املهمة املستهدفة من [History Task] — [Print[.

.[Print Mode] من] Additional Cure] حدد

اضغط على [Print] من قامًة الاختصارات لبدء تشغيل التعريض لمصباح الأشعة فوق البنفسجية.

# *الخطوة والتكرار*

۳

يطبع نمطًا متكررًا لصورة واحدة.

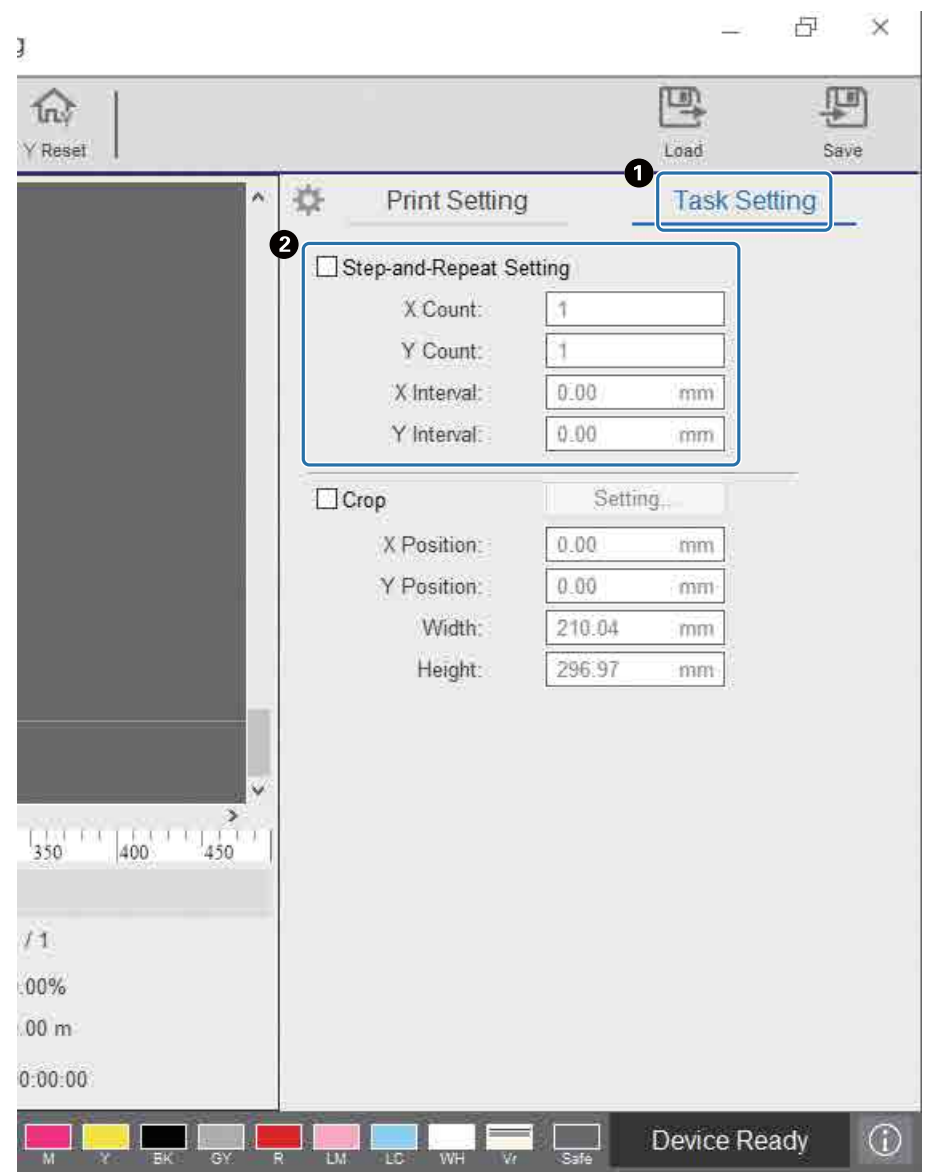

حدد — [Setting Task] — [Print [لعرض شاشة اإلعدادات.

حدّد [Step-and-Repeat Setting] واضبط عدد مرات تكرار الصورة والفجوة بين الصور في الاتجاهين X و Y.

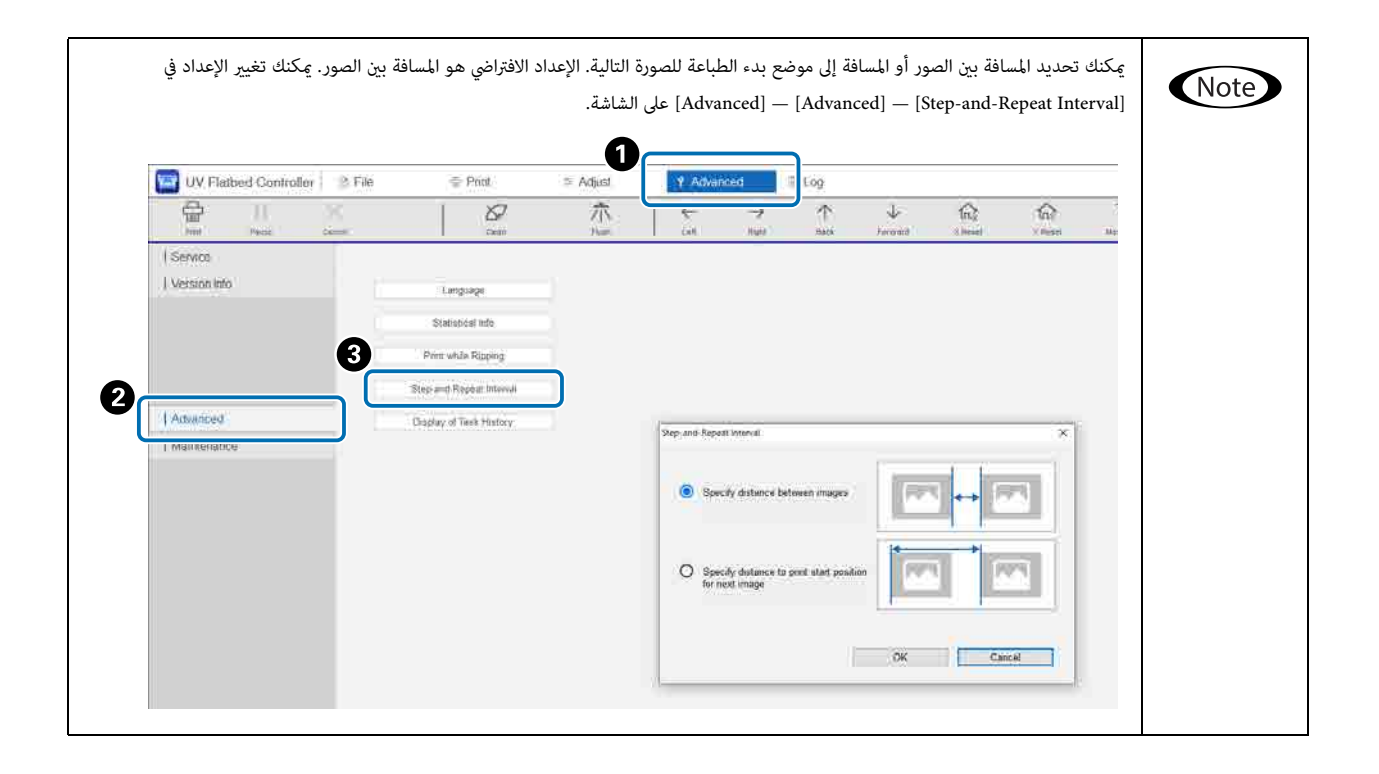

# *طباعة جزء من الصورة*

اطبع بتحديد جزء من الصورة.

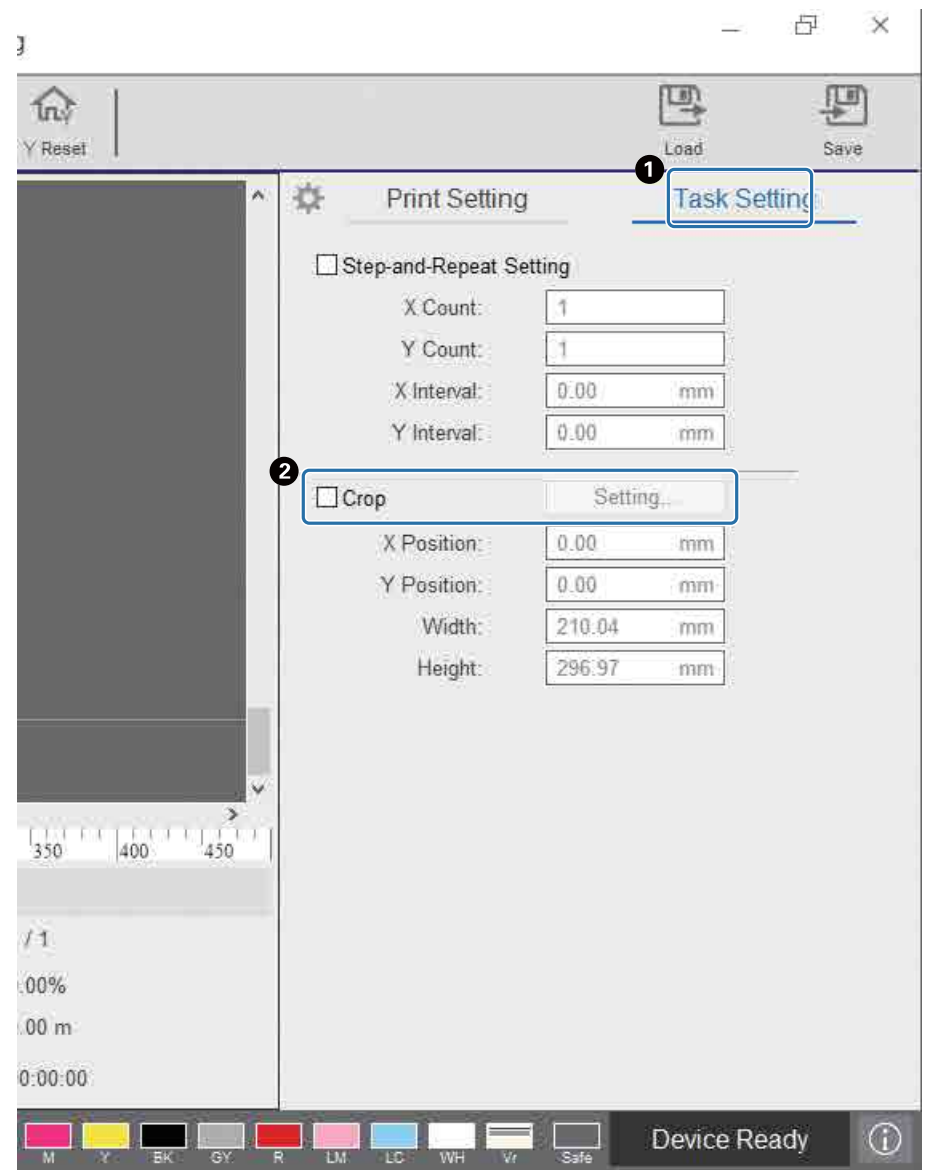

حدد — [Setting Task] — [Print [لعرض شاشة اإلعدادات.

حدد [Crop [ومن ثم [Setting [لعرض شاشة اإلعدادات.

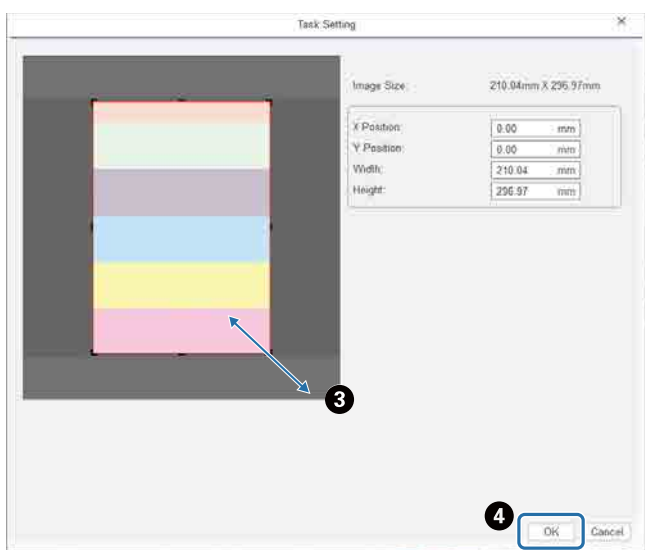

اسحب الزاوية اليمنى السفلية لإلطار األحمر عىل شاشة املعاينة لتحديد املنطقة التي تريد طباعتها.

اضغط عىل [OK[.

# *طباعة النص والخطوط البيضاء بوضوح*

َ إذا الحظت عدم وضوح النص أو الخطوط البيضاء عند الطباعة بالحرب األبيض، فحدد [2 Level [أو [3 Level [يف [Quality Text White] — [Settings Print[. يتيح لك ذلك طباعة نصوص وخطوط بيضاء بتفاصيل أدق. يزداد تأثري هذا اإلعداد بالرتتيب [1 Level [و[2 Level [و[3 Level[، لكن كثافة الحرب تقل.

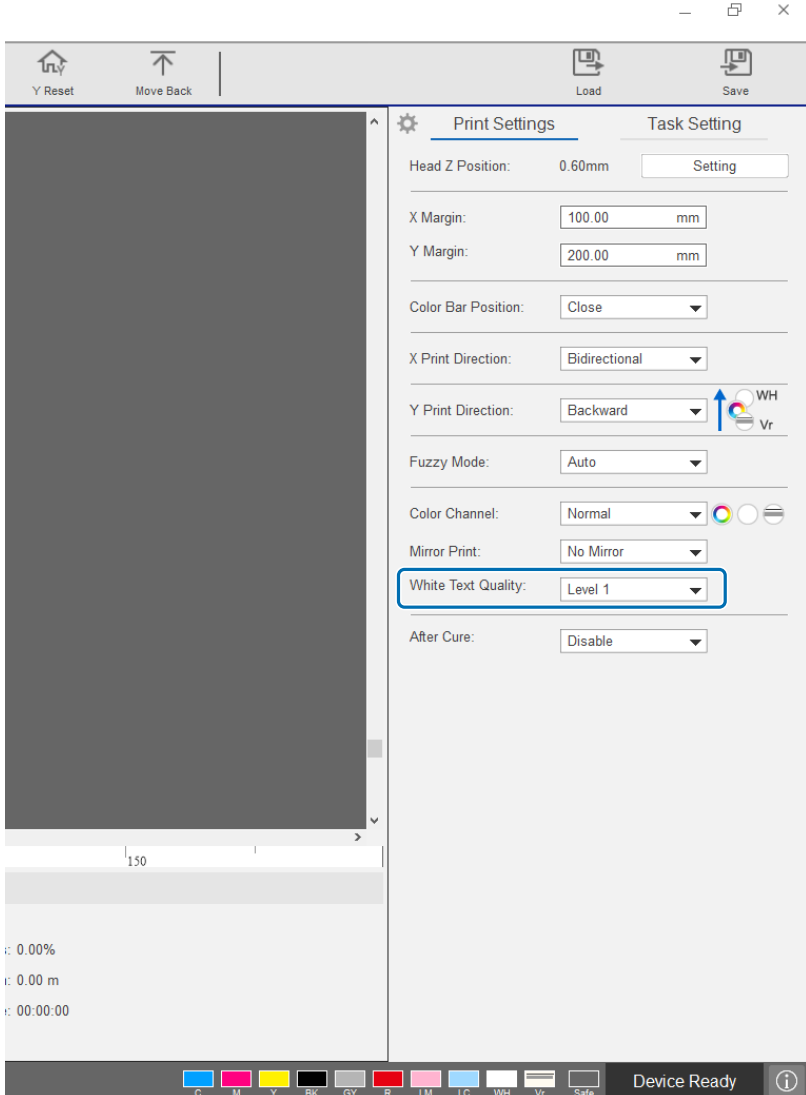

### *تحسني جودة الطباعة بدون إعادة إنشاء ملفات(prn. (RIP*

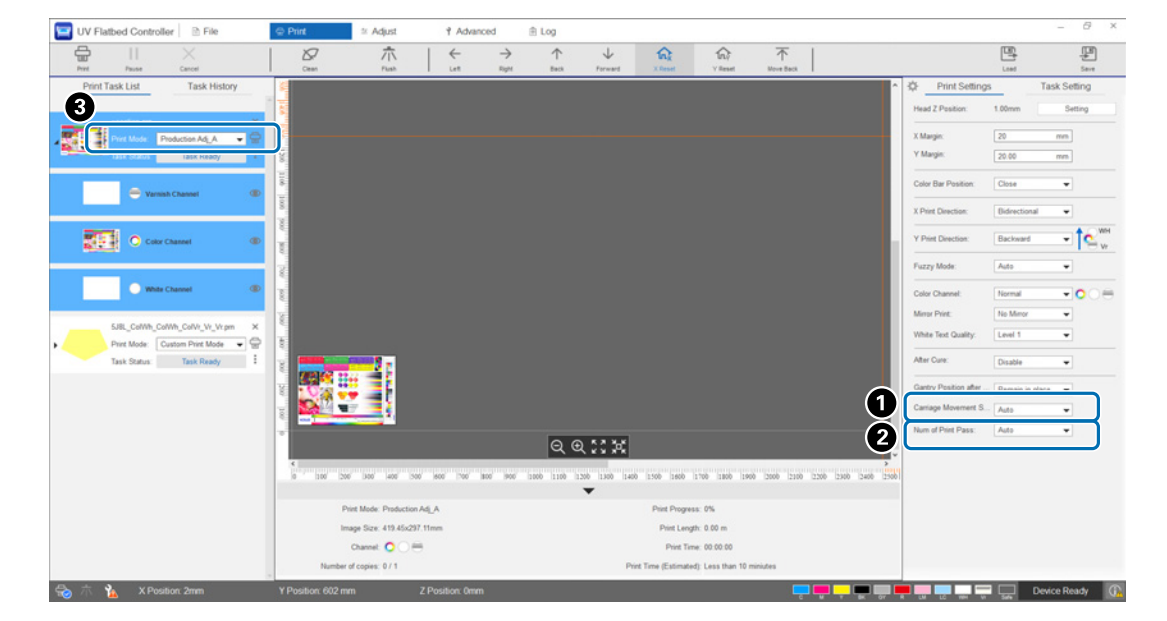

يؤدي تغيير العناصر التالية في [Print Settings] إلى تحسين جودة الصورة دون الحاجة إلى إعادة إنشاء ملف (prn. (prn. لزيادة [Print Quality] ل Epson Edge Print.

[Speed Movement Carriage : [يضبط الرسعة التي يتحرك بها رأس الطباعة أثناء الطباعة لتحسني جودة النص والخطوط الدقيقة.

يجب ترك هذا عادةً على [Auto]. يؤدي خفض السرعة من [Auto] (تحديد نسبة أقل من [Auto]) إلى تحسين جودة الطباعة؛ ومع ذلك، فكلما انخفضت السرعة، استغرقت الطباعة مدة أطول. تعتمد القيمة المحددة في [Auto] على [ Print Mode] (Print Mode ) المحدد في ملف (prn. (RIP. انظر الجدول التايل ملزيد من التفاصيل.

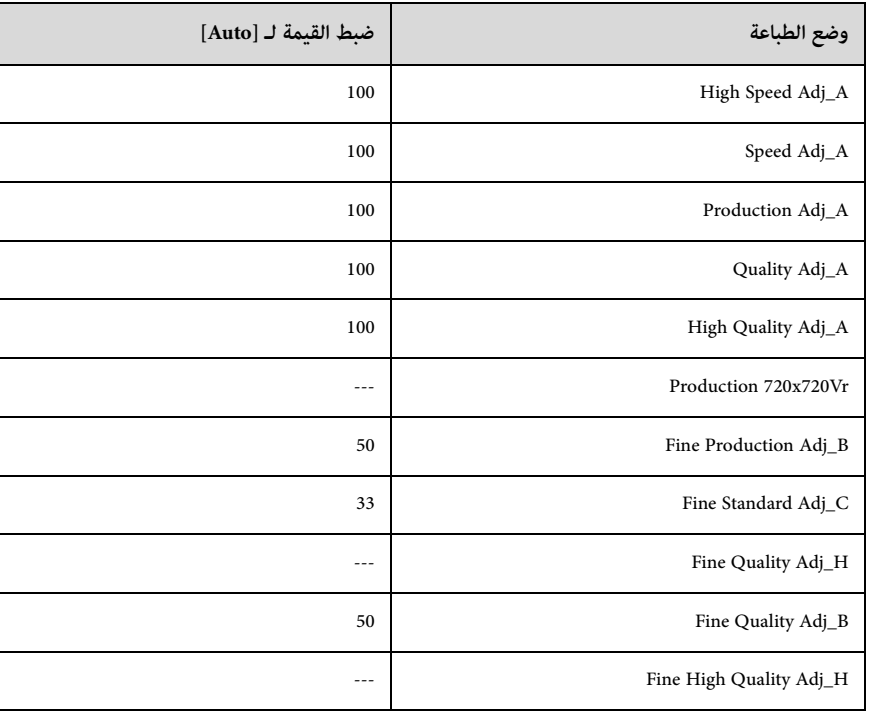

#### **رسعة نقل الحامل**

[Num of Print Pass] يضبط عدد تحويلات الطباعة لتقليل الأشرطة والألوان غير المتساوية في الاتجاه X.

ً يجب ترك هذا عادة عىل [Auto[. تؤدي زيادة عدد تحويالت الطباعة [Auto) [اختيار نسبة مئوية أعىل) إىل تحسني جودة الطباعة؛ ومع ذلك، كلما زاد عدد تحويلات الطباعة، استغرقت الطباعة وقتًا أطول. تعتمد القيمة المحددة في [Auto] [Print Mode] ( | في ملف (RIP (.prn. انظر الجدول التالي لمزيد من التفاصيل.

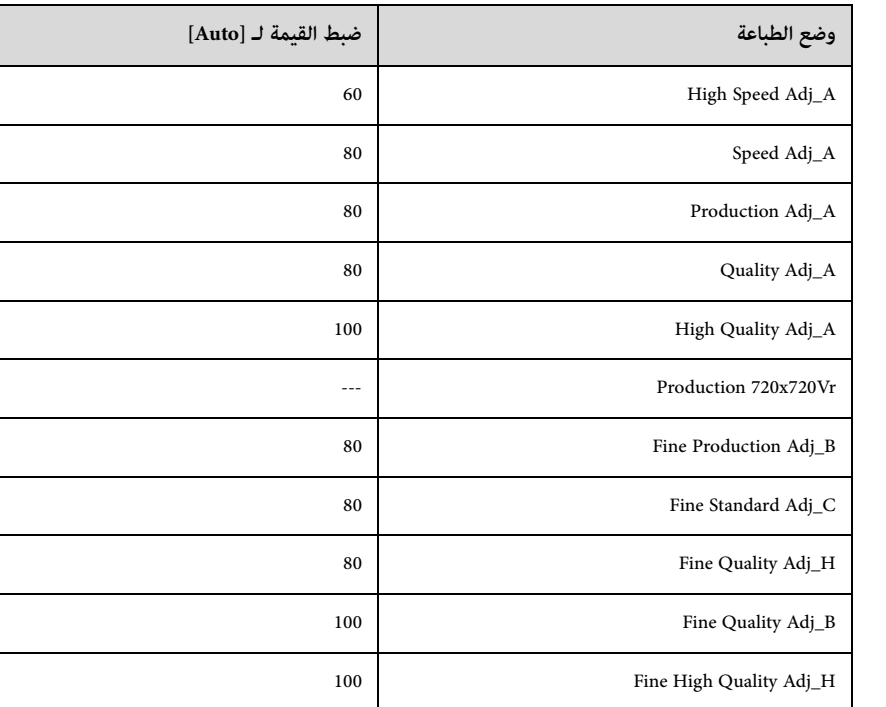

### **عدد تحويالت الطباعة**

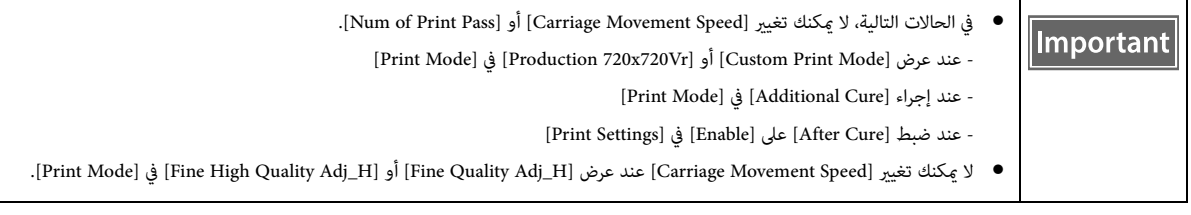

# *وظائف مفيدة*

*تغيري لغة عرض الشاشة*

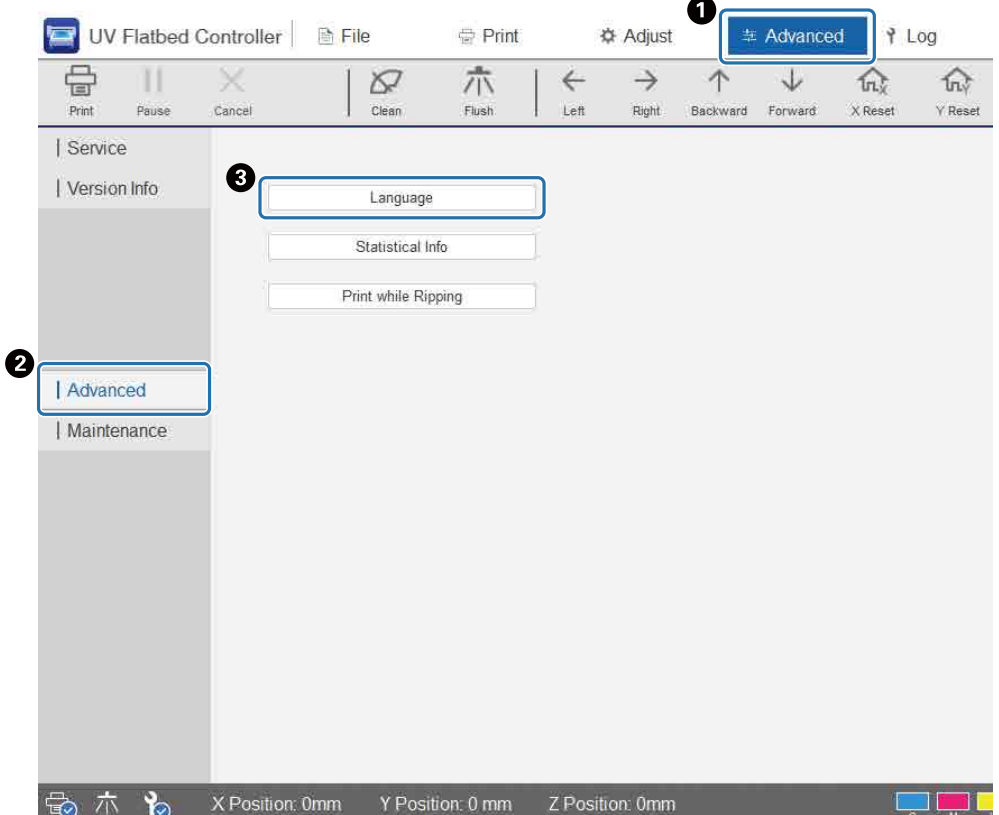

ميكنك تغيري اللغة املعروضة يف [Language] — [Advanced] — [Advanced ِ [ عىل الشاشة. بعد تغيري اللغة، أعد تشغيل وحدة التحكم املسطحة يف األشعة فوق البنفسجية.

### *تغيري عرض محفوظات املهام*

ميكنك تغيير الإعداد في [Advanced] — [Advanced] — [Display of Task History] على الشاشة.

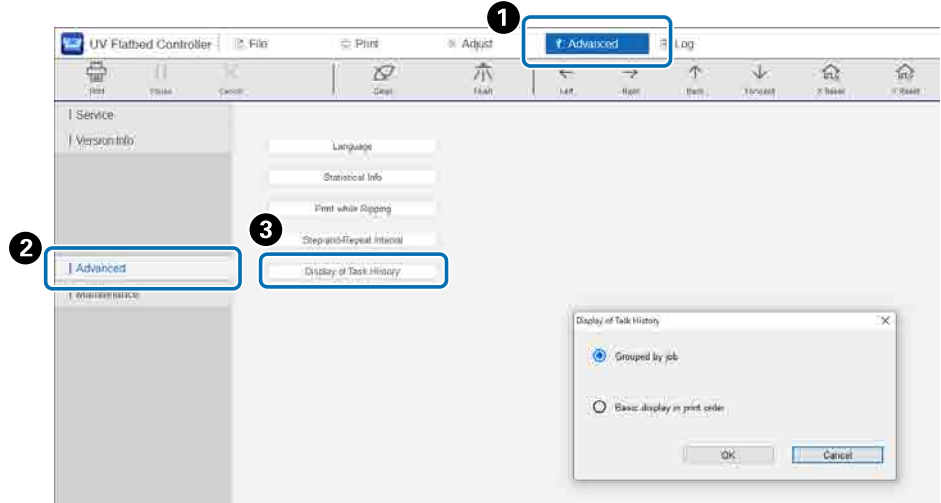

- [Basic display in print order]: الإعداد الافتراضي. في كل مرة تقوم فيها بإعادة طباعة المهمة نفسها من [Task History]، يتم إنشاء إدخال محفوظات منفصل.
- [Grouped by job]: عند إعادة طباعة المهمة نفسها من [Task History]، يتم تجميع محفوظات الوقت المطلوب للطباعة وإجمالي عدد المطبوعات وحالات النجاح وحالات الفشل واملقاطعات وما إىل ذلك، وعرضها كمجموعة.

عند إعادة إرسال مهمة من Print Edge Epson، يتم احتسابها كمجموعة منفصلة حتى لو كانت املهمة نفسها.

ّ انقر فوق مجموعة عمل لتوسيع املعلومات املجمعة وعرضها.

انقر فوق على يسار صورة معاينة المهمة في [Task History] لتوسيع المعلومات المجمّعة وعرضها.

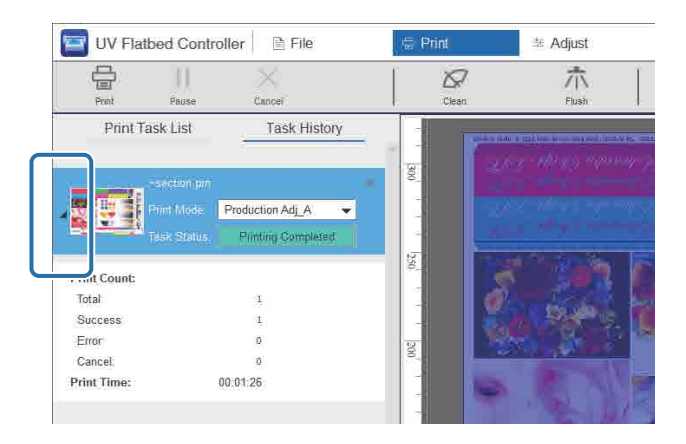

# *استخدام وظيفة تعويض فوهة التفريغ*

ميكنك الطباعة باستخدام فوهات تفريغ عادية لتعويض الحرب املفقود بسبب فوهات تفريغ رأس الطباعة املسدودة.

#### حدد [Compensation] — [Adjust [عىل الشاشة.**1**

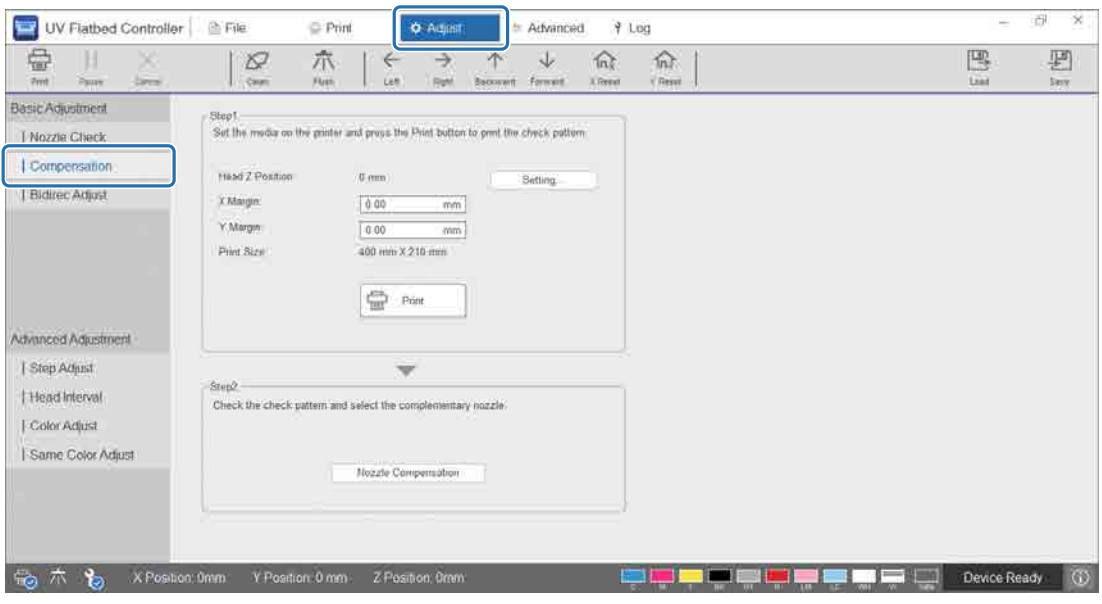

اطبع منوذج التأكيد. **2**

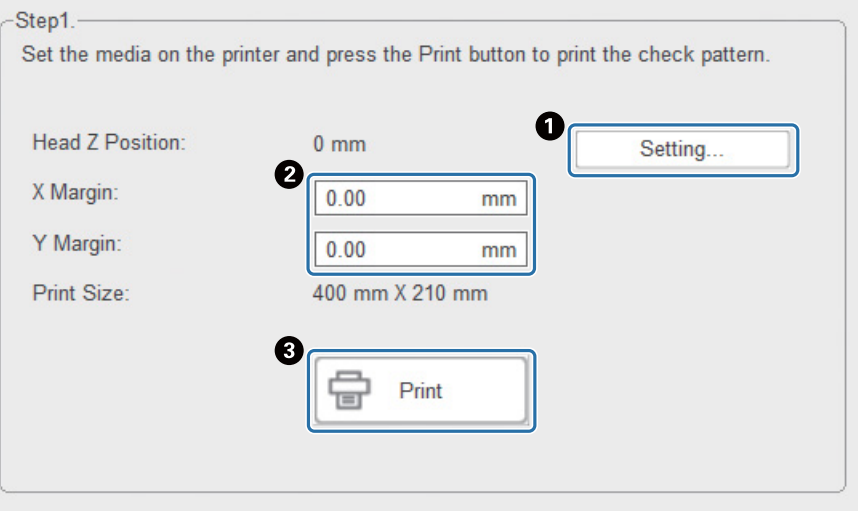

اضغط عىل [Setting [لضبط ارتفاع الرأس.

اضبط مواضع بدء الطباعة (املوضعان X وY(.

اضغط على [Print] لطباعة نموذج التأكيد.

اعرض شاشة اإلعداد، ومن ثم اضبط [Compensation[.**3**

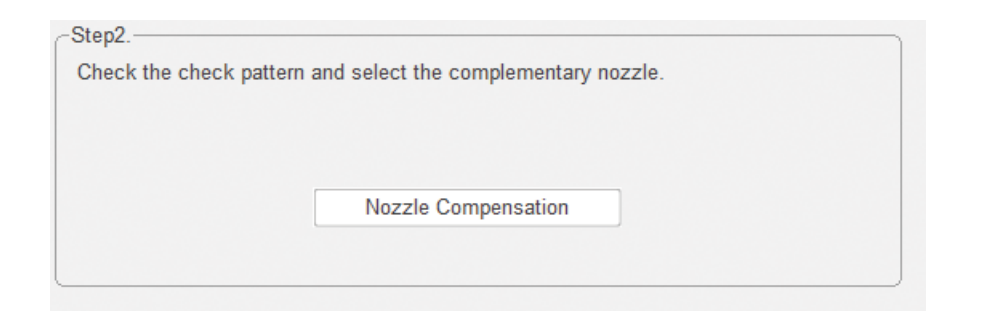

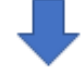

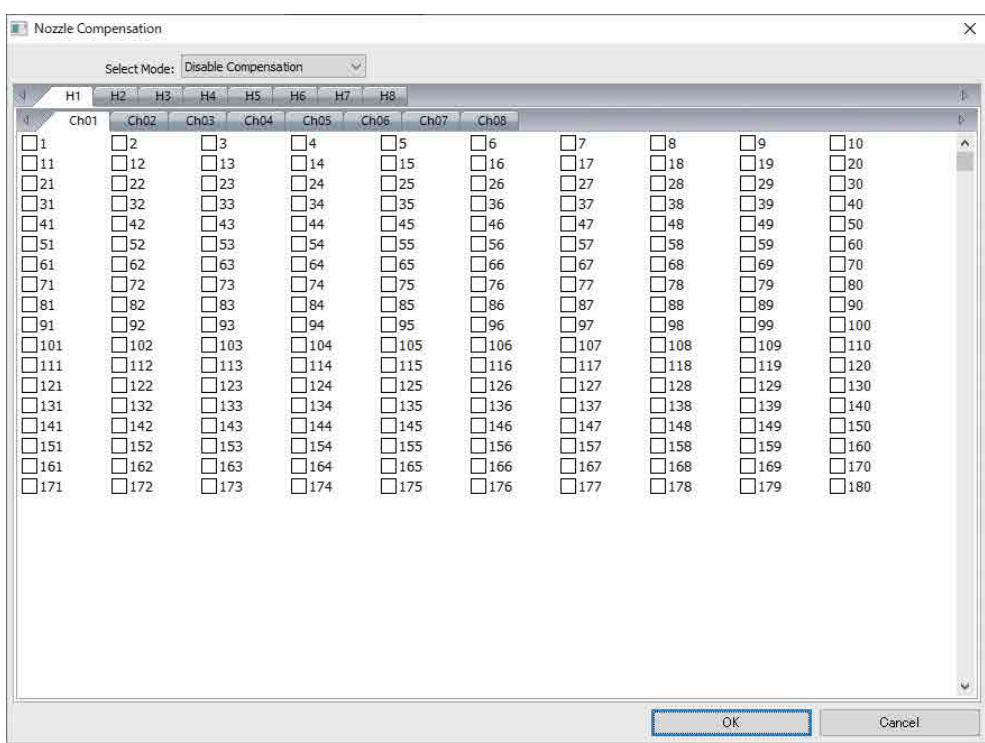

3-1 انظر إىل منوذج التأكيد وحدد أرقام فوهات التفريغ املسدودة.

3-2 عىل الشاشة، حدد املربعات الخاصة بأرقام فوهات التفريغ التي تريد تعويضها.

3-3 حدد [Enable Compensation] من [Select Mode]، ثم اضغط على [OK].
**تخطيط منط التحقق**

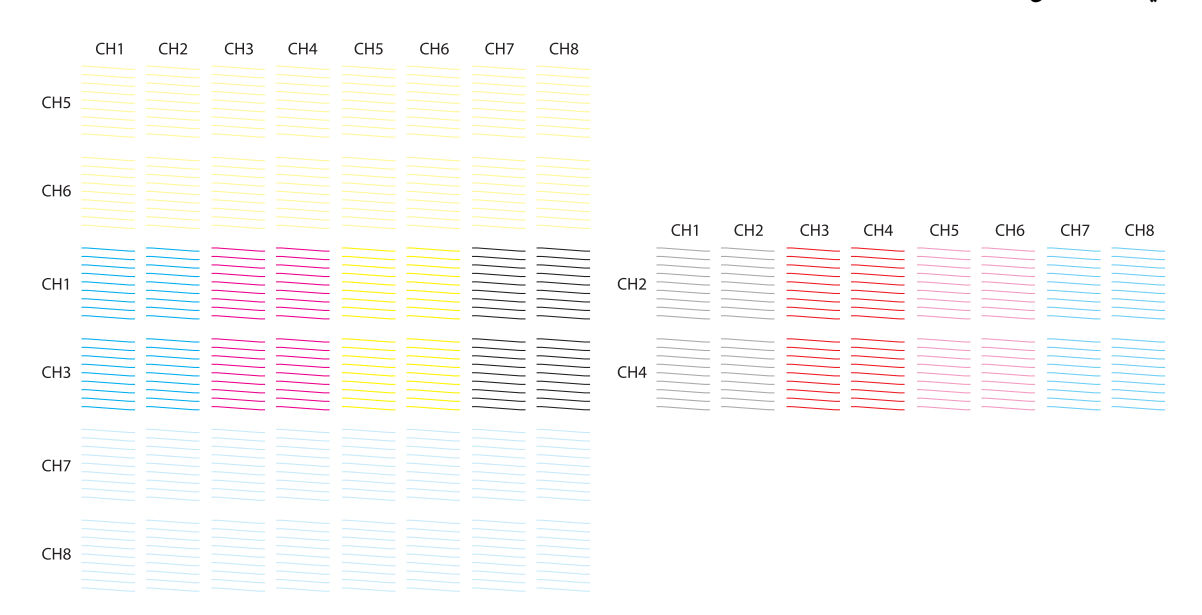

#### **معنى رموز منط التحقق**

1H إىل 8H: حدد أرقام رؤوس الطباعة.

1CH إىل 8CH: حدد أرقام صف الفوهة لكل رأس طباعة. يوضح ما ييل ألوان الحرب لكل صف من فوهات التفريغ.

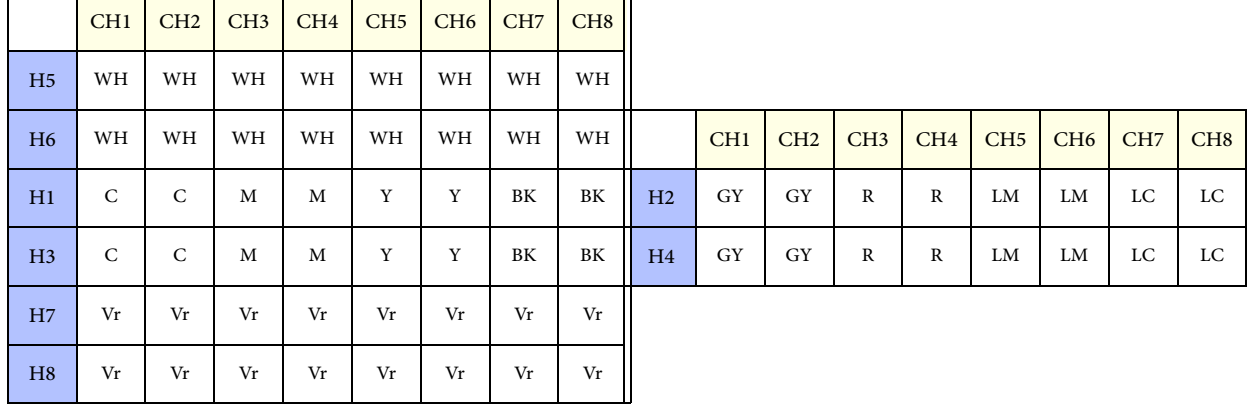

#### **تفاصيل النموذج**

توجد 180 فوهة في كل صف من فوهات التفريغ. تتم طباعة أرقام فوهات التفريغ على الحواف اليمنى واليسرى للنموذج.

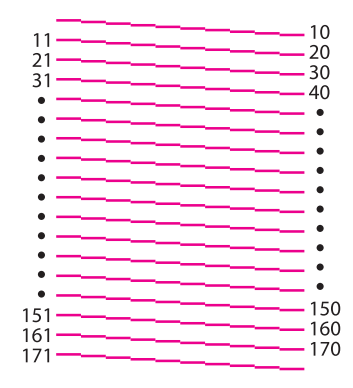

### *حفظ إعدادات الطباعة الخاصة بك*

اضغط على [Save] على الشاشة لحفظ قيم الضبط الحالية وبعض إعدادات الطباعة الخاصة الحكم المسطحة في الأشعة فوق البنفسجية. اضغط على [Load] لتحميل قيم الضبط ً وإعدادات الطباعة املحفوظة مسبقا.

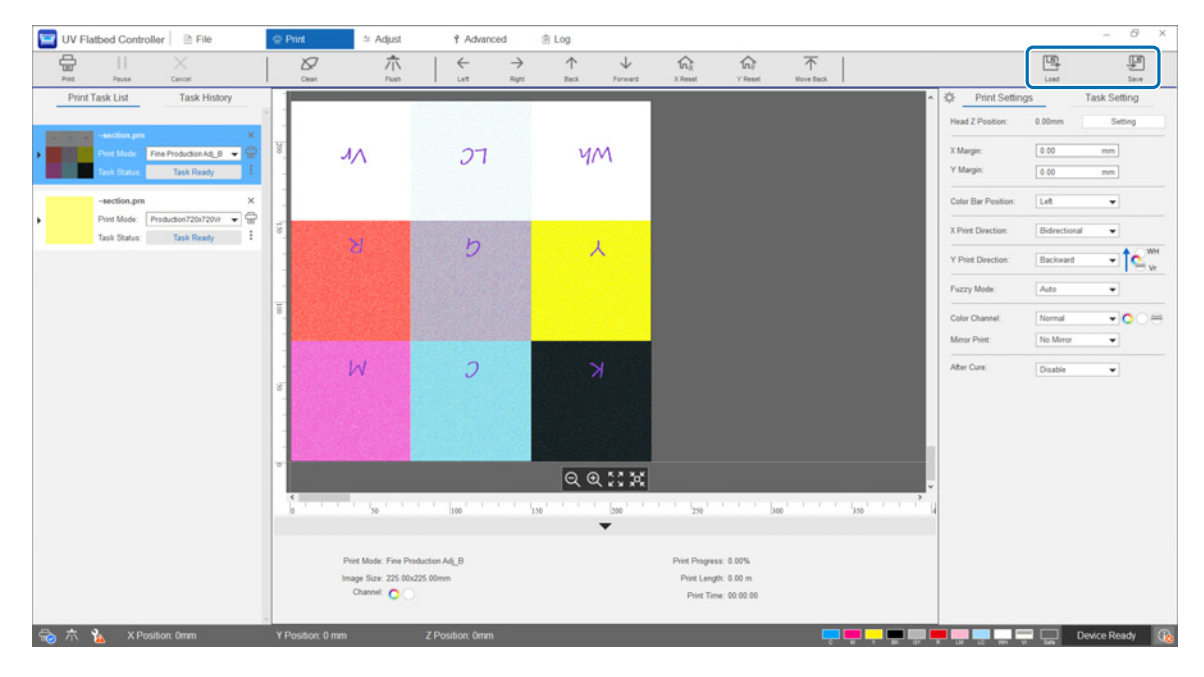

**العنارص التي تم حفظها**

- إعدادات الطباعة
- [Gantry Position after Printing]و] After Cure]و] Mirror Print]و] Color Channel]و] Y Print Direction]و] X Print Direction]و] Color Bar Position]
	- قيم الضبط
	- تم تحديد جميع عنارص الشاشة يف قامئة [Adjust[.

# *حفظ نتائج الضبط*

ميكنك حفظ جميع نتائج الضبط التي تم إجراؤها عىل شاشة عمليات الضبط كملف. بتحميل هذا امللف املحفوظ، ميكنك إعادة إنتاج نتائج الضبط من امللف املحفوظ.

اضغط عىل [Export [لحفظ نتائج الضبط أو [Import [السترياد نتائج الضبط.

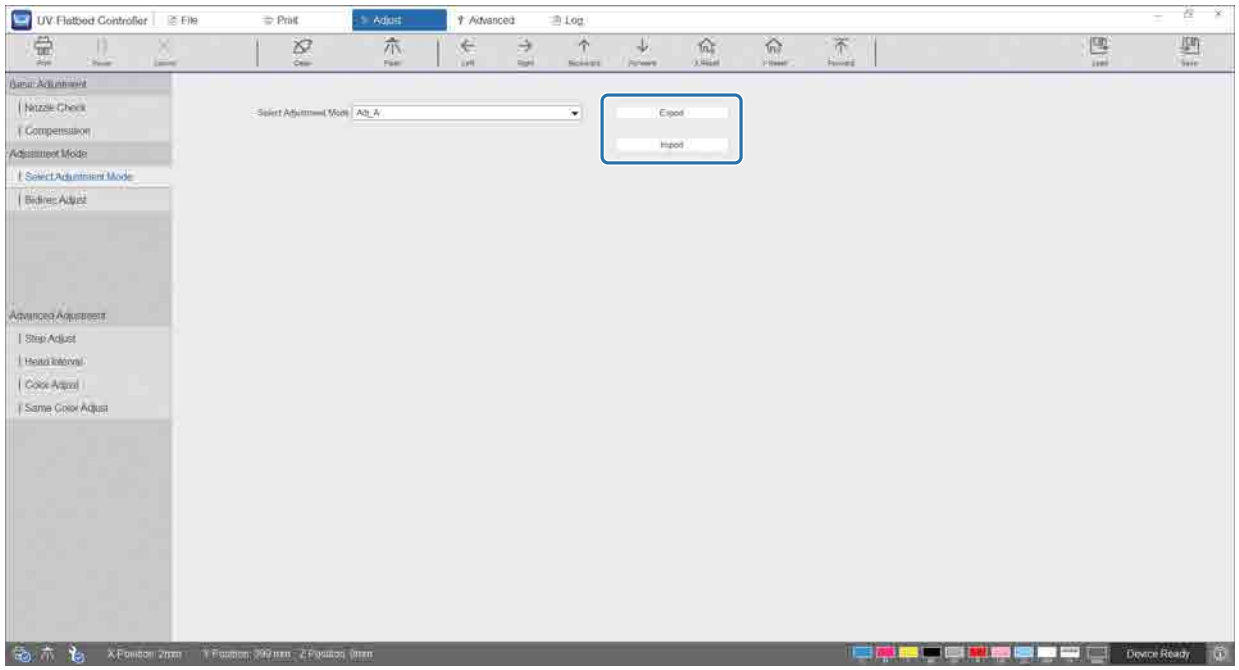

### *إعادة ضبط عداد الصيانة*

اتّبع الخطوات أدناه إلعادة ضبط عدادات تحذير الصيانة.

#### حدد [Maintenance] — [Advanced [عىل الشاشة لعرض شاشة اإلعدادات.**1**

<span id="page-75-0"></span>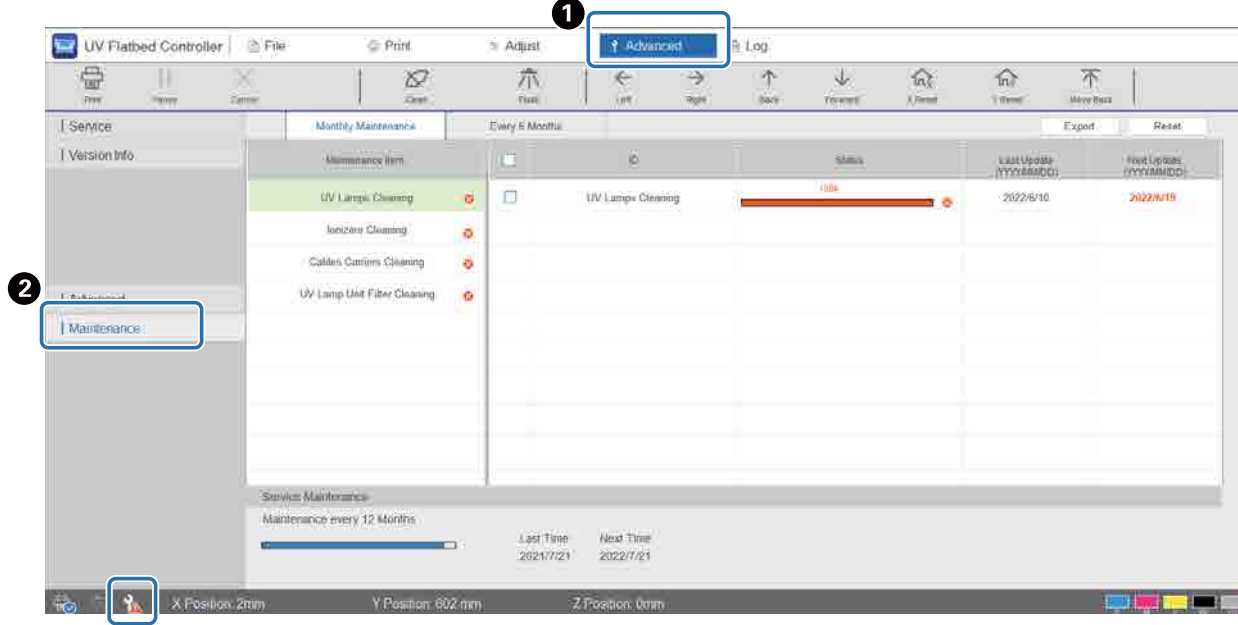

عندما يتم عرض الرمز ملا في الجزء السفلي الأيسر من الشاشة، تلزم صيانة المستخدم أو صيانة الخدمة.

#### ّ تحقق من متطلبات الصيانة.**2**

تحقّق من العناصر المميزة بعلامة للفظي في [Maintenance Item]، ثم قم بإجراء الصيانة المطلوبة في نهاية العمل. على الرغم من وجود علامتي تبويب على الشاشة، [Monthly Maintenance] و[Every 6 Months]، يتم تحديد علامة التبويب [Monthly Maintenance] عادةً. إذا لم تكن هناك عناصر مميزة بعلامة  $\bullet$  في [Maintenance Item]، فقم بالتبديل بين علامات التبويب للتحقق من العناصر الأخرى.

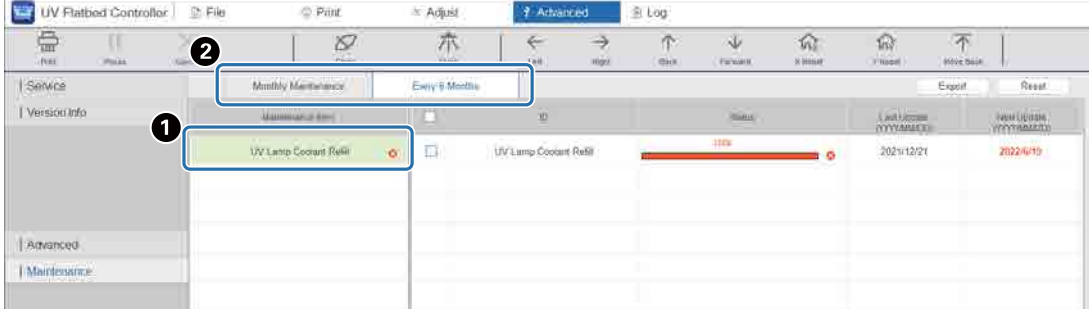

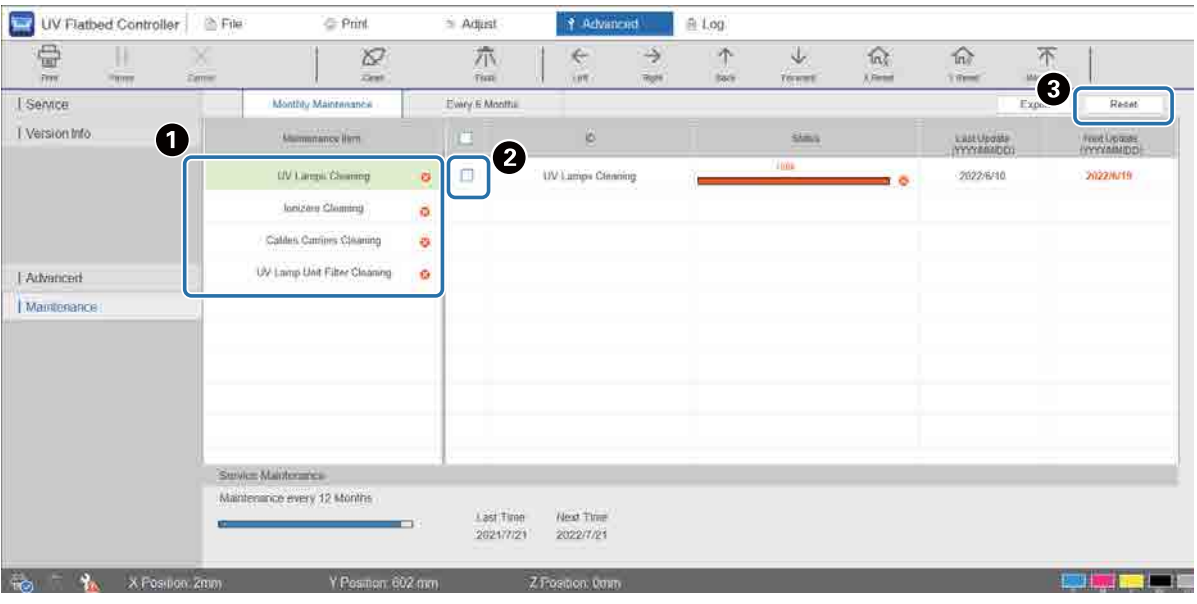

حدد عنصر صيانة لإعادة ضبط العداد. **3**

حدد عنصر صيانة من [Maintenance Item].

حدد خانة االختيار.

اضغط عىل [Reset[.

ال مكنك تحديد عدة عناصر في الوقت نفسه. اتّبع الإجراء نفسه لجميع العناصر المميزة بعلامة المعلمات العادة ضبط عداداتهم.

لاحظ أنه لا مكن إعادة ضبط عدادات صيانة الخدمة المعروضة أسفل الشاشة إلا بواسطة موظفي الصيانة.

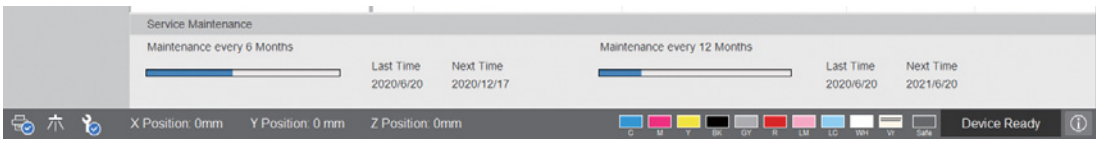

## *تصدير ورقة الحالة* **(***ملف CSV***(**

اتّبع الخطوات أدناه لتصدير ورقة حالة (ملف CSV(.

حدد [Maintenance] — [Advanced [عىل الشاشة، ومن ثم اضغط عىل [Export[.

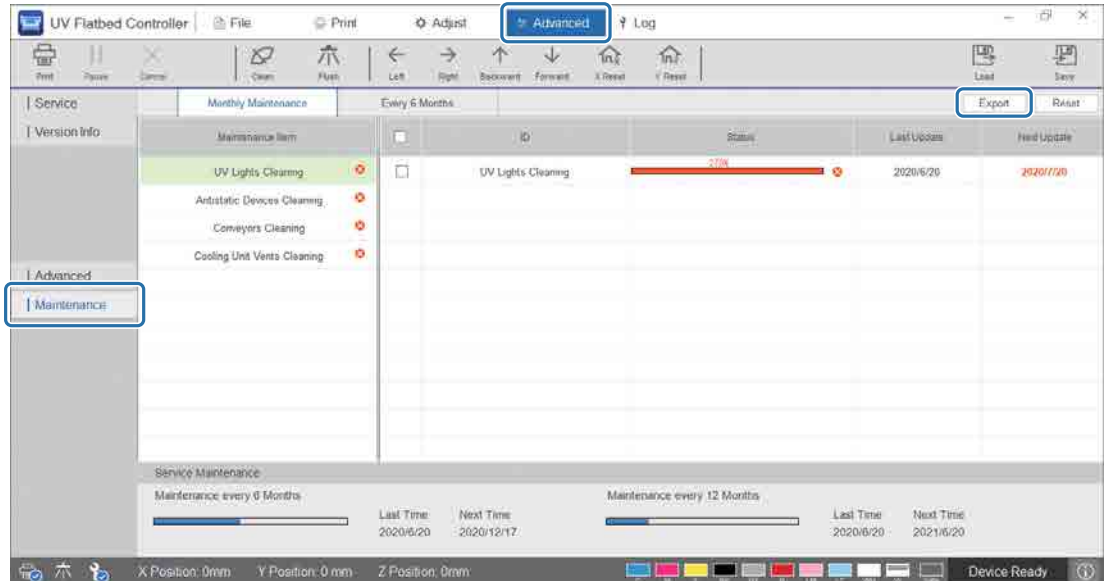

# *الصيانة*

# *أنواع الصيانة والتوقيتات*

## *تنظيف املواقع والتوقيتات*

قد يؤدي االستمرار يف استخدام الطابعة دون تنظيف إىل حدوث انسداد يف فوهات التفريغ أو حدوث أعطال.

<span id="page-78-0"></span>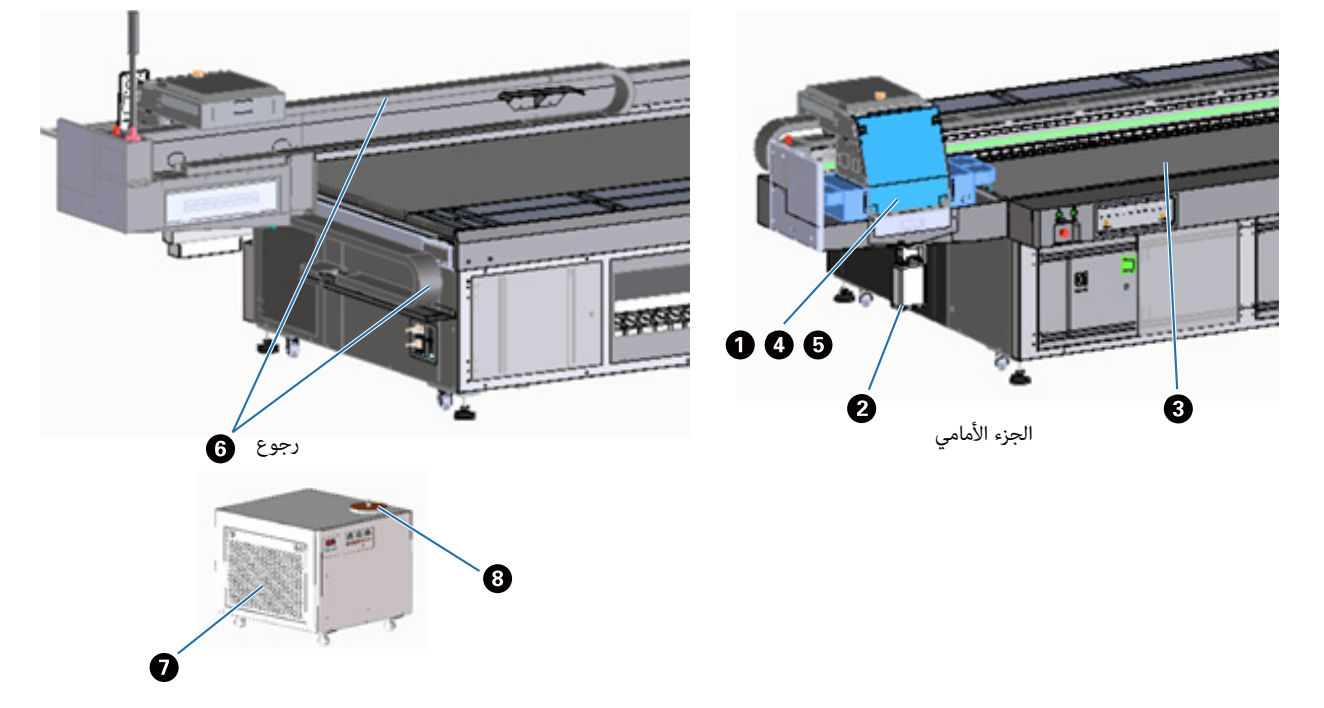

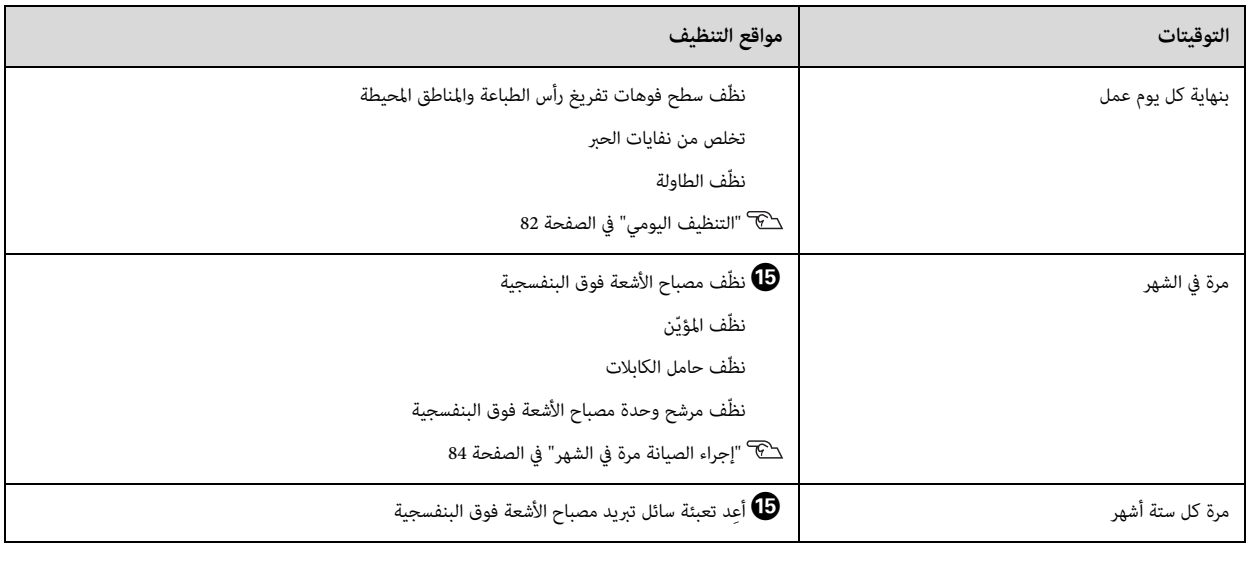

Important

ً هذه الطابعة هي أداة دقيقة. ملنع األعطال، قم بزيادة وترية التنظيف املنتظم وفقا لبيئة االستخدام والوسائط املستخدمة.

### *صيانة أخرى*

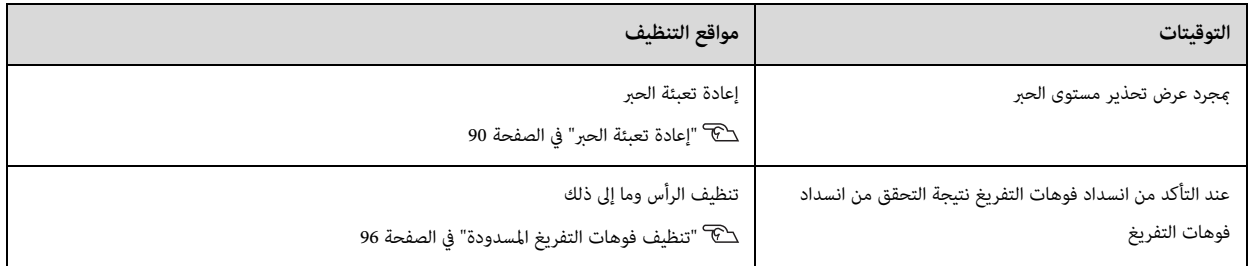

### *عنارص للتحضري*

قبل البدء يف التنظيف، قم بإعداد العنارص التالية.

عند الانتهاء من العناصر المزوّدة، قم بشراء المواد الاستهلاكية المتاحة تجاريًا.

تأكد من تجهيز عبوات الحرب وقطع الغيار املخصصة لهذه الطابعة.

[" املواد االستهالكية والعنارص االختيارية" يف الصفحة 122](#page-120-0)

- معدات الحامية (متوفرة تجارياً) ِ ارتد النظارات الواقية والقفازات الواقية والقناع الواقي واملالبس الواقية.
- سائل التنظيف (املستهلك) استخدم هذا لتنظيف المنطقة مثل مصباح الأشعة فوق البنفسجية والألواح حول رأس الطباعة.
- األقمشة املنسوجة املُحاكة من البوليسرت/النايلون (بدون وبر، متوفرة تجارياً) استخدم هذا لتنظيف المنطقة مثل مصباح الأشعة فوق البنفسجية والألواح حول رأس الطباعة.
	- مثال: SuperPolx من رشكة Berkshire
		- سائل التربيد (املستهلك)

تأكد من استخدام سائل التربيد املعني. قد يؤدي استخدام سائل تربيد مختلف إىل إتالف وحدة تربيد مصباح األشعة فوق البنفسجية. ["](#page-120-0) [املواد االستهالكية والعنارص االختيارية" يف الصفحة 122](#page-120-0)

- عبوات الحرب (املستهلكة) استخدمها لإعادة تعبئة خزان الحبر الرئيسي عند انخفاض مستوى الحبر.
	- مكشطة (متوفرة تجارياً)

استخدم هذه عند تنظيف طاولة الوسائط.

نظّف سطح فوهات تفريغ رأس الطباعة واملناطق املحيطة. اقرأ ما يلي قبل إجراء أي عمليات. ["](#page-22-0) [احتياطات السالمة" يف الصفحة 24](#page-22-0)

<span id="page-80-0"></span>من قامئة اختصارات وحدة التحكم املسطحة يف األشعة فوق البنفسجية، قم بتنفيذ [Clean [لتحريك الحاملة إىل موضع الصيانة.**1**

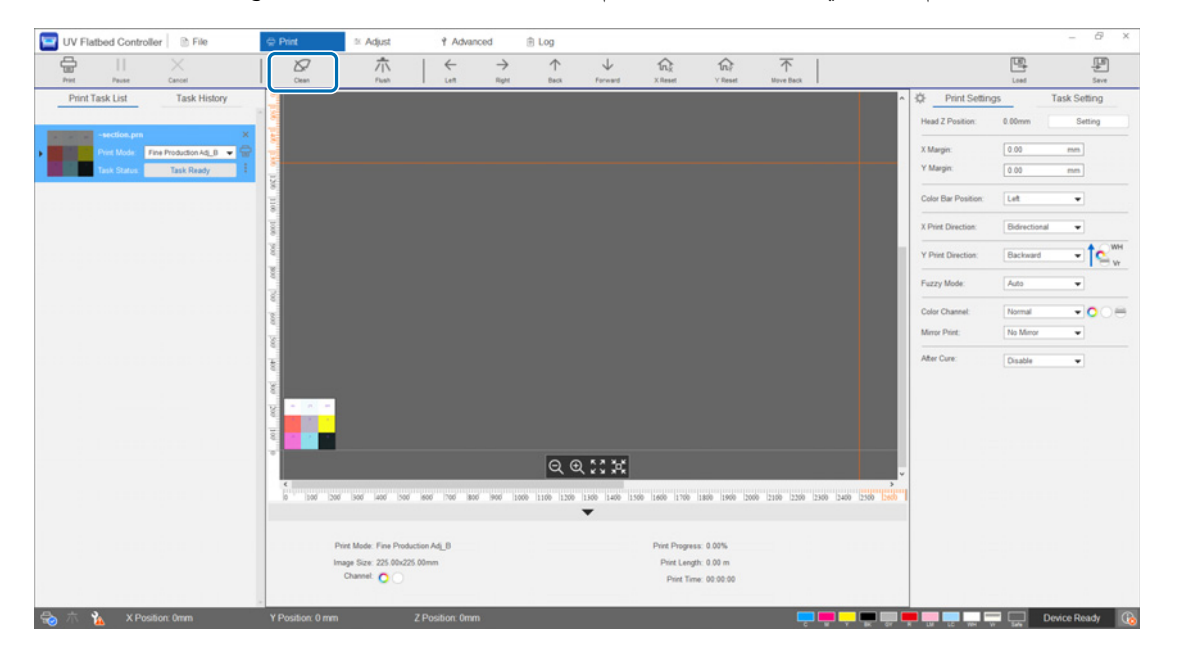

عند عرض الرسالة التالية، استمر في الضغط على أزرار التنظيف على الجانبين الأهن والأيسر من الحاملة لمدة 10 ثوانٍ تقريبًا لإجراء التنظيف. **2**

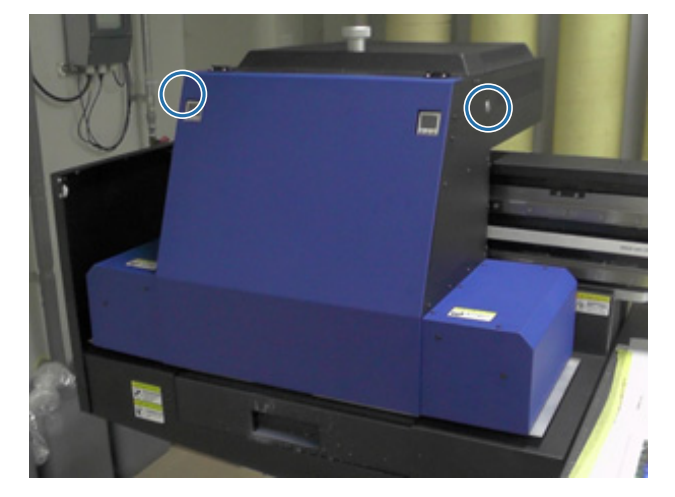

[Press the cleaning buttons on the side of the carriage. Click [OK] after pressing each button for about 10 seconds.]

عند اكتمال التنظيف، اضغط على [OK] على شاشة الرسالة.

عند ظهور الرسالة التالية، نظّف سطح فوهات التفريغ بقماش منسوج مُحاك من البوليستر/النايلون. **3**

[After the carriage stops moving, wipe the nozzle surface then click [OK].]

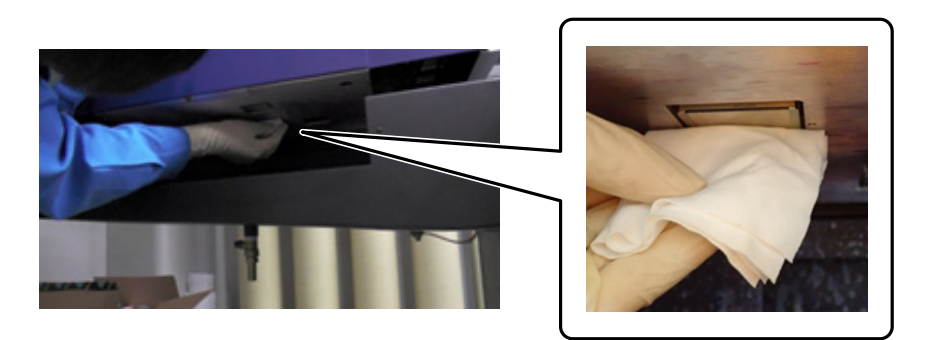

امسح سطح فوهات التفريغ من الخلف إلى الأمام. لا مّسح في الاتجاه المعاكس.

افحص المنطقة حول سطح فوهات التفريغ، وإذا كانت متسخة بالحبر أو الغبار، فضَع بعض سائل التنظيف على القماش المنسوج المُحاك من البوليستر/النايلون وامسح الأوساخ.

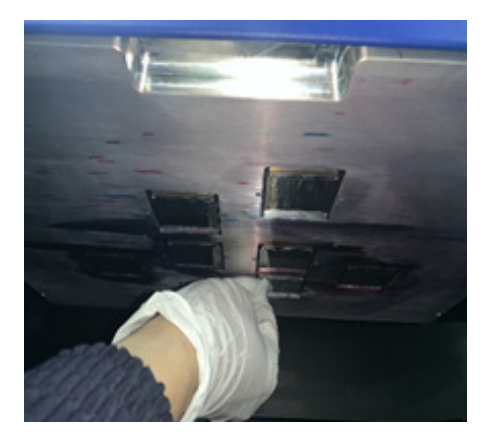

عند االنتهاء، اضغط عىل [OK [عىل شاشة الرسالة.

عندما يتم عرض الرسالة التالية، أعِد شقّ التهوية (صندوق الطرد) الموجود في جهاز استقبال الحبر إلى الموضع الأمامي.

[Pull the louver (flushing box drawer) back then click [OK].

(Attention: after clicking OK, stay away from the carriage for a few seconds while it is flushing.)]

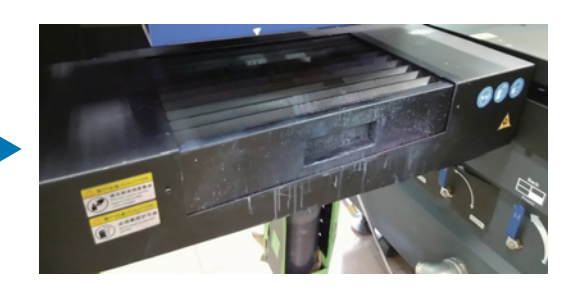

ابتعد عن الطابعة واضغط عىل [OK[.

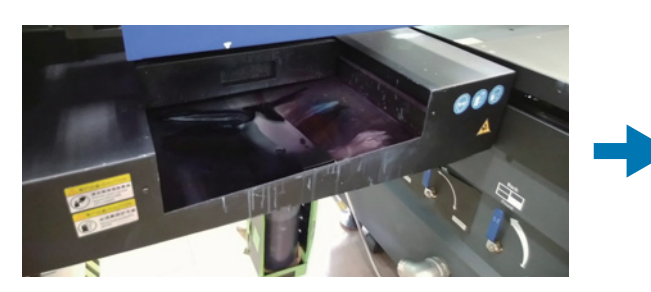

## *إجراء الصيانة مرة يف الشهر*

اقرأ ما ييل قبل إجراء أي عمليات.

["](#page-22-0) [احتياطات السالمة" يف الصفحة 24](#page-22-0)

- <span id="page-82-0"></span>نظّف مصباح الأشعة فوق البنفسجية والمؤيّن في الوقت نفسه الذي يتم فيه تنظيف سطح فوهات التفريغ رأس الطباعة والمناطق المحيطة. **1**
	- 1-1 من قامئة اختصارات وحدة التحكم املسطحة يف األشعة فوق البنفسجية، قم بتنفيذ [Clean [لتحريك الحاملة إىل موضع الصيانة.

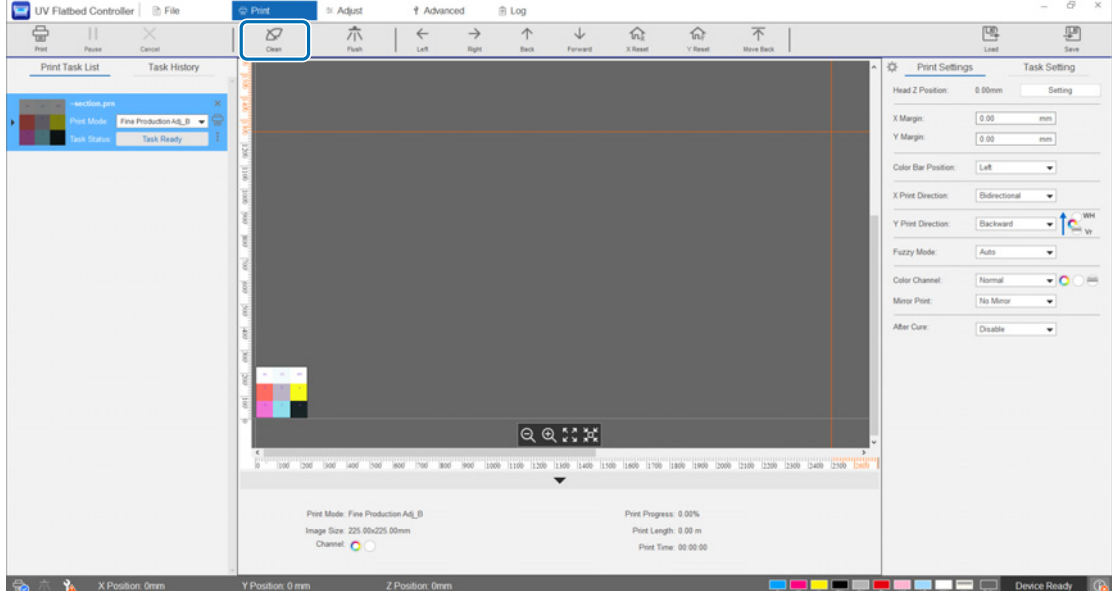

2-1 عند عرض الرسالة التالية، استمر في الضغط على أزرار التنظيف على الجانبين الأيمن والأيسر من الحاملة لمدة 10 ثوانٍ تقريبًا لإجراء التنظيف.

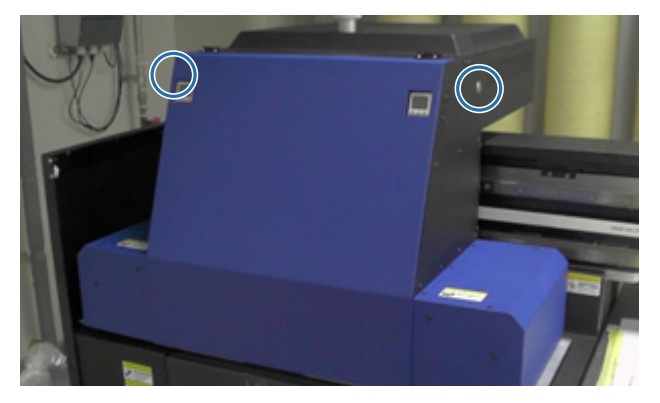

[Press the cleaning buttons on the side of the carriage. Click [OK] after pressing each button for about 10 seconds.]

عند اكتمال التنظيف، اضغط على [OK] على شاشة الرسالة.

- 1-3 عند ظهور الرسالة التالية، نظّف سطح فوهات التفريغ بقماش منسوج مُحاك من البوليستر/النايلون.
	- [After the carriage stops moving, wipe the nozzle surface then click [OK].]

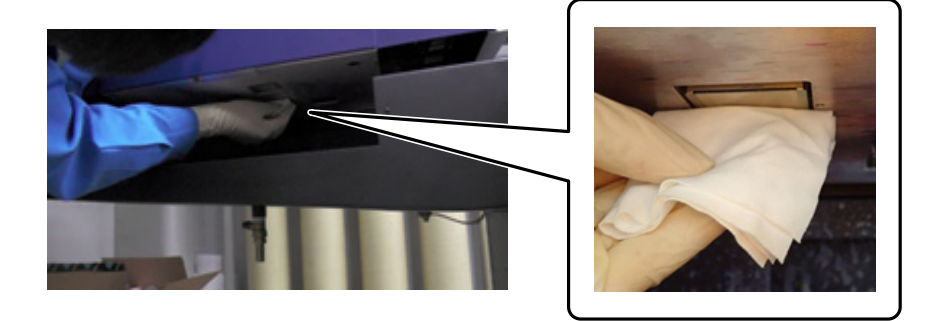

امسح سطح فوهات التفريغ من الخلف إلى الأمام. لا مّسح في الاتجاه المعاكس.

1-4 افحص المنطقة حول سطح فوهات التفريغ، وإذا كانت متسخة بالحر. أو الغبار، فضَع بعض سائل التنظيف على القماش المنسوج المُحاك من البوليستر/النايلون وامسح الأوساخ.

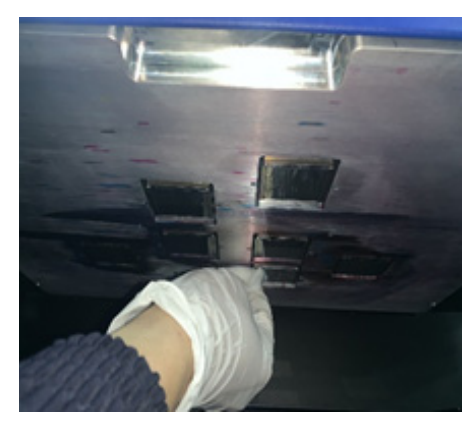

1-5 ضع سائل التنظيف عىل القامش املنسوج املُحاك من البوليسرت/النايلون، ثم نظّف مصابيح األشعة فوق البنفسجية عىل جانبي الحاملة. إذا تصلب الحرب، فاستخدم كاشطة أو أداة مشابهة إلزالتها.

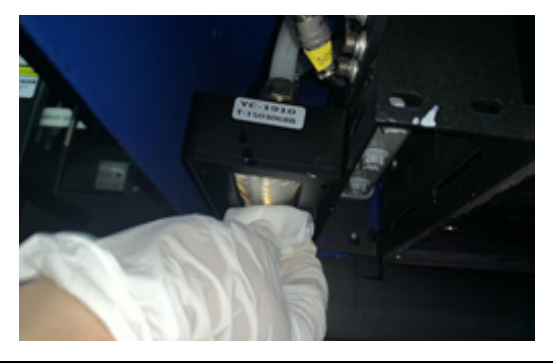

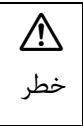

لا تلمس مصباح الأشعة فوق البنفسجية أثناء الطباعة. عكن أن يصبح ساخنًا للغاية وعكن أن يسبب إصابات أو حروق. عند إجراء الصيانة، اترك المصباح ليبرد لمدة ست دقائق على الأقل قبل أن تبدأ.

- 
- ّن. 1-6 استخدم قطعة قطن وما إىل ذلك إلزالة أي غبار وجزيئات أخرى من املؤي

عند الانتهاء من المسح، اضغط على [OK] على شاشة الرسالة. عندما يتم عرض شاشة الرسالة التالية، أعِد شقّ التهوية (صندوق الطرد) الموجود في جهاز استقبال الحبر إلى الموضع الأمامي.

[Pull the louver (flushing box drawer) back then click [OK]. (Attention: after clicking OK, stay away from the carriage for a few seconds while it is flushing.)]

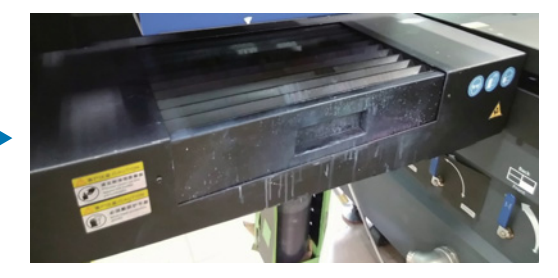

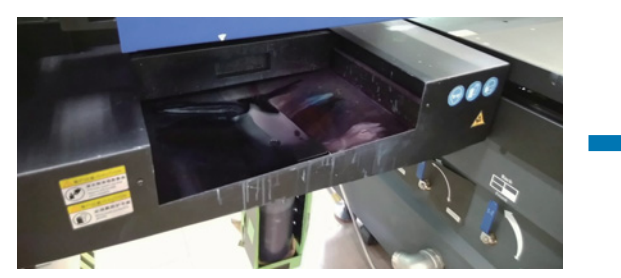

ابتعد عن الطابعة واضغط عىل [OK[.

استخدم مكنسة تنظيف كهربائية وما إلى ذلك لامتصاص أي غبار متراكم على حامل الكابل. **2**

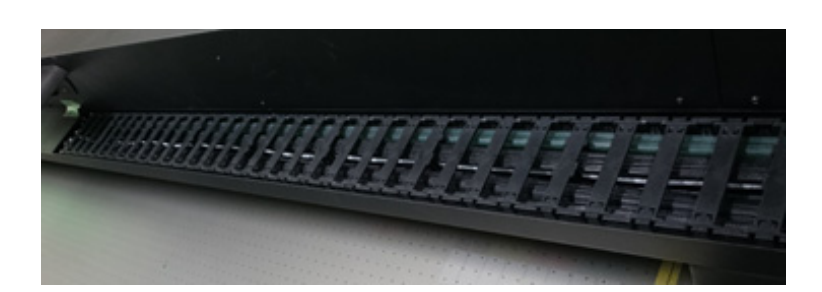

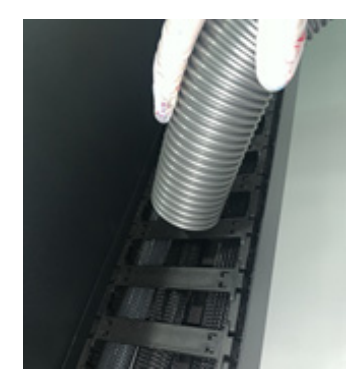

استخدم مكنسة تنظيف كهربائية وما إىل ذلك المتصاص أي غبار قد تراكم عىل وحدة تربيد مصباح األشعة فوق البنفسجية.**3**

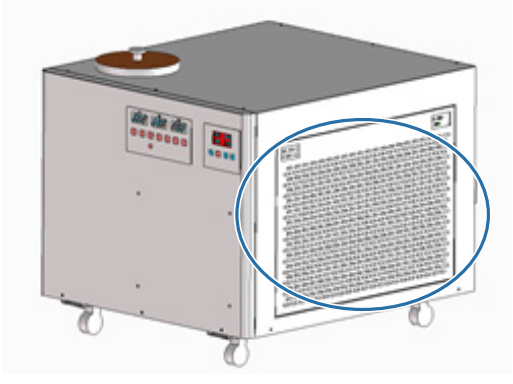

ِأعد ضبط عداد الصيانة عىل شاشة وحدة التحكم املسطحة يف األشعة فوق البنفسجية. **4** ["](#page-75-0) [إعادة ضبط عداد الصيانة" يف الصفحة 77](#page-75-0)

## *إجراء الصيانة مرة كل ستة أشهر*

اقرأ ما ييل قبل إجراء أي عمليات. ["](#page-22-0) [احتياطات السالمة" يف الصفحة 24](#page-22-0)

# *إعادة تعبئة سائل تربيد مصباح األشعة فوق البنفسجية*

- أوقف تشغيل الطابعة. **1** [" إنهاء العمليات" يف الصفحة 45](#page-43-0)
- ِأزل الغطاء العلوي من وحدة تربيد مصباح األشعة فوق البنفسجية.**2**

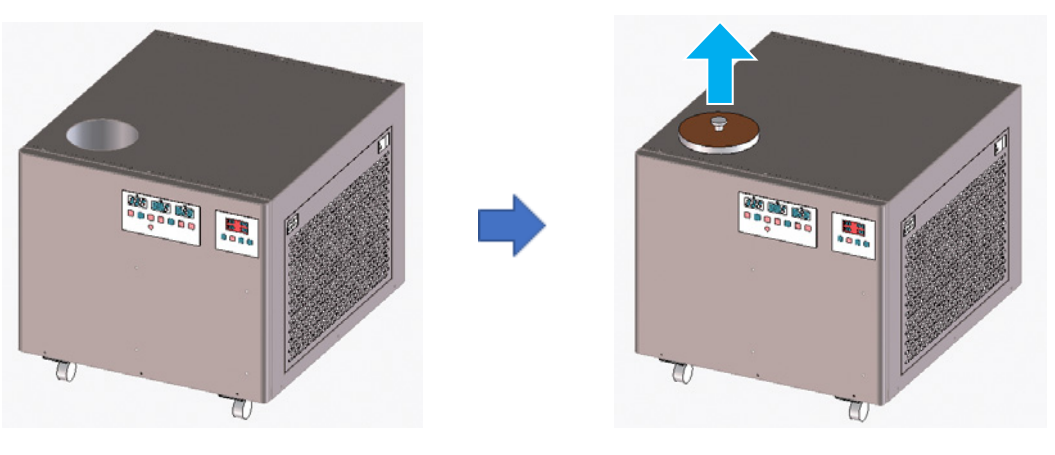

ِأعد ملء سائل التربيد. تأكد من استخدام سائل التربيد املعني. **3** لاي "التحضير مسبقًا" في الصفحة 11

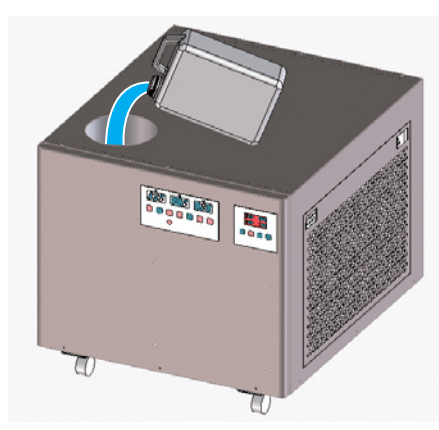

ميكنك التحقق من الحدود القصوى والدنيا لسائل التربيد عىل امللصق (الخطوط) داخل منفذ إعادة امللء.

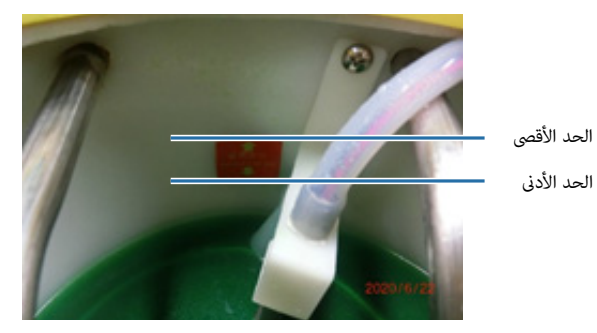

- استبدل الغطاء العلوي عىل وحدة تربيد مصباح األشعة فوق البنفسجية.**4**
- ِأعد ضبط عداد الصيانة عىل شاشة وحدة التحكم املسطحة يف األشعة فوق البنفسجية. **5** ["](#page-75-0) [إعادة ضبط عداد الصيانة" يف الصفحة 77](#page-75-0)

ِ ملتابعة استخدام الطابعة، أعد تشغيلها. [" بدء االستخدام" يف الصفحة 32](#page-30-0) <span id="page-88-0"></span>الصيانة

### *إعادة تعبئة الحرب*

اقرأ ما ييل قبل إجراء أي عمليات.

["](#page-22-0) [احتياطات السالمة" يف الصفحة 24](#page-22-0)

["](#page-26-0) [مالحظات حول معالجة عبوات الحرب" يف الصفحة 28](#page-26-0)

#### العناصر الضرورية

عبوات الحرب

#### **اإلجراء**

تحقّق من لون مصابيح الحبر في مقدمة الطابعة لتأكيد الألوان التي يجب إعادة تعبئتها. **1**

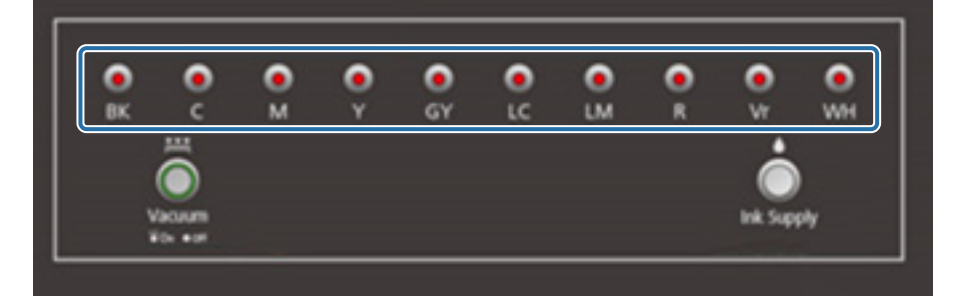

أخرِج عبوة حبر اللون الذي تريد إعادة تعبئته من الحقيبة، ثم رجها كما هو موضح في الرسم التوضيحي. **2** يعتمد عدد مرات رج العبوة عىل لون الحرب.

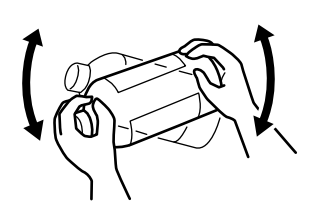

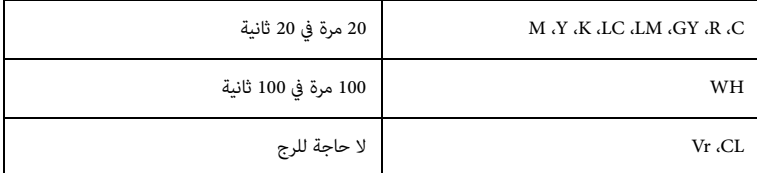

ِ مع وضع عبوة الحرب يف وضع مستقيم، أدر الغطاء ببطء إلزالته.**3**

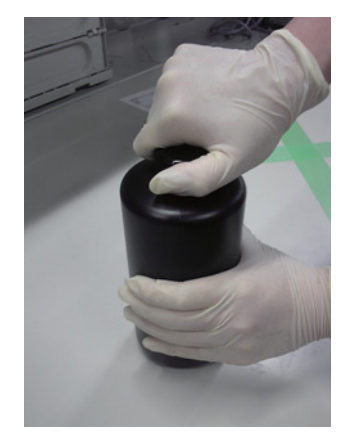

أمسك عبوة الحرب بإحكام واستخدم أداة لعمل ثقب يف الغطاء.**4**

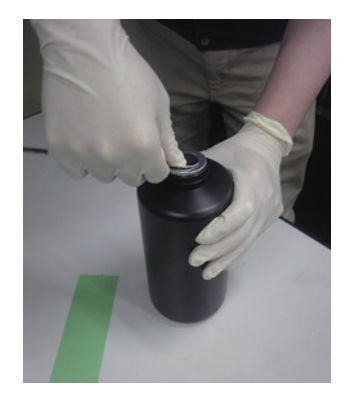

مثال على الأداة

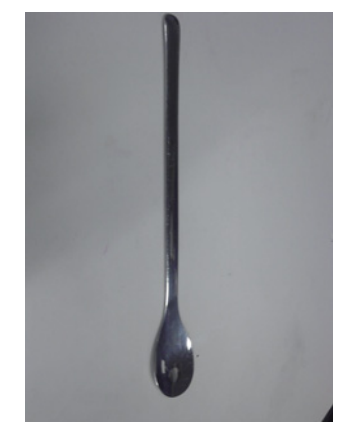

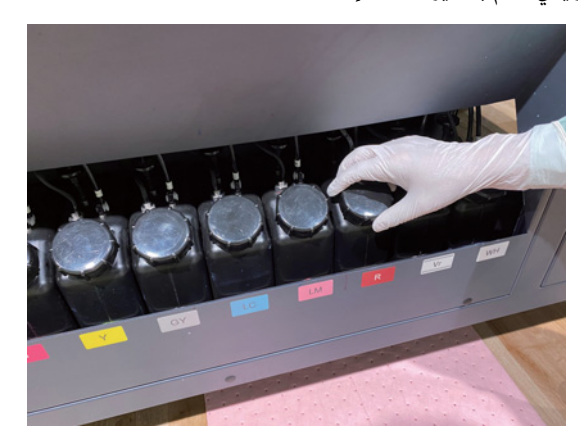

ِأعد تعبئة خزان الحرب الرئييس بالحرب. **6**

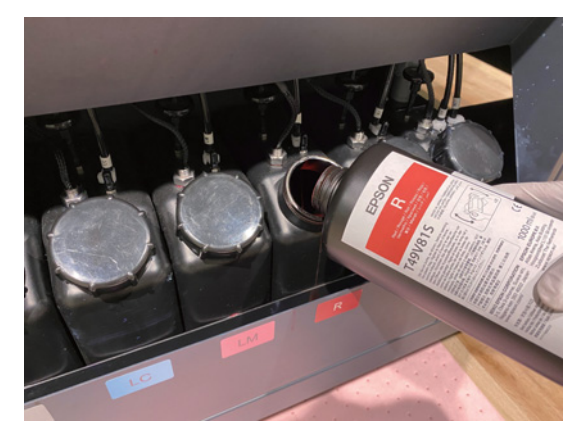

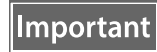

ال ترتك أي حرب يف عبوة الحرب، بل اسكبه بالكامل يف الخزان.

ِأدر غطاء خزان الحرب الرئييس إلعادة تركيبه.**7**

### *التخلص من املواد االستهالكية املستعملة*

### *التخلص*

يتم تصنيف املواد املستخدمة التالية املحتوية عىل الحرب عىل أنها نفايات صناعية

- األقمشة املنسوجة املُحاكة من البوليسرت/النايلون
	- سائل التنظيف
	- نفايات الحرب
	- الوسائط بعد الطباعة

تخلّص من النفايات وفقًا للقوانين واللوائح المحلية، مثل تكليف شركة التخلص التناعية بالتخلص من النفايات. يجب تقديم ورقة بيانات سلامة المواد إلى شركة التخلص من النفايات الصناعية يف وقت التكليف.

مكنك تنزيل ورقة بيانات سلامة المواد من موقع ويب Epson على www.epson.com.

### *التحقق من انسداد فوهات التفريغ*

حجم منط التحقق هو 245 مم (9.65 بوصة) (أفقي) و195 مم (7.68 بوصة) (رأيس).

- ❶  $B - X$ UV Flatbed Controller | E File  $E$ Print **O** Adjust Advanced Ξ  $9$  Log  $\frac{1}{2}$  $\mathbb{H}$  $\downarrow$  $\widehat{\mathfrak{m}_{\mathbb{X}}}$  $\begin{tabular}{|c|c|} \hline \textbf{up} & \textbf{up} \\ \hline \textbf{down} & \textbf{up} \\ \hline \textbf{lead} & \textbf{up} \\ \hline \end{tabular}$  $\frac{\sqrt{3}}{2}$  $\varnothing$ 示  $\widehat{m}$ Ten.  $\equiv$  $t_{\text{trans}}$ **Basic Adjustment** 2 Step I.<br>Set the musics on the printer and press the Print button to print the check pattern<br> $\operatorname{Set}$  the music Nozzie Check | Compensation Head Z Position  $(0 \text{ mm})$ **Setting** | Bidirec Adjust  $\frac{mm}{mm}$ XMaigin  $\boxed{0.00}$ Y. Margin  $0.00$  $\dot{m}$  $245 \text{ min} \times 195 \text{ min}$ Print Size  $\frac{1^{C\beta\lambda}}{101^2}$  . Print Advanced Adjustment Step Adjust  $\overline{\mathbf{v}}$ Step2 | Head Interval Check the check pattern. If the result is bad perform head cleaning. **Color Adjust The Second Second** Same Color Adjust 西木高 ای کی کھیں Device Ready (D) intront: O mm
- بعد تحميل الوسائط، حدد [Nozzle Check] [Adjust] من وحدة التحكم المسطحة في الأشعة فوق البنفسجية. **1**

اضبط ارتفاع الرأس، ثم اضبط مواضع بدء الطباعة (املوضعان X وY(. **2** [" ضبط ارتفاع رأس الطباعة" يف الصفحة 49](#page-47-0)

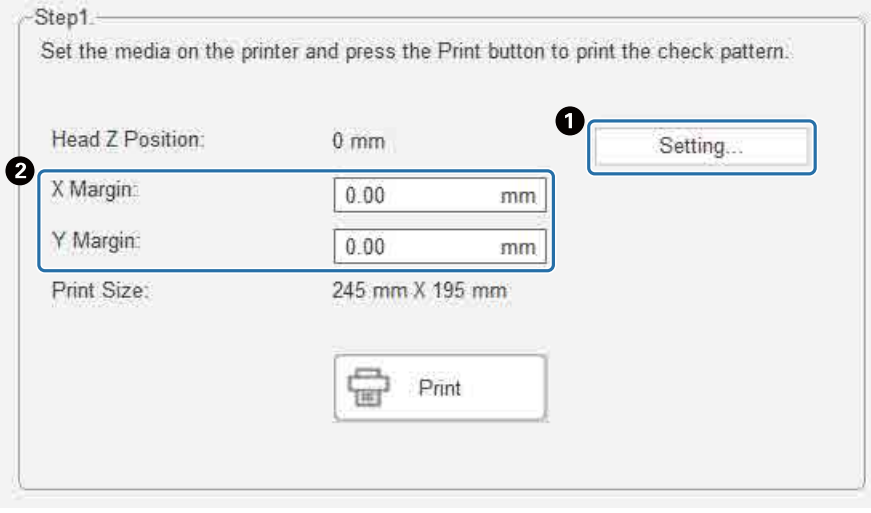

#### حدد [Print [لطباعة منط تحقق.**3**

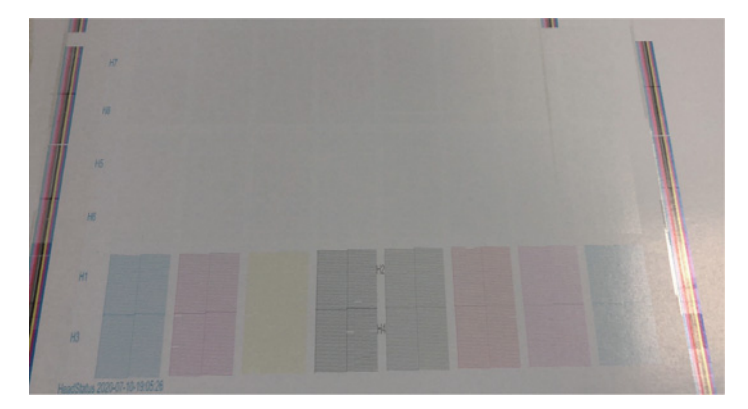

ً يكون لون الحرب األبيض أبيضا ويكون الورنيش شفافً ّ ا مع وجود أمناط مطبوعة عليه. تحقق من هذه باستخدام ضوء منعكس.

### *تنظيف فوهات التفريغ املسدودة*

#### *تنفيذ الطرد*

<span id="page-94-0"></span>إذا كانت فوهات التفريغ املوجودة يف رأس الطباعة مسدودة قليالً فقط، فقم بإجراء الطرد عدة مرات. قد يؤدي ذلك إىل مسح فوهات التفريغ املسدودة.

من قامًة اختصارات وحدة التحكم المسطحة في الأشعة فوق البنفسجية، قم بتنفيذ [X Reset] لإعادة ضبط الموضع في الاتجاه X. **1**

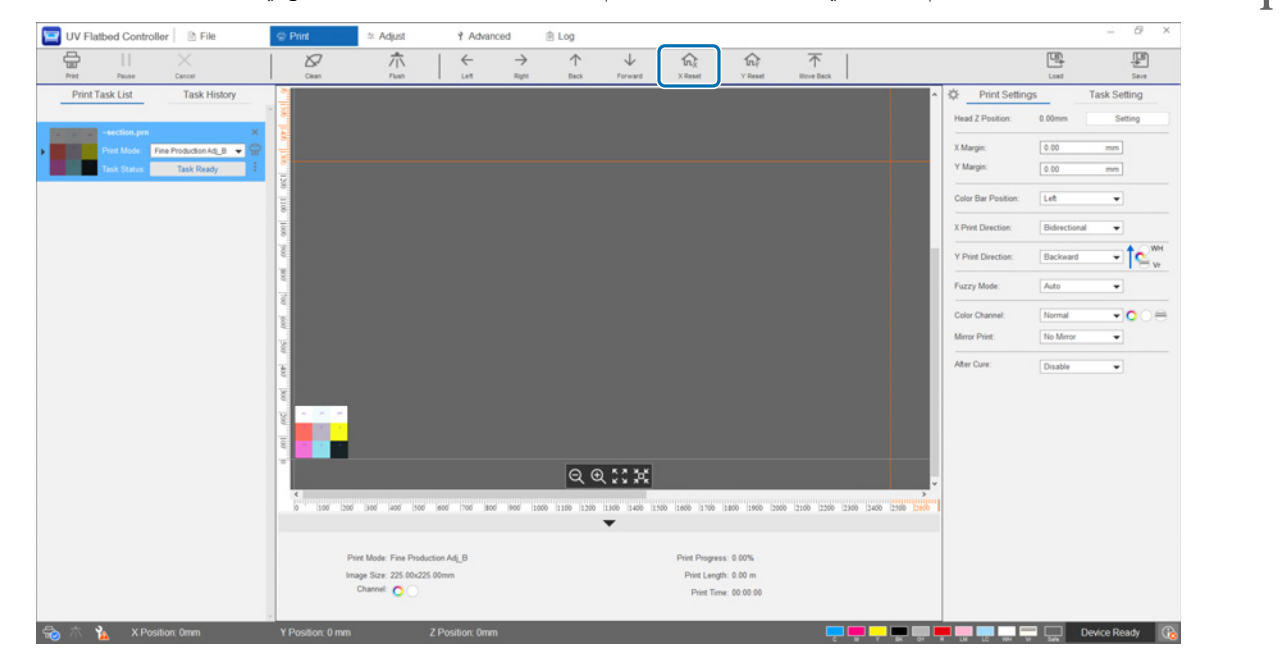

اضغط عىل [Flush [من قامئة االختصارات.**2**

إذا كانت فوهات التفريغ ما تزال مسدودة، فقم بتنظيف الرأس.

### *القيام بتنظيف الرأس*

ً إذا كان رأس الطباعة مسدودا أو إذا مل يتم مسح فوهات التفريغ املسدودة من خالل الطرد، فقم بإجراء تنظيف الرأس.

إجراء تنظيف رأس الطباعة هو اإلجراء نفسه بالنسبة لسطح فوهات تفريغ رأس الطباعة واملناطق املحيطة.

["](#page-80-0) [التنظيف اليومي" يف الصفحة 82](#page-80-0)

# *عندما تحدث املشاكل*

### *رسائل التحقق*

عند حدوث تحذير أو خطأ في الطابعة، يتغير الرمز  $\widehat{\mathbb{G}}$  الموجود أسفل مين شاشة وحدة التحكم المسطحة في الأشعة فوق البنفسجية إلى  $\widehat{\mathbb{G}}$  (تحذير) أو  $\widehat{\mathbb{G}}$  (خطأ). اضغط على الرمز للتحقق من محتوى الرسالة.

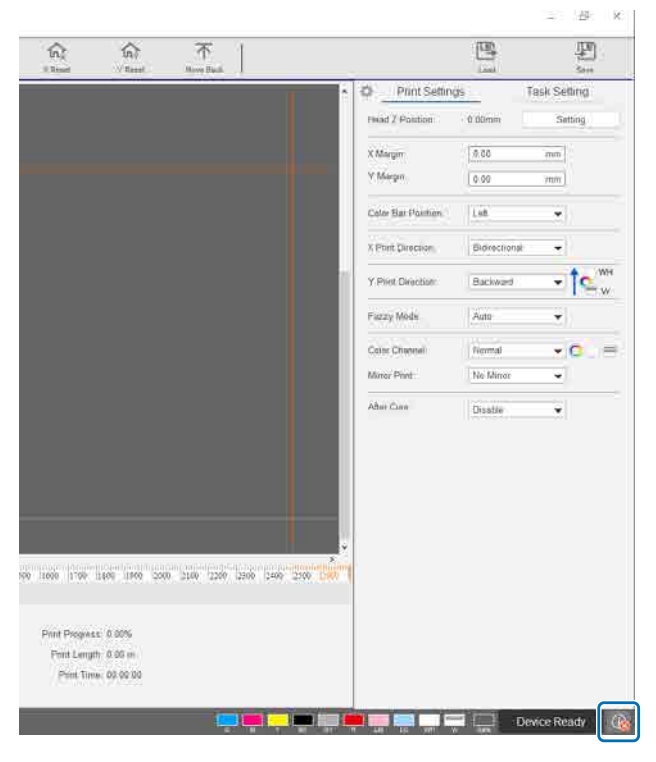

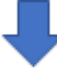

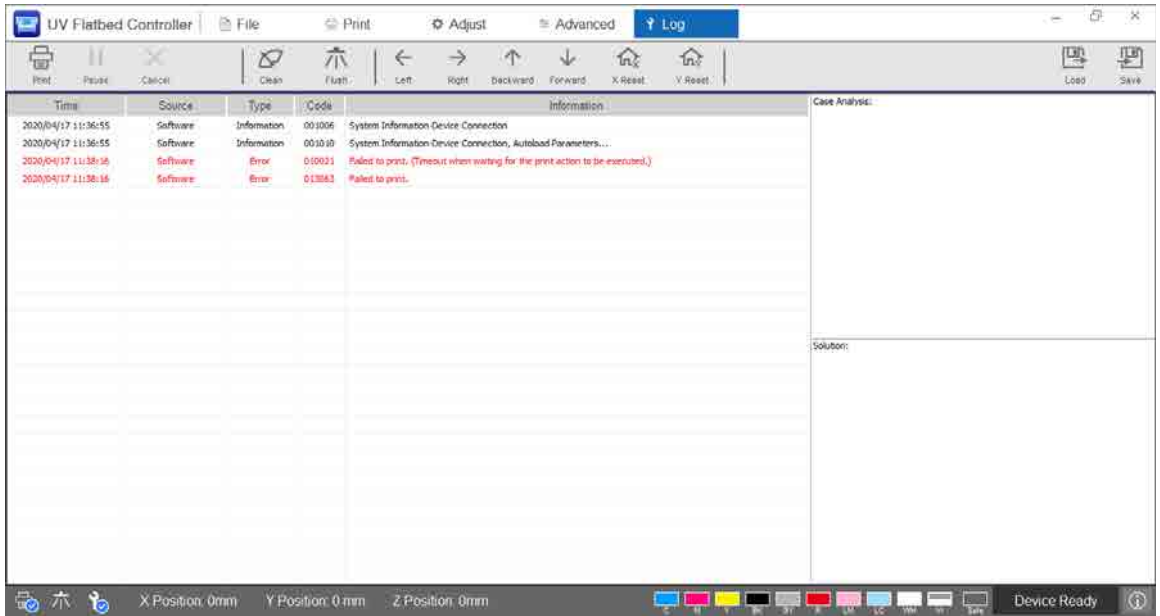

### *استكشاف األخطاء وإصالحها*

### *ال ميكن تشغيل الطابعة*

▲ هل تم الضغط على زر الإيقاف في حالة الطوارئ؟ أدِر زر الإيقاف في حالة الطوارئ إلى اليمين لتحريره. ["](#page-13-0) [زر اإليقاف يف حالة الطوارئ" يف الصفحة 15](#page-13-0)

### *جودة الطباعة رديئة*

- 5 ّ إذا كانت فوهات تفريغ رأس الطباعة مسدودة، فنفذ الطرد أو التنظيف. [" تنظيف فوهات التفريغ املسدودة" يف الصفحة 96](#page-94-0)
	- قم بإجراء عمليات الصيانة الروتينية اليومية والشهرية.
		- [" أنواع الصيانة والتوقيتات" يف الصفحة 80](#page-78-0)
- اضبط الطباعة ثنائية الاتجاه إذا كان هناك نص غير محاذي (بالاتجاه الأفقي) أو تحبب في المطبوعات.
	- ["](#page-50-0) [ضبط الطباعة ثنائية االتجاه" يف الصفحة 52](#page-50-0)
- ِ إذا مل يؤد ضبط الطباعة ثنائية االتجاه إىل تحسني املشكالت، فحاول إجراء عمليات ضبط طباعة متقدمة.
	- ["](#page-111-0) [إجراء عمليات ضبط متقدمة يف الطباعة" يف الصفحة 113](#page-111-0)

### *ال ميكن تسجيل طابعة عند تثبيت Print Edge Epson*

ّ إذا مل تتمكن من العثور عىل عنوان IP الخاص بالطابعة عىل شاشة تسجيل الطابعة، فحاول تحديد عنوان االسرتجاع املحيل (127.0.0.1) عىل شاشة البحث عن عنوان IP. تعمل هذه الطريقة عند تركيب Print Edge Epson عىل جهاز الكمبيوتر نفسه مثل وحدة التحكم املسطحة يف األشعة فوق البنفسجية.

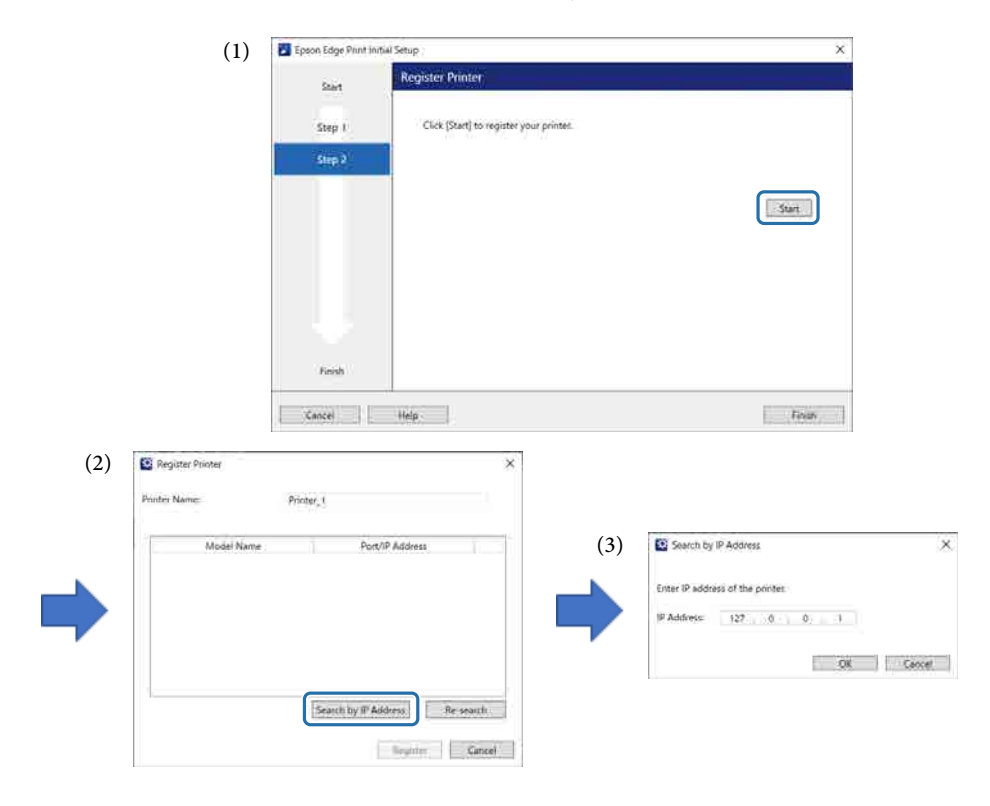

### *شاشة تحذير معروضة عند تركيب وحدة التحكم املسطحة يف األشعة فوق البنفسجية*

قد يتم عرض الشاشة التالية عند تثبيت وحدة التحكم المسطحة في الأشعة فوق البنفسجية إذا تم م تماد الحماية في جهاز الكمبيوتر الخاص بك. إذا تم عرض هذه الشاشة، .[Allow Access] فحدد

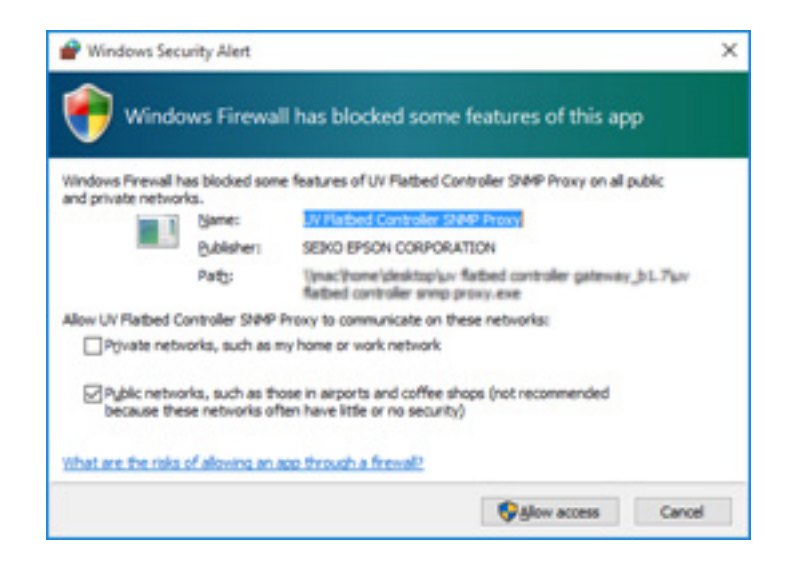

### *شاشة تحذير معروضة بخصوص املساحة الفارغة عىل محرك األقراص الثابتة بجهاز الكمبيوتر*

قد يتم عرض الرسالة التالية عند بدء تشغيل وحدة التحكم المسطحة في الأشعة فوق البنفسجية أو عند إرسال بيانات الطباعة من تطبيق آخر.

[The print process is canceled because the free space on the HDD of the PC is not enough.]

لإجراء الطباعة، تحتاج إلى اتباع الخطوات الواردة أدناه للتأكد من أن المساحة الفارغة على محرك الأقراص الثابتة بجهاز الكمبيوتر الخاص بك أكبر من حجم بيانات الطباعة.

- احذف البيانات غير الضرورية من [Print Task List] و[Task History] لوحدة التحكم المسطحة في الأشعة فوق البنفسجية.
	- احذف البيانات غري الرضورية املوجودة عىل جهاز الكمبيوتر الخاص بك.

### *هناك مشكلة يف شاشة وحدة التحكم املسطحة يف األشعة فوق البنفسجية*

اعتمادًا على إعدادات العرض، قد تبدو شاشة عرض وحدة التحكم المسطحة في التفسجية غير عادية (انظر المثال). في هذه الحالة، اضبط إعداد تكبير العرض على أقل من 125%. كما نوصى باستخدام الشاشة عالية الدقة (1920 × 1080).

["](#page-121-0) [متطلبات نظام وحدة التحكم املسطحة يف األشعة فوق البنفسجية" يف الصفحة 123](#page-121-0)

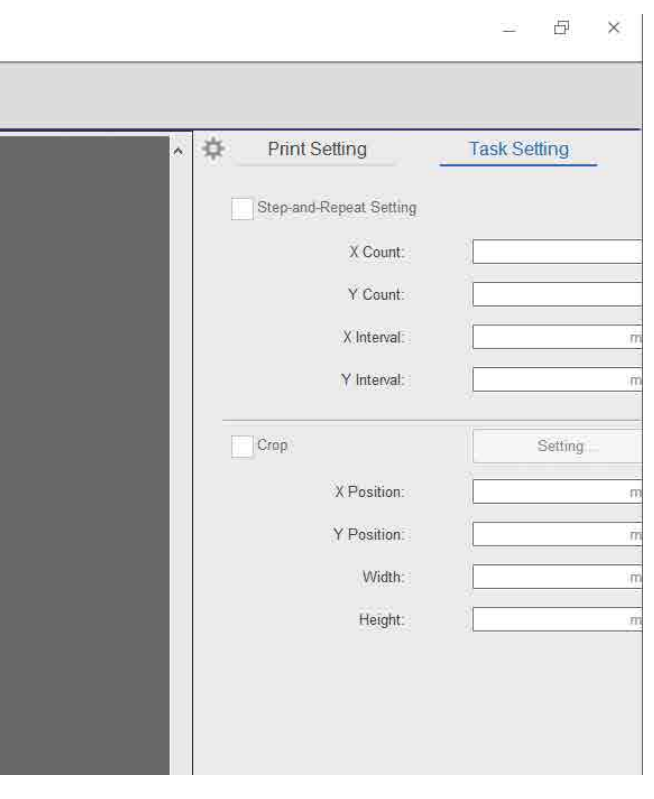

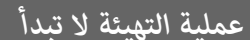

في حال تتوقف الحاملة خارج نطاق التشغيل، فقد لا تبدأ عملية التهيئة عند تشغيل الطاقة. انقل الحاملة إلى الطاولة جنبًا إلى جنب، ثم أعِد تشغيل الطابعة مرة أخرى.

### *ال يتطابق حجم بيانات الطباعة ونتائج الطباعة/تم تغيري وضع الطباعة "الخطوة والتكرار"*

اتبع الخطوات التالية.

ضع الوسائط بحيث يكون موضع بدء الطباعة للوسائط التي تريد الطباعة عليها محاذيًا للموضع الرئيسي (0،0). **1** ["](#page-36-0) [وضع الوسائط عىل الطاولة" يف الصفحة 38](#page-36-0)

إذا متت محاذاة موضع بدء الطباعة مع املوضع الرئييس (0،0) عند حدوث عدم تطابق يف الحجم، فلن تحتاج إىل إعادة الطباعة. انتقل إىل الخطوة 3.

- حدد إحداثيات موضع بدء الطباعة يف وحدة التحكم املسطحة يف األشعة فوق البنفسجية، ثم ابدأ الطباعة. **2** Print Settings] من] Y Margin]و] X Margin] يف 0.00 أدخل ِ .] مكنك استخدام بيانات الطباعة (ملف (RIP (.prn) كما هي عند حدوث عدم تطابق في الحجم. ["](#page-38-0) [بدء الطباعة" يف الصفحة 40](#page-38-0)
	- قم بقياس حجم الصورة لنتائج الطباعة. **3** قم بقياس عرض الصورة وارتفاعها بالملليمتر.
	- أدخِل قيم التصحيح في Epson Edge Print وأنشئ بيانات الطباعة (ملف (RIP (.prn). **4** .<br>أدخل حجم الصورة الذي قمتَ بقياسه في الخطوة 3 في [Horizontal Correction Rate] و[Vertical Correction Rate]. "Epson Edge Print تشغيل دليل "
		- أدخِل قيم التصحيح في وحدة التحكم المسطحة في الأشعة فوق البنفسجية. **5** .الشاشة عىل] Advanced] — [Advanced] — [Adjusting X/Y Coordinate] حدد

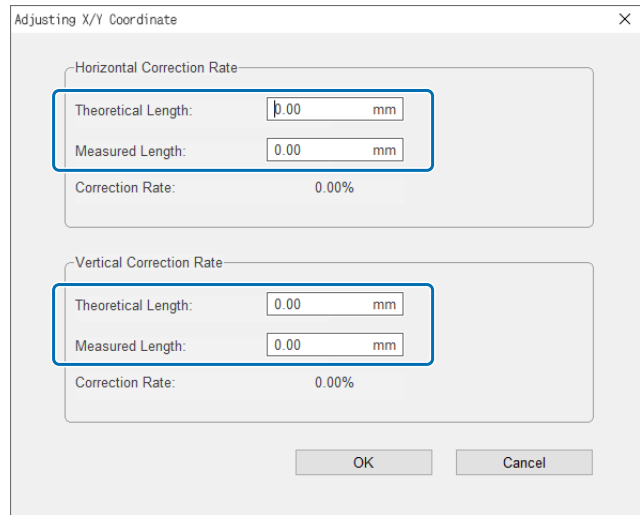

[Theoretical Length]: أدخِل القيم نفسها التي قمتَ بتعيينها في Epson Edge Print في الخطوة 4. [Measured Length]: أدخِل حجم الصورة الذي قمتَ بقياسه في الخطوة 3.

- ضع الوسائط بحيث يكون موضع بدء الطباعة للوسائط التي تريد الطباعة عليها محاذيًا للموضع الرئيسي (0،0). **6** [" وضع الوسائط عىل الطاولة" يف الصفحة 38](#page-36-0)
	- حدد إحداثيات موضع بدء الطباعة يف وحدة التحكم املسطحة يف األشعة فوق البنفسجية، ثم ابدأ الطباعة. **7** Print Settings] من] Y Margin]و] X Margin] يف 0.00 أدخل ِ .] [" بدء الطباعة" يف الصفحة 40](#page-38-0)
		- استخدم نتائج الطباعة الفعلية للتحقق من نتائج عمليات الضبط.**8**

# *تحسني خشونة األسطح املطلية بالورنيش*

إذا كانت األسطح املطلية بالورنيش خشنة بشكل ملحوظ، فحاول الطباعة باستخدام الطريقة التالية. ً تختلف الطريقة وفقا لكيفية إنشاء بيانات الطباعة.

#### **عند إنشاء بيانات لطباعة الورنيش باستخدام طريقة استبدال ألوان إخراج Print Edge Epson**

ِ أضف بيانات الطباعة إىل قامئة املهام يف Print Edge Epson، واضبط كثافة Vr عىل 100.0 يف [Replacement Color [من قامئة "إعدادات املهمة"، ثم اطبع مرة أخرى.

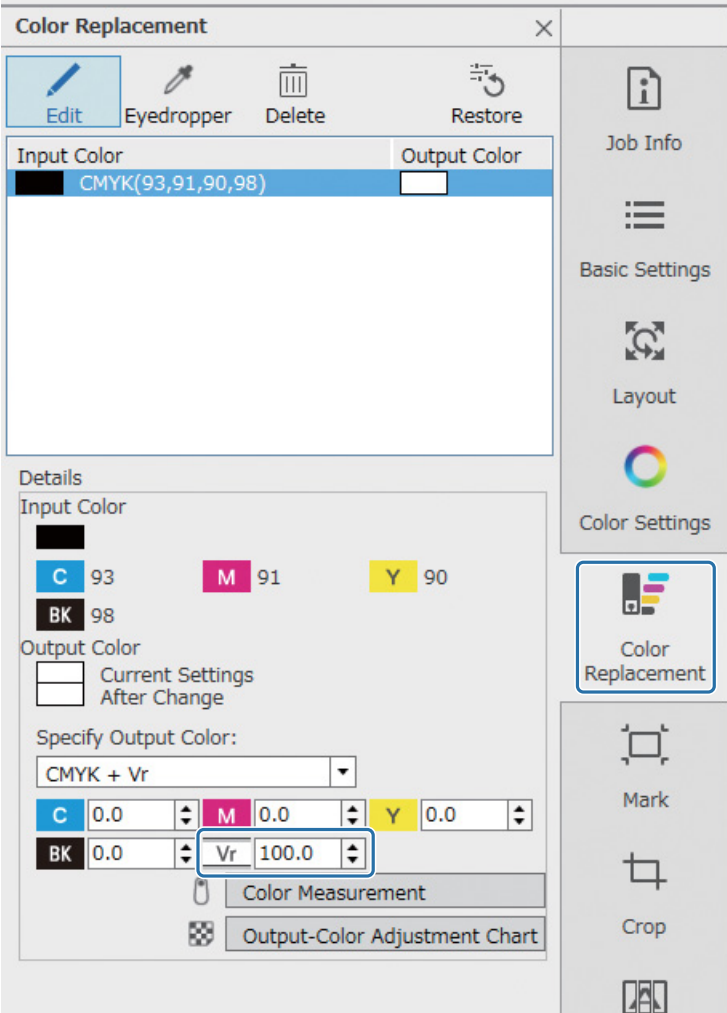

إذا مل يكن هناك تحسني، فاستخدم Print Edge Epson إلنشاء وطباعة مهمتني: طبقة ألوان وطبقة ورنيش.

 $\,$  "طباعة طبقة اللون وطبقة الدهان بشكل منفصل" في الصفحة 105  $\,$ 

#### **عند إنشاء بيانات لطباعة الورنيش باستخدام إعدادات ألوان الرتكيز يف برنامج معالجة الصور**

افتح بيانات الطباعة في برنامج معالجة الصور مثل Adobe Illustrator، ثم اضبط كثافة اسم لون البُقعة "الورنيش" على 100% لإنشاء بيانات الطباعة. أضف بيانات الطباعة التي تم إنشاؤها إىل قامئة املهام يف Print Edge Epson، ثم اطبع مرة أخرى.

مثال: عند استخدام Illustrator Adobe

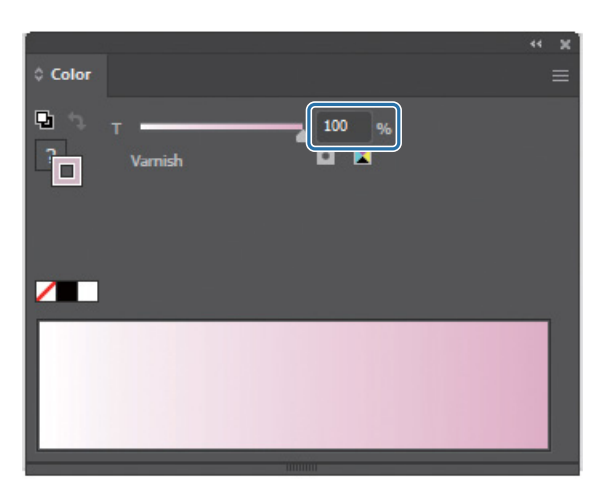

إذا مل يكن هناك تحسني، فاستخدم Print Edge Epson إلنشاء وطباعة مهمتني: طبقة ألوان وطبقة ورنيش.

 $\hat{\mathbb{T}}$  ["](#page-103-0)طباعة طبقة اللون وطبقة الدهان بشكل منفصل" في الصفحة 105

#### **عند إنشاء بيانات لطباعة الورنيش باستخدام طريقة إنشاء الطبقة التلقائية الخاصة بـ Print Edge Epson**

استخدم Print Edge Epson إلنشاء وطباعة مهمتني: طبقة ألوان وطبقة ورنيش.

["](#page-103-0) [طباعة طبقة اللون وطبقة الدهان بشكل منفصل" يف الصفحة 105](#page-103-0)

#### **إذا مل تعمل الحلول املذكورة أعاله عىل تحسني املشكلة**

استخدم Epson Edge Print لإنشاء مهمة طباعة متعددة الطبقات وطباعتها لطبقة الألوان وطبقة الورنيش باستخدام الطبقة البيضاء كطبقة أساسية لكليهما. ["](#page-107-0) [الطباعة باستخدام طبقة بيضاء كالطبقة األساسية" يف الصفحة 109](#page-107-0)

#### *طباعة طبقة اللون وطبقة الدهان بشكل منفصل*

#### **<سري العمل>**

#### **1** Epson Edge Print يف العمليات

- 1-1 ِ اطبع البيانات بدون استخدام إعدادات الطباعة متعددة الطبقات. (أخرج طبقة لونية من ملف PRN.(
- <span id="page-103-0"></span>1-2 ِ قم بإنشاء وطباعة مهمة طبقة فقط لطباعة الورنيش ببيانات الطباعة نفسها. (أخرج طبقة ورنيش من ملف PRN.(

#### العمليات من وحدة التحكم المسطحة في الأشعة فوق البنفسجية **2**

اطبع طبقة اللون ثم طبقة الورنيش بهذا الرتتيب عىل الوسائط نفسها.

#### *Epson Edge Print يف العمليات*

### و انقر فوق <sup>- |</sup> الضافة) على شريط أدوات المهام لإضافة بيانات الطباعة إلى قامًة المهام. كما يمكنك سحب ملف بيانات الطباعة وإسقاطه في ا قامئة املهام.

يتم عرض صورة مصغرة واسم بيانات لبيانات الطباعة املضافة يف قامئة املهام، ويتم عرض الطبقات الثالث التالية أسفل اسم البيانات.

- [First Layer [White] (No Data)]  $\bullet$ 
	- [Second Layer [Color]]  $\bullet$
- [Third Layer [Varnish] (No Data)]  $\bullet$

#### حدد المهمة التي أضفتها في قامًة المهام. **2**

يتم عرض صورة الطباعة يف منطقة املعاينة.

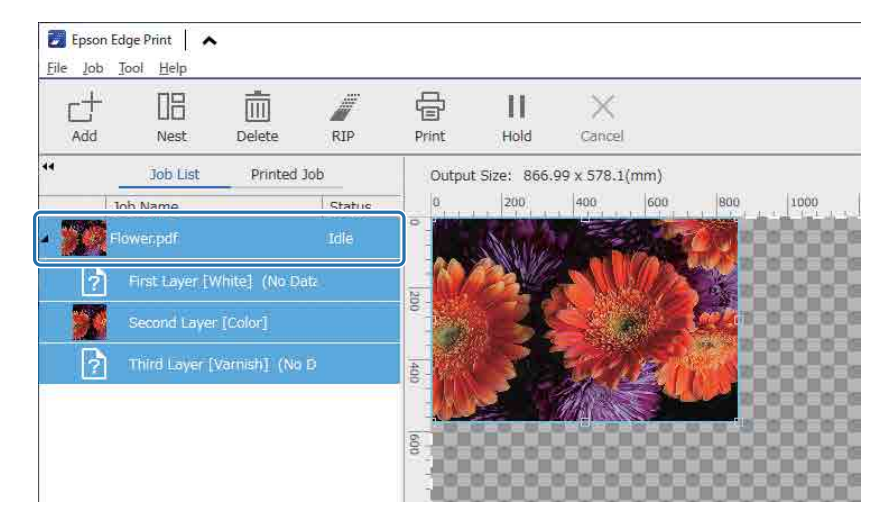

- انقر فوق (اإلعداد الرئييس) يف قامئة إعدادات املهمة لتعيني اسم الوسائط وجودة الطباعة. **3 Basic Settings**  $\times$ A Media Settings  $\lceil \cdot \rceil$ Media Size: Job Info Cut Sheet 98x49 in / 2500x1250 m  $\rightarrow$  $\boldsymbol{e}$ 0 Media Name: 洼 General Vinyl  $\lnot$ **Basic Settings** Print Quality:  $\overline{\phantom{a}}$ Production 720x720  $\mathcal{L}$ A Advanced Settings Layout Input Resolution: 360 x 360 dpi  $\overline{E}$ O Color Settings
	- تحقق من الإعدادات الأخرى، ثم انقر فوق (طباعة) على شريط أدوات المهام لبدء الطباعة. **4** يتم إخراج طبقة ألوان مللف PRN.
- انقر فوق (إضافة) عىل رشيط أدوات املهام إلضافة بيانات الطباعة نفسها التي أضفتها يف الخطوة 1 إىل قامئة املهام. كام ميكنك سحب **5** وإسقاط ملف بيانات الطباعة نفسه الذي أضفته يف الخطوة 1 إىل قامئة املهام.

يتم عرض صورة مصغرة واسم بيانات لبيانات الطباعة املضافة يف قامئة املهام، ويتم عرض الطبقات الثالث التالية أسفل اسم البيانات.

- [First Layer [White] (No Data)]  $\bullet$ 
	- [Second Layer [Color]] ●
- [Third Layer [Varnish] (No Data)]  $\bullet$

#### حدد المهمة التي أضفتها في قامًة المهام. **6**

يتم عرض صورة الطباعة يف منطقة املعاينة.

انقر فوق (الإعداد الرئيسي) في قامُة "إعدادات المهمة"، ثم حدد [Varnish mode ] على أنه [Media Name]. **7** عند تحديد [Varnish mode]، يتم إخفاء الطبقات الثلاث في قامْة المهام.

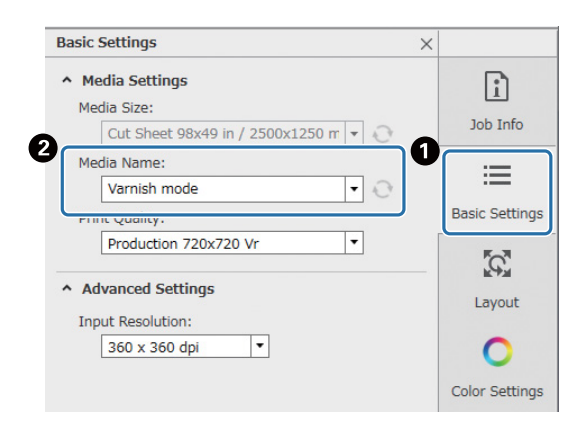

### انقر فوق (إعدادات الطباعة متعددة الطبقات) يف قامئة "إعدادات املهمة"، ثم حدد نوع الطبقة التي سيتم إنشاؤها يف **8** .[Creating Method]

[Method Creating [تتيح لك إنشاء النوعني التاليني من الطبقات لطباعة الورنيش.

- صورة كاملة
- صورة جزئية

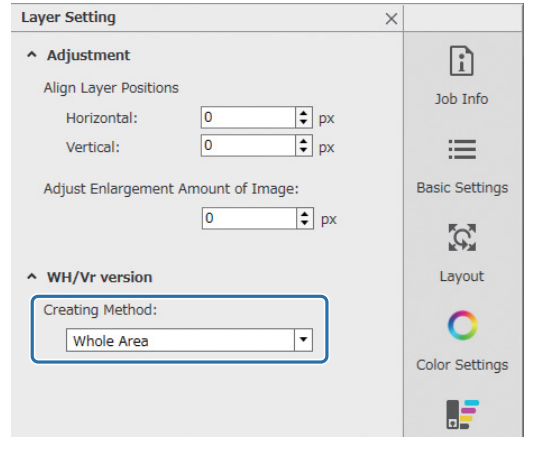

تحقق من الإعدادات الأخرى، ثم انقر فوق هم العام (طباعة) على شريط أدوات المهام لبدء الطباعة.<br>- **9** يتم إخراج طبقة ورنيش مللف PRN.

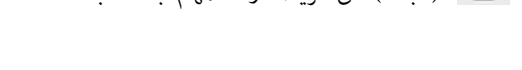

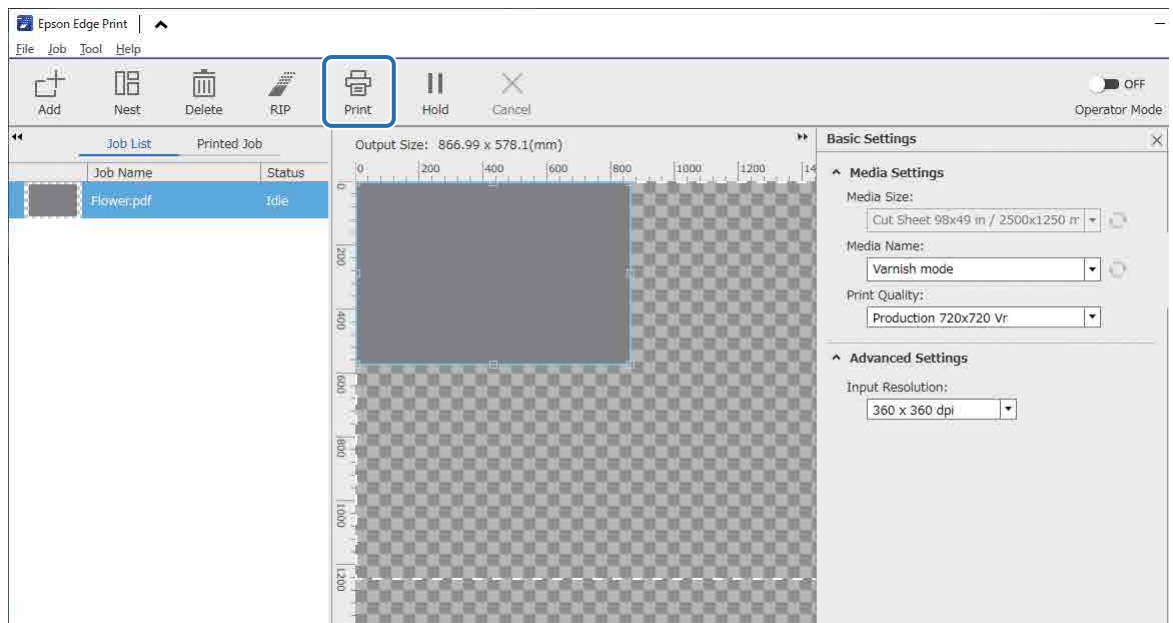

| 示<br>不<br>四<br>읍<br>$\widehat{m}$<br>俞<br>$\mathbf{H}$<br>×<br>个<br>$\varnothing$<br>$\rightarrow$<br>$\downarrow$<br>$\leftarrow$<br>Flush<br>X Reset<br>Load<br>Print<br>Cancel<br>Clean<br>Left<br>Y Renet<br><b>Move Back</b><br>Pause<br>Right<br>Back<br>Forward<br>娄<br>Print Settings<br><b>Task Setting</b><br><b>Print Task List</b><br><b>Task History</b><br>0.00mm<br>Head Z Position:<br>Setting<br>lower.pdf 20210623121517.pm<br>0.00<br>X Margin:<br>mm  <br><b>Mode</b><br>Production Adj. A<br>$\cdot$<br>Y Margin:<br>0.00<br><b>Task Ready</b><br>mn<br><b>Chatt</b><br>Flower.pdf 20210623131947.pm<br>Let<br>Color Bar Position:<br>$\times$<br>$\scriptstyle\rm w$<br>Print Mode: Production720x720vr $\rightarrow$<br>Bidrectional<br>X Print Direction:<br>$\star$<br><b>Task Ready</b><br>Task Status:<br>Backward<br>Y Print Direction:<br>Auto<br>Fuzzy Mode:<br>$\overline{\phantom{a}}$<br>Color Channel:<br>Normal<br>No Minor<br>Mimor Print:<br>$\star$<br>After Cure:<br>Disable<br>$\boldsymbol{\mathrm{v}}$<br>$QQ$ $\mathbb{C}$ $\mathbb{C}$ $\mathbb{M}$<br>$\epsilon$<br><b>B</b><br>Print Mode: Production Adj. A.<br>Print Progress: 0.00%<br>Image Size: 866.99x578.13mm<br>Print Length: 0.00 m<br>Channel <b>O</b> O<br>Print Time: 00:00:00 | UV Flatbed Controller   h File | ⊕ Print<br>$\cong$ Adjust | + Advanced | <b>自 Log</b> |  |  |            |
|----------------------------------------------------------------------------------------------------|--------------------------------|---------------------------|------------|--------------|--|--|------------|
|                                                                                                    |                                |                           |            |              |  |  | 9<br>Save. |
|                                                                                                    |                                |                           |            |              |  |  |            |
|                                                                                                    |                                |                           |            |              |  |  |            |
|                                                                                                    |                                |                           |            |              |  |  |            |
|                                                                                                    |                                |                           |            |              |  |  |            |
|                                                                                                    |                                |                           |            |              |  |  |            |
|                                                                                                    |                                |                           |            |              |  |  |            |
|                                                                                                    |                                |                           |            |              |  |  | $-1$       |
|                                                                                                    |                                |                           |            |              |  |  |            |
|                                                                                                    |                                |                           |            |              |  |  | $-00H$     |
|                                                                                                    |                                |                           |            |              |  |  |            |
|                                                                                                    |                                |                           |            |              |  |  |            |
|                                                                                                    |                                |                           |            |              |  |  |            |
|                                                                                                    |                                |                           |            |              |  |  |            |
|                                                                                                    |                                |                           |            |              |  |  |            |
|                                                                                                    |                                |                           |            |              |  |  |            |
|                                                                                                    |                                |                           |            |              |  |  |            |
|                                                                                                    |                                |                           |            |              |  |  |            |

*العمليات من وحدة التحكم املسطحة يف األشعة فوق البنفسجية*

على الوسائط نفسها، اطبع طبقة الألوان لملف (**QB) PRN، ث**م اطبع طبقة الورنيش لملف ( PRN (**C**).

### *الطباعة باستخدام طبقة بيضاء كالطبقة األساسية*

#### **<سري العمل>**

#### **1** Epson Edge Print يف العمليات

<span id="page-107-0"></span>ِ قم بإنشاء وطباعة البيانات للطبقة للطباعة البيضاء وطبقة لطباعة الورنيش. (أخرج نسخة متعددة الطبقات من ملف PRN.(

العمليات من وحدة التحكم المسطحة في الأشعة فوق البنفسجية **2**

ّنفذ الطباعة متعددة الطبقات باللون األبيض/األلوان/الورنيش.

#### *Epson Edge Print يف العمليات*

انقر فوق (إضافة) عىل رشيط أدوات املهام إلضافة بيانات الطباعة إىل قامئة املهام. كام ميكنك سحب ملف بيانات الطباعة وإسقاطه يف **1** قامئة املهام.

يتم عرض صورة مصغرة واسم بيانات لبيانات الطباعة املضافة يف قامئة املهام، ويتم عرض الطبقات الثالث التالية أسفل اسم البيانات.

- [First Layer [White] (No Data)]  $\bullet$ 
	- [Second Layer [Color]] ●
- [Third Layer [Varnish] (No Data)]  $\bullet$
- حدد المهمة التي أضفتها في قامًة المهام. **2**

يتم عرض صورة الطباعة يف منطقة املعاينة.

حدد [(No Data] (First Layer [White] في قامًة المهام، ثم انقر فوق للمثل (إعدادات طباعة متعددة الطبقات) في قامًة "إعدادات المهمة". **3** تتحول منطقة اإلعداد إىل إعدادات الطباعة متعددة الطبقات.

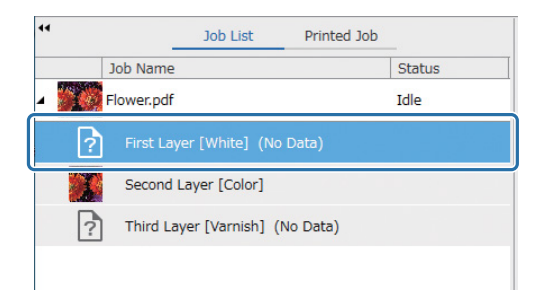
حدد نوع الطبقة التي تريد إنشاءها في [Creating Method]. [WH/Vr version]. **4**

تتم إضافة الطبقة التي تم إنشاؤها إىل قامئة الوظائف.

[Method Creating [تتيح لك إنشاء األنواع الثالثة التالية من الطبقات للطباعة البيضاء.

- صورة كاملة
- صورة جزئية
- بدون جزء من الصورة

إذا لزم األمر، استخدم [Density [لضبط كثافة الحرب األبيض.

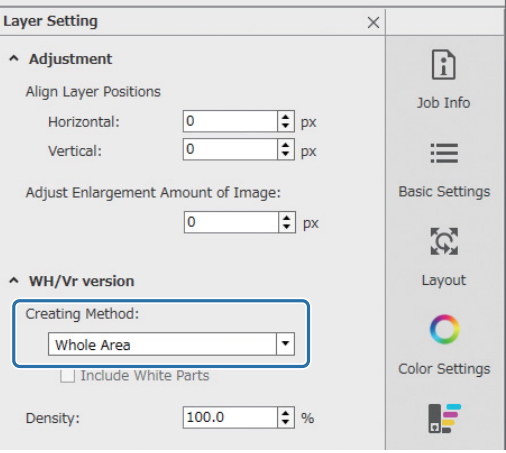

حدد [(Nata No Data] (Third Layer [Varnish] في قامًة المهام، ثم انقر فوق للطلَّل (إعدادات طباعة متعددة الطبقات) في قامًة "إعدادات المهمة". **5** تتحول منطقة اإلعداد إىل إعدادات الطباعة متعددة الطبقات.

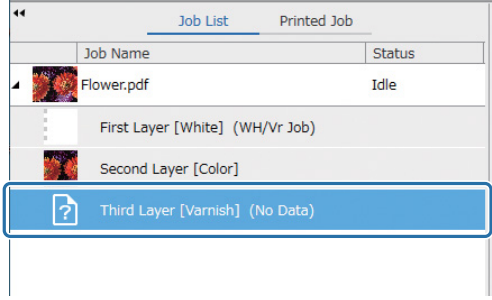

حدد نوع الطبقة التي تريد إنشاءها في [Creating Method] من [WH/Vr version]. **6**

تتم إضافة الطبقة التي تم إنشاؤها إىل قامئة الوظائف.

[Method Creating [تتيح لك إنشاء النوعني التاليني من الطبقات لطباعة الورنيش.

- صورة كاملة
	- صورة جزئية

ال ميكنك ضبط كثافة حرب الورنيش.

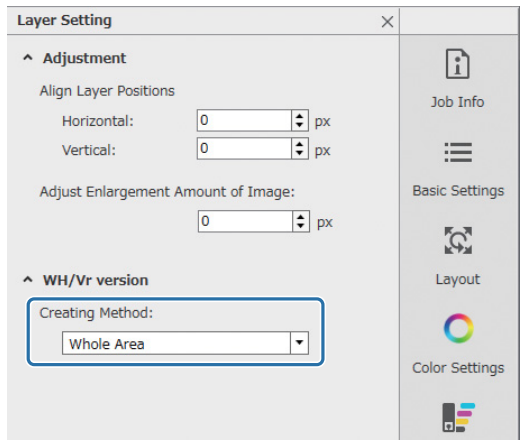

يف قامئة املهام، حدد جذر املهمة متعددة الطبقات (الصف الذي يعرض اسم البيانات لبيانات الطباعة).**7**

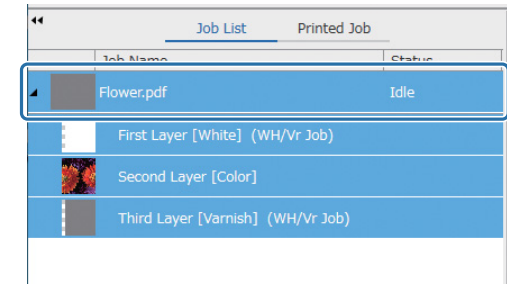

- انقر فوق (اإلعداد الرئييس) يف قامئة إعدادات املهمة لتعيني اسم الوسائط وجودة الطباعة.**8**
- تحقق من اإلعدادات األخرى، ثم انقر فوق (طباعة) عىل رشيط أدوات املهام لبدء الطباعة. **9** يتم إخراج نسخة متعددة الطبقات من ملف PRN.

## *العمليات من وحدة التحكم املسطحة يف األشعة فوق البنفسجية*

اطبع ملف PRN المقابل. اضبط [Y-Print Direction] على [Backward] و[Color Channel]. على [Normal].

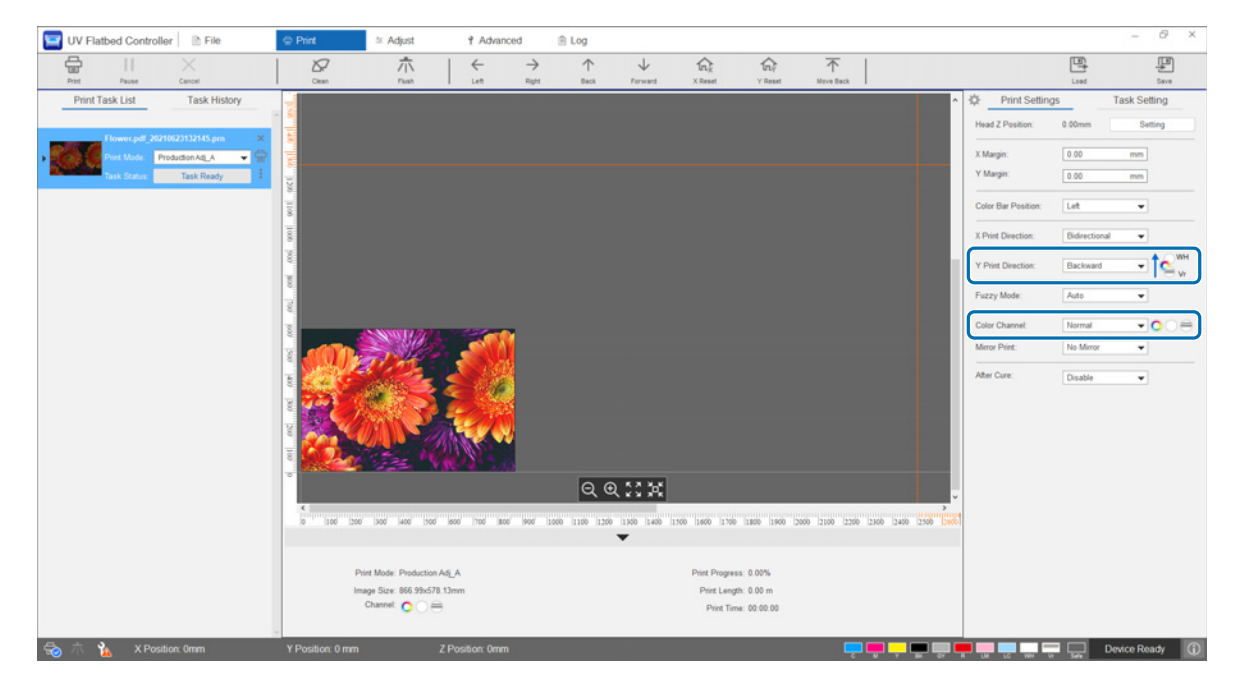

## *إجراء عمليات ضبط متقدمة يف الطباعة*

#### *عمليات ضبط الخطوة*

اضبط كمية تغذية الهيكل الداعم.

- حدد وضع الضبط من [Adjust] [Select Adjustment Mode] على الشاشة. **1** ["](#page-52-0) [وضع الضبط" يف الصفحة 54](#page-52-0)
- حدد [Step Adjust] [Adjust] على وحدة التحكم المسطحة في الأشعة فوق البنفسجية لإجراء عمليات الضبط. **2**

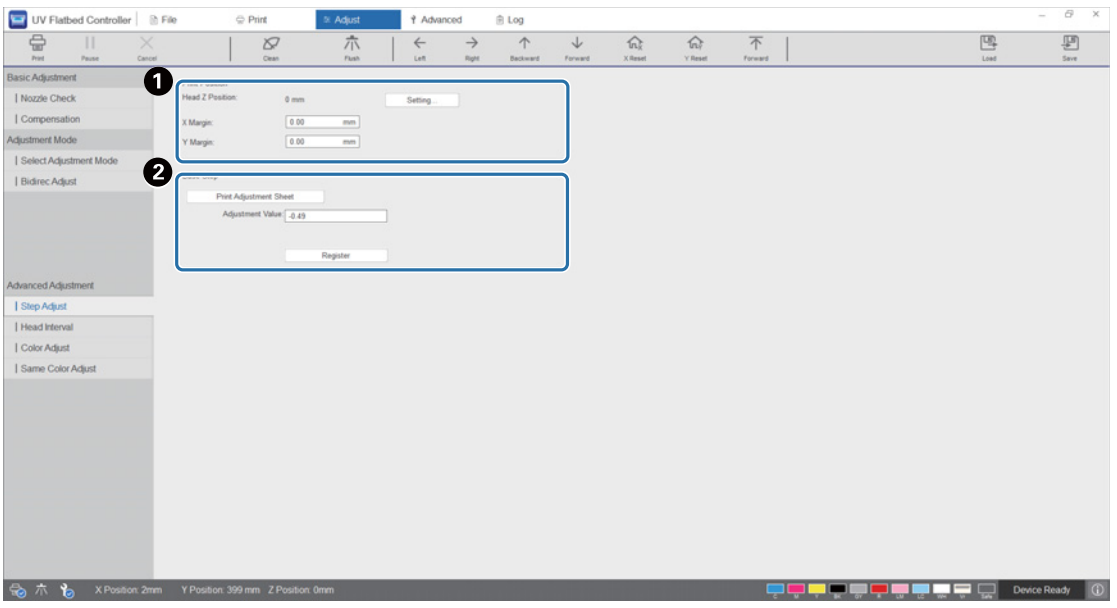

اضبط ارتفاع الرأس، ثم اضبط مواضع بدء الطباعة (املوضعان X وY(.

["](#page-47-0) [ضبط ارتفاع رأس الطباعة" يف الصفحة 49](#page-47-0)

اضبط الخطوات الأساسية.

اطبع فمط ضبط وتحقق من الرقم بأقل قدر من الانحراف عن الخط المرجعي. أدخِل الرقم الذي حددته في [Adjustment Value]، ثم اضغط على [Register]. اطبع منط ضبط وتحقق من الرقم بأقل قدر من االنحراف عن الخط املرجعي. يف املثال التايل، أفضل منط هو "0".

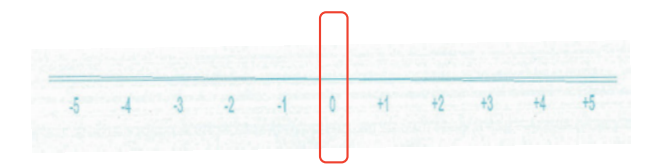

على سبيل المثال، إذا كان الخط "0" غير مستقيم ولكن الخط "+1" مستقيمًا، أضف "+1" إلى القيمة الأصلية المعروضة على الشاشة وأدخله. عند الانتهاء من إدخال الأرقام، اضغط على [Register].

## *عمليات ضبط الفاصل الزمني للرأس*

اضبط موضع كل رأس طباعة بالنسبة إلى رأس الطباعة المرجعي (H1) أفقيًا وعموديًا على التوالي.

أولاً، حدد وضع الضبط من [Select Adjustment Mode] — [Adjust] على الشاشة.

["](#page-52-0) [وضع الضبط" يف الصفحة 54](#page-52-0)

بعد ذلك، حدد [Head Interval] — [Adjust] على وحدة التحكم المسطحة في الأشعة فوق البنفسجية لإجراء عمليات الضبط.

#### *عمليات الضبط األفقية*

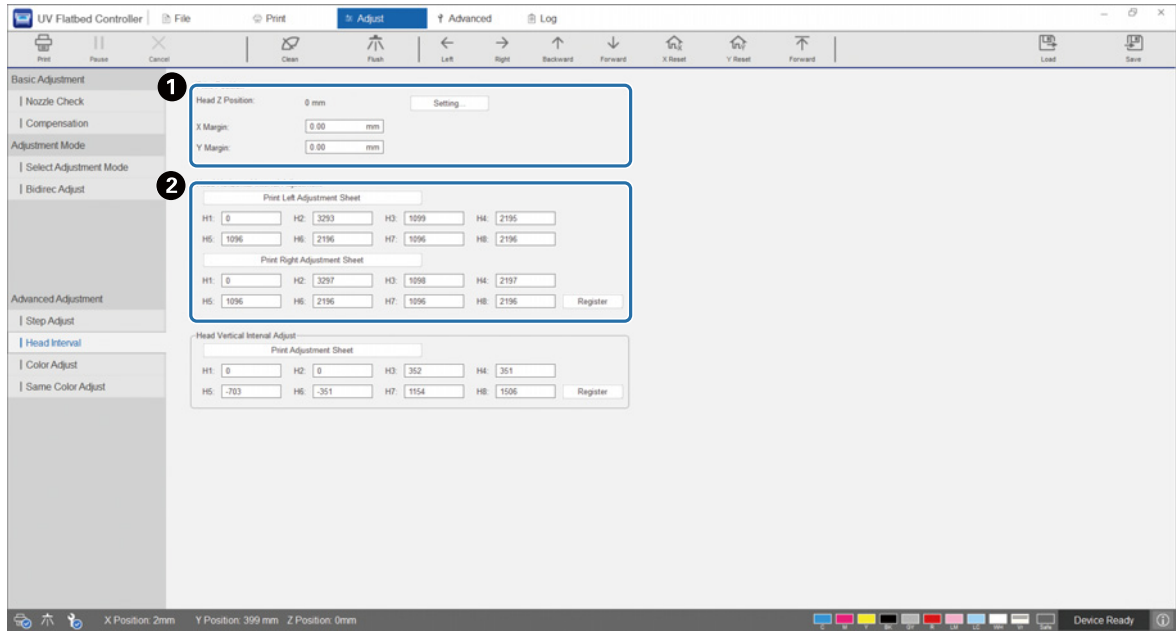

اضبط ارتفاع الرأس، ثم اضبط مواضع بدء الطباعة (املوضعان X وY(. ["](#page-47-0) [ضبط ارتفاع رأس الطباعة" يف الصفحة 49](#page-47-0)

قم بإجراء عمليات ضبط أفقية.

اضغط عىل [Pattern Adjustment the Print [لطباعة منط الضبط.

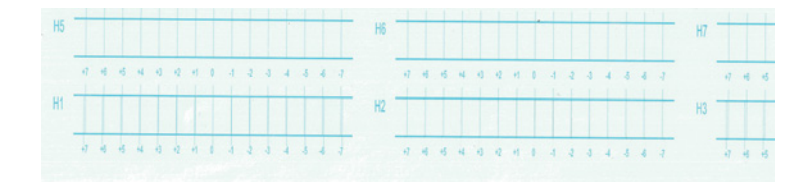

الخط "0" (الخط العمودي في المربع الأحمر) مستقيم، وهذا أمر طبيعي.

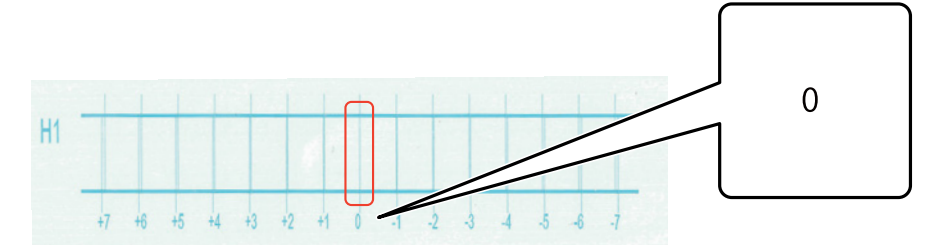

إذا كان الخط "0" غير مستقيم ولكن الخط "+1" مستقيمًا على سبيل المثل، أضف "+1" إلى الرقم الأصلى على الشاشة ومن ثم أدخله. عند الانتهاء من فحص النمط لكل رأس طباعة (H1 إلى H8) وإدخال القيم على الشاشة، اضغط على [Register].

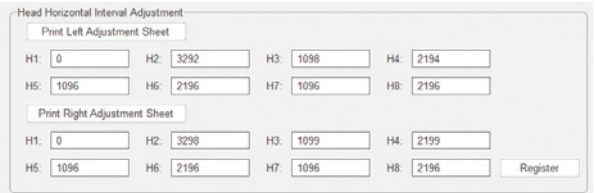

اضغط عىل [Sheet Adjustment Right Print[، ثم كرر الخطوات نفسها املذكورة أعاله.

*عمليات الضبط الرأسية*

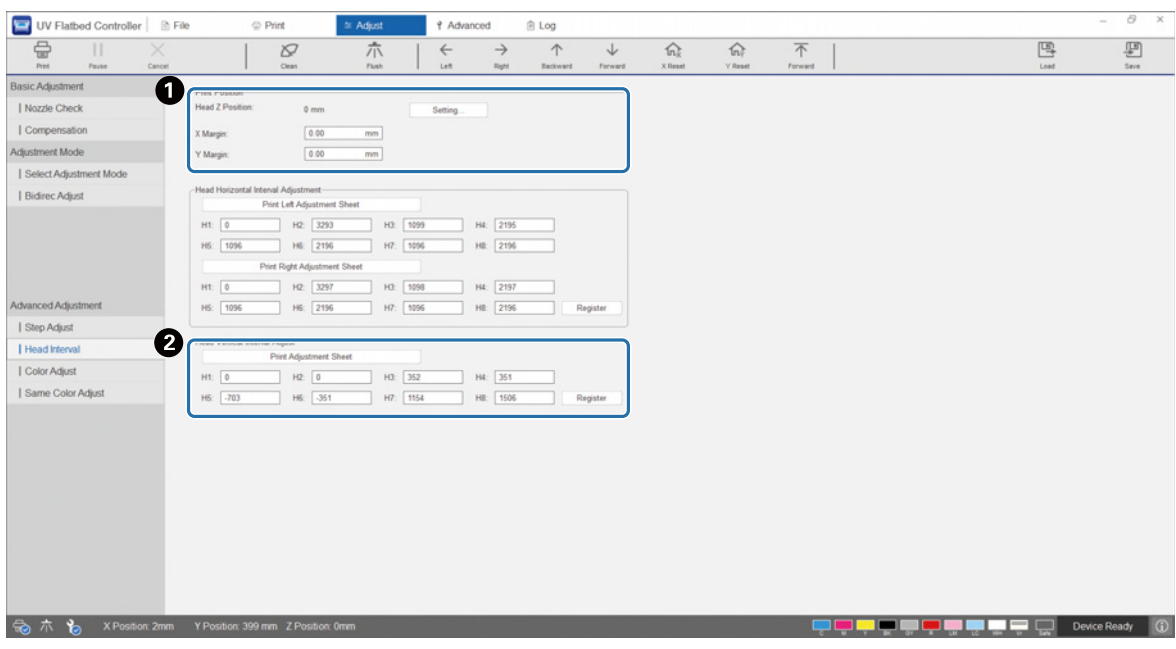

اضبط ارتفاع الرأس، ثم اضبط مواضع بدء الطباعة (املوضعان X وY(. ["](#page-47-0) [ضبط ارتفاع رأس الطباعة" يف الصفحة 49](#page-47-0)

قم بإجراء عمليات ضبط رأسية.

اضغط عىل [Pattern Adjustment the Print [لطباعة منط الضبط.

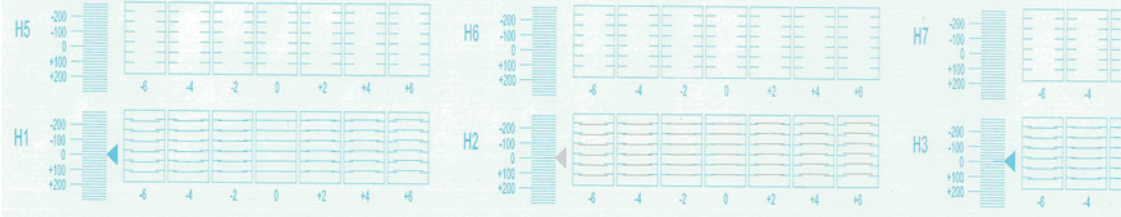

الخط "0" (الخط الأفقي في المربع الأحمر) مستقيم، وهذا أمر طبيعي.

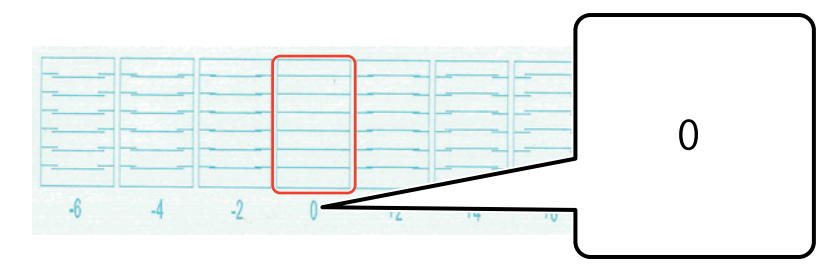

إذا كان الخط "0" غير مستقيم ولكن الخط "+1" مستقيمًا على سبيل المثال، أضِف "+1" إلى الرقم الأصلي على الشاشة ومن ثم أدخله. عند الانتهاء من فحص النمط لكل رأس طباعة (H1 إلى H8) وإدخال القيم على الشاشة، اضغط على [Register].

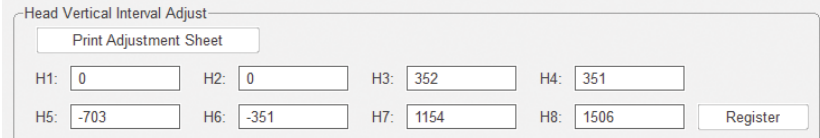

#### *ضبط اللون*

اضبط موضع قطرات الحبر لكل فوهة ألوان في رأس الطباعة نفسها.

- حدد وضع الضبط من [Select Adjustment Mode] [Adjust] على الشاشة. **1** [" وضع الضبط" يف الصفحة 54](#page-52-0)
- حدد [Color Adjustment] [Adjust] في وحدة التحكم المسطحة في الأشعة فوق البنفسجية. **2**

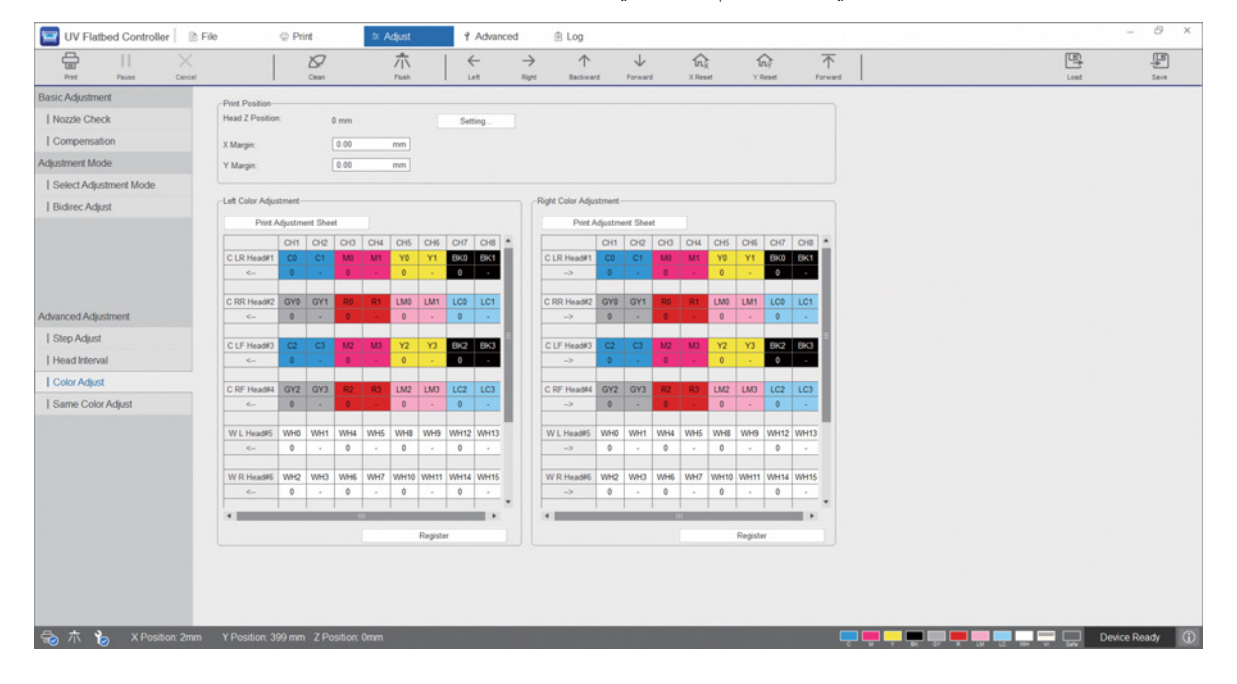

**3** .الضبط منط لطباعة] Left Color Adjustment] من] Print the Adjustment Pattern] حدد

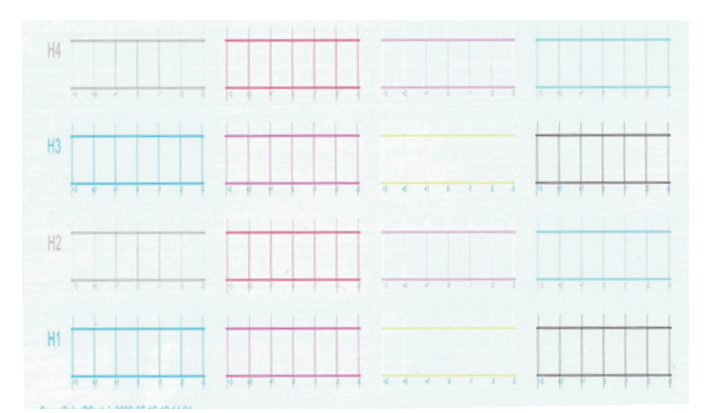

الخط "0" (الخط العمودي في المربع الأحمر) مستقيم، وهذا أمر طبيعي. **4**

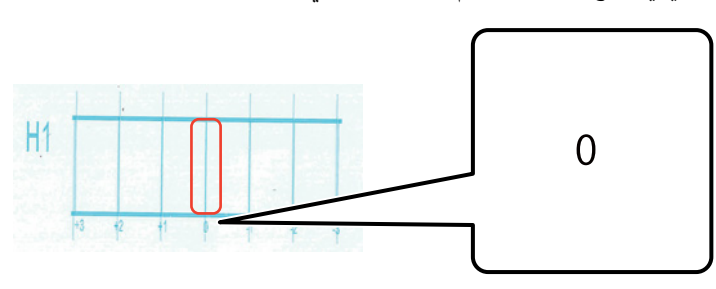

إذا كان الخط "0" غير مستقيم ولكن الخط "+1" مستقيمًا، على سبيل المثال، أدخِل "+1" على الشاشة. عند الانتهاء من فحص النمط لكل رأس **5** طباعة (H1 إلى H8) وإدخال القيم على الشاشة، اضغط على [Register].

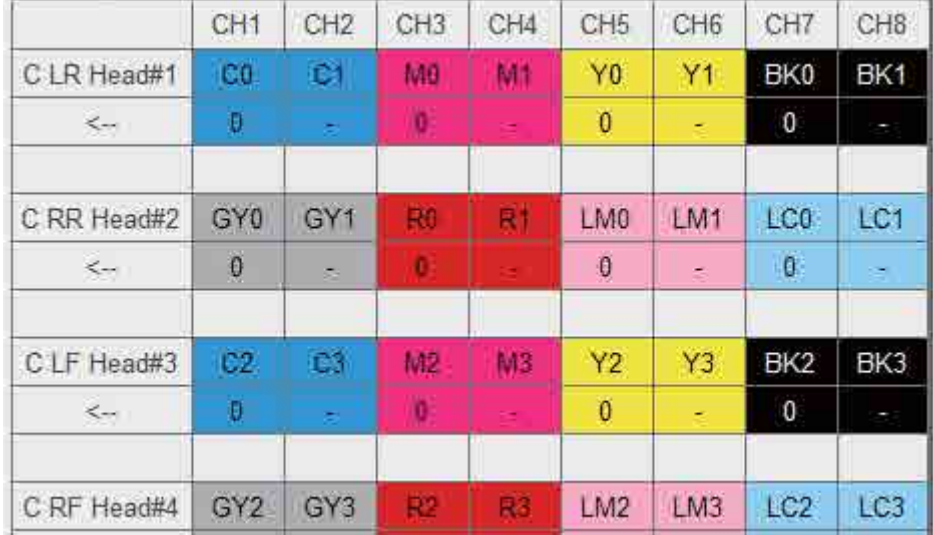

كرر الخطوات من 1 إلى 5 في [Right Color Adjustment]. **6**

Important

ً عندما تقوم بضبط اللون، ستتغري أيضا قيمة ضبط اللون نفسها. عندما تقوم بضبط اللون، تأكد من إجراء ضبط اللون نفسه.

#### *ضبط اللون نفسه*

اضبط موضع قطرات الحبر لفوهة الألوان نفسها في رأس الطباعة نفسها.

- حدد وضع الضبط من [Select Adjustment Mode] [Adjust] على الشاشة. **1** [" وضع الضبط" يف الصفحة 54](#page-52-0)
- حدد [Same Color Adjust] [Adjust] في وحدة التحكم المسطحة في الأشعة فوق البنفسجية. **2**

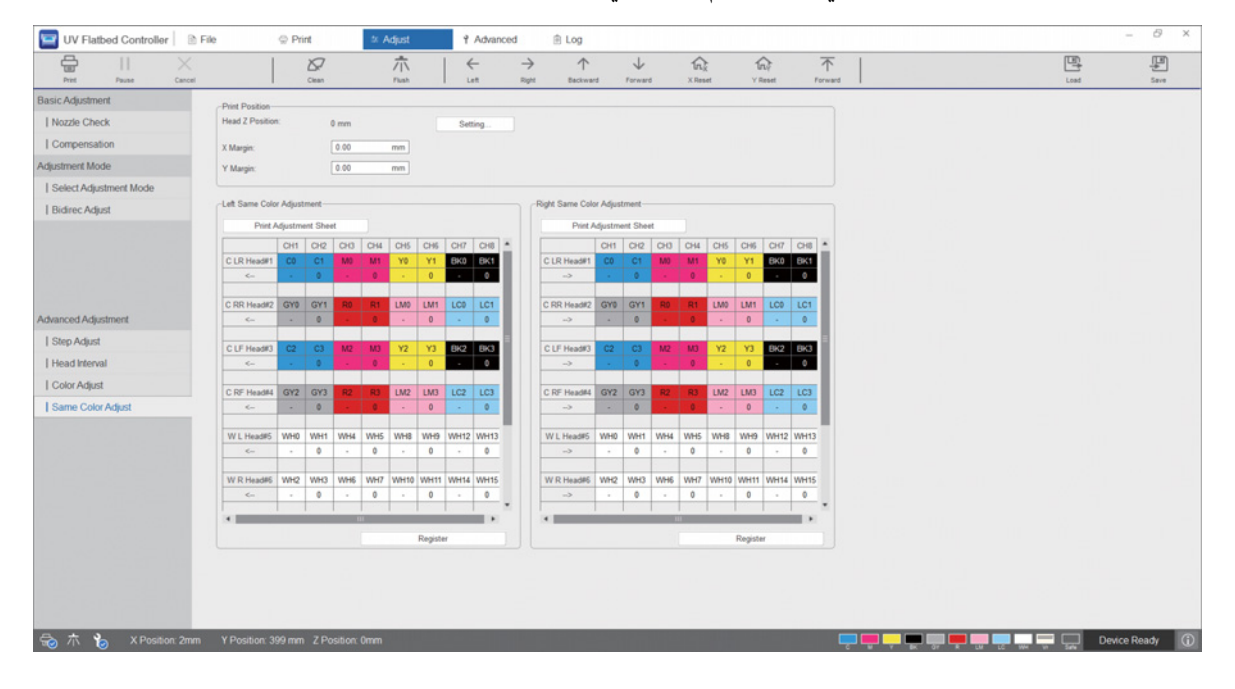

**3** .الضبط منط لطباعة] Left Color Adjustment] من] Print the Adjustment Pattern] حدد

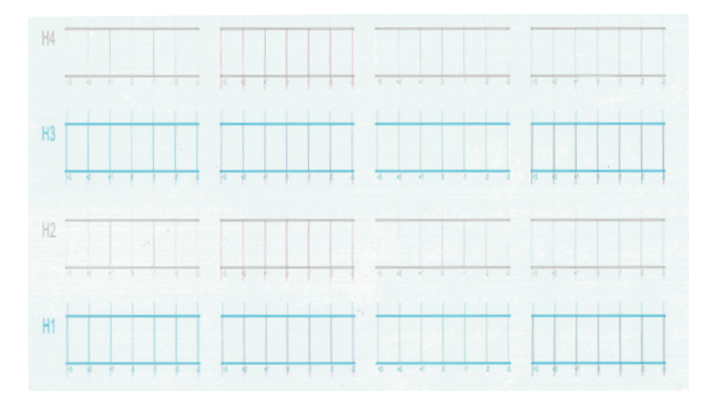

الخط "0" (الخط العمودي في المربع الأحمر) مستقيم، وهذا أمر طبيعي. **4**

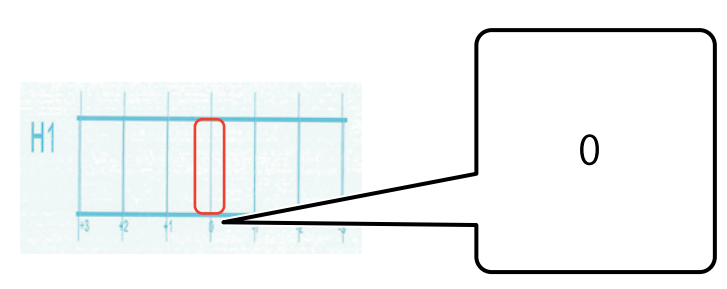

إذا كان الخط "0" غير مستقيم ولكن الخط "+1" مستقيمًا، على سبيل المثال، أدخِل "+1" على الشاشة. عند الانتهاء من فحص النمط لكل رأس **5** طباعة (H1 إلى H8) وإدخال القيم على الشاشة، اضغط على [Register].

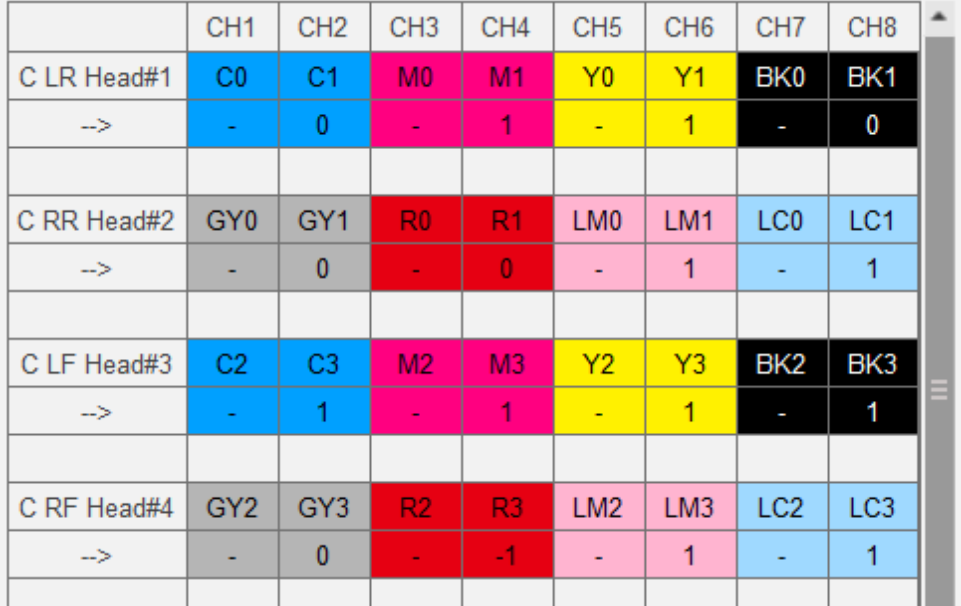

كرر الخطوات من 1 إلى 5 في [Right Color Adjustment]. **6**

## *املواد االستهالكية والعنارص االختيارية*

فيما يلي قامًة بالمواد الاستهلاكية والعناصر الاختيارية التي مِكن استخدامها مع هذه الطابعة. (اعتبارًا من أغسطس 2020)

للحصول على أحدث المعلومات، راجع موقع ويب Epson الإلكتروني (http://www.epson.com).

## *عبوات الحرب*

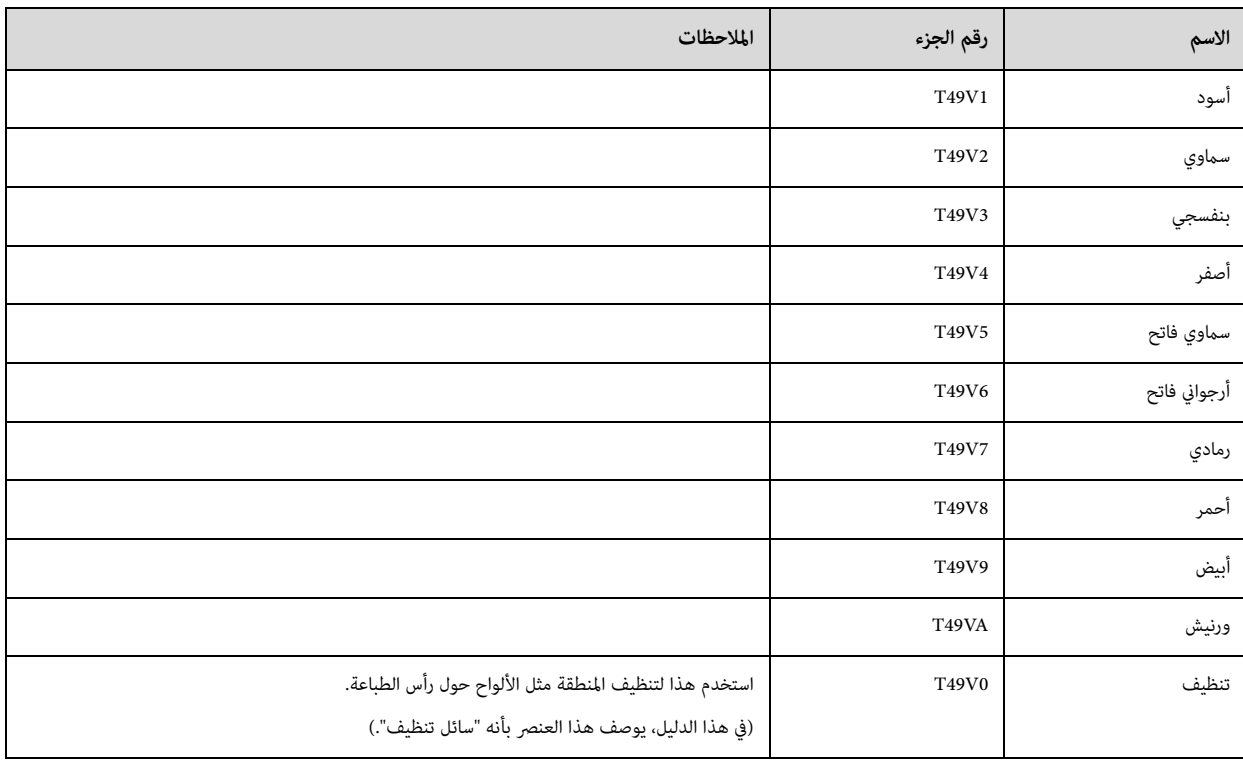

توصي شركة Epson باستخدام عبوات حبر Epson الأصلية. لا تضمن Epson جودة أو موثوقية الحبر غرر الأصلي. قد يتسبب استخدام حبر غير أصلي في حدوث تلف لا تغطيه ضمانات Epson، ويف ظل ظروف معينة قد يتسبب يف سلوك الطابعة غري املنتظم.

قد لا يتم عرض معلومات حول مستويات الحبر غير الأصلي، ويتم تسجيل استخدام الحبر غير الأصلي للاستخدام المحتمل في دعم الخدمة.

## *غري ذلك*

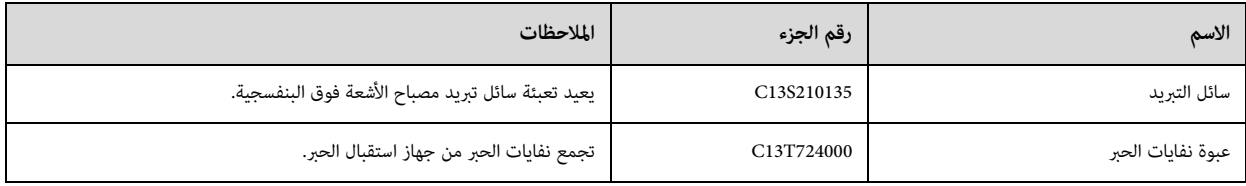

## *النقل والتحرك*

اتصل باملوزع املحيل الذي تتعامل معه أو دعم Epson للحصول عىل املساعدة.

## *متطلبات نظام وحدة التحكم املسطحة يف األشعة فوق البنفسجية*

## *متطلبات النظام*

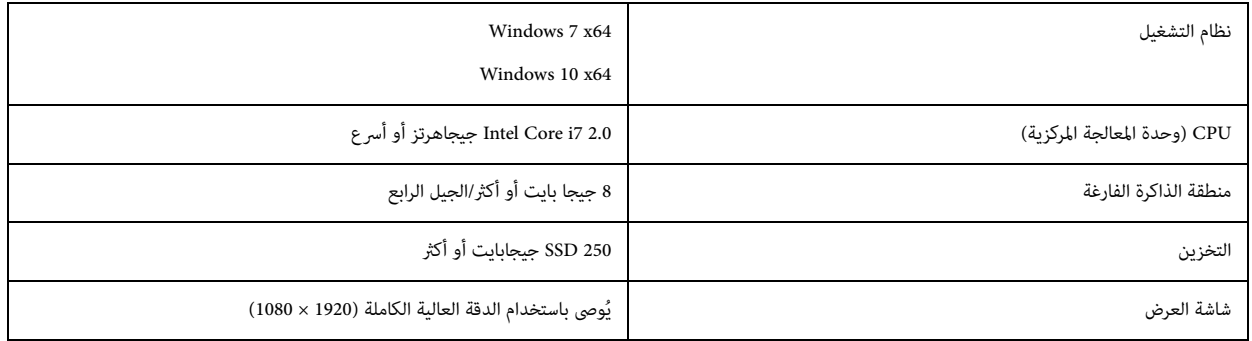

## *املواصفات*

## *الطابعة*

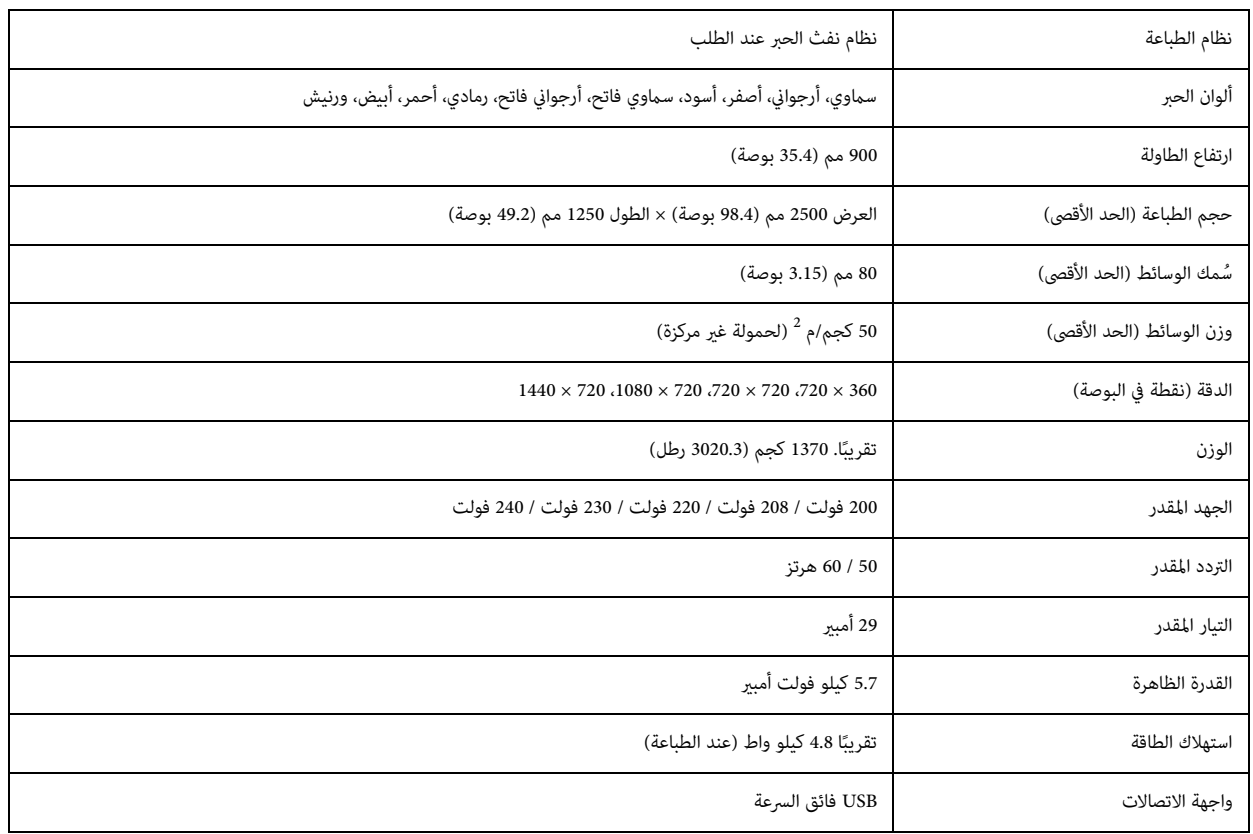

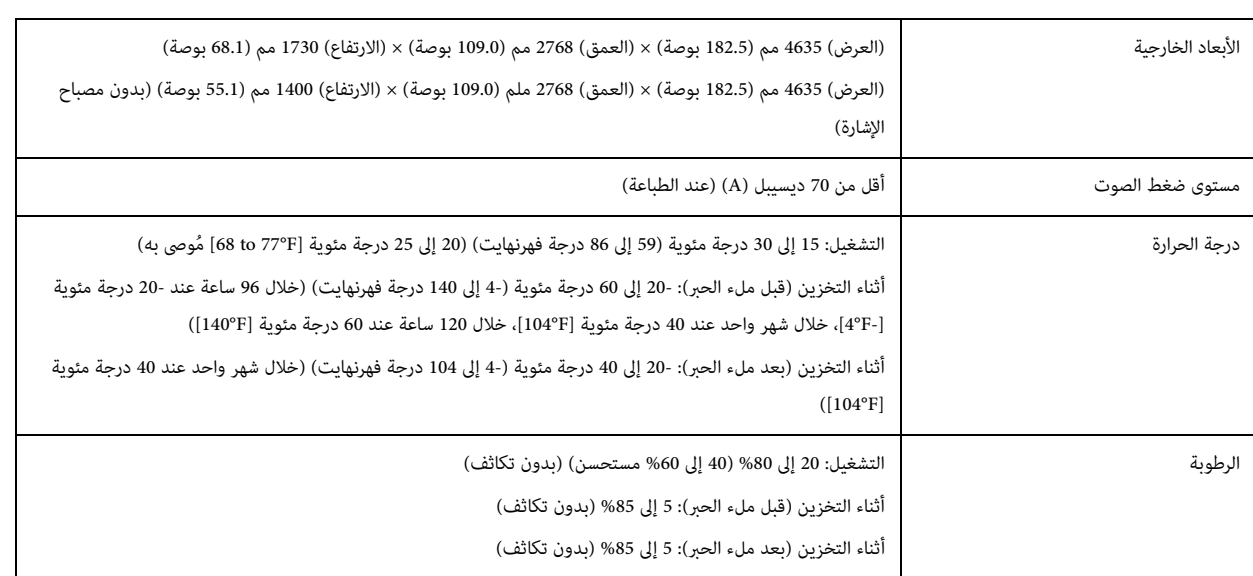

**Important** 

 قدم استخدم هذه الطابعة عىل ارتفاع 3000 م (9842.5 ا) أو أقل. ً

## *عبوات الحرب*

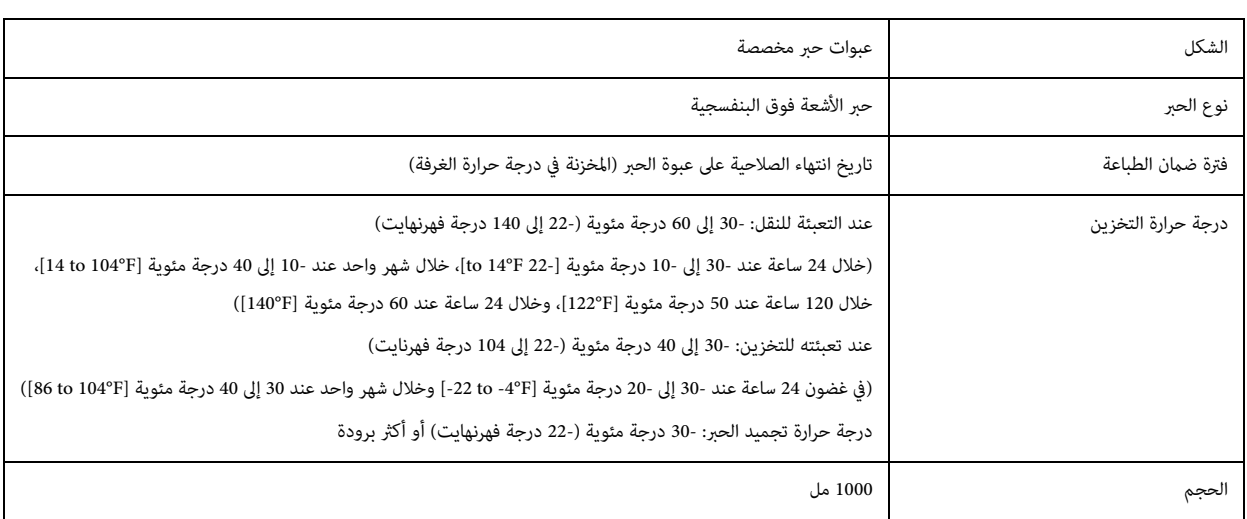

## *إعالن املطابقة (لدول االتحاد األورويب فقط)*

۳

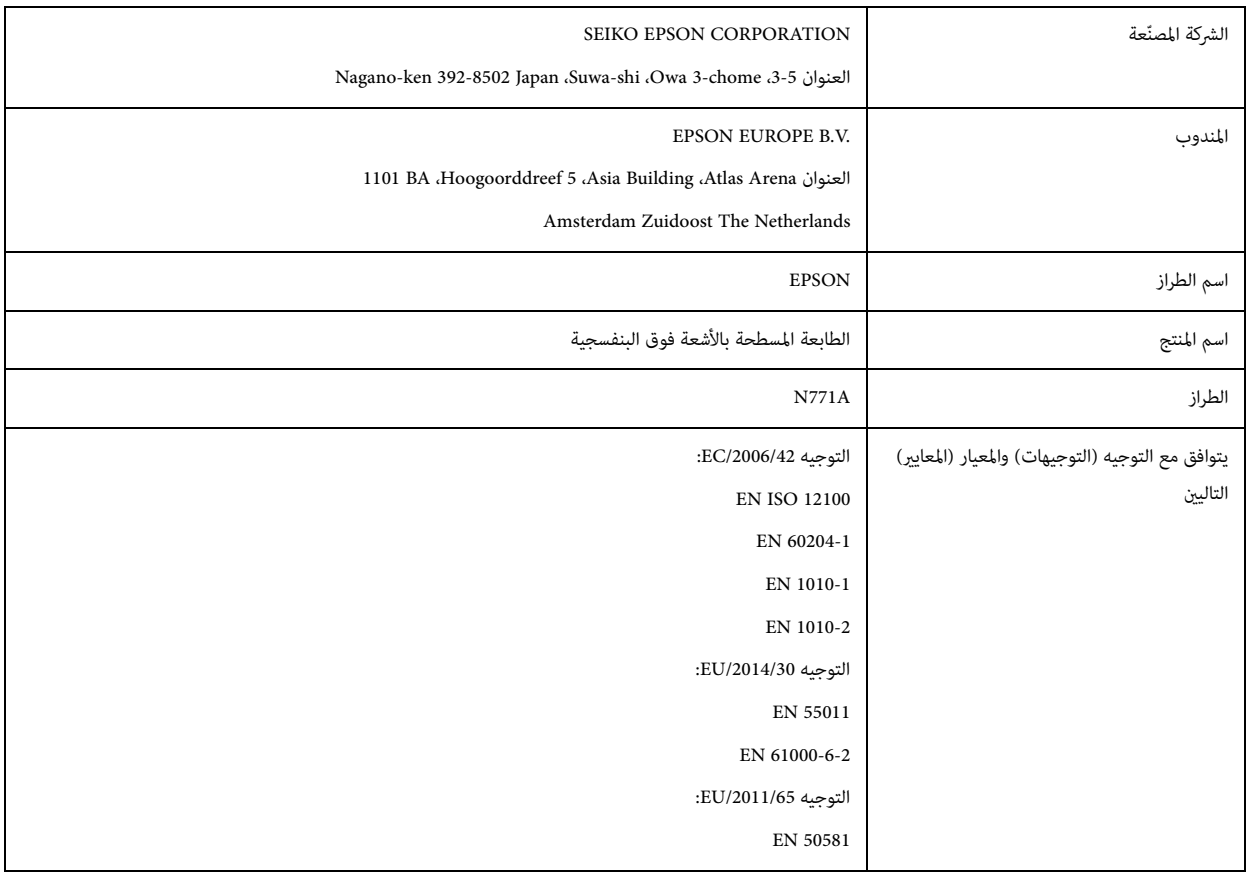

# *من أين تحصل عىل املساعدة*

## *موقع ويب الدعم الفني*

يوفر موقع الويب للدعم الفني من Epson المساعدة في حل المشكلات التي لا يمكن حلها باستخدام معلومات استكشاف الأخطاء وإصلاحها الواردة في وثائق المنتج. إذا كان لديك مستعرض ويب ومِكنك الاتصال بالإنترنت، فقم بالوصول إلى الموقع على:

https://support.epson.net/

َ إذا كنت بحاجة إىل أحدث برامج التشغيل، أو األسئلة الشائعة، أو األدلة، أو مواد أخرى قابلة للتنزيل، فقم بالوصول إىل املوقع عىل:

https://www.epson.com

بعد ذلك، حدد قسم الدعم يف موقع ويب Epson املحيل لديك.

## *االتصال بدعم Epson*

#### *قبل االتصال برشكة Epson*

إذا كان منتج Epson الخاص بك لا يعمل بشكل صحيح ولا يمكنك حل المشكلة باستخدام معلومات استكشاف الأخطاء وإصلاحها الموجودة في وثائق المنتج، فاتصل بخدمات دعم Epson للحصول على المساعدة. إذا لم يكن دعم Epson لمنطقتك مدرجًا أدناه، فاتصل بالموزّع الذي اشتريت منه منتجك.

سيتمكّن دعم Epson من مساعدتك بسرعة أكبر إذا قدمتَ لهم المعلومات التالية:

الرقم التسلسيل للمنتج

(عادة ما يكون ملصق الرقم التسلسيل عىل ظهر املنتج.)

طراز املنتج

A إصدار برنامج املنتج

(انقر فوق **About**، **Info Version**، أو زر مشابه يف برنامج املنتج.)

العالمة التجارية وطراز جهاز الكمبيوتر الخاص بك

اسم نظام تشغيل الكمبيوتر الخاص بك وإصداره  $\bigcirc$ 

- ً أسامء وإصدارات تطبيقات الربامج التي تستخدمها عادة مع منتجك

## *تقديم املساعدة للمستخدمني يف أمريكا الشاملية*

تفضل بزيارة **support/com.epson.www**) الواليات املتحدة) أو **support/ca.epson.www**) كندا) وابحث عن منتجك لتنزيل الربامج واألدوات املساعدة، أو عرض األدلة، أو احصل عىل الأسئلة الشائعة ونصائح حول استكشاف الأخطاء وإصلاحها، أو اتصل بشركة Epson.

توفر Epson الدعم الفني والمعلومات حول تثبيت منتجات الطباعة الاحترافية وتكوينها وتشغيلها من خلال خطة الضمان المحدود المفضلة من Epson. اطلب 668-3266 (888)، من 6 صباحًا إلى 6 مساءً، بتوقيت المحيط الهادئ، من الاثنين إلى الجمعة. أيام وساعات الدعم عُرضة للتغيير دون إشعار. قبل الاتصال، تأكد من أن لديك الرقم التسلسلي لطابعتك ومستند إثبات الشراء.

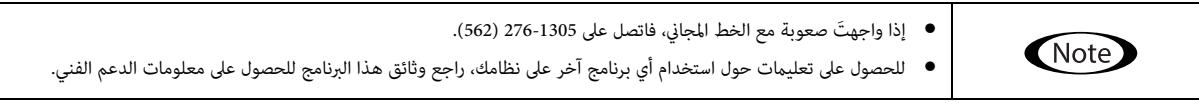

#### **رشاء اللوازم وامللحقات**

ميكنك رشاء الحرب والورق وامللحقات األصلية من Epson من بائع معتمد من Epson. للعثور عىل أقرب بائع، تفضل بزيارة **com.epson.proimaging**) الواليات املتحدة) أو proimaging.epson.ca (كندا)، وحدد سلسلة منتجك ومنتجك، وانقر فوق الزر Where to Buy. أو اتصل على GO-EPSON (800-463-7766) في الولايات المتحدة أو 800-807-7766 يف كندا.

## *تقديم املساعدة للمستخدمني يف أمريكا الالتينية*

إذا كنتَ بحاجة إلى مساعدة إضافية بشأن منتج Epson، فاتصل بشركة Epson.

توفر Epson خدمات الدعم الفني التالية:

#### **دعم اإلنرتنت**

تفضل بزيارة موقع ويب دعم Epson على epson.com.jm/support (منطقة البحر الكاريبي) أو epson.com.br/suporte (البرازيل) أو latin.epson.com/soporte (مناطق أخرى) للحصول على حلول للمشكلات الشائعة. يمكنك تنزيل برامج التشغيل والوثائق، والحصول على الشائعة ونصائح حول استكشاف الأخطاء وإصلاحها، أو إرسال رسالة بريد إلكتروني إلى Epson بأسئلتك.

#### **تحدث إىل أحد ممثيل الدعم**

قبل الاتصال بشركة Epson للحصول على الدعم، يُرجى تجهيز المعلومات التالية:

- اسم املنتج
- الرقم التسلسيل للمنتج (موجود عىل ملصق عىل املنتج)
- مستند إثبات الشراء (مثل إيصال المتجر) وتاريخ الشراء
	- تكوين الكمبيوتر
		- وصف املشكلة

ثم اتصل بـ:

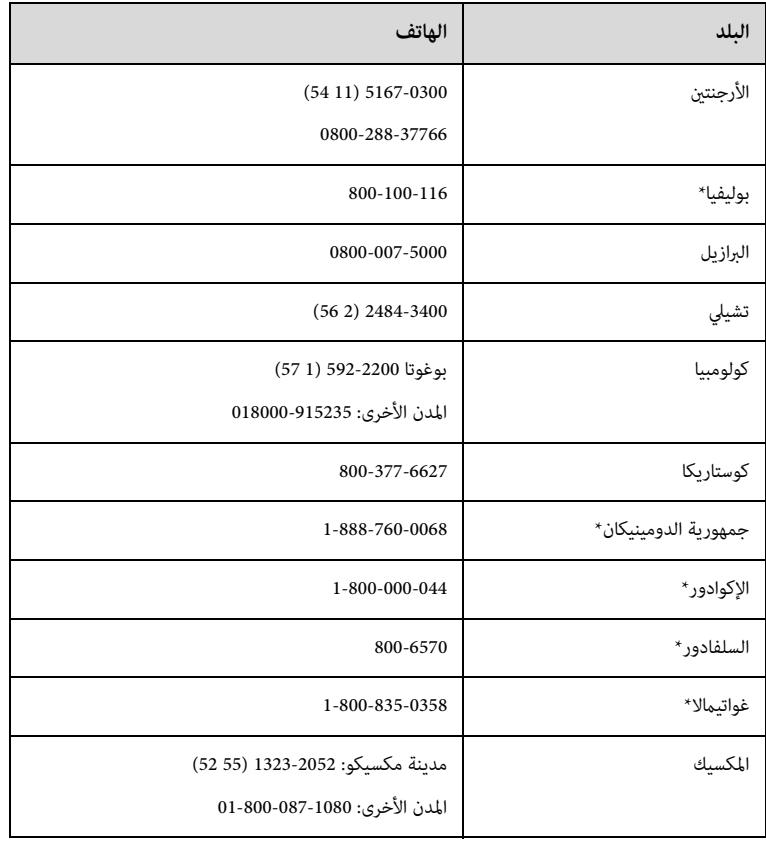

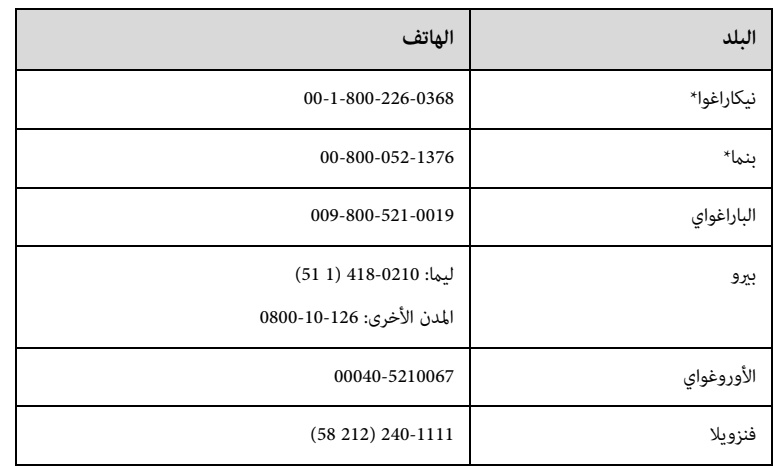

\* اتصل برشكة الهاتف املحلية لالتصال بهذا الرقم املجاين من هاتف محمول.

إذا لم تظهر دولتك في القامُة، فاتصل مكتب المبيعات في أقرب بلد. قد يتم تطبيق رسوم الاتصال أو رسوم المسافات الطويلة.

#### **رشاء اللوازم وامللحقات**

مكنك شراء الحبر والورق والملحقات الأصلية من Epson من بائع معتمد من Epson. للعثور على أقرب بائع، تفضل بزيارة pson.com.jm ومنطقة البحر الكاريبي) أو pson.com.br (البرازيل) أو latin.epson.com (مناطق أخرى) أو اتصل بأقرب مكتب مبيعات لشركة Epson.

## *تقديم املساعدة للمستخدمني يف أوروبا*

راجع **مستند الضامن يف أوروبا** للحصول عىل معلومات حول كيفية االتصال بدعم Epson.

## *تقديم املساعدة للمستخدمني يف تايوان*

جهات الاتصال المخصصة للحصول على المعلومات والدعم والخدمات هي:

#### **(https://www.epson.com.tw) العاملية الويب شبكة**

تتوفر معلومات حول مواصفات املنتج وبرامج التشغيل للتنزيل واالستعالم عن املنتجات.

#### **مكتب مساعدة Epson (الهاتف: +0800212873 )**

يمكن لفريق مكتب المساعدة لدينا مساعدتك فيما يلي عبر الهاتف:

استفسارات املبيعات ومعلومات املنتج

A أسئلة أو مشاكل استخدام املنتج

A استفسارات حول خدمة اإلصالح والضامن

#### **مركز خدمة اإلصالح:**

П

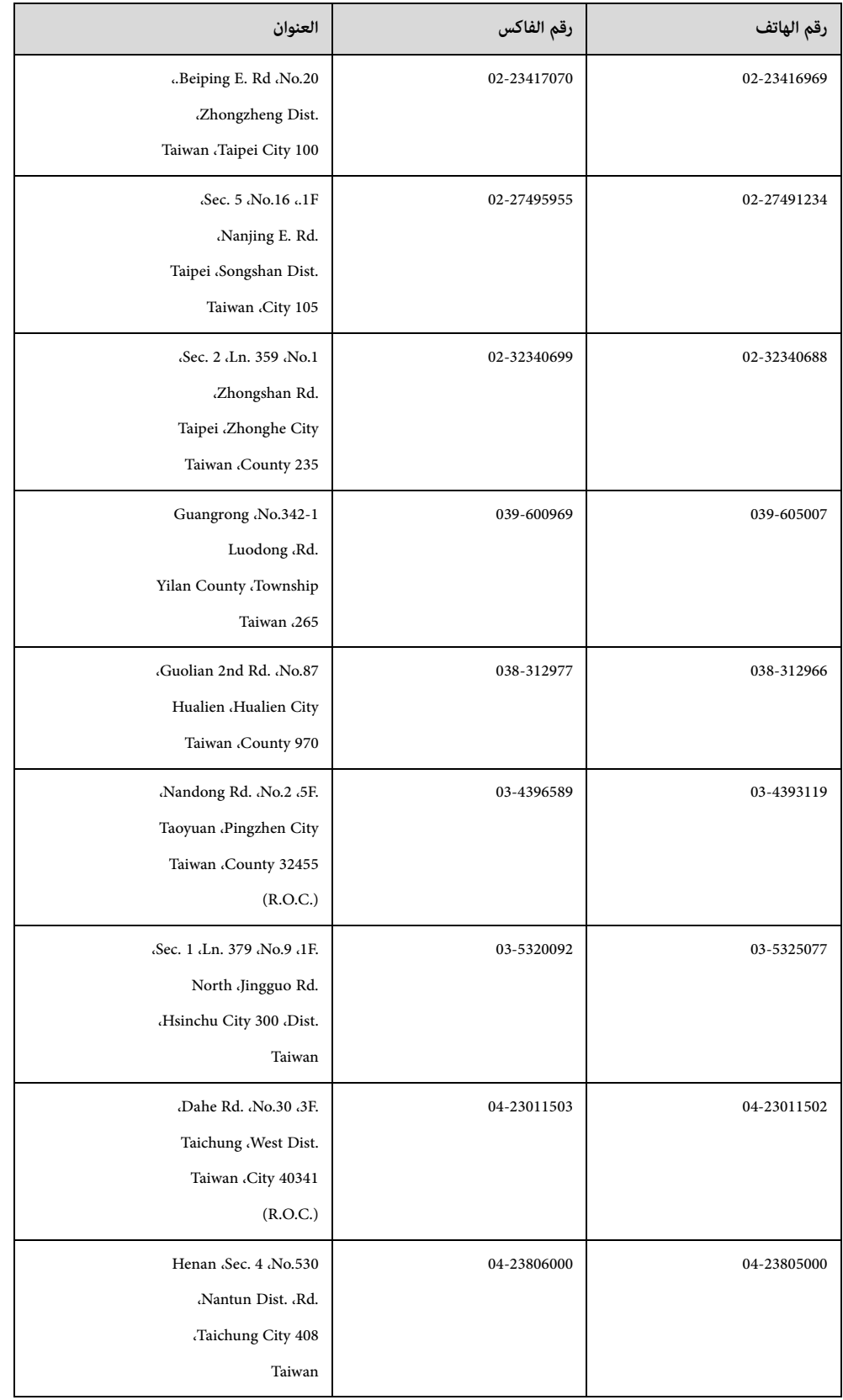

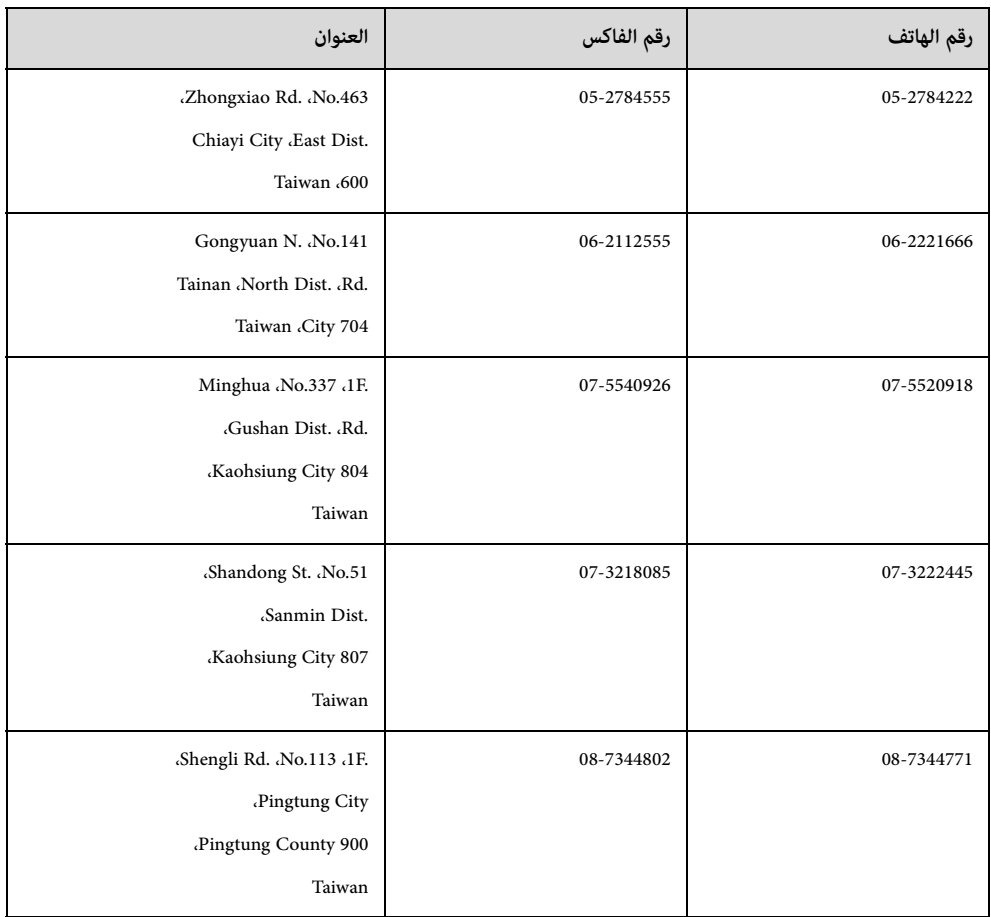

## *تقديم املساعدة للمستخدمني يف أسرتاليا/نيوزيلندا*

ترغب شركة Epson في أستراليا/نيوزيلندا في تزويدك مستوى عالٍ من خدمة العملاء. بالإضافة إلى وثائق المنتج الخاص بك، نُقدّم المصادر التالية للحصول على المعلومات:

#### **ّ املوزع الذي تتعامل معه**

لا تنسَ أن الموزّع الذي تتعامل معه عكنه غالبًا المساعدة في تحديد المشاكل وحلها. يجب أن يكون المؤرد بالمورد بشأن المشورة بشأن المشكلات؛ ومكنه غالبًا حل المشكلات بسرعة وسهولة بالإضافة إلى تقديم المشورة بشأن الخطوة التالية التي يجب اتخاذها.

#### **عنوان URL الخاص باإلنرتنت**

**أسرتاليا https://www.epson.com.au نيوزيلندا https://www.epson.co.nz** قم بالوصول إلى صفحات الويب العالمية الخاصة بشركة Epson في أستراليا/نيوزيلندا. يقدم هذا املوقع منطقة تنزيل لربامج التشغيل، ونقاط االتصال من Epson ومعلومات املنتجات الجديدة والدعم الفني (الربيد اإللكرتوين).

#### **مكتب مساعدة Epson**

يتم تقديم مكتب مساعدة Epson على أنه الدعم النهائي للتأكد من حصول عملائنا على المشورة. مكن أن يساعدك المشغلون في مكتب المساعدة في تثبيت منتج Epson الخاص بك وتكوينه وتشغيله. يمكن أن يقدم موظفو مكتب المساعدة لمرحلة ما بعد البيع الخاص بنا النصيحة بشأن ملائية والملشورة بشأن مكان أقرب موزّع أو وكيل خدمة. تتم الإجابة على العديد من أنواع االستفسارات هنا.

أرقام مكتب املساعدة هي:

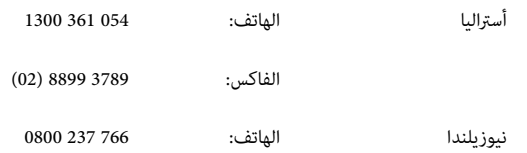

نحن نشجعك على الحصول على جميع المعلومات ذات الصلة عند الاتصال. كلما أعددت المزيد من المعلومات، زادت السرعة التي مكننا بها المساعدة في حل المشكلة. تتضمن هذه المعلومات وثائق منتج Epson ونوع الكمبيوتر ونظام التشغيل وبرامج التطبيقات وأي معلومات تشعر أنها مطلوبة.

## *تقديم املساعدة للمستخدمني يف سنغافورة*

مصادر املعلومات والدعم والخدمات املتوفرة من Singapore Epson هي:

#### **شبكة الويب العاملية**

#### **(https://www.epson.com.sg)**

تتوفر معلومات حول مواصفات املنتج، وبرامج التشغيل للتنزيل، واألسئلة الشائعة (FAQ(، واستفسارات املبيعات والدعم الفني عرب الربيد اإللكرتوين.

#### **مكتب مساعدة Epson الرقم املجاين: 800-120-5564**

يمكن لفريق مكتب المساعدة لدينا مساعدتك فيما يلي عبر الهاتف:

استفسارات املبيعات ومعلومات املنتج

A أسئلة أو مشاكل استخدام املنتج

استفسارات حول خدمة الإصلاح والضمان  $\ell$ 

### *تقديم املساعدة للمستخدمني يف تايالند*

جهات الاتصال المخصصة للحصول على المعلومات والدعم والخدمات هي:

#### **شبكة الويب العاملية**

#### **(https://www.epson.co.th)**

تتوفر معلومات حول مواصفات املنتج، وبرامج التشغيل للتنزيل، واألسئلة الشائعة (FAQ(، والربيد اإللكرتوين.

#### **الخط الساخن لـ Epson (الهاتف2685-9899:(66) )**

يكن لفريق الخط الساخن لدينا مساعدتك فيما يلى عبر الهاتف:

استفسارات املبيعات ومعلومات املنتج

A أسئلة أو مشاكل استخدام املنتج

A استفسارات حول خدمة اإلصالح والضامن

## *تقديم املساعدة للمستخدمني يف فيتنام*

جهات الاتصال المخصصة للحصول على المعلومات والدعم والخدمات هي:

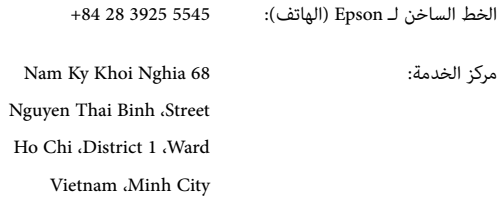

## *تقديم املساعدة للمستخدمني يف إندونيسيا*

جهات الاتصال المخصصة للحصول على المعلومات والدعم والخدمات هي:

#### **شبكة الويب العاملية (https://www.epson.co.id)**

تتوفر معلومات حول مواصفات املنتج، وبرامج التشغيل للتنزيل والأسئلة الشائعة (FAQ)، واستفسارات المبيعات والأسئلة عبر البريد الإلكتروني

#### **الخط الساخن لـ Epson**

استفسارات املبيعات ومعلومات املنتج

#### A الدعم الفني

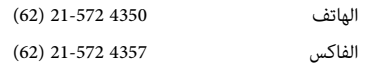

#### **مركز خدمة Epson**

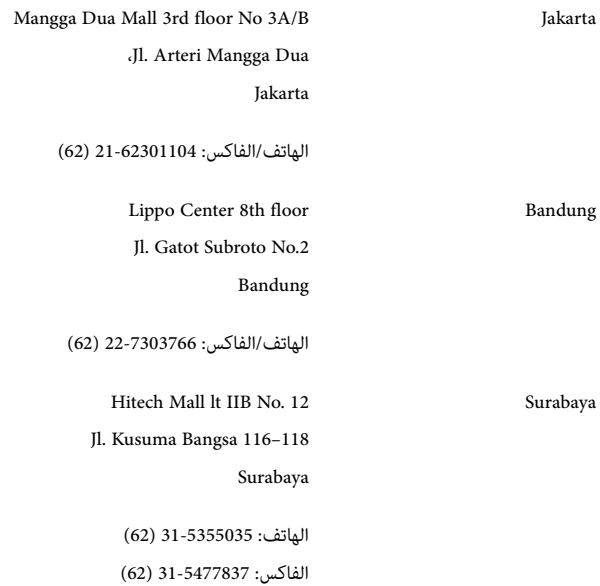

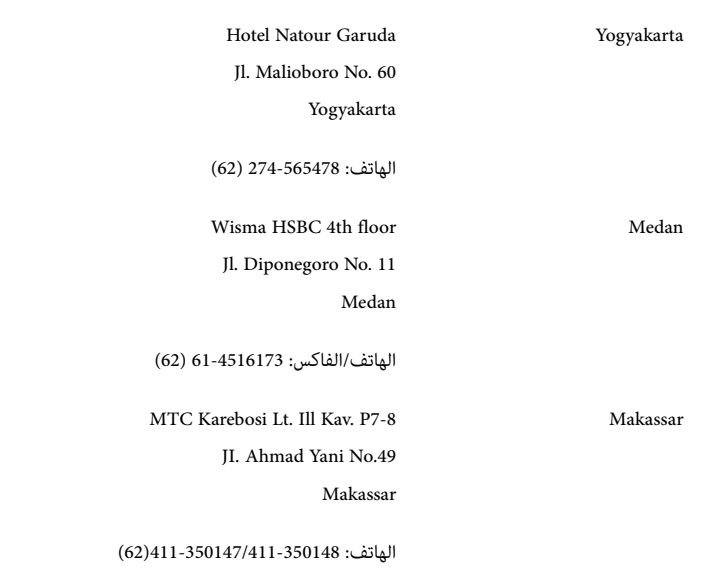

## *تقديم املساعدة للمستخدمني يف هونج كونج*

للحصول على الدعم الفني بالإضافة إلى خدمات ما بعد البيع الأخرى، نرحب باتصال المستخدمين بشركة Epson Hong Kong Limited.

#### **الصفحة الرئيسية عىل اإلنرتنت**

أنشأت Kong Hong Epson صفحة رئيسية محلية باللغتني الصينية واإلنجليزية عىل اإلنرتنت لتزويد املستخدمني باملعلومات التالية:

معلومات املنتج

A إجابات عىل األسئلة الشائعة (FAQs(

أحدث إصدارات برامج تشغيل منتجات Epson

يمكن للمستخدمين الوصول إلى صفحتنا الرئيسية على شبكة الإنترنت الخاصة بنا على:

https://www.epson.com.hk

#### **الخط الساخن للدعم الفني**

ً ميكنك أيضا االتصال بفريقنا الفني عىل أرقام الهاتف والفاكس التالية:

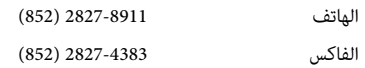

### *تقديم املساعدة للمستخدمني يف ماليزيا*

جهات الاتصال المخصصة للحصول على المعلومات والدعم والخدمات هي:

#### **شبكة الويب العاملية**

#### **(https://www.epson.com.my)**

تتوفر معلومات حول مواصفات املنتج، وبرامج التشغيل للتنزيل والأسئلة الشائعة (FAQ)، واستفسارات المبيعات والأسئلة عبر البريد الإلكتروني

#### **.Epson Trading (M) Sdn. Bhd**

املكتب الرئييس.

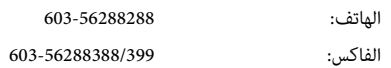

#### **مكتب مساعدة Epson**

استفسارات املبيعات ومعلومات املنتج (خط املعلومات)

الهاتف: 603-56288222

استفسارات حول خدمات اإلصالح والضامن واستخدام املنتج والدعم الفني (الخط الفني)

الهاتف: 603-56288333

### *تقديم املساعدة للمستخدمني يف الهند*

جهات الاتصال المخصصة للحصول على المعلومات والدعم والخدمات هي:

#### **شبكة الويب العاملية (https://www.epson.co.in)**

تتوفر معلومات حول مواصفات املنتج وبرامج التشغيل للتنزيل واالستعالم عن املنتجات.

#### **خط املساعدة**

للحصول على معلومات حول الخدمة أو المنتج أو لطلب خرطوشة — 18004250011 (9 صباحًا — 9 مساءً) — هذا رقم مجاني.

للحصول على معلومات حول الخدمة (مستخدمو CDMA والهاتف المحمول) — 3900 3900 (9 صباحًا — 6 مساءً) ابدأ برمز المنطقة المحلي

#### *تقديم املساعدة للمستخدمني يف الفلبني*

للحصول على الدعم الفني بالإضافة إلى خدمات ما بعد البيع الأخرى، مكن للمستخدمين الاتصال بشركة Epson Philippines Corporation على أرقام الهاتف والفاكس وعنوان البريد الإلكتروني أدناه:

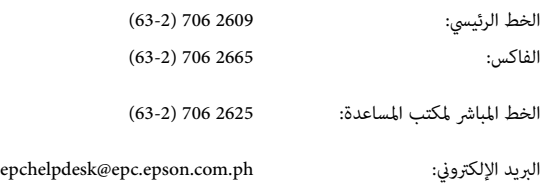

### **شبكة الويب العاملية**

#### **(https://www.epson.com.ph)**

تتوفر معلومات حول مواصفات المنتج، وبرامج التشغيل للتنزيل، والأسئلة الشائعة (FAQ)، واستفسارات البريد الإلكتروني.

#### **رقم الهاتف املجاين(37766)EPSON- 1800-1069**

يمكن لفريق الخط الساخن لدينا مساعدتك فيما يلي عبر الهاتف:

استفسارات املبيعات ومعلومات املنتج

A أسئلة أو مشاكل استخدام املنتج

A استفسارات حول خدمة اإلصالح والضامن